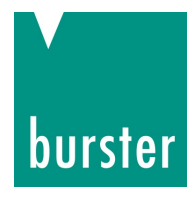

### **BEDIENUNGSANLEITUNG**

## **DIGIFORCE® Typ 9307**

© 2018 burster präzisionsmesstechnik gmbh & co kg

Alle Rechte vorbehalten Talstr. 1 – 5

Hersteller: burster präzisionsmesstechnik gmbh & co kg

76593 Gernsbach Postfach 1432 76587 Gernsbach

Gültig ab: 12.12.2018 Tel.: (+49) 07224-645-0

Fax.: (+49) 07224-645-88

E-Mail: info@burster.de www.burster.de

2828-BA9307DE-5999-121530

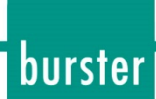

#### Garantie-Haftungsausschluss

Alle Angaben in der vorliegenden Dokumentation wurden mit großer Sorgfalt erarbeitet, zusammengestellt und unter Einschaltung wirksamer Kontrollmaßnahmen reproduziert. Irrtümer und technische Änderungen sind vorbehalten. Die vorliegenden Informationen sowie die korrespondierenden technischen Daten können sich ohne vorherige Mitteilung ändern. Kein Teil dieser Dokumentation darf ohne vorherige Genehmigung durch den Hersteller reproduziert werden, oder unter Verwendung elektronischer Systeme verarbeitet oder weiterverarbeitet werden.

Bauelemente, Geräte und Messwertsensoren von burster präzisionsmesstechnik (nachstehend "Produkt" genannt) sind das Erzeugnis zielgerichteter Entwicklung und sorgfältiger Fertigung. Für die einwandfreie Beschaffenheit und Funktion dieser Produkte übernimmt burster ab dem Tag der Lieferung Garantie für Material- und Fabrikationsfehler entsprechend der in der produktbegleitenden Garantieurkunde ausgewiesenen Frist. burster schließt jedoch Garantie- oder Gewährleistungsverpflichtungen sowie jegliche darüber hinausgehende Haftung aus für Folgeschäden, die durch den unsachgemäßen Gebrauch des Produkts verursacht werden, hier insbesondere die implizierte Gewährleistung der Marktgängigkeit sowie der Eignung des Produkts für einen bestimmten Zweck. burster übernimmt darüber hinaus keine Haftung für direkte, indirekte oder beiläufig entstandene Schäden sowie Folge- oder sonstige Schäden, die aus der Bereitstellung und dem Einsatz der vorliegenden Dokumentation entstehen.

#### Markeninfo

1-Wire® ist ein eingetragenes Warenzeichen der Maxim Integrated. Alle in diesem Dokument verwendeten Warenzeichen oder Marken weisen nur auf das jeweilige Produkt oder den Inhaber des Warenzeichens oder der Marke hin. burster präzisionsmesstechnik gmbh & co kg erhebt damit keinen Anspruch auf andere als die eigenen Warenzeichen oder Marken.

burster

#### The measurement solution.

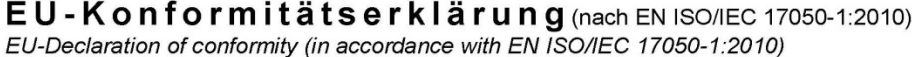

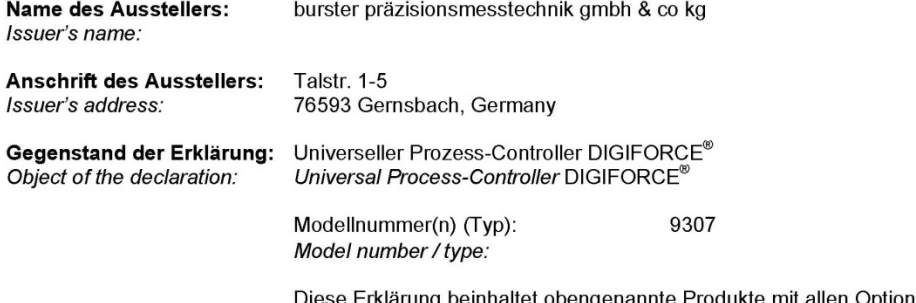

)iese Erklärung beinhaltet obengenannte Produkte mit allen Optionen<br>" This declaration covers all options of the above product(s)

Das oben beschriebene Produkt ist konform mit den Anforderungen der folgenden Dokumente: The object of the declaration described above is in conformity with the requirements of the following documents:

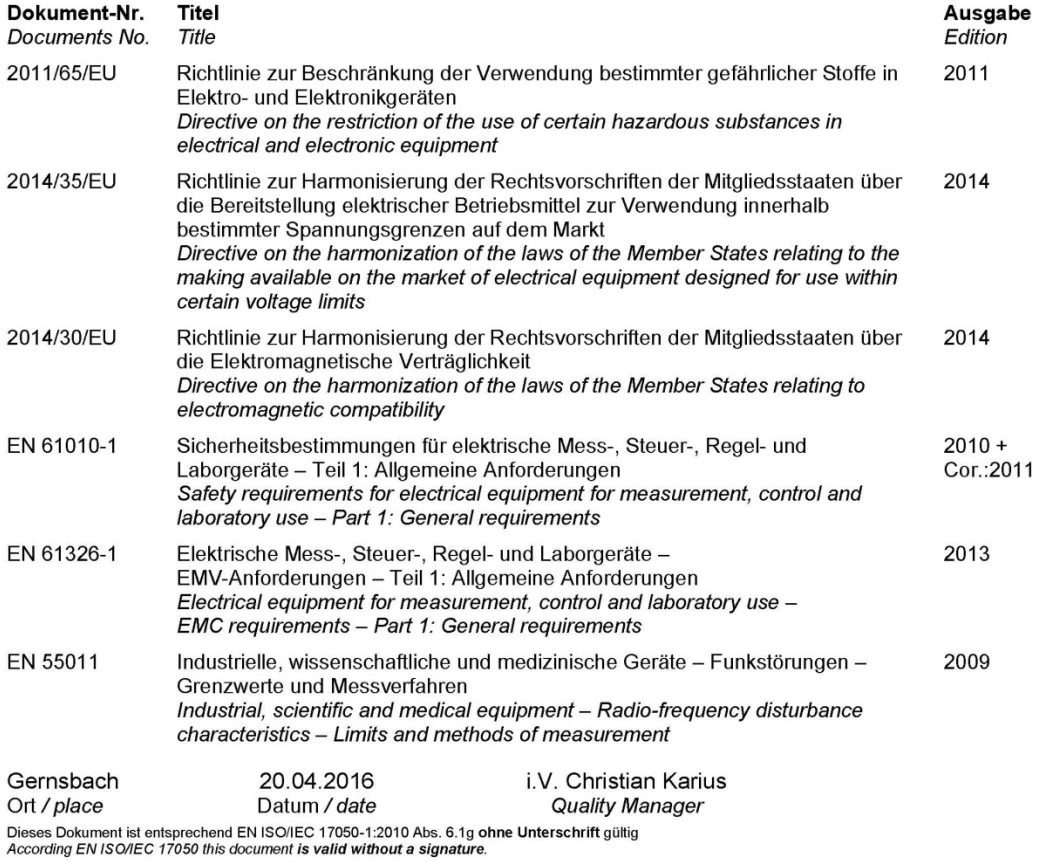

burster präzisionsmesstechnik gmbh & co kg · Talstr. 1-5 DE-76593 Gernsbach (P.O.Box 1432 DE-76587 Gernsbach) · Tel. +49-7224-6450 · Fax 645-88<br>www.burster.com · info@burster.com · burster is ISO 9001:2008 certified

Geschäftsführer/Managing Director: Matthias Burster • Handelsregister/Trade Register: Gernsbach • Registergericht/Register Court: Mannheim HRA 530170<br>Kompl./Gen. Partn.: burster präzisionsmesstechnik Verwaltungs-GmbH • Han

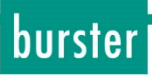

# **DIGIFORCE® 9307**

## Inhaltsverzeichnis

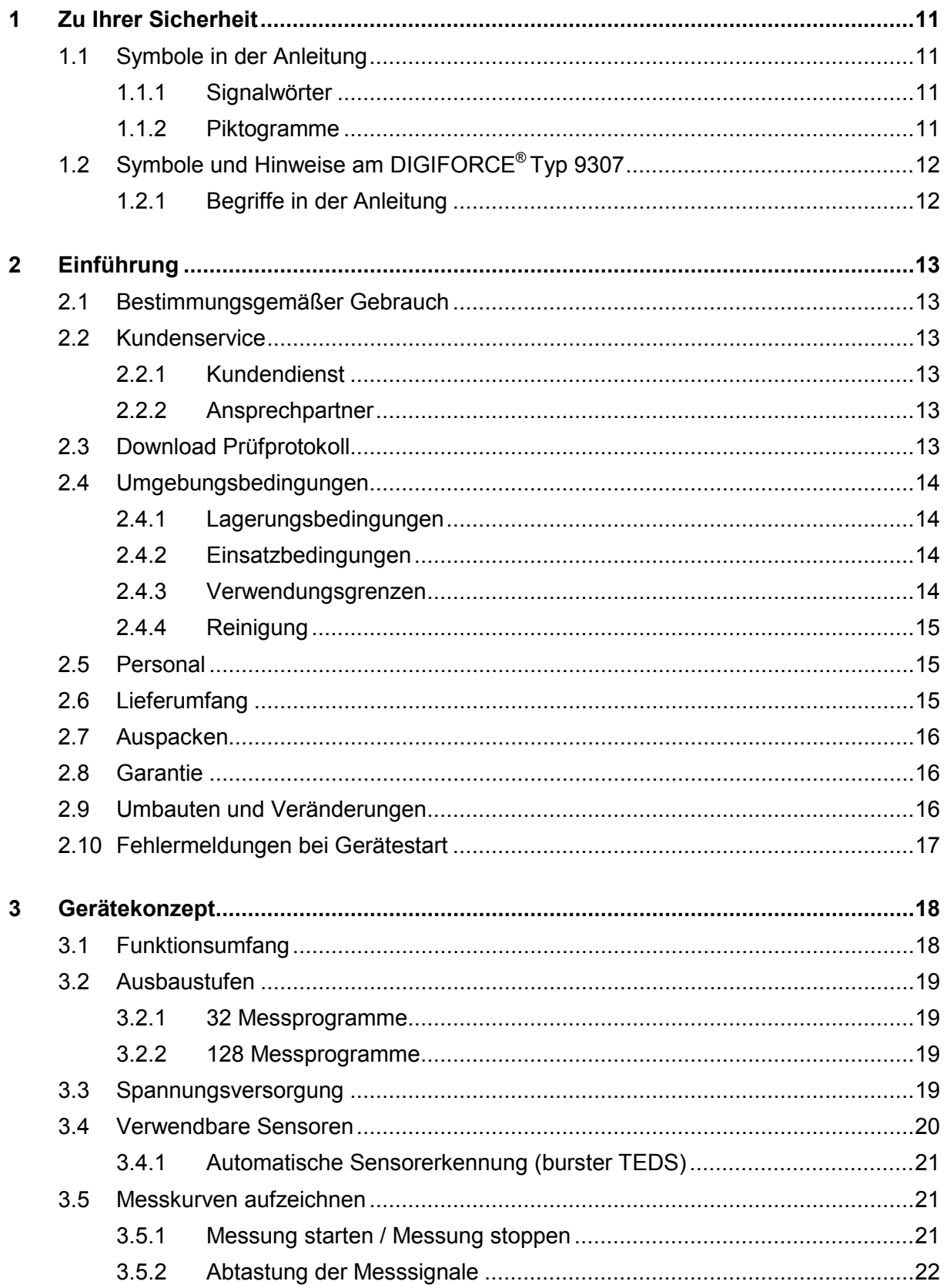

#### $3.5.3$ 3.5.3.3 Bezug BEZUGSLINIE (über- / unterschreiten) ............................25 3.5.3.4 Bezug TRIGGER (über- / unterschreiten) ..................................26  $3.6$  $361$  $3.6.2$  $3.6.3$  $364$ Hüllkurven 30  $365$  $3.6.6$  $3.7$ 3.8  $3.9$  $\boldsymbol{\Lambda}$  $4<sub>1</sub>$  $4.2$ 4 3 Anschlüsse 38  $\Delta$   $\Delta$  $4.4.1$  $4.4.2$  $4.4.2.1$ 4.4.2.2 SPS-Ausgänge mit veränderlicher Belegung ...........................42 443 Anschluss A, B: DMS-Sensoren ohne Fühlerleitungen 4.4.3.1 Anschluss A, B: DMS-Sensoren ohne Fühlerleitungen inkl. 4.4.3.2 4.4.3.3 Anschluss A. B: DMS-Sensoren mit Fühlerleitungen Anschluss A. B: DMS-Sensoren mit Fühlerleitungen inkl. 4434 4.4.3.5 Anschluss A. B: Potentiometrische Sensoren anschließen .....45  $4.4.3.6$ Anschluss A. B: Potentiometrische Sensoren inkl. burster TEDS 4.4.3.7 Anschluss A, B: Sensoren mit Normsignal anschließen ..........46

### burster

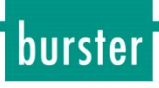

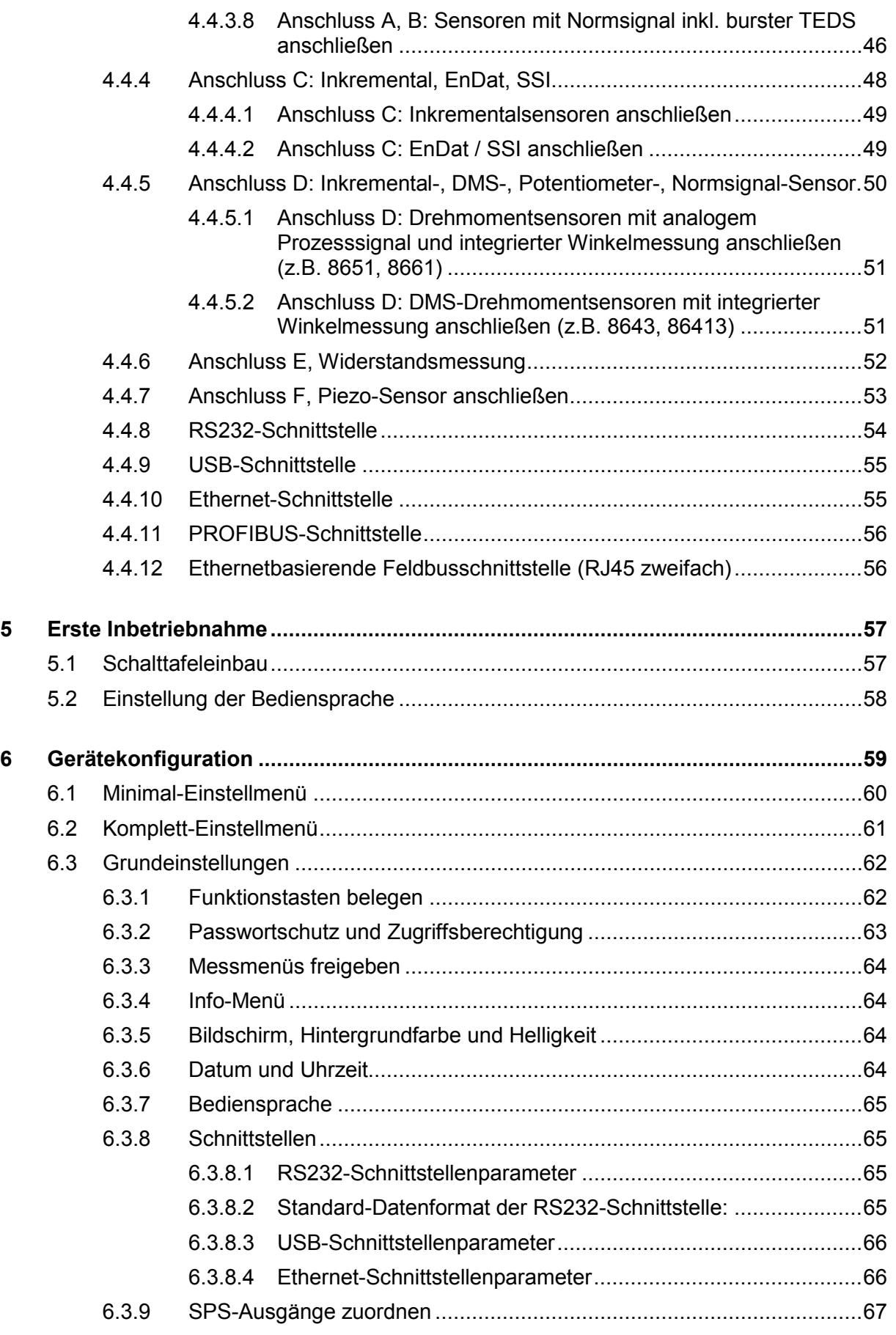

### 6.3.10 [Ampelfunktion........................................................................................69](#page-68-0) 6.3.11 Auftragsblatt [..........................................................................................71](#page-70-0) 6.3.12 [PROFIBUS-Einstellungen \(Option\)........................................................72](#page-71-0) 6.3.13 [PROFINET-Einstellungen \(Option\)........................................................73](#page-72-0) 6.4 [Programmnummer anwählen...............................................................................75](#page-74-0) 6.5 Programmname festlegen [...................................................................................75](#page-74-1) 6.6 Kanaleinstellungen [..............................................................................................76](#page-75-0) 6.6.1 [Skalieren von analogen Sensoren \(DMS, Potentiometer, Normsignal\)](#page-76-0) ..77 6.6.2 Invertieren von Messsignalen [................................................................78](#page-77-0) 6.6.3 [Sensoren mit burster TEDS einrichten...................................................78](#page-77-1) 6.6.4 [DMS-Sensoren......................................................................................78](#page-77-2) 6.6.5 [DMS-Sensoren mit burster TEDS-Programmierung einlesen](#page-80-0) ................81 6.6.6 [Potentiometrische Sensoren..................................................................83](#page-82-0) 6.6.7 [Potentiometrische Sensoren mit burster TEDS-Programmierung einlesen85](#page-84-0) 6.6.8 Sensoren mit Normsignal [......................................................................87](#page-86-0) 6.6.9 [Normsignal mit burster TEDS-Programmierung einlesen](#page-88-0) ......................89 6.6.10 Piezoelektrische Sensoren [....................................................................90](#page-89-0) 6.6.11 [Sensoren mit inkrementeller Schnittstelle](#page-91-0) ..............................................92 6.6.12 [Sensoren mit SSI-Schnittstelle anschließen](#page-94-0) ..........................................95 6.6.12.1 [SSI Sensortyp Weg.................................................................95](#page-94-1) 6.6.12.2 [SSI Sensortyp Winkel Singleturn](#page-95-0) ............................................96 6.6.12.3 [SSI Sensortyp Winkel Multiturn...............................................97](#page-96-0) 6.6.13 Sensoren [mit EnDat 2.2 Schnittstelle anschließen](#page-99-0) ..............................100 6.6.13.1 EnDat Sensortyp Weg [..........................................................100](#page-99-1) 6.6.13.2 [EnDat Sensortyp Winkel Singleturn](#page-101-0) ......................................102 6.6.13.3 [EnDat Sensortyp Winkel Multiturn.........................................103](#page-102-0) 6.6.14 Widerstandsmessung [..........................................................................106](#page-105-0) 6.6.15 [Drehmomentsensoren mit integrierter Winkelmessung........................107](#page-106-0) 6.7 [Messverfahren...................................................................................................107](#page-106-1) 6.7.1 Abtasten der Messkanäle [....................................................................107](#page-106-2) 6.7.2 Messkurvenbezug [...............................................................................108](#page-107-0) 6.7.2.1 [Bezug ABSOLUT..................................................................109](#page-108-0) 6.7.2.2 Bezug ENDKRAFT [...............................................................109](#page-108-1) 6.7.2.3 Bezug "Y1<sub>/2</sub> BEZUGSLINIE Über- [bzw. Unterschreitung"......109](#page-108-2) 6.7.2.4 Bezug  $\frac{1}{2}$  TRIGGER Über- bzw. Unterschreitung"..............110 6.7.3 [Kurvenaufzeichnung, Umkehrpunkt.....................................................110](#page-109-1) 6.7.4 [Start/Stopp-Modus...............................................................................112](#page-111-0) 6.7.5 Aufbiegungsfaktor [...............................................................................113](#page-112-0)

# burster

# **DIGIFORCE<sup>®</sup> 9307**

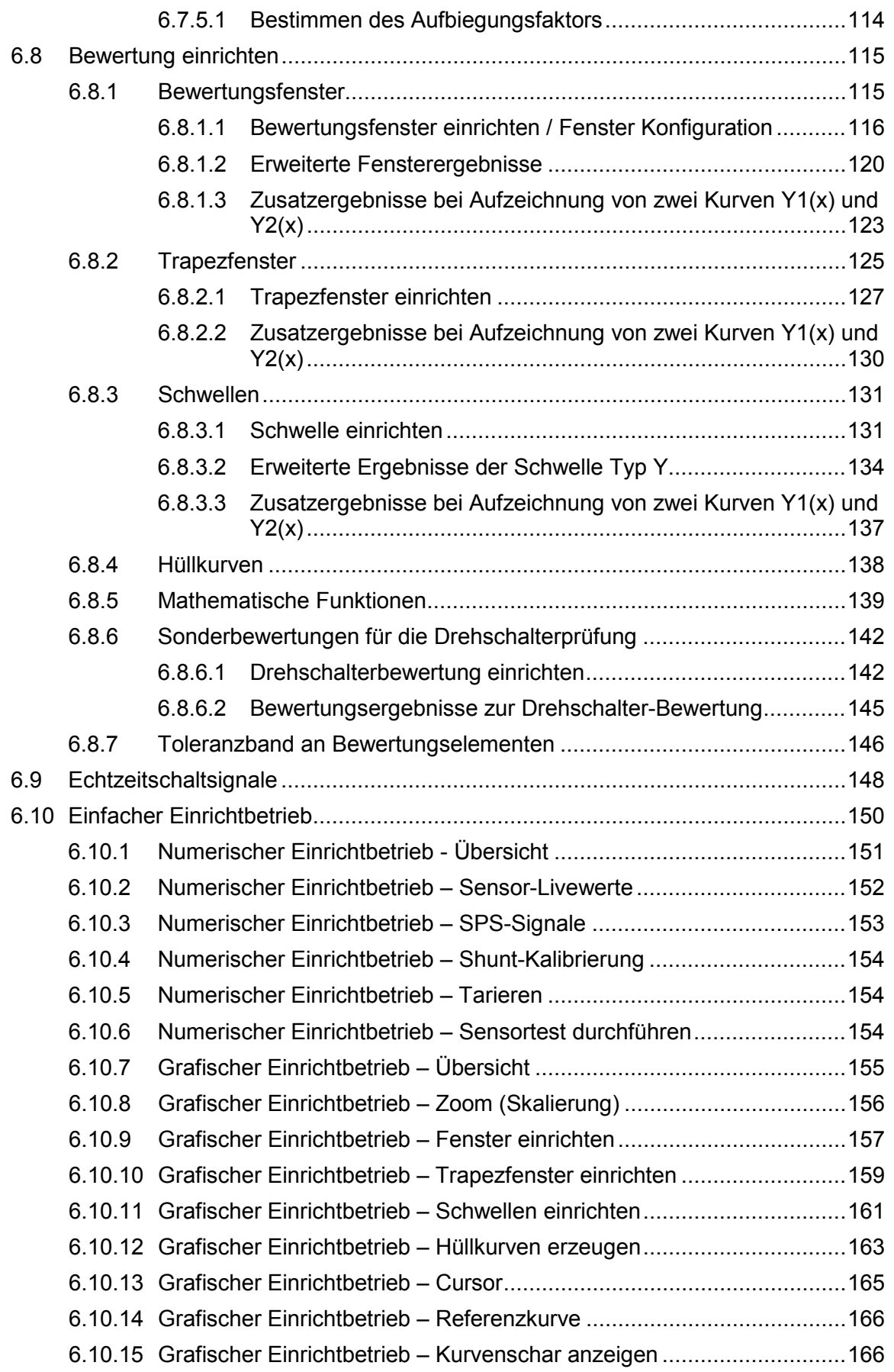

# **DIGIFORCE® 9307**

# burster

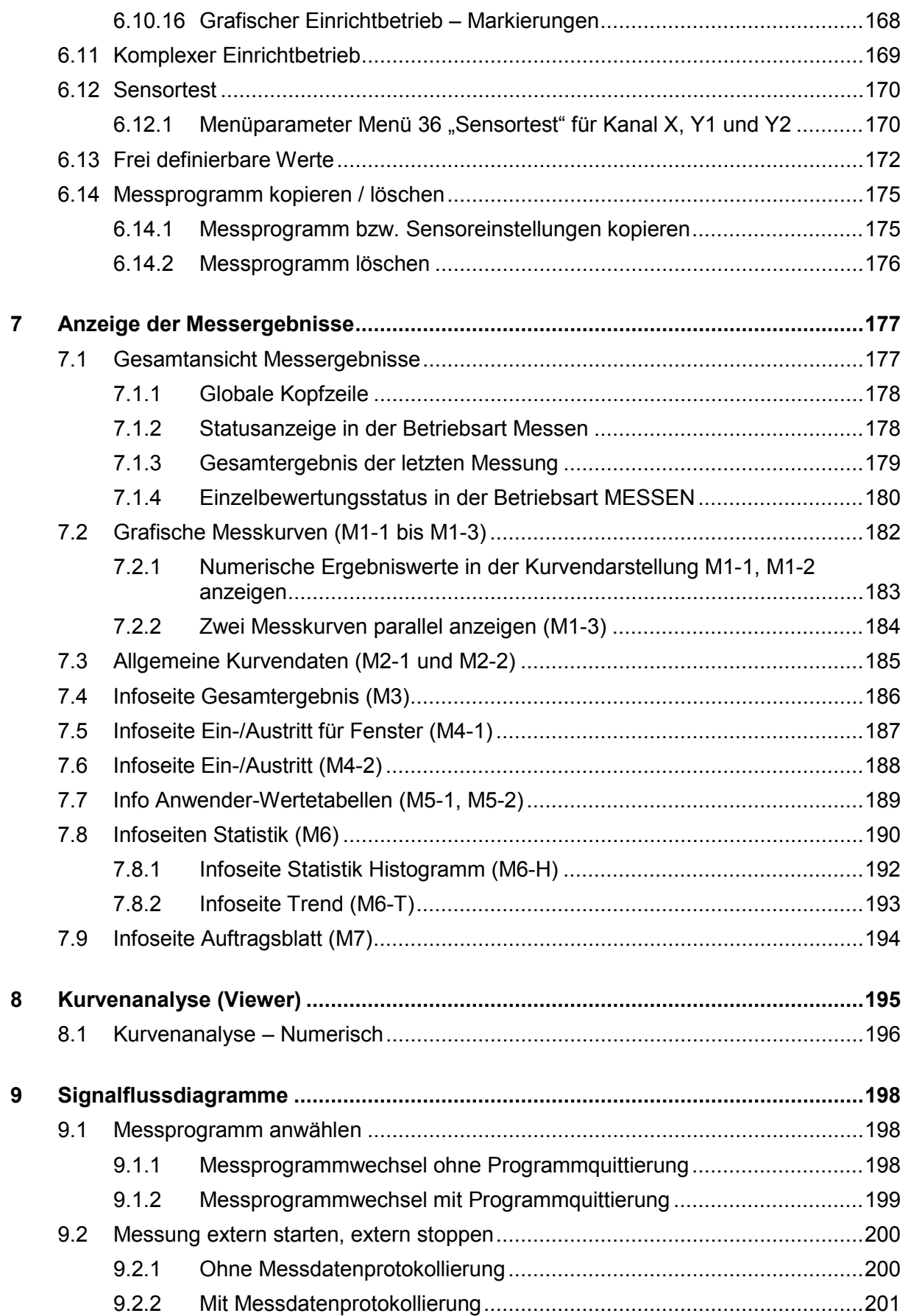

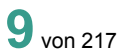

# **DIGIFORCE<sup>®</sup> 9307**

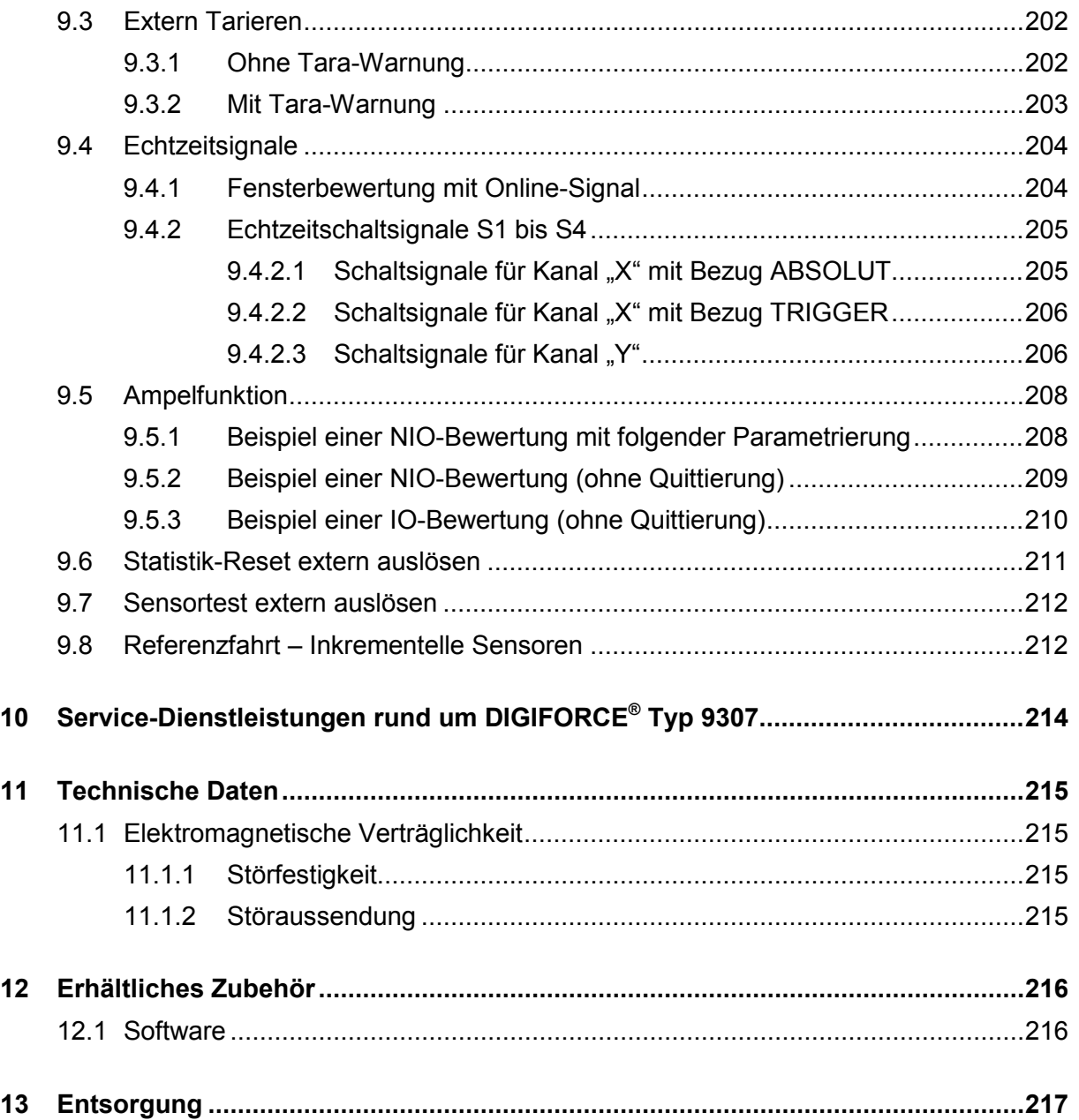

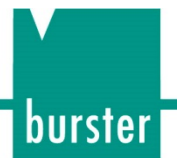

## <span id="page-10-0"></span>**1 Zu Ihrer Sicherheit**

Am DIGIFORCE® Typ 9307 und in dieser Bedienungsanleitung warnen folgende Symbole vor Gefahren.

### <span id="page-10-1"></span>**1.1 Symbole in der Anleitung**

#### <span id="page-10-2"></span>**1.1.1 Signalwörter**

Die nachfolgenden Signalwörter werden in Abhängigkeit des beschriebenen Risikogrades der Gefahr in der Bedienungsanleitung verwendet.

# **GEFAHR** Hoher Risikograd: Tod oder schwere Verletzungen treten ein, wenn die Gefahr nicht gemieden wird. **WARNUNG**

Mittlerer Risikograd: Tod oder schwere Verletzungen können eintreten, wenn die Gefahr nicht gemieden wird.

# **VORSICHT**

Niedriger Risikograd: Geringfügige oder mäßige Verletzungen können eintreten, wenn die Gefahr nicht gemieden wird.

# **ACHTUNG**

Sachbeschädigungen an der Anlage oder der Umgebung treten ein, wenn die Gefahr nicht gemieden wird.

**Hinweis:** Diese Hinweise sollten beachtet werden, um die korrekte Handhabung des DIGIFORCE® Typ 9307 zu gewährleisten.

**WICHTIG:**Beachten Sie die Angaben in der Bedienungsanleitung.

#### <span id="page-10-3"></span>**1.1.2 Piktogramme**

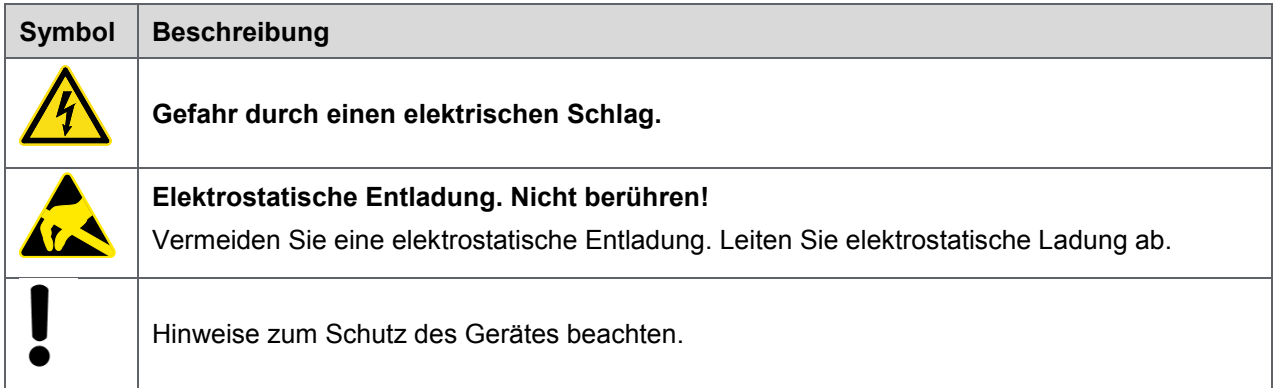

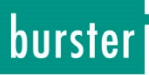

### <span id="page-11-0"></span>**1.2 Symbole und Hinweise am DIGIFORCE® Typ 9307**

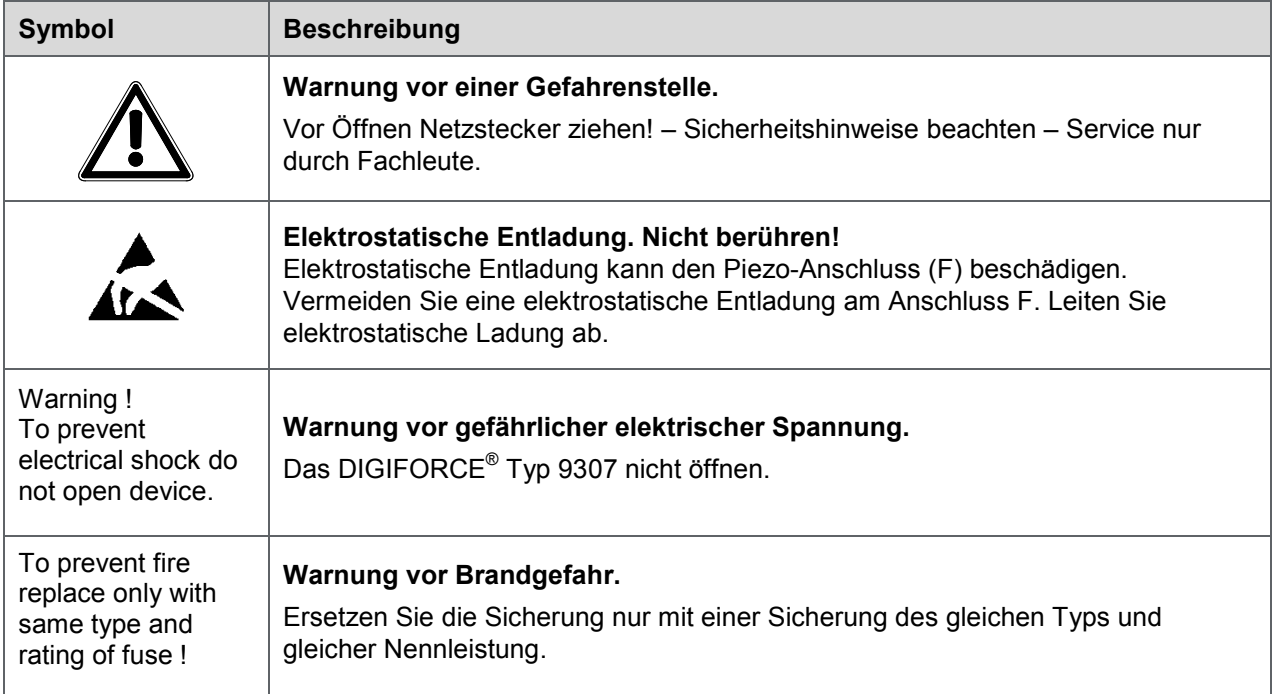

#### <span id="page-11-1"></span>**1.2.1 Begriffe in der Anleitung**

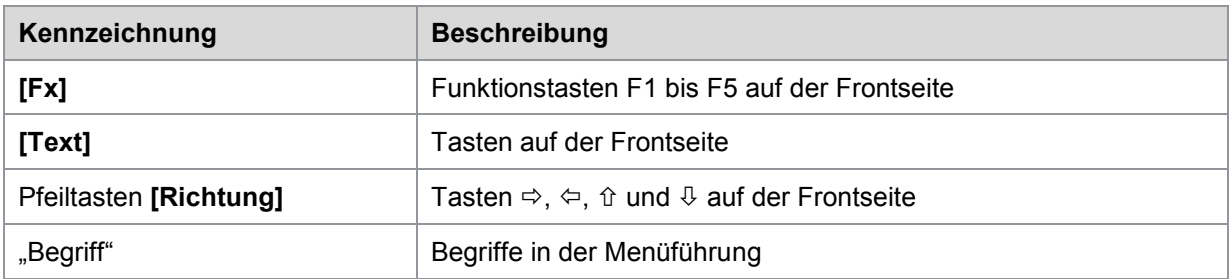

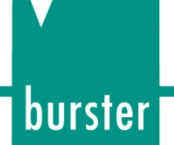

## <span id="page-12-0"></span>**2 Einführung**

**WICHTIG:**Bedienungsanleitung vor Gebrauch sorgfältig lesen und für späteres Nachschlagen aufbewahren.

### <span id="page-12-1"></span>**2.1 Bestimmungsgemäßer Gebrauch**

DIGIFORCE® Typ 9307 ist ein Gerät zur Überwachung von wiederkehrenden Produktionsprozessen. Der Schwerpunkt liegt im Aufnehmen und Auswerten von Prozesssignalen, bei denen die physikalischen Größen, wie beispielsweise Kraft, Druck oder Drehmoment als Kurvenverlauf über Weg, Winkel oder Zeit in einem definierten Zusammenhang stehen. Der dabei resultierende Messkurvenverlauf wird mit Hilfe von grafischen Bewertungselementen wie Fenster, Hüllkurven und Schwellen analysiert. Das Ergebnis der Analyse wird als "IN ORDNUNG" (IO) oder "NICHT IN ORDNUNG" (NIO) eingestuft und an verschiedenen Schnittstellen bereitgestellt.

Das DIGIFORCE® Typ 9307ersetzt keine Sicherheitseinrichtung, wie etwa zur Notabschaltung von Pressen, wenn der Pressdruck einen Grenzwert überschreitet.

### <span id="page-12-2"></span>**2.2 Kundenservice**

#### <span id="page-12-3"></span>**2.2.1 Kundendienst**

Bei Reparaturfragen wenden Sie sich bitte an unsere Serviceabteilung unter Telefon (+49) 07224- 645-53 oder E-Mail: [service@burster.de](mailto:service@burster.de) (nur Inland) oder im internationalen Ausland an die für Sie zuständige Vertretung (siehe auch [www.burster.com\)](http://www.burster.com/).

Bitte halten Sie die Seriennummer bereit. Nur mit Angabe der Seriennummer ist eine eindeutige Feststellung des technischen Standes und damit eine schnelle Hilfe möglich. Die Seriennummer finden Sie jeweils auf dem Typenschild des DIGIFORCE® Typ 9307.

#### <span id="page-12-4"></span>**2.2.2 Ansprechpartner**

Bei Fragen im Zusammenhang mit dem DIGIFORCE® Typ 9307 wenden Sie sich vertrauensvoll an burster präzisionsmesstechnik gmbh & co kg oder im internationalen Ausland an die für Sie zuständige Vertretung (siehe auch [www.burster.com\)](http://www.burster.com/).

#### **Hauptniederlassung**

burster präzisionsmesstechnik gmbh & co kg Talstraße 1 - 5 D-76593 Gernsbach

Telefon: (+49) 07224-645-0 Fax: (+49) 07224-645-88 E-Mail: info@burster.de

### <span id="page-12-5"></span>**2.3 Download Prüfprotokoll**

Sie haben die Möglichkeit das Prüfprotokoll Ihres DIGIFORCE® Typ 9307 online herunterzuladen. Hierzu müssen Sie sich unter<http://www.burster.com/en/registration/> registrieren. Anschließend können Sie das Prüfprotokoll über die Eingabe der Seriennummer direkt herunterladen.

## **DIGIFORCE<sup>®</sup> 9307**

### <span id="page-13-0"></span>**2.4 Umgebungsbedingungen**

#### <span id="page-13-1"></span>**2.4.1 Lagerungsbedingungen**

Bei der Lagerung des DIGIFORCE® Typ 9307 müssen folgende Bedingungen beachtet werden:

- Packen Sie DIGIFORCE® Typ 9307 in eine saubere Verpackung ein.
- trocken
- keine Betauung
- Temperatur zwischen 0° C und 60° C

#### <span id="page-13-2"></span>**2.4.2 Einsatzbedingungen**

Bei Betrieb des DIGIFORCE® Typ 9307 beachten Sie unbedingt folgende Angaben:

- Innenräume
- maximale Höhe: 2000 m über NN
- Betriebstemperatur: +5 °C ... +23 °C ... +40 °C
- Feuchte: Bis 31 °C 80 %, darüber linear abnehmend auf 50 % bei Tmax nicht betauend
- Schutzklasse:1
- Transiente Überspannungen: nach Kategorie 2
- Potential gegen Erde: ≤ 12 VDC zwischen Analogmasse und Erde
- Versorgungsspannung: 90 bis 264  $V_{\text{eff}}$ , 47 bis 63 Hz

#### <span id="page-13-3"></span>**2.4.3 Verwendungsgrenzen**

Wenn das DIGIFORCE® Typ 9307 innerhalb seiner Spezifikation und unter Beachtung der Sicherheitsvorschriften betrieben wird, geht von ihm keine Gefahr aus.

Für Sach- und Personenschäden, die als Folge einer falschen Interpretation der Messergebnisse entstehen, wird vom Hersteller keine Haftung übernommen.

**Hinweis:** Das DIGIFORCE® Typ 9307 ist kein Ersatz für Sicherheits- und Schutzeinrichtungen. Setzen Sie Sicherheits- und Schutzeinrichtungen ein.

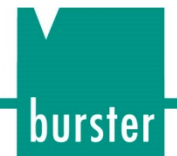

#### <span id="page-14-0"></span>**2.4.4 Reinigung**

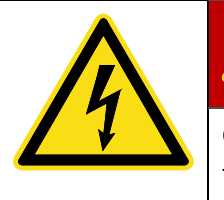

### **GEFAHR**

**Gefahr durch einen elektrischen Schlag!**

Trennen Sie das DIGIFORCE® Typ 9307 vor dem Reinigen vom Netzstecker!

Trennen Sie das DIGIFORCE® Typ 9307 vom Netzstecker und reinigen Sie es mit einem leicht feuchten Tuch.

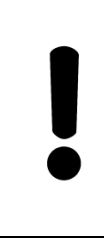

### **ACHTUNG**

Tauchen Sie das DIGIFORCE® Typ 9307 **nicht** in Wasser oder halten es unter fließendes Wasser. Verwenden Sie keine scharfen Reinigungsmittel, da sonst Schäden am DIGIFORCE® Typ 9307 enstehen können. Reinigen Sie das DIGIFORCE® Typ 9307 mit einem leicht feuchten Tuch.

### <span id="page-14-1"></span>**2.5 Personal**

Das bedienende Personal muss die jeweils betreffenden Vorschriften kennen. Es muss diese Vorschriften anwenden. Für die Bedienung des DIGIFORCE® Typ 9307 darf nur geschultes Personal unter Kenntnis der geltenden Sicherheitsvorschriften eingesetzt werden.

Gerne schulen wir Ihr Bedienpersonal auf das DIGIFORCE® Typ 9307 ein. Beachten Sie hierzu unser Service-Angebot auf [www.burster.de.](http://www.burster.de/)

### <span id="page-14-2"></span>**2.6 Lieferumfang**

Im Lieferumfang sind folgende Bestandteile enthalten:

- DIGIFORCE<sup>®</sup> Typ 9307
- Bedienungsanleitung
- 1 x Netzkabel
- 2 x D-Sub-Stecker, 9-polig für Sensoranschluss (A, B)
- 1 x D-Sub-Stecker, 37-polig für SPS-Anschluss \*
- 1 x D-Sub-Buchse, 37-polig für SPS-Anschluss \*
- \*) entfällt bei DIGIFORCE® Typ 9307 mit Feldbus-Option

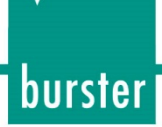

## **DIGIFORCE® 9307**

### <span id="page-15-0"></span>**2.7 Auspacken**

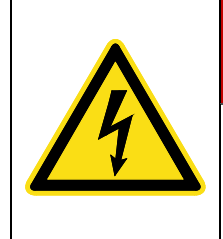

### **GEFAHR**

#### **Gefahr durch einen elektrischen Schlag!**

Das DIGIFORCE® Typ 9307 auf keinen Fall einschalten, wenn Transportschäden ersichtlich sind. Betreiben Sie das DIGIFORCE® Typ 9307 nur innerhalb der in dieser Bedienungsanleitung beschriebenen Spezifikationen.

Prüfen Sie das DIGIFORCE® Typ 9307 auf Beschädigungen. Sollte der Verdacht auf einen Transportschaden bestehen, benachrichtigen Sie den Zusteller innerhalb von 72 Stunden.

Der Transport des DIGIFORCE® Typ 9307 darf nur in der Originalverpackung oder in einer gleichwertigen Verpackung erfolgen.

### <span id="page-15-1"></span>**2.8 Garantie**

burster präzisionsmesstechnik gmbh & co kg gibt eine Herstellergarantie für die Dauer von 24 Monaten nach Auslieferung.

Innerhalb dieser Zeit werden ggf. anfallende Reparaturen kostenlos ausgeführt. Davon ausgenommen sind Schäden, welche auf einen unsachgemäßen Gebrauch zurückzuführen sind.

Beachten Sie folgendes, wenn Sie das DIGIFORCE® Typ 9307 für eine Reparatur einschicken:

- Handelt es sich um eine Beanstandung, bringen Sie am Gehäuse des DIGIFORCE<sup>®</sup> Typ 9307 eine Notiz an, die den aufgetretenen Fehler stichwortartig beschreibt.
- Technische Daten können jederzeit ohne Ankündigung geändert werden. Ebenso weisen wir ausdrücklich darauf hin, dass für Folgeschäden jegliche Haftung ausgeschlossen wird.
- Versand nur in geeigneter Verpackung.

### <span id="page-15-2"></span>**2.9 Umbauten und Veränderungen**

**Hinweis:** Wenn Sie das DIGIFORCE® Typ 9307 während der Garantiezeit öffnen oder auseinandernehmen, erlischt Ihr Garantieanspruch **sofort**.

Es befinden sich keine Teile im oder am DIGIFORCE® Typ 9307, die durch den Anwender gewartet werden können oder sollen. Nur das Fachpersonal des Herstellers darf das DIGIFORCE<sup>®</sup> Typ 9307 öffnen.

Jede Veränderung am DIGIFORCE® Typ 9307 ohne schriftliche Zustimmung der burster präzisionsmesstechnik gmbh & co kg ist verboten. Bei Missachtung ist die Haftung für Schäden durch die burster präzisionsmesstechnik gmbh & co kg ausgeschlossen.

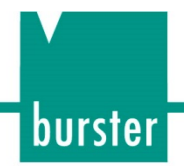

### <span id="page-16-0"></span>**2.10 Fehlermeldungen bei Gerätestart**

Beim Bootvorgang des DIGIFORCE® Typ 9307 können mögliche Gerätefehler erkannt werden.

Folgende Fehler erfordern das Einsenden des DIGIFORCE® Typ 9307 zur Überprüfung bzw. Reparatur:

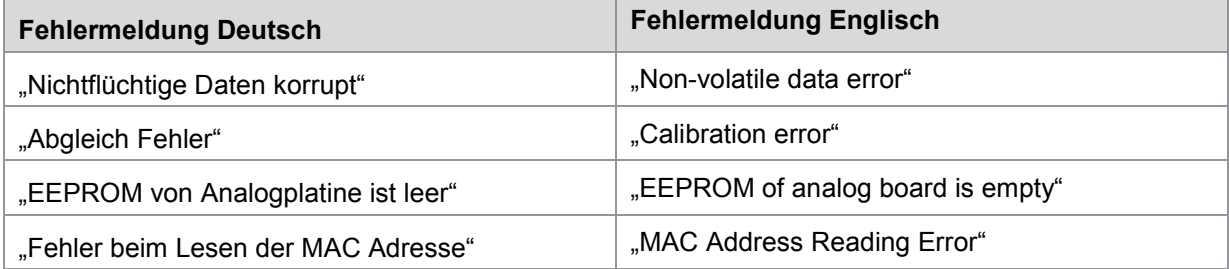

Nehmen Sie in diesen Fällen bitte Kontakt mit unserer Serviceabteilung auf unter Telefon (+49) 07224-645-53 oder E-Mail: [service@burster.de](mailto:service@burster.de) (nur im Inland) oder im internationalen Ausland mit der für Sie zuständigen Vertretung (siehe auch [www.burster.com\)](http://www.burster.com/).

Beachten Sie die weiteren Angaben zur Verpackung in Kapitel [2.7](#page-15-0) ["Auspacken"](#page-15-0) auf Seite [16.](#page-15-0)

Folgende Fehlermeldungen erfordern die Kontaktaufnahme mit unserer Serviceabteilung (nur im Inland) oder im internationalen Ausland mit der für Sie zuständigen Vertretung (siehe auch [www.burster.com\)](http://www.burster.com/).

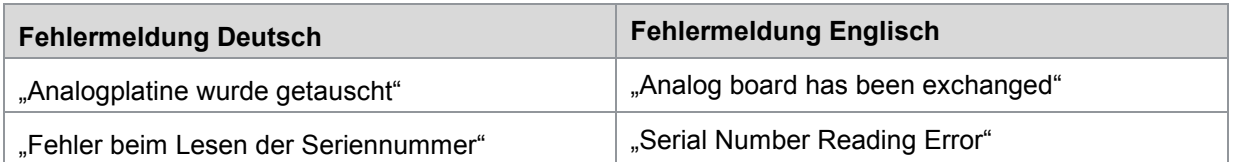

Sehen Sie hierzu auch Kapitel [2.2](#page-12-2) ["Kundenservice"](#page-12-2) auf Seite [13.](#page-12-2)

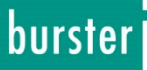

## <span id="page-17-0"></span>**3 Gerätekonzept**

Die Angaben zu den technischen Daten, vollständigen Abmessungen, Gewicht, Schutzart usw. entnehmen Sie dem Datenblatt DIGIFORCE® Typ 9307.

### <span id="page-17-1"></span>**3.1 Funktionsumfang**

DIGIFORCE® Typ 9307 überwacht Prozesse, bei denen exakt definierte, funktionelle Zusammenhänge zwischen zwei oder mehr Messgrößen nachgewiesen werden müssen. Innerhalb eines Fertigungsprozesses oder in einer anschließenden Funktionsprüfung werden dabei die Messgrößen synchron aufgezeichnet und der resultierende Kurvenverlauf anhand grafischer und mathematischer Bewertungsverfahren qualifiziert. Mit Abschluss der internen Bewertung wird die Messkurve und die berechneten Bewertungsergebnisse auf dem Farbdisplay visualisiert und an den externen Steuerschnittstellen bereitgestellt. Die Prozesse im Controller sind durch ein leistungsfähiges Echtzeitbetriebssystem auf einen sehr schnellen Zyklus optimiert. Das globale Bewertungsergebnis IO oder NIO steht bereits nach circa 20 ms zur Verfügung und kann von der übergeordneten Steuerung ausgewertet werden.

Neben den klassischen Bewertungsfenstern mit definierten Ein- und Austrittsseiten können Sie im DIGIFORCE® Typ 9307 auch Schwellen, Trapeze vom Typ X bzw. Y und Hüllkurven als grafische Bewertungselemente verwenden. Weitere Flexibilität in der Bewertung unterschiedlichster Signalverläufe bietet die mathematische Verknüpfung einzelner Bewertungsergebnisse der grafischen Elemente.

Ein breites Anwendungsspektrum findet DIGIFORCE® Typ 9307 in der Überwachung von Füge-, Nietund Verstemmvorgängen sowie bei der Kontrolle von Drehmomentverläufen, z.B. bei Scharnieren oder hochwertigen drehbaren Bedienelementen. Mit Hilfe der vielfältigen Bewertungsverfahren können Sie komplexe Signal/Zeit-Verläufe (z.B. Druckverläufe, Leckagen usw.) kontrollieren. Durch die gleichzeitige Aufzeichnung von bis zu zwei Y-Größen (Y1 und Y2), über eine gemeinsame X-Größe, können Sie bei Anwendungen zwei synchrone Prozesse mit einem DIGIFORCE® Typ 9307 überwachen. Alternativ können Sie auch eine Anwendung mit drei Prozessgrößen wie z.B. Kraft/Weg-Verlauf und einen zugehörigen elektrischen Wert eines Hubmagneten auswerten. Neben Anwendungen in automatisierten Fertigungsbereichen ist DIGIFORCE® Typ 9307 häufig an Handarbeitsplätzen zu finden, z.B. bei Kraft/Weg-überwachten Handpressen in der Montage oder bei Stichprobenkontrollen im Wareneingang.

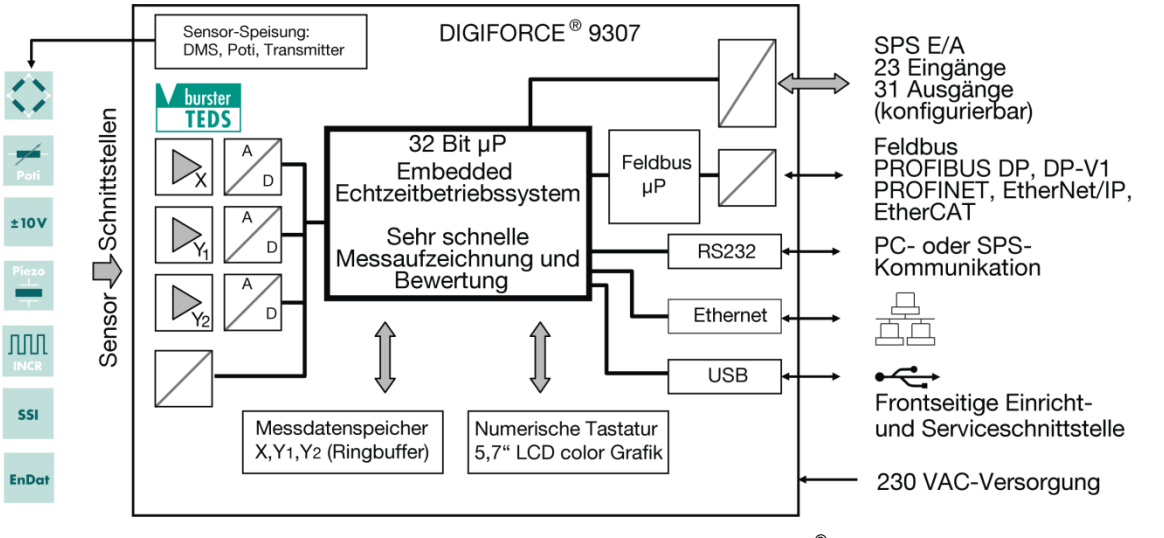

Abbildung 1: Blockschaltbild DIGIFORCE® 9307

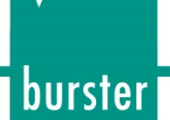

### <span id="page-18-0"></span>**3.2 Ausbaustufen**

Im DIGIFORCE® Typ 9307 können Sie wahlweise 32 oder 128 Messprogramme hinterlegen und im Prozess sehr schnell umschalten. So können Sie bei Teilewechseln oder bei sequentiellen Teilprozessen an einem Werkstück einfach das Messprogramm umschalten. Ein Messprogramm beinhaltet die vollständige Parametrierung der Sensoren, des Messablaufes und die Bewertung der Messkurve/n. Wählen Sie das jeweilige Programm entweder über die SPS-Schnittstelle (digitale E/A oder Feldbus), eine Kommunikationsschnittstelle oder manuell über die Tastatur an.

Weitere Angaben zu den Ausbaustufen entnehmen Sie dem Datenblatt. Das aktuelle Datenblatt sowie weitere ergänzende Informationen zu DIGIFORCE® Typ 9307 finden Sie auf<https://goo.gl/gbvGcF> oder nutzen Sie einfach nachfolgenden QR-Code:

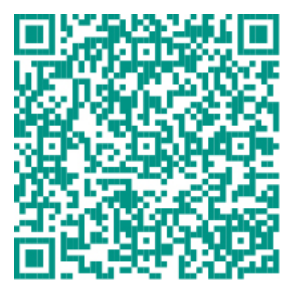

#### <span id="page-18-1"></span>**3.2.1 32 Messprogramme**

Im Standardlieferumfang kann DIGIFORCE® Typ 9307 bis zu 32 Messprogramme verwalten. Zusätzlich verfügt DIGIFORCE® Typ 9307 bei der Aufzeichnung von Messkurven über eine sehr große Speichertiefe von bis zu 5.000 Wertepaaren bzw. Wertetripeln.

#### <span id="page-18-2"></span>**3.2.2 128 Messprogramme**

Wenn Sie mit Hilfe der DigiControl PC-Software eine andere Gerätefirmware aufspielen, kann Ihr DIGIFORCE® Typ 9307 bis zu 128 Messprogramme verwalten. Allerdings ist die Speichertiefe dann auf 400 Wertepaare bzw. Wertetripel reduziert.

### <span id="page-18-3"></span>**3.3 Spannungsversorgung**

Das DIGIFORCE<sup>®</sup> Typ 9307 kann mit einer Spannung von 90 ... 264 VAC / 47 ... 63 Hz / typ. 30 VA betrieben werden.

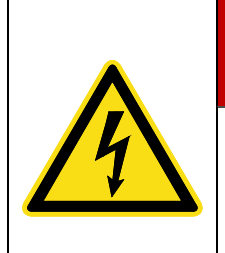

## **GEFAHR**

#### **Gefahr durch einen elektrischen Schlag!**

Prüfen Sie das Netzkabel vor dem Gebrauch auf Schäden. Bei Verdacht auf Beschädigungen schließen Sie das Netzkabel nicht an! Um Schäden am DIGIFORCE® Typ 9307 frühzeitig erkennen zu können, unterziehen Sie es regelmäßig einer Prüfung nach DGUV Vorschrift 3.

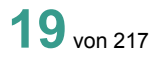

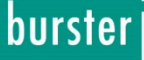

### <span id="page-19-0"></span>**3.4 Verwendbare Sensoren**

DIGIFORCE® Typ 9307 kann die Signale von Sensoren der unterschiedlichsten Technologien verarbeiten.

**Hinweis:** Die Zuordnung der physischen Anschlüsse und damit der jeweiligen Sensoren zur Kurvenaufzeichnung (X/Y1/2-Verlauf) finden Sie im Konfigurationsmenü "Kanaleinstellung".

DIGIFORCE® Typ 9307 unterstützt folgende Sensortechnologien

| <b>Symbol</b>      | <b>Typ</b>                                                        | <b>Anschluss</b>   |
|--------------------|-------------------------------------------------------------------|--------------------|
| $\mathbf{C}$       | DMS-Sensoren                                                      | $A, B, D^*$        |
| Ł<br>Poti          | Potentiometer                                                     | $A, B, D^*$        |
| ±10V               | Prozesssignal                                                     | $A, B, D^*$        |
| ЛЛЛ<br><b>INCR</b> | Inkrementalgeber ohne/mit<br>Referenzsignal,<br>Abstandskodierung | $\mathsf{C}$       |
| <b>SSI</b>         | SSI-Aufnehmer                                                     | $\mathsf{C}$       |
| <b>EnDat</b>       | Heidenhain EnDat 2.2                                              | $\mathsf{C}$       |
| $\mathbf{w}$       | Drehmoment/Drehwinkel                                             | D <sup>*</sup>     |
| Piezo              | Piezo (Option)                                                    | $F^*$              |
| Ω                  | Widerstandsmessung                                                | $\mathsf{E}^\star$ |

\*) Anschlüsse D, E und F sind optional

#### Anschlussbeispiel

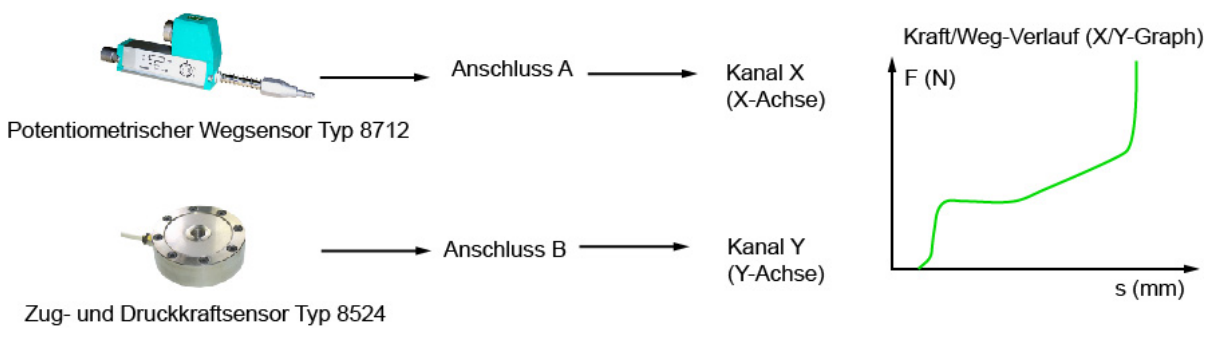

Abbildung 2: Anschlussbeispiel

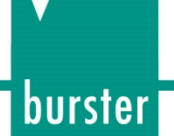

#### <span id="page-20-0"></span>**3.4.1 Automatische Sensorerkennung (burster TEDS)**

DIGIFORCE® Typ 9307 unterstützt mit burster TEDS (Transducer Electronic Data Sheet) eine automatische Sensorerkennung, bei der die relevanten Kenndaten des Sensors aus einem EEPROM-Speicher im Sensoranschlussstecker gelesen und für die notwendige Kanalkonfiguration automatisch herangezogen werden können. Die Programmierung des Speicherchips im Sensoranschlussstecker erfolgt im Rahmen einer Dienstleistung bei Neulieferung oder auch bei einer späteren Kalibrierung. Der Leistungsumfang burster TEDS ist nur für Sensoren mit nichtrennbaren Anschlusskabeln verfügbar.

**Hinweis:** Die Nutzung der burster TEDS-Funktion ist ausschließlich an den Standard-Anschlüssen A und B möglich (verfügbar ab Seriennummer: 530000 mit Software V201801 (32/128)).

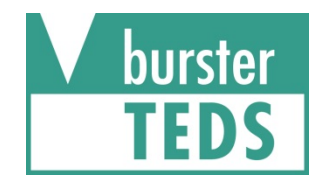

Abbildung 3: Kennzeichnung für burster TEDS

### <span id="page-20-1"></span>**3.5 Messkurven aufzeichnen**

Ein externes Steuersignal oder eine interne Bedingung löst die Messung aus. Sobald DIGIFORCE® Typ 9307 diese aktive Startbedingung erhält, schreibt es die von den Sensoren erfassten Messgrößen als X/Y-Wertepaar in den Messwertspeicher. DIGIFORCE® Typ 9307 beendet diese Messung wieder, wenn eine Stoppbedingung erfüllt ist.

Unmittelbar im Anschluss bewertet DIGIFORCE® Typ 9307 die aufgezeichnete Messkurve. Während dieser Bewertung prüft DIGIFORCE® Typ 9307, ob die Messkurve alle definierten Bewertungselemente erfüllt. Ist das der Fall, erhält die Messung eine Bewertung mit "IO". Gab es jedoch mindestens eine Verletzung, bewertet DIGIFORCE® Typ 9307 die Messung mit "NIO".

Sobald die Bewertung abgeschlossen ist, aktualisiert DIGIFORCE® Typ 9307 die Anzeige im Messmenü und die Steuersignale der SPS-Schnittstelle.

#### <span id="page-20-2"></span>**3.5.1 Messung starten / Messung stoppen**

Sie können verschiedene Ereignisse voneinander unabhängig als Start- bzw. Stoppsignal benutzen.

Messung starten

- Externes Steuersignal
- Über- oder Unterschreitung eines bestimmten X-Werts (z.B. eine Wegposition)
- Über- oder Unterschreitung eines bestimmten Y-Werts (z.B. ein Kraftwert)

Messung stoppen

- Externes Steuersignal
- Über- oder Unterschreitung eines bestimmten X-Werts (z.B. eine Wegposition)
- Über- oder Unterschreitung eines bestimmten Y-Werts (z.B. ein Kraftwert)
- Zeit (Timeout)
- Einstellbare Anzahl von aufgezeichneten Messwerten erreicht

## **DIGIFORCE<sup>®</sup> 9307**

#### <span id="page-21-0"></span>**3.5.2 Abtastung der Messsignale**

DIGIFORCE® Typ 9307 unterstützt drei unterschiedliche Abtastmethoden, die Sie in Kombination aktivieren können. Neben der zeitlichen Abtastung können Sie Kurvenwertepaare mit einem einstellbaren Delta(Δ)-X-Wert bzw. Delta(Δ)-Y-Wert aufzeichnen. Damit kann DIGIFORCE® Typ 9307, zum Beispiel, eine Kraft/Weg-Kurve mit geringer Steigung über den Zustell- bzw. beginnenden Fügehub und den anschließenden steilen Anstieg in eine Blockkraft mit nur sehr wenig Messpunkten präzise und vollständig reproduzierbar aufzeichnen.

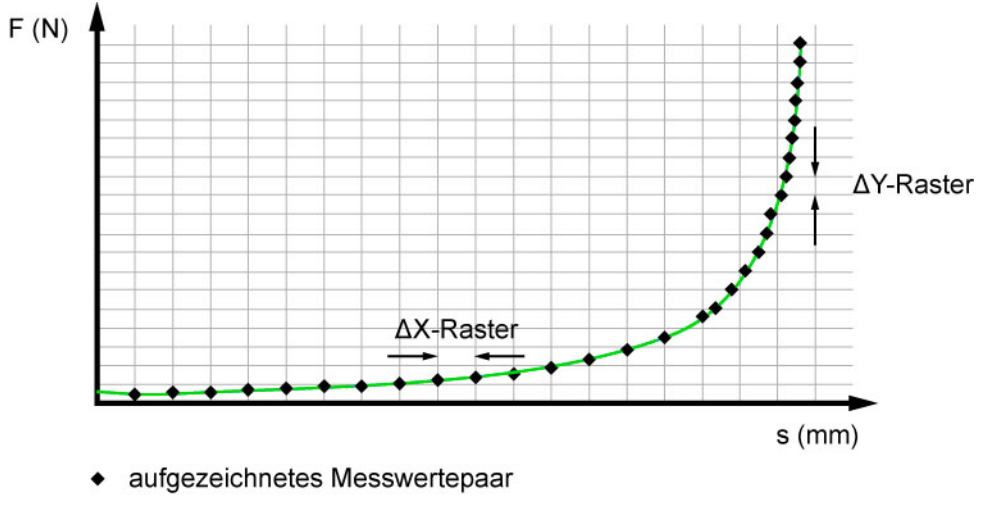

Abbildung 4: Abtastung der Messsignale

#### <span id="page-21-1"></span>**3.5.3 X-Achsenbezug festlegen**

Eine im DIGIFORCE® Typ 9307 aufgezeichnete Messkurve kann sich auf unterschiedliche Bezugspunkte beziehen. Im Fall einer Kraft/Weg-Kurve ist es eine bestimmte Wegposition. Im klassischen Anwendungsfall, mit Bezug ABSOLUT, ist der Bezugspunkt gleich dem Nullpunkt des Wegmesssystems. Aufgrund von Bauteiltoleranzen oder Toleranzen an Werkzeugwechselsystemen, Werkstückträgern etc. kommt es zu Streuungen im X-Bereich der Messkurven. Mit dieser Streuung könnte das Ergebnis eines Bewertungselements in die Kategorie "NIO" fallen. Mit anderen Bezugspunkten können Sie diese Streuungen jedoch eliminieren.

DIGIFORCE® Typ 9307 bietet Ihnen diese Bezugsmöglichkeiten an:

- ABSOLUT
- ENDKRAFT
- BEZUGSLINIE Über/Unterschreitung
- TRIGGER Über/Unterschreitung

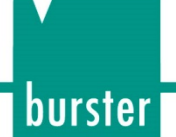

#### <span id="page-22-0"></span>**3.5.3.1 Bezug ABSOLUT**

Mit der Einstellung ABSOLUT definieren Sie den X-Achsenbezug des Messkurvenverlaufes auf den Nullpunkt des jeweils angeschlossenen Sensors. Bei relativ messenden Sensoren, wie z.B. inkrementellen Weg- oder Winkelsensoren, kann der Nullpunkt der X-Achse auch das Start-Signal für die Messung sein.

Sie können den Bezug ABSOLUT auch dann wählen, wenn Sie die beiden Partner eines Fügeprozesses stets wiederholgenau positionieren können, d.h. dass der Werkstückträger das Werkstück immer in gleicher Höhe positioniert und die beiden Fügepartner (A+B) selbst vernachlässigbare Toleranzen in der Einpressrichtung haben. Zusätzlich muss Teil A stets die gleiche Ausgangsposition zu Teil B aufweisen.

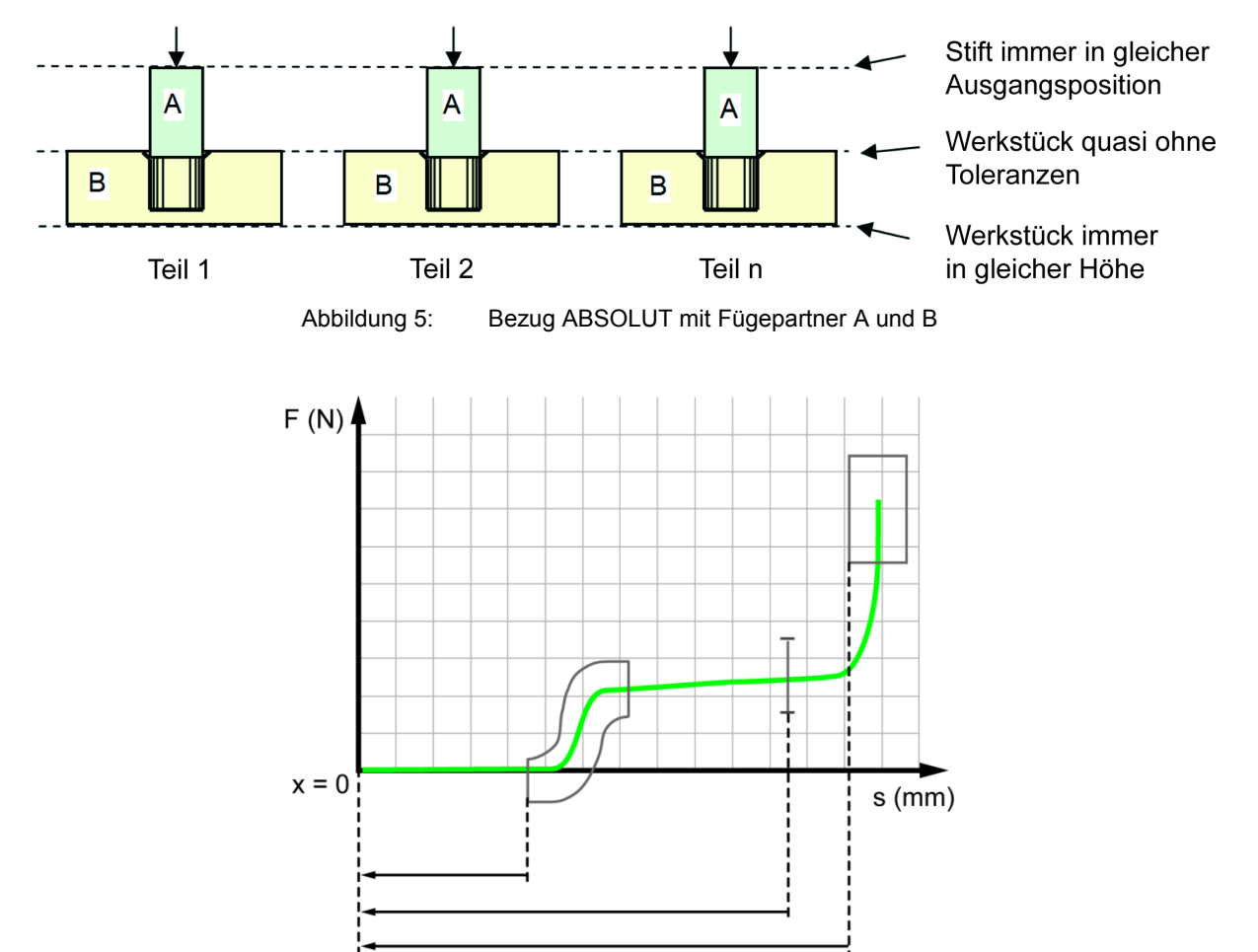

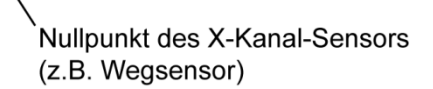

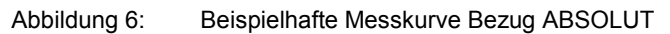

## **DIGIFORCE<sup>®</sup> 9307**

#### <span id="page-23-0"></span>**3.5.3.2 Bezug ENDKRAFT**

Mit dem Bezug ENDKRAFT verschiebt DIGIFORCE® Typ 9307 den Kurvenverlauf nach der Messphase und referenziert ihn auf den letzten Messpunkt (Endkraft). Im Falle einer Messkurve aus einem Vor- und einem Rücklauf definiert DIGIFORCE® Typ 9307, bei Bezug ENDKRAFT, den Umkehrpunkt als Null.

Bei Fügeprozessen ist häufig die Blockposition genau bekannt und vorab validiert, z.B. die Tiefe der Bohrung einer Lagerschale. Die Presse erreicht an dieser Stelle ihre Maximalkraft. DIGIFORCE® Typ 9307 verwendet nun diese Position als Referenzmaß (Null) in der Auswertung.

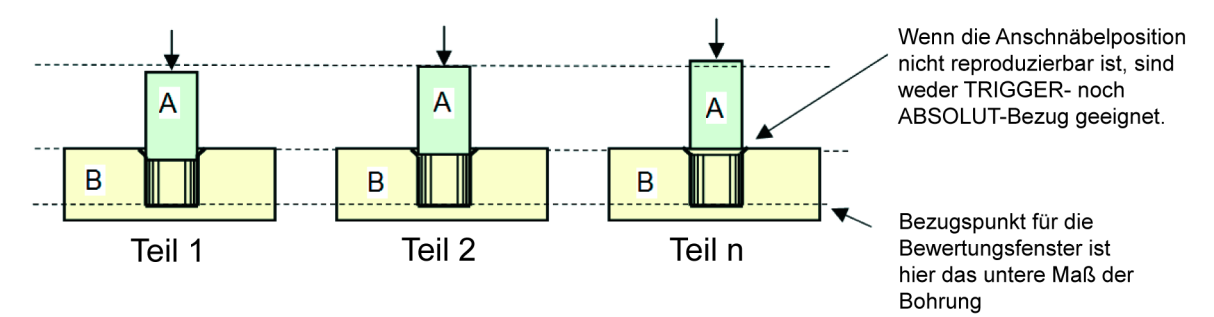

Abbildung 7: Bezug ENDKRAFT mit Fügepartner A und B

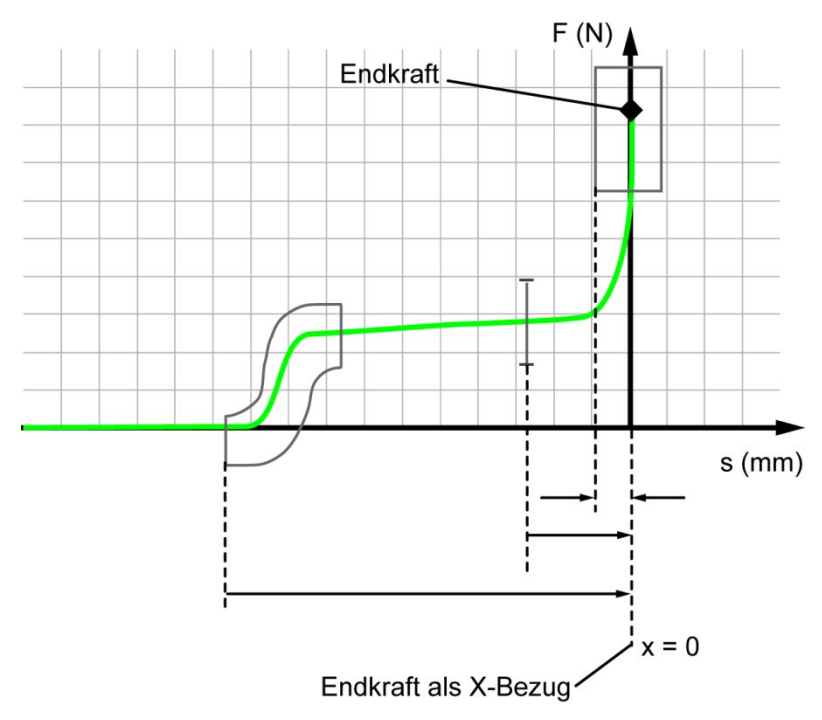

Abbildung 8: Beispielhafte Messkurve Bezug ENDKRAFT

**Hinweis:** Durch Schwankungen der Endkraft z.B. bei pneumatischen oder hydraulischen Pressen und der damit verbundenen Aufbiegung der Montageanlage (Pressengestell) kann die X-Position der Endkraft ebenfalls variieren.

Das Bewertungselement "Fenster mit aktivem Onlineverhalten" (etwa bei der frühzeitigen Erkennung von fehlerhaften Anschnäbelprozessen) verwendet den absoluten X-Bezug.

<span id="page-24-0"></span>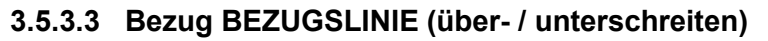

Mit dem Bezug BEZUGSLINIE verschiebt DIGIFORCE® Typ 9307 den Kurvenverlauf nach der Messphase. Dabei referenziert DIGIFORCE® Typ 9307 den Kurvenverlauf auf das Über- bzw. Unterschreiten eines konfigurierbaren Y-Niveaus.

Variiert die Endkraft einer pneumatischen oder hydraulischen Presse, so würde beim Bezug ENDKRAFT eine sonst identische Messkurve Streuungen unterliegen. Hier können Sie durch die Wahl einer Bezugslinie, die unterhalb der Pressenendkraft liegt, die Streuung eliminieren.

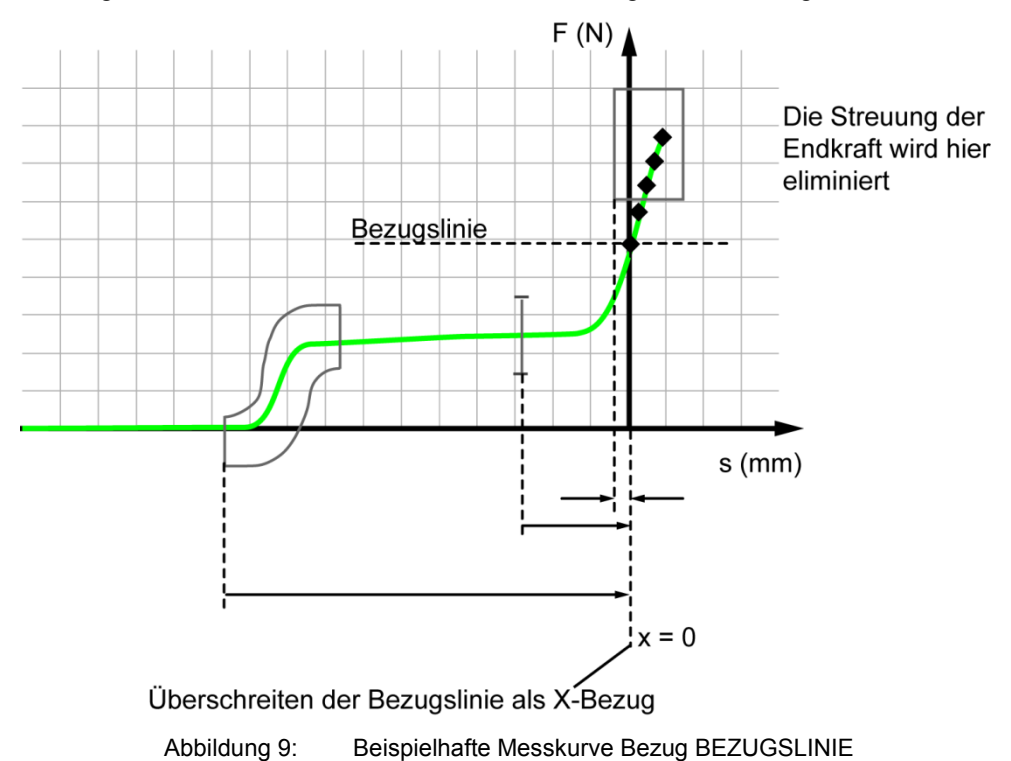

Hinweis: Das Bewertungselement "Fenster mit aktivem Onlineverhalten" (etwa bei der frühzeitigen Erkennung von fehlerhaften Anschnäbelprozessen) verwendet den absoluten X-Bezug.

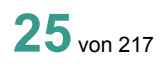

burster

#### <span id="page-25-0"></span>**3.5.3.4 Bezug TRIGGER (über- / unterschreiten)**

Im Gegensatz zu den Bezügen ABSOLUT, ENDKRAFT und BEZUGSLINIE löst die Messaufzeichnung beim Bezug TRIGGER erst durch das Über- bzw. Unterschreiten der konfigurierten Schwelle (z.B. Kraftschwelle) aus. DIGIFORCE® Typ 9307 schreibt danach die folgenden Wertepaare der Messkurve in den Kurvenspeicher. Im Zeitraum zwischen Beginn der Messphase und dem Triggerereignis speichert DIGIFORCE® Typ 9307 somit keine Kurvendaten (es erfasst lediglich einige Messpunkte unmittelbar vor dem Ereignis, den sog. Pretrigger). Das Über- bzw. Unterschreiten der Triggerschwelle dient in diesem Fall als Referenzpunkt  $(X = 0)$ .

Der Bezug TRIGGER hilft beim Eliminieren von zulässigen Bauteiltoleranzen im X/Y-Verlauf. So löst etwa beim Einpressen eines Zylinderstiftes in eine Wellenkupplung die Kraft/Weg-Aufzeichnung mit dem Antasten des Pressenkopfes auf das Bauteil aus. Gleichzeitig referenziert DIGIFORCE<sup>®</sup> Typ 9307 Kraft/Weg-Aufzeichnung auf die einstellbare Antastkraft.

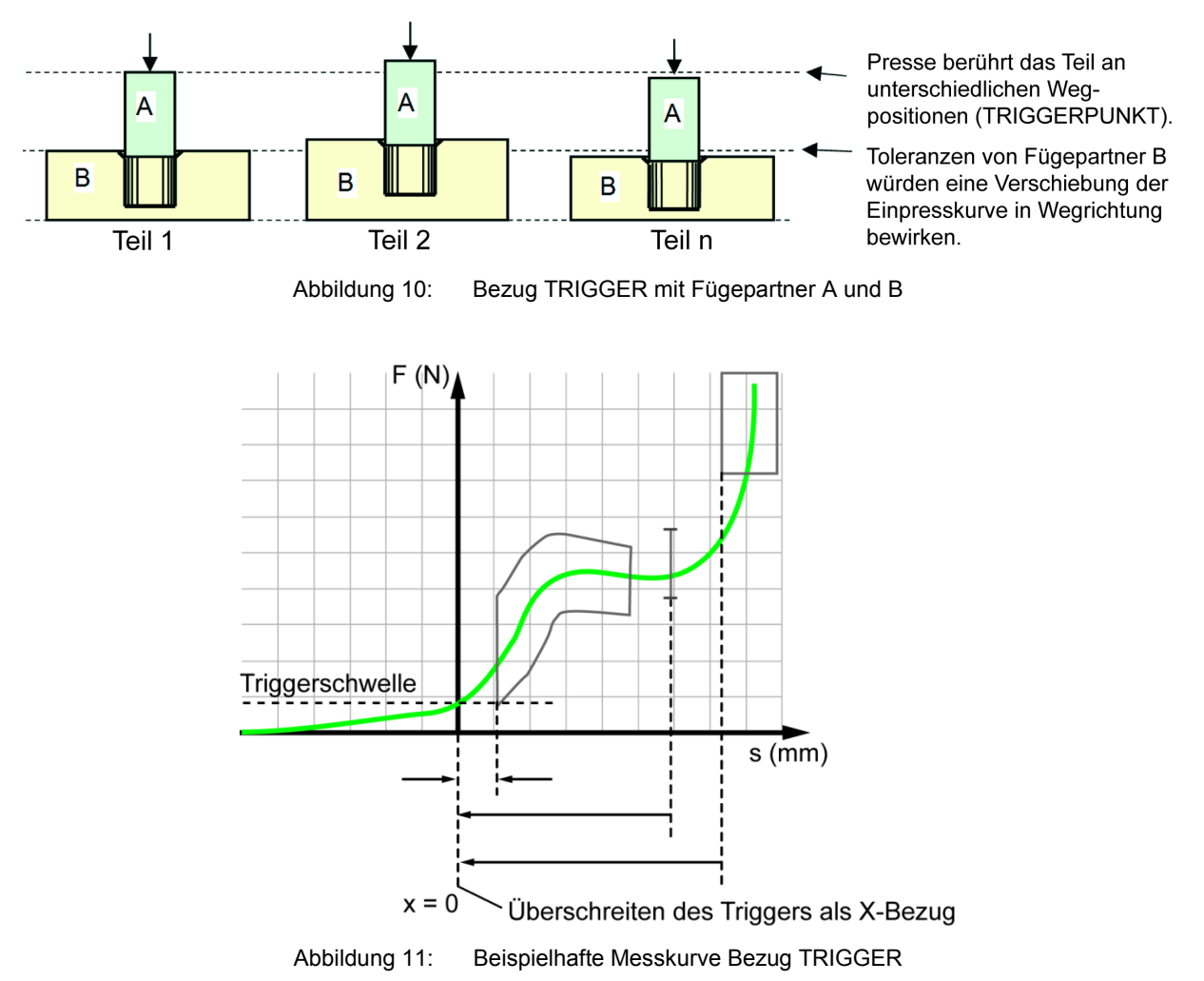

**Hinweis:** Der Messstart muss vor Eintreten des Triggerereignisses erfolgt sein!

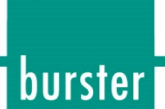

### <span id="page-26-0"></span>**3.6 Bewertungsverfahren**

Für die universelle Bewertung der unterschiedlichsten Kurvenformen besitzt DIGIFORCE® Typ 9307 einstellbare Bewertungselemente, mit deren Hilfe DIGIFORCE® Typ 9307 einen Messkurvenverlauf als IO oder NIO qualifizieren kann.

Neben den klassischen Bewertungsfenstern mit definierten Ein- und Austrittsseiten können Sie beim DIGIFORCE® Typ 9307 Schwellen, Trapeze vom Typ X bzw. Y und Hüllkurven als grafische Bewertungselemente verwenden. Diese bieten Ihnen weitere Flexibilität in der Bewertung unterschiedlichster Signalverläufe.

Grafische Bewertungselemente können Sie sowohl numerisch als auch grafisch anhand einer oder mehrerer aufgezeichneter Messkurven einrichten.

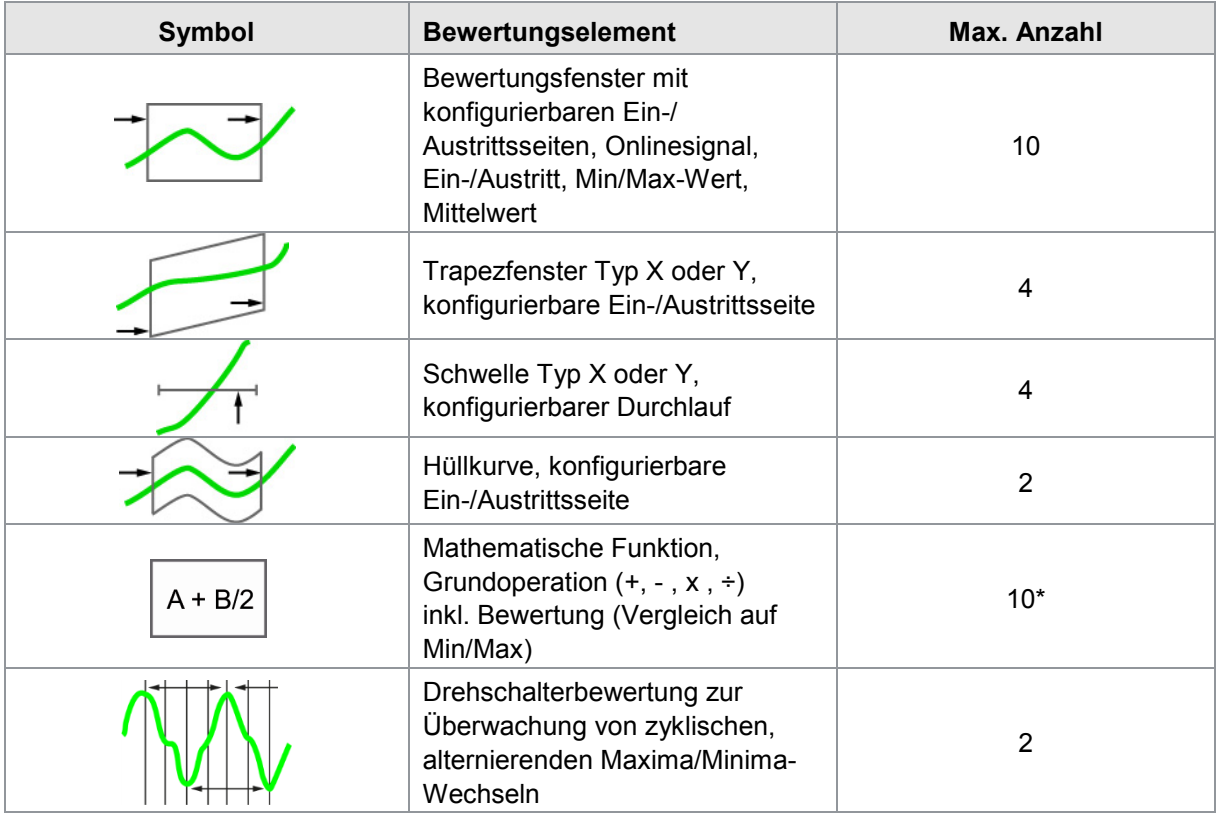

#### Die Bewertungselemente in der Übersicht

\* DIGIFORCE® Typ 9307 kann max. 6 Ergebnisse bewerten.

## **DIGIFORCE<sup>®</sup> 9307**

#### <span id="page-27-0"></span>**3.6.1 Bewertungsfenster**

In einem Messprogramm können Sie bis zu zehn Fenster aktivieren. Dabei definieren Sie das Bewertungselement Fenster, als Rechteck, über seine Eckpunkte  $X_{MIN}$ ,  $X_{MAX}$ ,  $Y_{MIN}$  und  $Y_{MAX}$ . Den Einund Austritt der Messkurve in das Fenster können Sie fast beliebig festlegen. Auf diese Weise überwacht man z.B. die Blocksituation eines Einpressvorgangs ("Eintritt Unten" und "Kein Austritt").

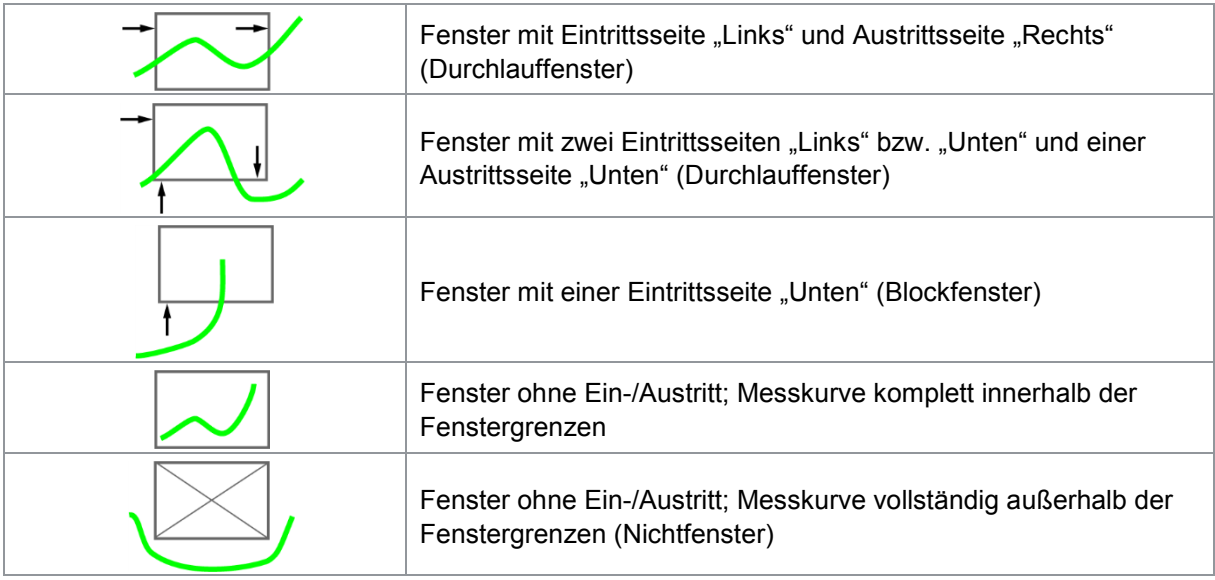

#### Beispiele von Bewertungsfenstern

Bis zu zwei Fenstern pro Messprogramm können Sie ein Echtzeitsignal (Onlinesignal) zuordnen, das DIGIFORCE® Typ 9307 bei einer Verletzung des jeweiligen Fensters während der Messung an der Prozessschnittstelle aktiviert. Dies ermöglicht Ihnen einen unmittelbaren und schnellen Eingriff in den Prozessablauf, sobald DIGIFORCE® Typ 9307 eine Abweichung zum gewünschten Sollverlauf registriert.

Das Bewertungselement Fenster liefert nach der Messphase ein IO/NIO-Ergebnis. Zusätzlich berechnet DIGIFORCE® Typ 9307 die folgenden Zusatzinformationen. Diese kann DIGIFORCE® Typ 9307 optional anzeigen und in frei definierbaren mathematischen Funktionen weiter verrechnen bzw. bewerten.

- Ein- und Austrittskoordinaten (Messwertepaare)
- Lokales Minimum/Maximum
- Absolutes Minimum/Maximum
- Mittelwert
- Integral (Fläche zur unteren Fenstergrenze)
- Kurvensteigung
- Knickpunkt
- Zusatzergebnisse bei Aufzeichnung von zwei Kurven Y1(x) und Y2(x) (siehe Kapitel [6.8.6](#page-136-1) ["Zusatzergebnisse bei Aufzeichnung von zwei Kurven Y1\(x\) und Y2\(x\)"](#page-136-1) auf Seite [137\)](#page-136-1)

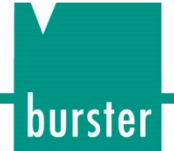

#### <span id="page-28-0"></span>**3.6.2 Trapezfenster**

DIGIFORCE® Typ 9307 unterscheidet zwei Typen von Trapezfenstern, das Trapezfenster vom Typ X-Trapez bzw. vom Typ Y-Trapez. Das X-Trapez verwendet feste X-Grenzen, XMIN und XMAX; das Y-Trapez feste Y-Grenzen, YMIN bzw. YMAX.

In einem Messprogramm können Sie bis zu vier Trapezfenster aktivieren. Diese liefern nach der Messphase ein IO/NIO-Ergebnis. Zusätzlich berechnet DIGIFORCE® Typ 9307 die Ein- und Austrittsstellen.

#### Beispiele von X-Trapezen

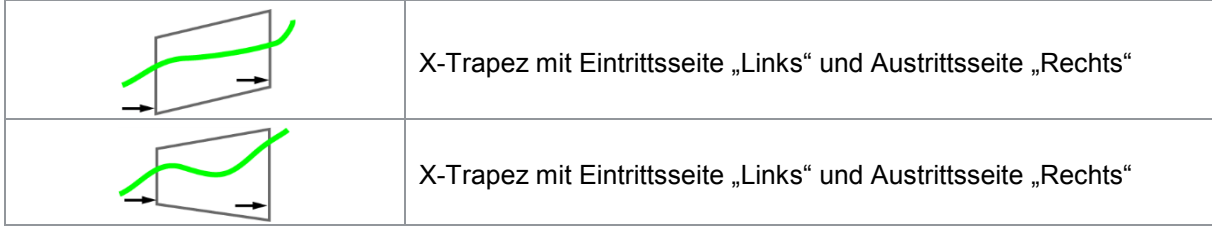

#### Beispiele von Y-Trapezen

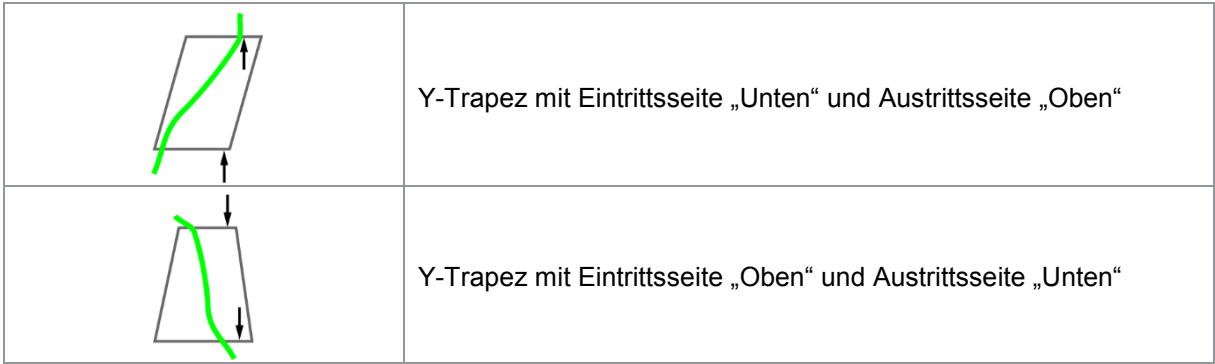

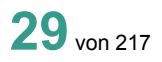

## **DIGIFORCE<sup>®</sup> 9307**

#### <span id="page-29-0"></span>**3.6.3 Schwellen**

Mit Hilfe des Bewertungselements "Schwelle" kann man an einem definierten X- bzw. Y-Wert den Durchgang der Messkurve ermitteln und überwachen. Als Anwender können Sie zwischen dem Schwellentyp X (vertikal ausgerichtet) bzw. Y (horizontal ausgerichtet) wählen.

Bis zu vier Schwellen können Sie in einem Messprogramm gleichzeitig aktivieren.

Schwellen liefern Ihnen nach der Messphase ein IO/NIO-Ergebnis. Gab es einen Durchtritt, berechnet DIGIFORCE® Typ 9307 zusätzlich die Durchtrittsstelle.

#### Beispiele von Schwellen

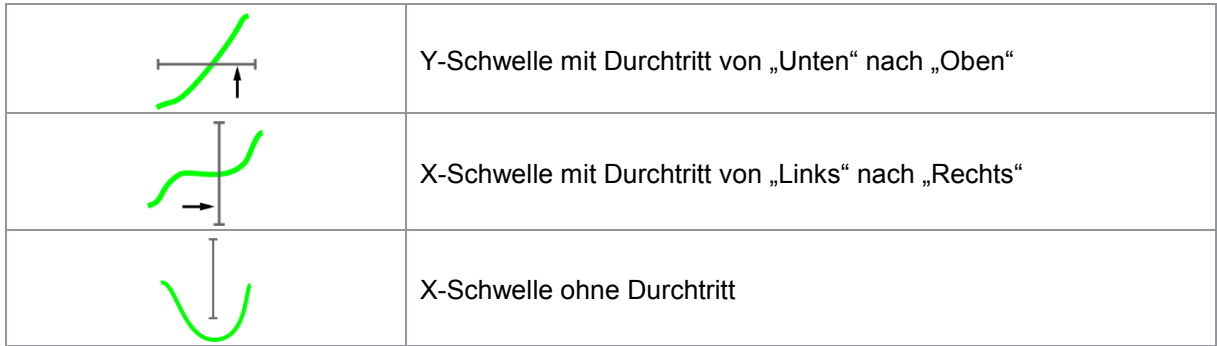

#### <span id="page-29-1"></span>**3.6.4 Hüllkurven**

DIGIFORCE® Typ 9307 kann anhand von einer oder mehreren Messkurven bis zu zwei Hüllkurven pro Messprogramm erzeugen. Eine so erzeugte Hüllkurve können Sie anschließend im X-Bereich beliebig anpassen und zusätzlich im Y-Bereich tolerieren. Bei einer Messkurve, die aus einem vor- und zurücklaufenden Kurvenanteil besteht, darf die Hüllkurve nicht über den Umkehrpunkt verlaufen.

Im Messbetrieb prüft DIGIFORCE® Typ 9307 ob die Messkurve innerhalb des definierten Hüllkurvenbandes liegt. Ist das der Fall so erhält die Messkurve die Bewertung IO. Ist die Messkurve jedoch min. einmal unerlaubt aus dem Bereich der Hüllkurve herausgetreten, wird DIGIFORCE® Typ 9307 die Messkurve mit NIO bewerten.

#### Beispiele von Hüllkurven

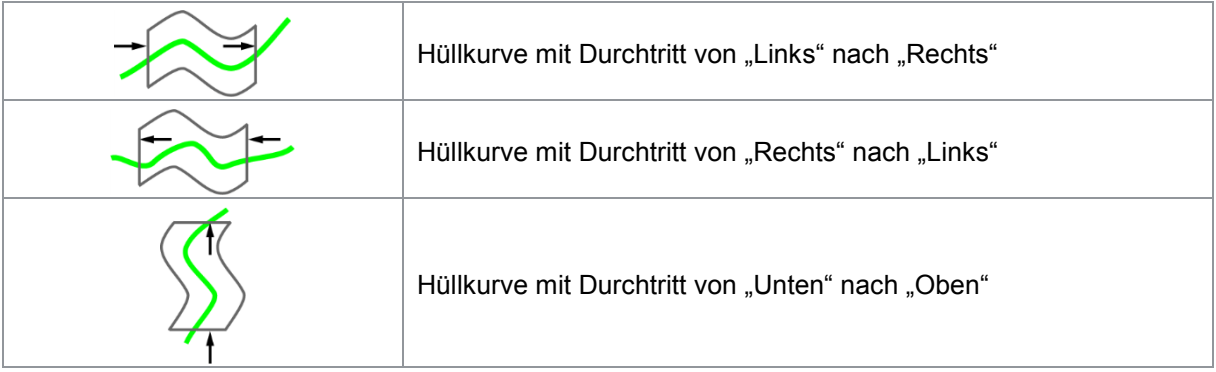

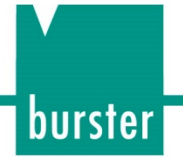

#### <span id="page-30-0"></span>**3.6.5 Mathematische Funktionen**

Mit Hilfe der mathematischen Funktionen können Sie bis zu zehn Grundoperationen (Addition, Subtraktion, Multiplikation und Division) durchführen. Dabei können Sie u.a. die Ergebnisse der grafischen Bewertungselemente als Operanden für die mathematischen Funktionen verwenden. Die Ergebnisse dieser Funktionen kann DIGIFORCE® Typ 9307 als Werte in einem Messdialog darstellen, zusätzlich kann DIGIFORCE® Typ 9307 die Ergebnisse auf das Einhalten von Min/Max-Grenzen überwachen. Diese Bewertung geht in das globale Bewertungsergebnis IO/NIO ein.

#### **Beispielsehr**

Das haptische Verhalten beim Rasten eines Schalters ist ein Qualitätskriterium. Deshalb soll bei der mechanischen Charakterisierung eines elektrischen Schalters der Kraft/Wegverlauf beim Betätigen überwacht werden. Dabei stellt das Fenster **[F1]** den Kurvenverlauf beim ersten lokalen Maximum sicher. Das Fenster **[F2]** erfüllt dieselbe Aufgabe beim anschließenden lokalen Minimum. Über eine zusätzliche mathematische Funktion bestimmt DIGIFORCE® Typ 9307 den Differenzwert A der beiden Extremstellen und überwacht dabei das Einhalten der Min/Max-Grenzen.

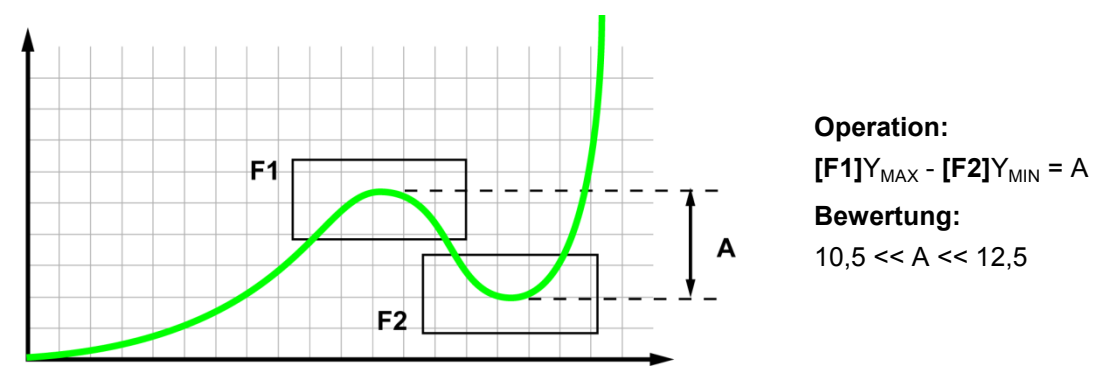

## **DIGIFORCE<sup>®</sup> 9307**

#### <span id="page-31-0"></span>**3.6.6 Drehschalter-Bewertung**

Mit der Funktion "Drehschalter-Bewertung" kann DIGIFORCE® Typ 9307 zyklische Maxima/Minima-Wechsel überwachen. Solche Wechsel entstehen z.B. bei der Aufzeichnung von Drehmoment und Drehwinkel an rotierenden Bedienelementen. Für die Überwachung solcher Kurvenverläufe können Sie pro Messung maximal zwei unabhängige Toleranzbereiche innerhalb der Drehschalter-Elemente definieren, die jeweils bis zu 32 Maxima und Minima umfassen können.

Innerhalb der Drehschalter-Elemente überwacht DIGIFORCE® Typ 9307 diese Kriterien:

- Anzahl der Maxima innerhalb des Drehschalter-Elements
- Anzahl der Minima innerhalb des Drehschalter-Elements
- X-Abstand der Maxima
- X-Abstand der Minima
- Delta-Y aller Maxima
- Delta-Y aller Minima

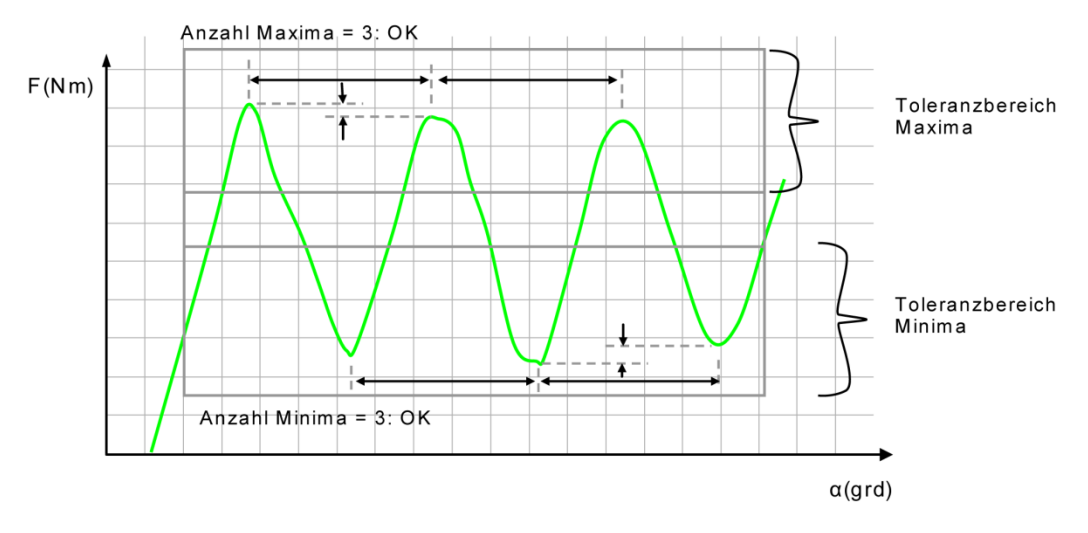

Abbildung 12: Drehschalter-Bewegung

### <span id="page-31-1"></span>**3.7 Tarieren**

Mit der Tarierfunktion lassen sich statische Offsetwerte an den Sensorkanälen ausgleichen. So können Sie eine variierende Grundlast, z.B. durch ein Werkzeugwechselsystem, vor jeder Messung wegtarieren. Für DMS-Sensoren können Sie zusätzlich eine Warngrenze festlegen. Mit Hilfe dieser Warngrenze lassen sich vorzeitig Verschleißerscheinungen feststellen und damit zusammenhängende Messabweichungen vermeiden. Überschreitet der aktuelle Messwert bei aktiver Tarierfunktion die hinterlegte Warngrenze, signalisiert DIGIFORCE® Typ 9307 das mit dem Signal "OUT\_WARNING\_TARE".

Tarierfunktion auslösen:

- Manuell im Menü "Einfacher Einrichtbetrieb" (numerisch)
- Manuell mit kundenspezifisch angepassten Funktionstasten [F1] bis[F4]
- Automatisiert über die Steuerschnittstelle (SPS-E/A oder Feldbus)
- Automatisch mit einem Messstart

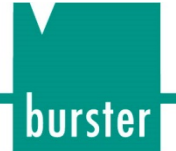

### <span id="page-32-0"></span>**3.8 Sensortest**

Die zyklische Überprüfung der Sensorik spielt für die Prüfsicherheit eines Qualitätskontrollsystems eine wichtige Rolle. Dazu beaufschlagt man die Sensoren mit definierten physikalischen Größen. DIGIFORCE® Typ 9307 bewertet im Anschluss die resultierenden elektrischen Signale.

Für das Einmessen solcher Werte fährt z.B. eine Vorschubeinheit in eine reproduzierbare Position, etwa den oberen Pressenanschlag, oder auf ein Masterteil. Dort erfasst DIGIFORCE® Typ 9307 die an den Kanälen gemessenen Werte und versieht sie mit Toleranzgrenzen.

Bei einer regelmäßigen Kontrolle der Sensoren fährt man genau diese Positionen wieder an. Dort kontrolliert man, ausgelöst durch ein entsprechendes SPS-Steuersignal (IN\_STEST), die von den Sensoren gelieferten Werte. Liegt dabei ein Sensor außerhalb der Toleranzgrenzen, liefert DIGIFORCE® Typ 9307 ein Warnsignal an die SPS (OUT\_OK\_ STEST = 0). Fehlmessungen wegen defekter bzw. driftender Sensorik sind somit weitgehend ausgeschlossen.

## **DIGIFORCE® 9307**

### <span id="page-33-0"></span>**3.9 Echtzeit-Schaltpunkte**

Die Echtzeit-Schaltpunkte ermöglichen die Ausgabe eines Signals an der Steuerschnittstelle (SPS-E/A bzw. PROFIBUS) beim Überschreiten eines eingestellten Signalniveaus. Die dazu benötigten Schaltpunkte S1 ... S4 können Sie den drei Messkanälen X, Y1 und Y2 frei zuordnen und deren Polarität frei einstellen.

Beim Zuordnen eines Schaltsignals auf den X-Kanal kann sich das eingestellte Niveau (Grenzwert) auf den absoluten oder auf den relativen Nullpunkt (Triggerereignis) beziehen.

Diese Schaltpunkte werden sowohl innerhalb als auch außerhalb eines aktiven Messzyklus in Echtzeit aktualisiert.

### <span id="page-33-1"></span>**3.10 Visualisierung, Signalisierung, Übergabe**

Unmittelbar mit dem Ende einer Messung geht DIGIFORCE® Typ 9307 in die Bewertungsphase über. Dabei prüft es, ob der Messkurvenverlauf die Bedingungen der grafischen Elemente wie z.B. der Fenster und Hüllkurven bzw. der mathematischen Funktionen erfüllt. Ist das der Fall, bewertet DIGIFORCE® Typ 9307 die Messung mit IO. Erkennt es jedoch eine Verletzung der Bewertungselemente, bewertet es die Messung mit NIO.

Zusammen mit dem globalen Ergebnis IO oder NIO aktualisiert DIGIFORCE® Typ 9307 nach der Messung den aktiven Messdialog im Display, die relevanten SPS-E/A-Signale und gegebenenfalls die Statussignale und Ergebniswerte an der Feldbusschnittstelle. An den Kommunikationsschnittstellen (Ethernet, USB oder RS232) können Sie nach einer Messung Kurven- und Messergebniswert abholen. Mit Hilfe der PC-Software DigiControl können Sie diese Daten automatisiert nach jeder Messung protokollieren. Dieser Vorgang kann auch synchron von mehreren DIGIFORCE®-Geräten erfolgen.

### <span id="page-33-2"></span>**3.11 Einrichthilfen**

Der Einrichtbetrieb des DIGIFORCE<sup>®</sup> Typ 9307 unterstützt Sie bei der Inbetriebnahme der gesamten Messkette. Zu diesem Einrichtbetrieb gehören der numerische und der grafische Einrichtbetrieb, in dem Sie Bewertungselemente grafisch setzen bzw. editieren können.

Bei neu angeschlossenen bzw. eingerichteten Sensoren gewinnen Sie im numerischen Einrichtbetrieb einen ersten Eindruck durch die Anzeige der Livesignale aller aktiven Messkanäle. Diesen können Sie ggf. auch für Kalibrierungen anhand von statischen Messwerten verwenden. Außerdem finden Sie dort die Anzeige der digitalen SPS-E/A-Signale. Sie haben hier eine Möglichkeit zum Setzen bzw. Rücksetzen der einzelnen Signale.

Innerhalb des grafischen Einrichtbetriebs können Sie einzelne Bewertungselemente, wie etwa Fenster, grafisch erstellen bzw. editieren. DIGIFORCE® Typ 9307 kann dazu eine oder mehrere Messkurven anzeigen. Anhand dieser Messkurven können Sie die Bewertungselemente setzen bzw. deren Position und Größe anpassen. Als Werkzeug für detailliertere Betrachtungen bzw. für das Vermessen einzelner Kurvenabschnitte bietet Ihnen der grafische Messbetrieb eine Cursorfunktion.

Der komplexe Einrichtbetrieb ermöglicht Ihnen das Aufzeichnen von mehreren Messungen in unterschiedlichen Messprogrammen. Im Anschluss daran können Sie die Bewertungselemente der einzelnen Messprogramme editieren. Diese Funktion ist besonders in einer automatisierten Umgebung hilfreich, in der unterschiedliche Messungen mit sequenziellem Messprogrammwechsel ablaufen.

# **DIGIFORCE® 9307**

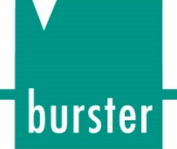

### <span id="page-34-0"></span>**Bedienelemente und Anschlüsse**

### <span id="page-34-1"></span>**4.1 Vorderseite**

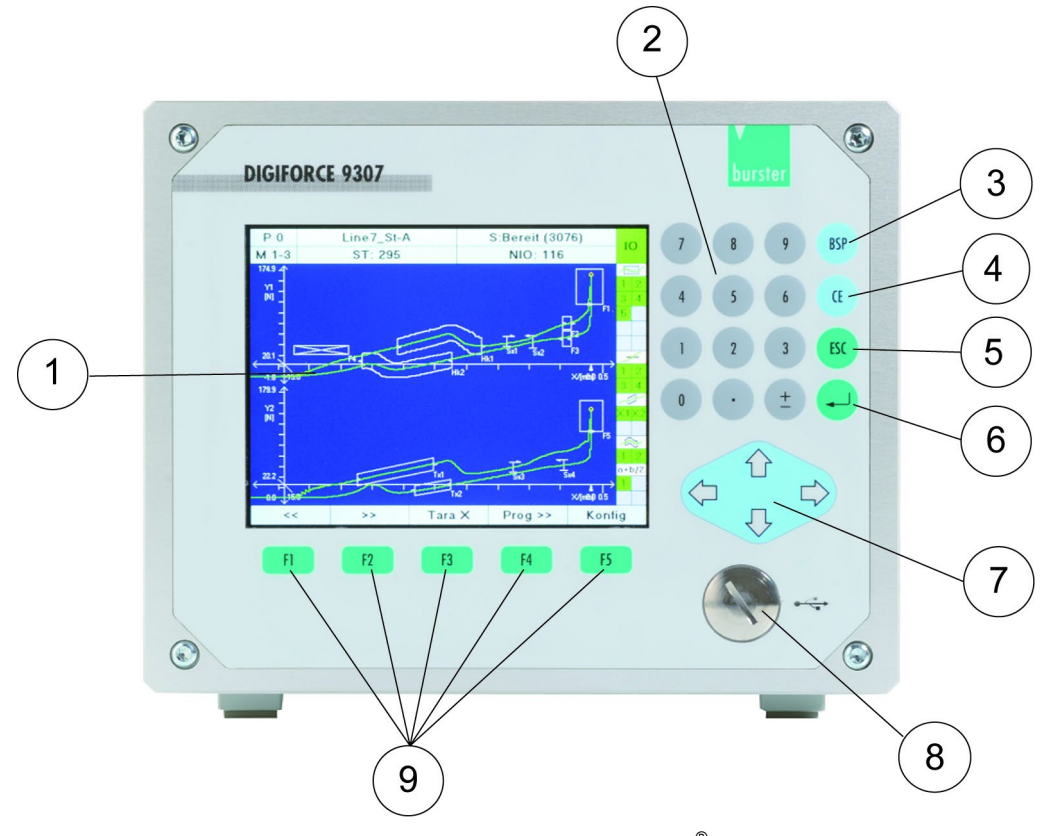

Abbildung 13: Frontansicht DIGIFORCE® Typ 9307

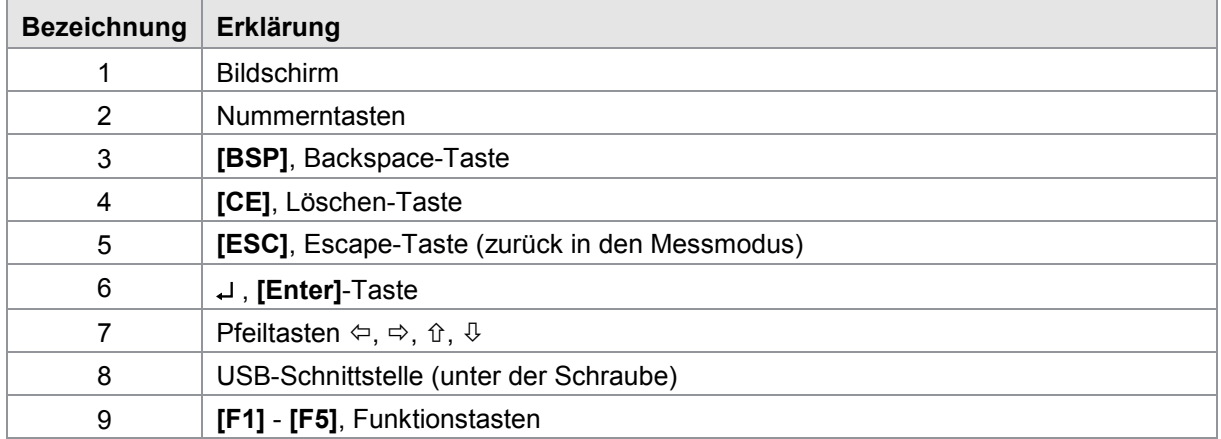

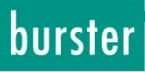

### <span id="page-35-0"></span>**4.2 Rückseite**

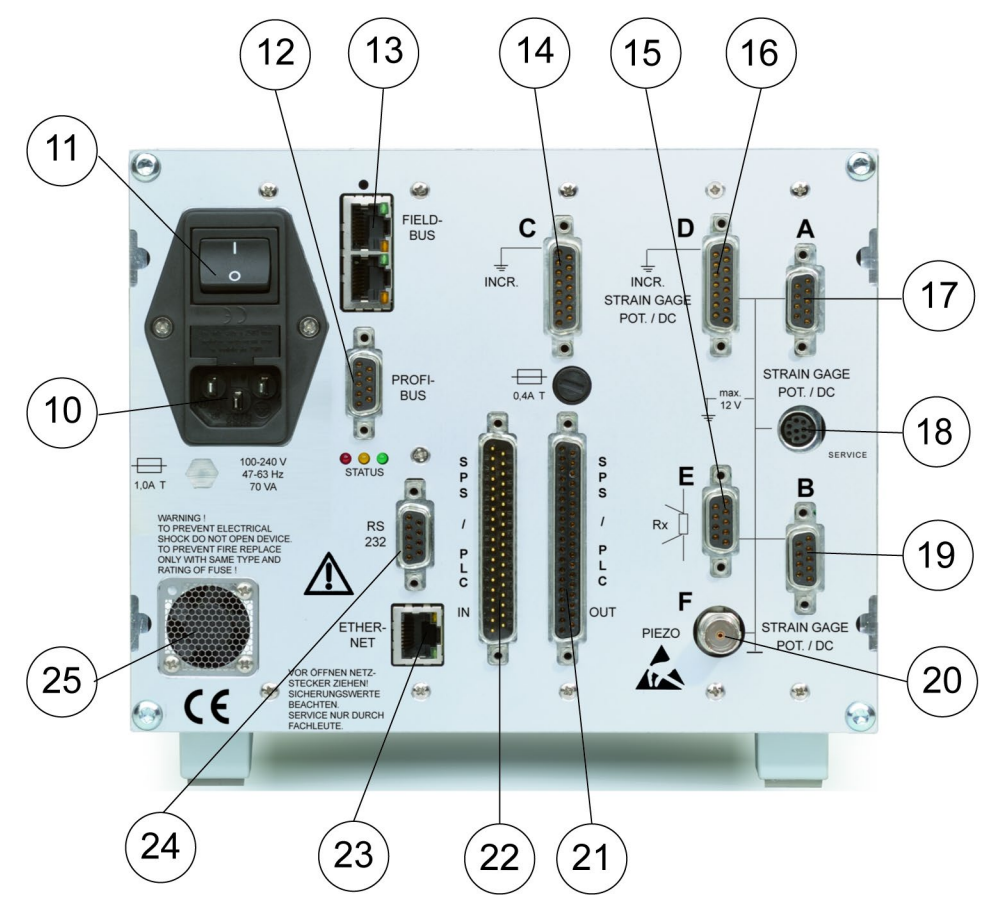

Abbildung 14: Ansicht der Rückseite DIGIFORCE® Typ 9307

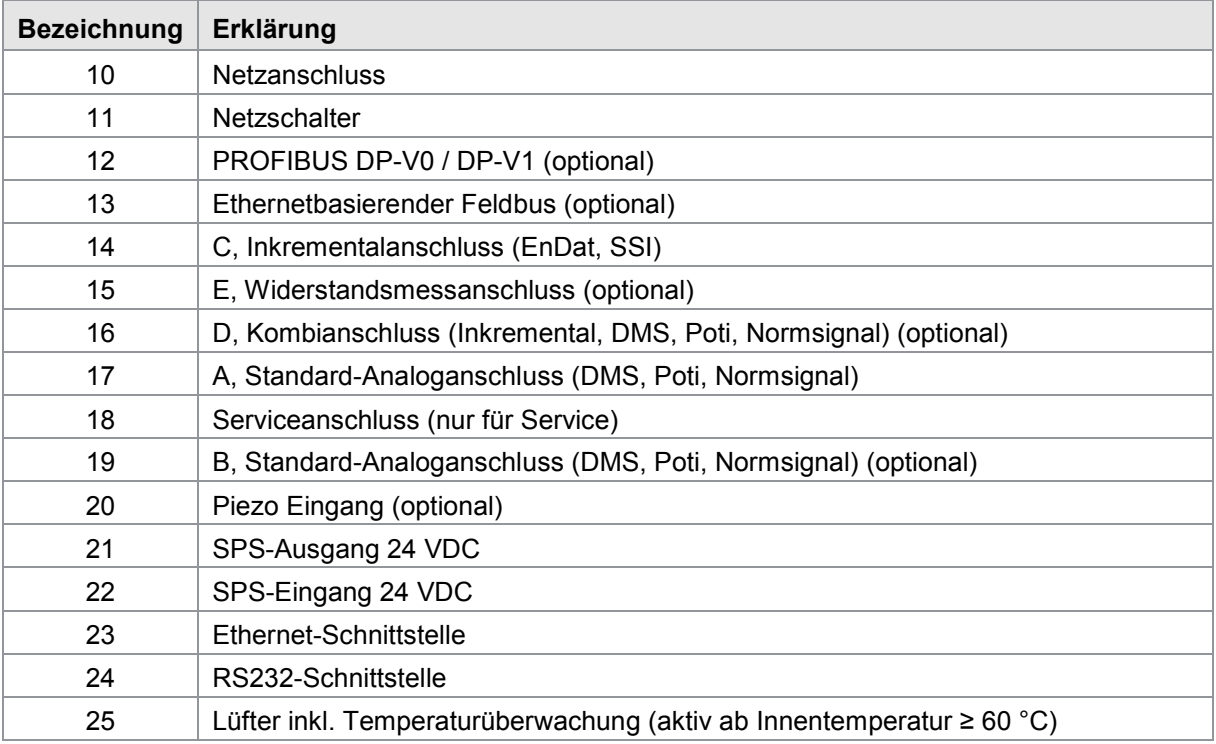
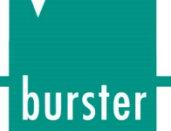

### **4.3 Erdung und Abschirmung**

DIGIFORCE® Typ 9307 ist über die PE-Leitung des Kaltgeräteanschlusse geerdet (Schutzklasse I). Gemäß IEC60204 / EN60204 sind alle metallisch leitenden Teile geerdet. Diese Erdung verhindert im Fall von unerwarteten und unbemerkten Isolationsfehlern ein Auftreten von gefährlichen Spannungen an diesen Teilen.

Verwenden Sie für den Anschluss von Sensoren, Kommunikations- und Feldbusschnittstellen sowie für die Ansteuerung über die SPS-E/A-Signale geeignete Verbindungskabel mit doppelter Schirmung (aluminiumkaschierte Folie und ein Schirmgeflecht). Verwenden Sie vorzugsweise burster-Verbindungskabel für den Anschluss von Sensoren und achten Sie auf eine minimal notwendige Leitungslänge.

Wir empfehlen dringend:

- Verwenden Sie metallische oder metallisierte Anschlussstecker. Verbinden Sie das Schirmgeflecht der geschirmten Leitungen mit dem Steckergehäuse.
- Achten Sie generell auf möglichst kurze Sensoranschlussleitungen. Im Besonderen an den Anschlüssen C (bei 11µASS-Signalen), D (Widerstandsmessung) und F (Piezo).
- Verwenden Sie für den Anschluss F (Piezo) vorzugsweise ein geeignetes Anschlusskabel des Sensorherstellers.
- Achten Sie bei Steuerleitungen von entfernten SPS-Systemen auf eine geeignete Erdung aller Anlagenteile.
- Achten Sie beim Einsatz von trennbaren Verlängerungsleitungen auf eine durchgängige Abschirmung.

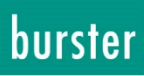

### **4.4 Anschlüsse**

### **4.4.1 SPS-Eingang**

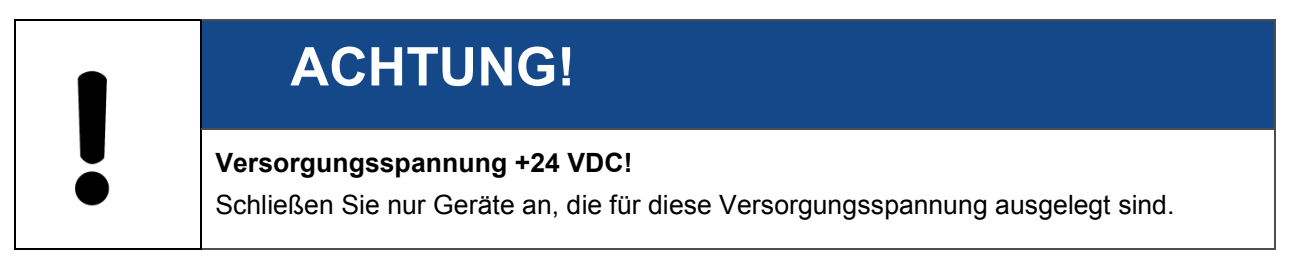

Alle SPS-Eingänge am DIGIFORCE® Typ 9307 haben eine feste Belegung und Funktion.

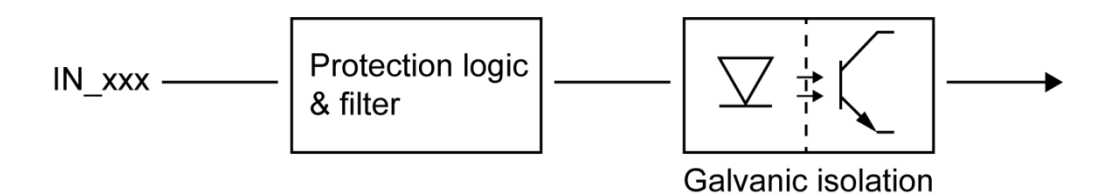

Abbildung 15: Prinzip-Schaltbild DIGIFORCE® Typ 9307 SPS-Eingänge

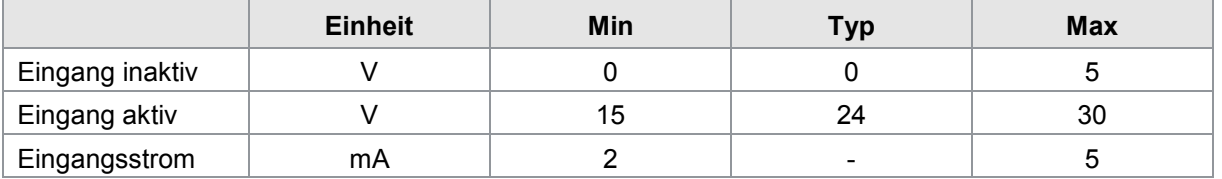

SPS-Eingang

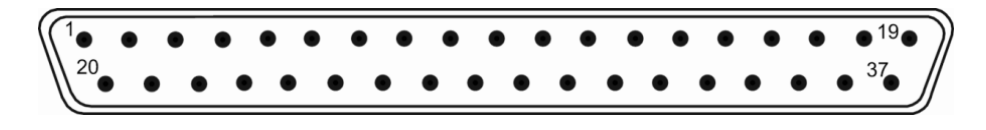

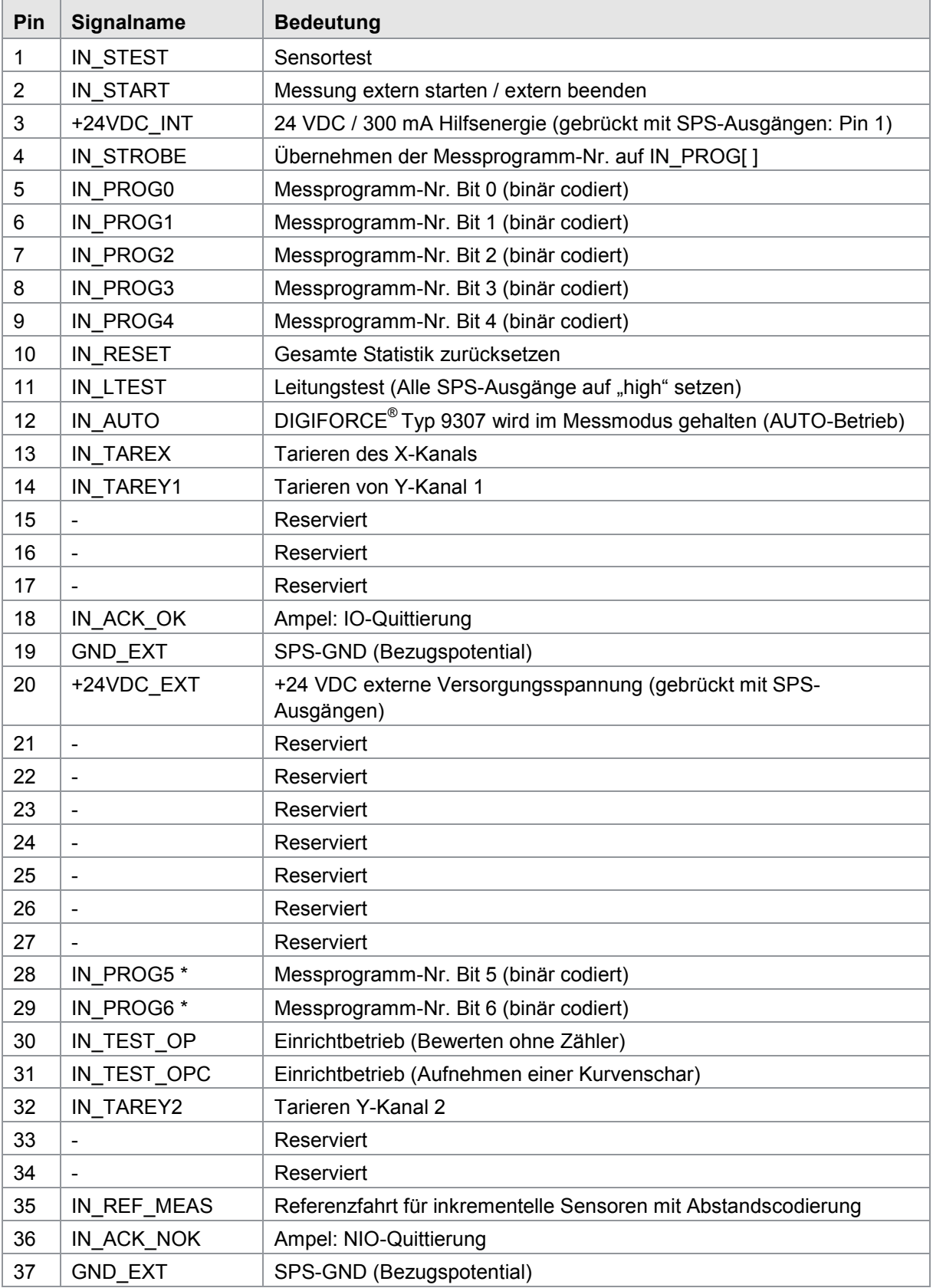

\*) IN\_PROG 6…5 bei Firmware mit 128 Messprogrammen

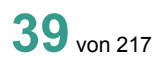

burster

# **DIGIFORCE<sup>®</sup> 9307**

### **4.4.2 SPS-Ausgang**

Die SPS-Ausgänge des DIGIFORCE® Typ 9307 sind p-schaltend (Sourcing Logic).

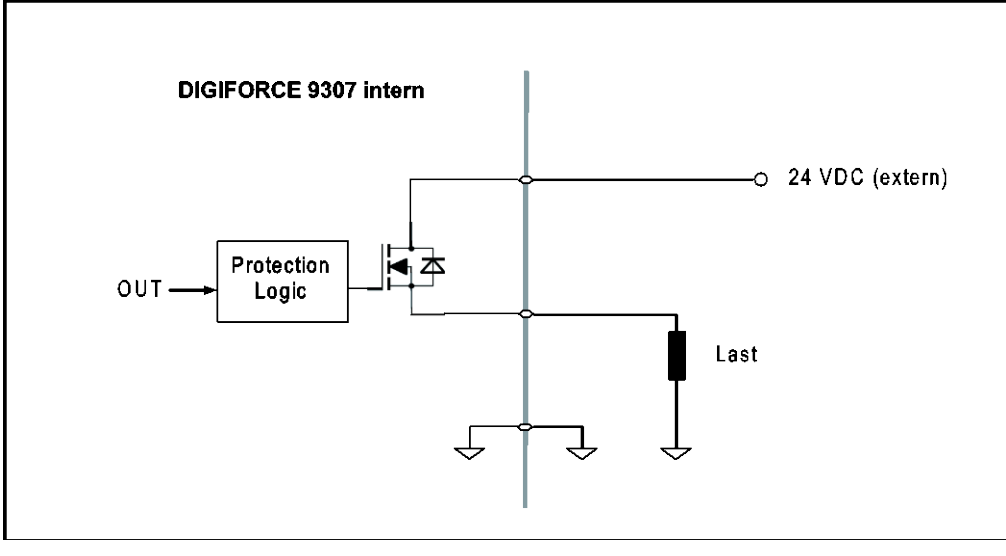

Abbildung 16: SPS-Ausgänge

Insgesamt acht Ausgänge haben eine feste Belegung mit den wichtigsten Funktionen wie z.B. OUT\_OK, OUT\_NOK, OUT\_READY.

Die anderen 23 Ausgänge können Sie mit unterschiedlichen Funktionen belegen, z.B. mit dem Einzelergebnis eines beliebigen Bewertungselementes. Bei der Auslieferung haben die frei wählbaren Ausgänge eine zum Vorgängermodel DIGIFORCE® Typ 9306 kompatible Belegung.

Die Belegung dieser Ausgänge können Sie im Menü "Zuordnung der SPS-Ausgänge" innerhalb der Grundeinstellungen verändern (siehe Kapitel [6.3.9](#page-66-0) ["SPS-Ausgänge zuordnen"](#page-66-0) auf Seite [67\)](#page-66-0). Die Funktion der Ausgänge ist nur gewährleistet, wenn die externe 24 VDC Versorgungsspannung ausreichend dimensioniert ist. Optional können Sie die verfügbare Hilfsspannung zur Versorgung der Ausgänge verwenden (Brücke von Pin 1 nach Pin 20).

burster

SPS-Ausgang

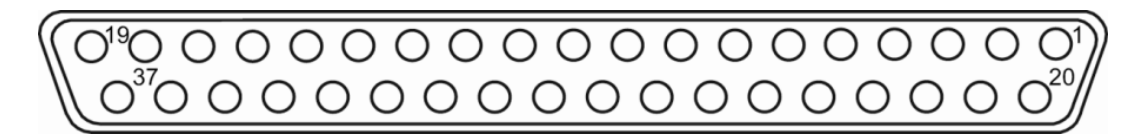

#### **4.4.2.1 SPS-Ausgänge mit fester Belegung**

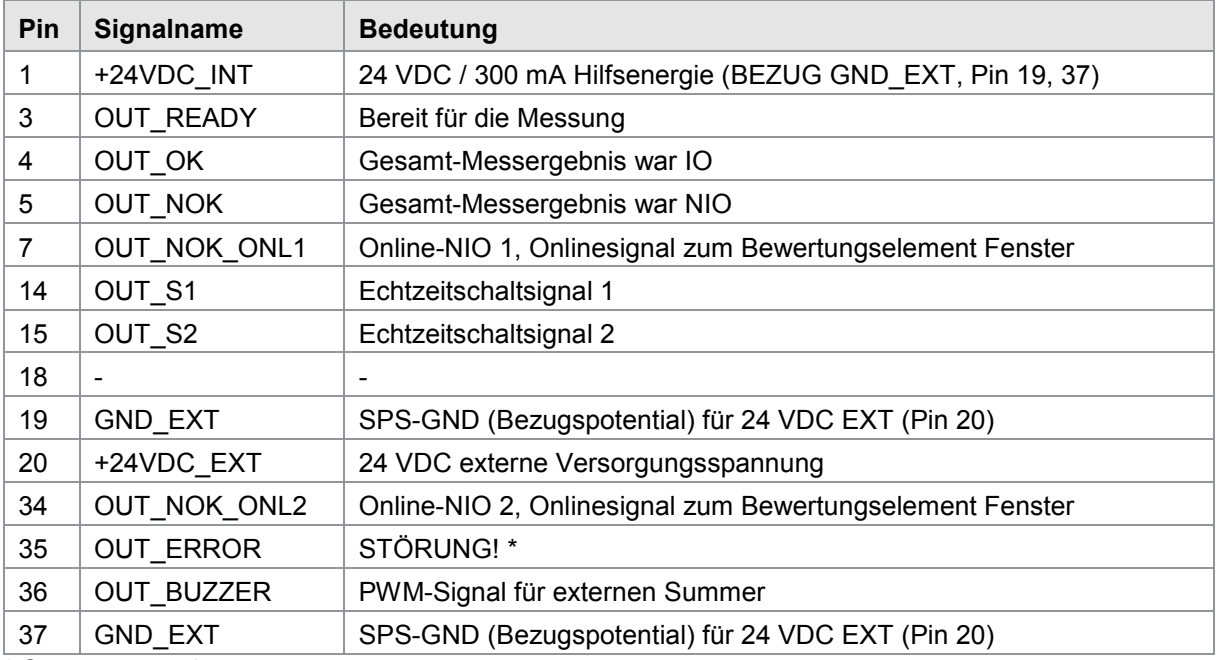

\* Störungsursache:

- Messstart bei READY =  $\varnothing$
- Messkanalübersteuerung
- Gerätefehler beim Boot-Vorgang

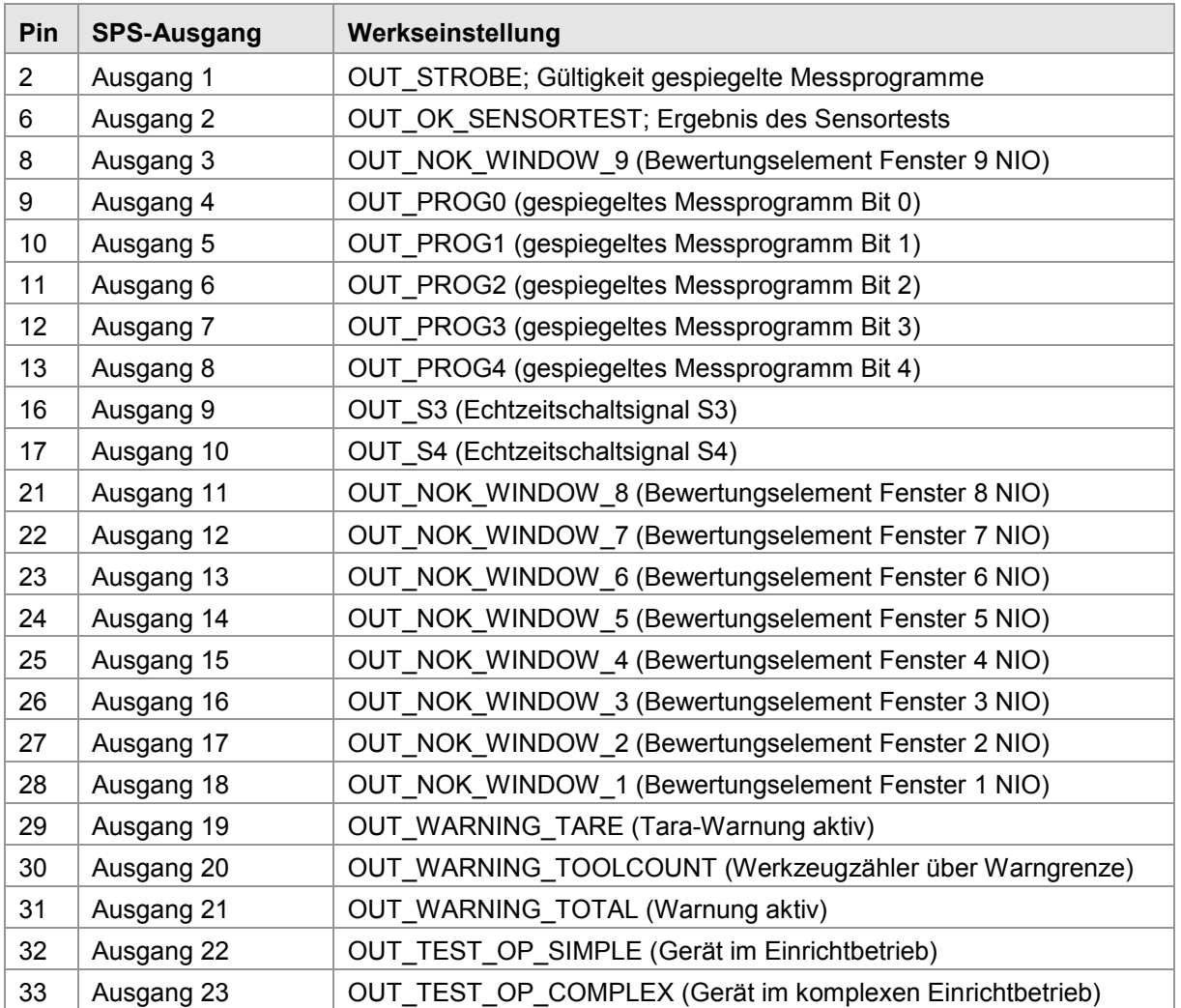

### **4.4.2.2 SPS-Ausgänge mit veränderlicher Belegung**

Hinweis: Informationen zur Änderung der Belegung finden Sie in Kapitel [6.3.9](#page-66-0) "SPS-Ausgänge [zuordnen"](#page-66-0) auf Seite [67.](#page-66-0)

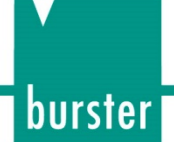

### **4.4.3 Anschluss A und B: DMS, Poti, Normsignal**

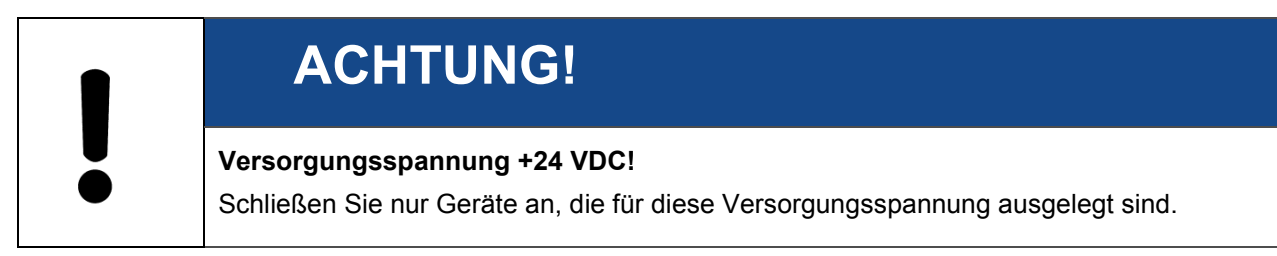

#### Anschluss A und B

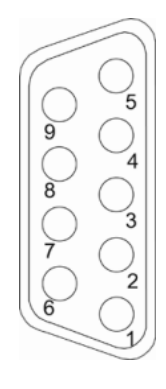

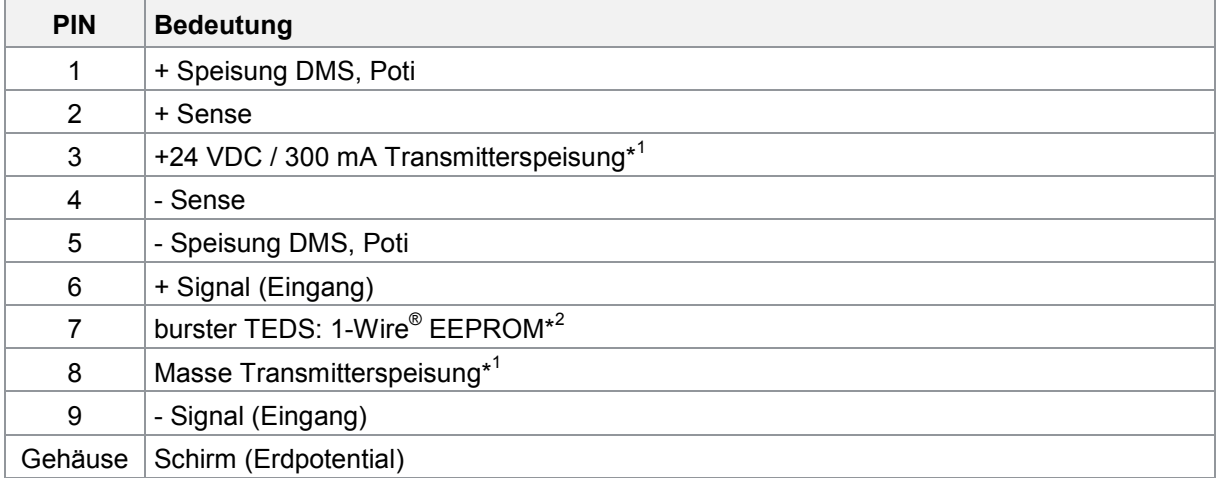

\*<sup>1</sup> Sie können die Transmitterspeisung per Software ein- bzw. ausschalten. Im Auslieferungszustand ist die Transmitterspeisung ausgeschaltet.

\*<sup>2</sup> Die 1-Wire®-Schnittstelle nutzt den Schirm als Bezugspotential (verfügbar ab Seriennummer 530000 (Q2/2018)).

#### **4.4.3.1 Anschluss A, B: DMS-Sensoren ohne Fühlerleitungen anschließen**

DMS-Sensoren ohne Fühlerleitungen können Sie an den beiden Anschlüssen "A" und "B" anschließen.

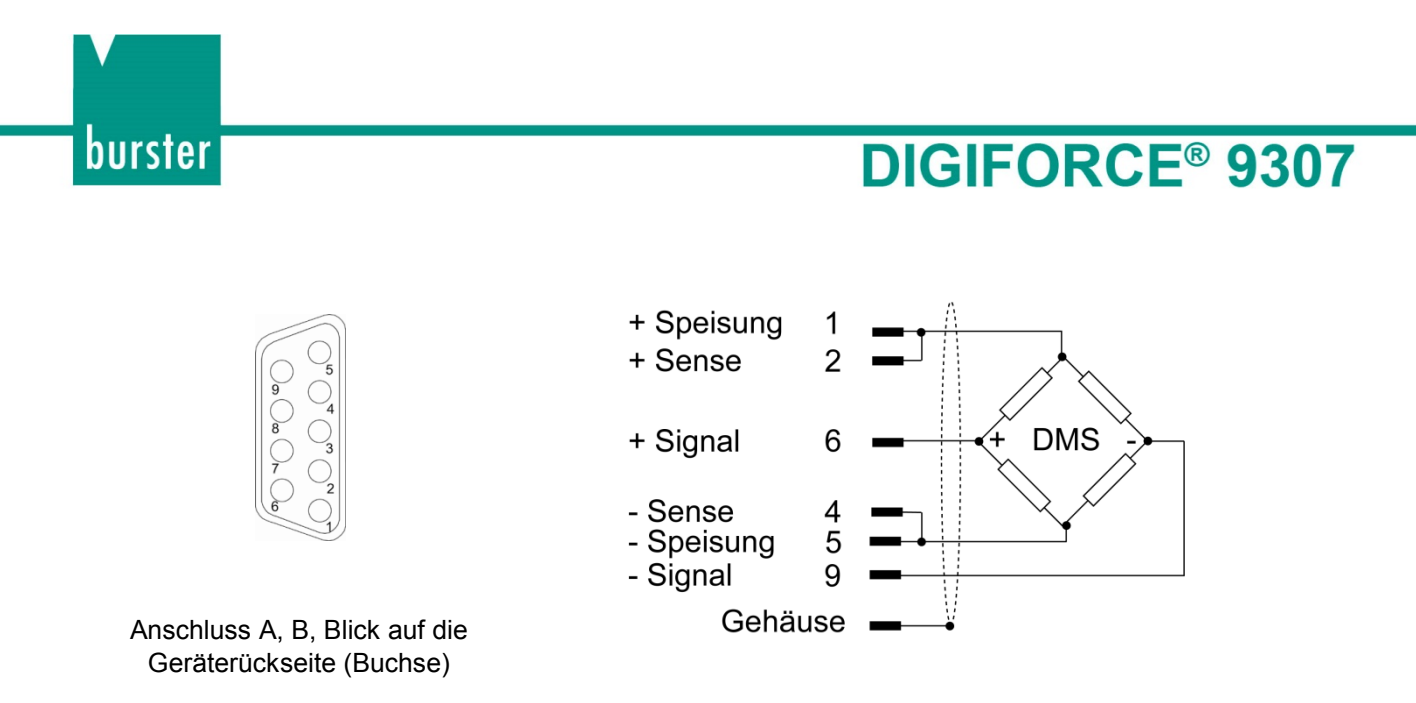

#### **4.4.3.2 Anschluss A, B: DMS-Sensoren ohne Fühlerleitungen inkl. burster TEDS anschließen**

DMS-Sensoren ohne Fühlerleitungen inkl. burster TEDS können Sie an den beiden Anschlüssen "A" und "B" anschließen.

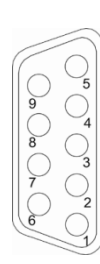

Anschluss A, B, Blick auf die Geräterückseite (Buchse)

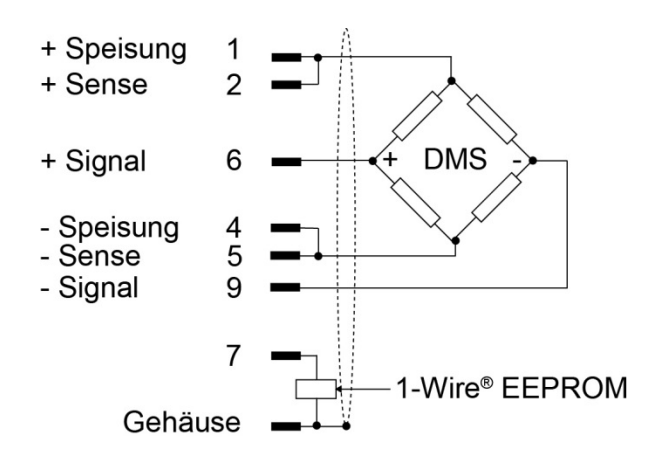

### **4.4.3.3 Anschluss A, B: DMS-Sensoren mit Fühlerleitungen anschließen**

DMS-Sensoren mit Fühlerleitungen können Sie an den beiden Anschlüssen "A" und "B" anschließen.

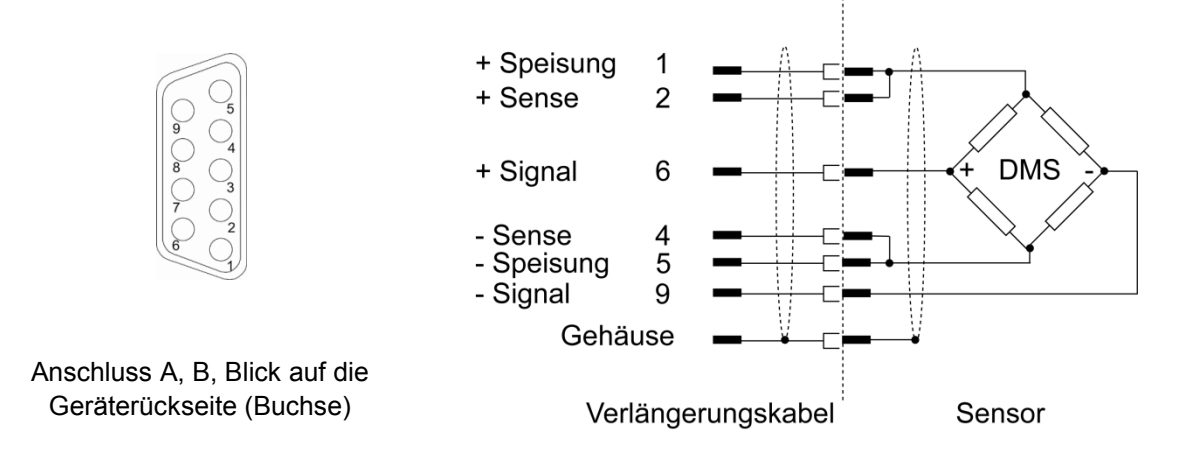

Legen Sie die Brücken zwischen den Sense-Leitungen und den Speise-Leitungen möglichst nahe an den Sensor heran.

Wir empfehlen für diesen Fall das burster-Verlängerungskabel Typ 99209-609A-xxxyyyy (z.B. 099209- 609A-0150030 für unbewegliche Verlegungen, Länge 3 m).

#### **4.4.3.4 Anschluss A, B: DMS-Sensoren mit Fühlerleitungen inkl. burster TEDS anschließen**

DMS-Sensoren mit Fühlerleitungen inkl. burster TEDS können Sie an den beiden Anschlüssen "A" und "B" anschließen.

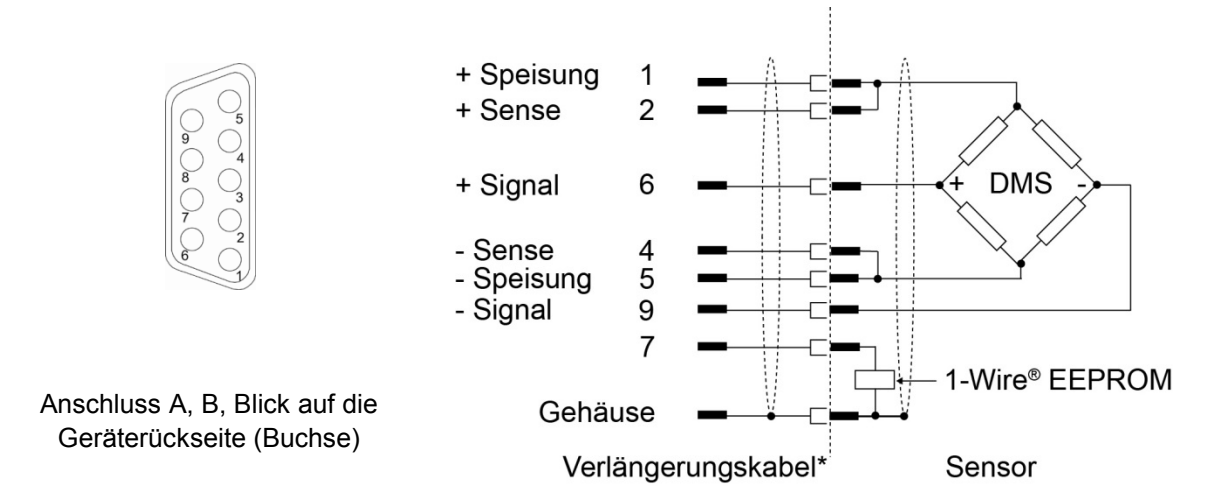

\*Beachten Sie, dass beim Einsatz eines Verlängerungskabels auch das 1-Wire® -Signal verbunden sein muss.

### **4.4.3.5 Anschluss A, B: Potentiometrische Sensoren anschließen**

Potentiometrische Sensoren können Sie an den Anschlüssen "A" und "B" anschließen.

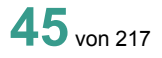

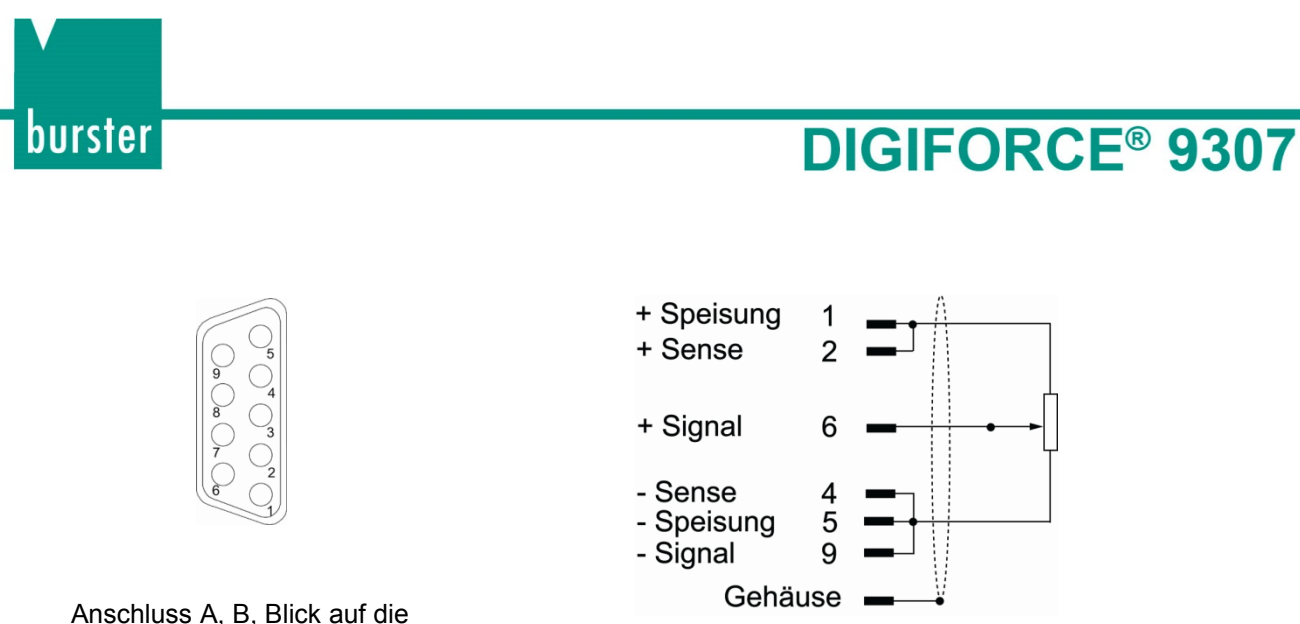

Geräterückseite (Buchse)

### **4.4.3.6 Anschluss A, B: Potentiometrische Sensoren inkl. burster TEDS anschließen**

Potentiometrische Sensoren inkl. burster TEDS können Sie an den Anschlüssen "A" und "B" anschließen.

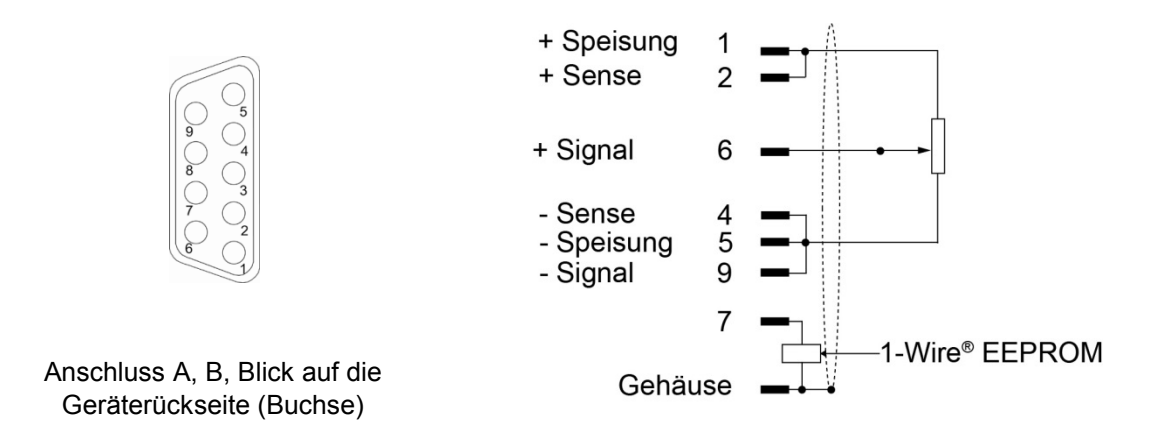

### **4.4.3.7 Anschluss A, B: Sensoren mit Normsignal anschließen**

Sensoren mit Normsignal können Sie an den Anschlüssen "A" und "B" anschließen.

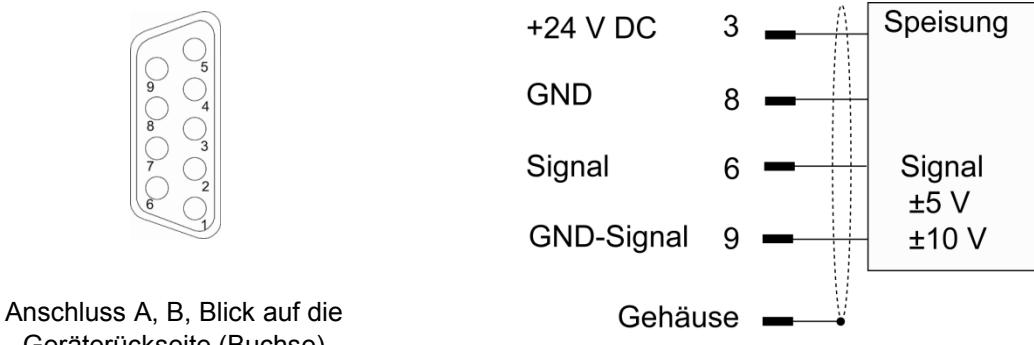

Geräterückseite (Buchse)

Die Transmitterspeisung +24 VDC wird im Menü "Kanaleinstellung" ein- bzw. ausgeschaltet.

### **4.4.3.8 Anschluss A, B: Sensoren mit Normsignal inkl. burster TEDS anschließen**

Sensoren mit Normsignal inkl. burster TEDS können Sie an den Anschlüssen "A" und "B" anschließen.

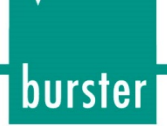

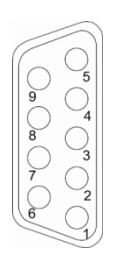

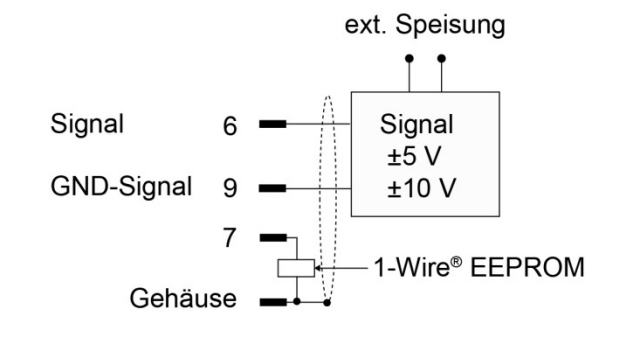

Anschluss A, B, Blick auf die Geräterückseite (Buchse)

# **DIGIFORCE<sup>®</sup> 9307**

### **4.4.4 Anschluss C: Inkremental, EnDat, SSI**

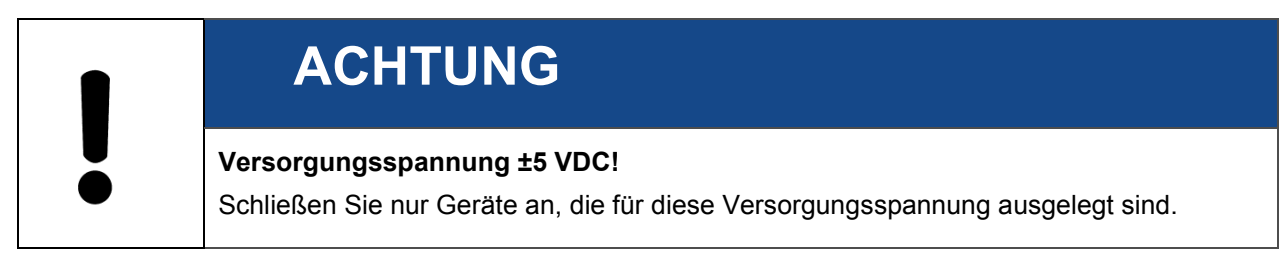

### Anschluss C

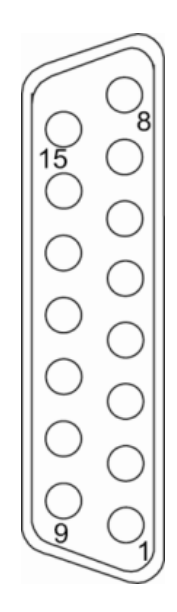

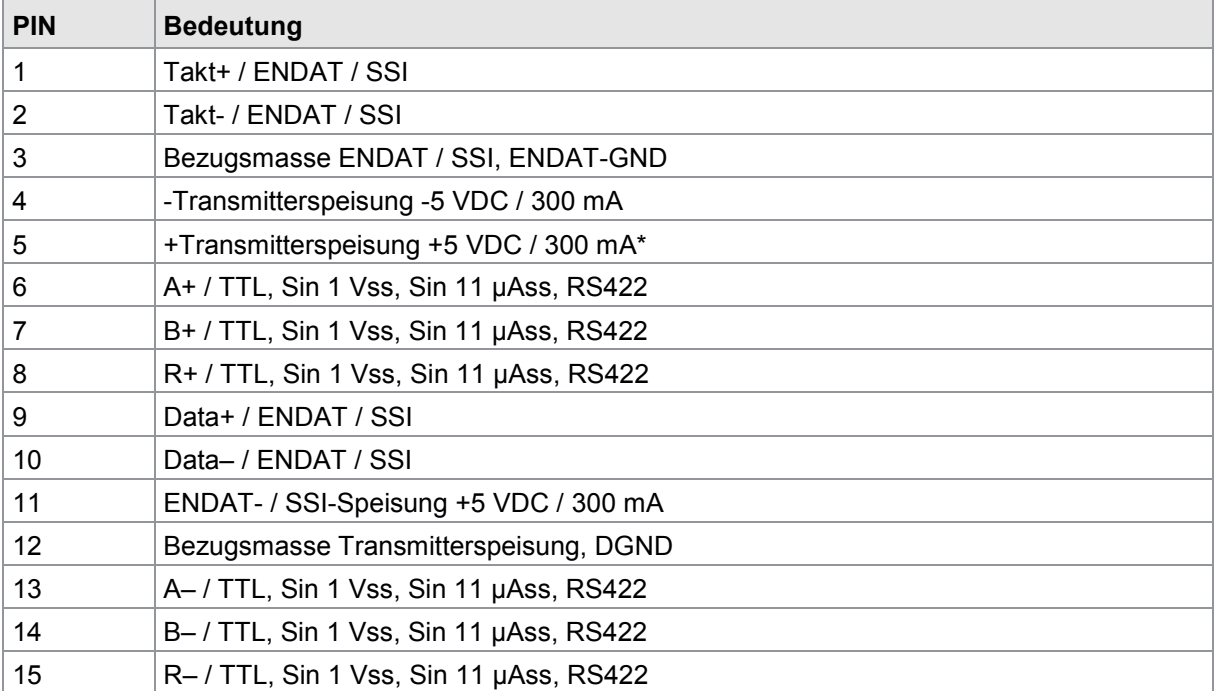

\*) +5 VDC Transmitterspeisung an den Anschlüssen C und D; insgesamt max. 300 mA. Die Transmitterspeisung +5 VDC wird im Menü "Kanaleinstellung" ein- bzw. ausgeschaltet.

### **4.4.4.1 Anschluss C: Inkrementalsensoren anschließen**

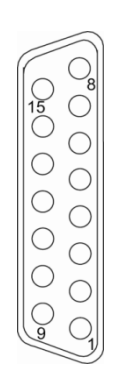

| - Transmitterspeisung -5 V            | 4       |             |
|---------------------------------------|---------|-------------|
| + Transmitterspeisung +5 V            | 5       |             |
| A+ /TTL, Sin1 Vss, Sin 11 µAss, RS422 | 6       |             |
| B+ /TTL, Sin1 Vss, Sin 11 µAss, RS422 |         | <b>INCR</b> |
| R+ /TTL, Sin1 Vss, Sin 11 µAss, RS422 | 8       |             |
| <b>DGND</b>                           | 12      |             |
| A- /TTL, Sin1 Vss, Sin 11 µAss, RS422 | 13      |             |
| B- /TTL, Sin1 Vss, Sin 11 µAss, RS422 | 14      |             |
| R- /TTL, Sin1 Vss, Sin 11 µAss, RS422 | 15      |             |
|                                       | Gehäuse |             |

Anschluss C, Blick auf die Geräterückseite (Buchse)

### **4.4.4.2 Anschluss C: EnDat / SSI anschließen**

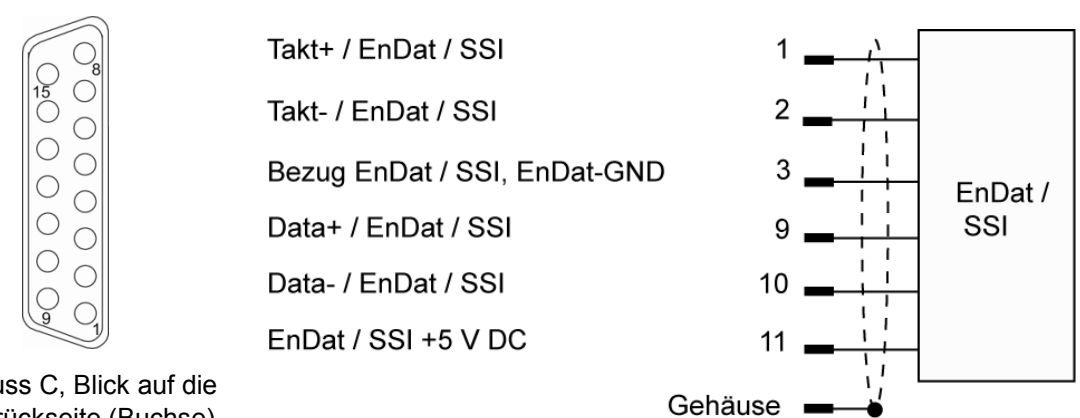

Anschluss C, Blick auf die Geräterückseite (Buchse)

burster

## **DIGIFORCE<sup>®</sup> 9307**

### **4.4.5 Anschluss D: Inkremental-, DMS-, Potentiometer-, Normsignal-Sensor**

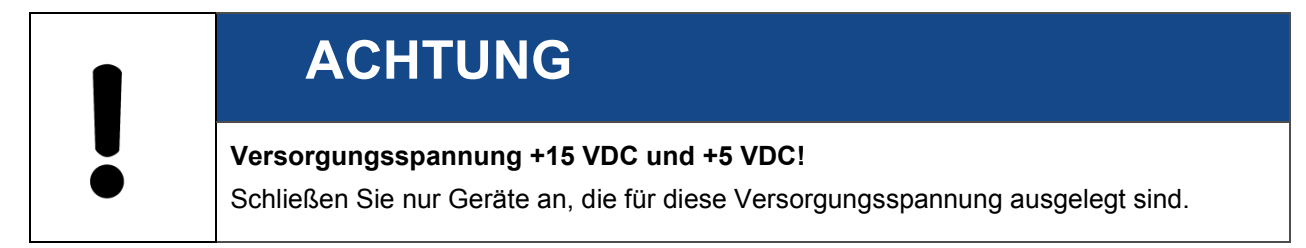

### Anschluss D

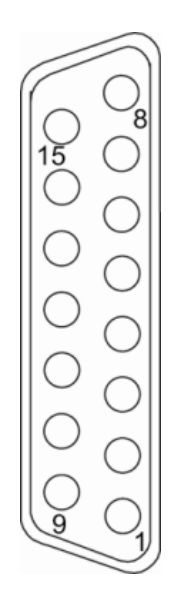

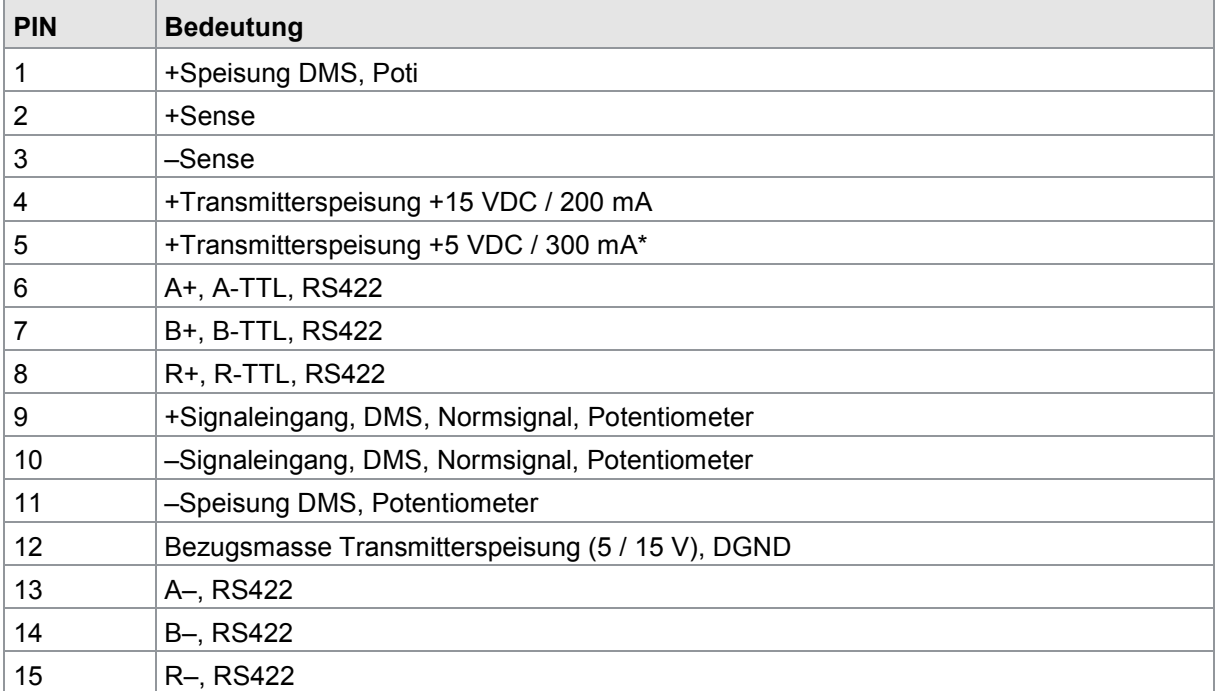

\* +5 VDC Transmitterspeisung an den Anschlüssen C und D; insgesamt max. 300 mA. Die Transmitterspeisung +5 VDC wird im Menü "Kanaleinstellung" ein- bzw. ausgeschaltet.

#### **4.4.5.1 Anschluss D: Drehmomentsensoren mit analogem Prozesssignal und integrierter Winkelmessung anschließen (z.B. 8651, 8661)**

EnDat / SSI können Sie am Anschluss "D" anschließen.

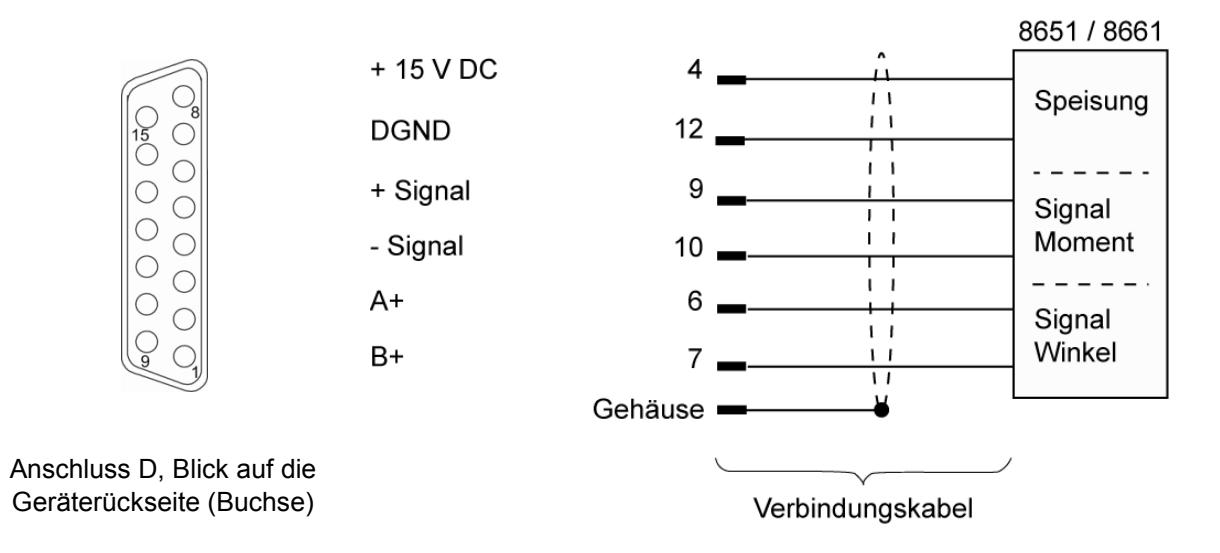

Wir empfehlen für diesen Fall das burster-Verbindungskabel Typ 99163-540A-0150030 (Länge 3 m)

#### **4.4.5.2 Anschluss D: DMS-Drehmomentsensoren mit integrierter Winkelmessung anschließen (z.B. 8643, 86413)**

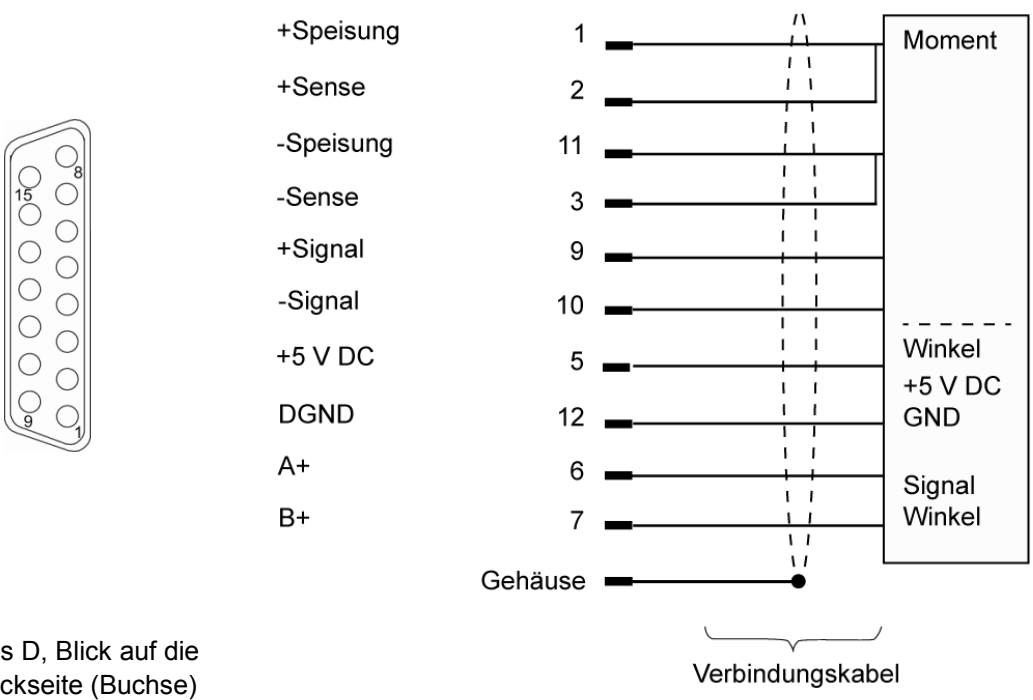

Anschluss D, Blick auf die Geräterückseite (Buchse) burster

# **DIGIFORCE<sup>®</sup> 9307**

### **4.4.6 Anschluss E, Widerstandsmessung**

Anschluss E

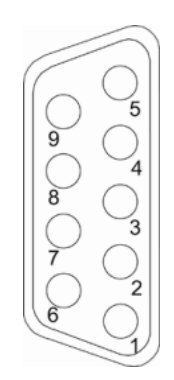

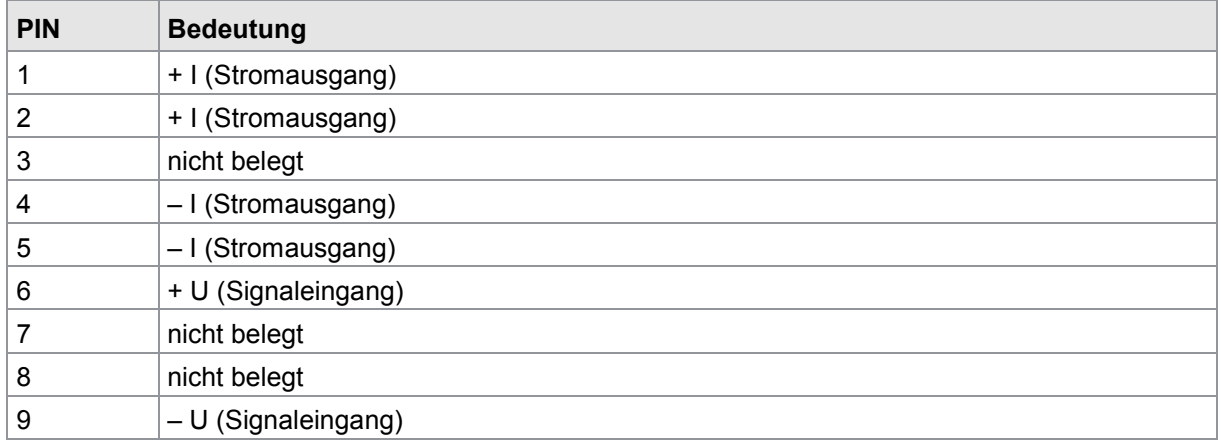

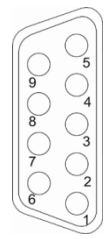

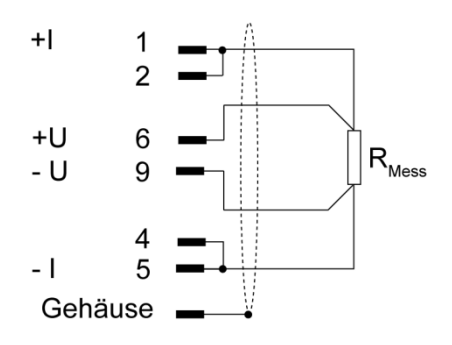

Anschluss E, Blick auf die Geräterückseite (Buchse)

Hinweis: Verwenden Sie im 200 mΩ-Bereich bis R<sub>Mess</sub> eine doppelte Leitungsführung für die Speisung "+I" bzw. "-I" mit großem Querschnitt

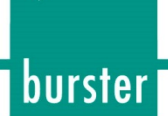

### **4.4.7 Anschluss F, Piezo-Sensor anschließen**

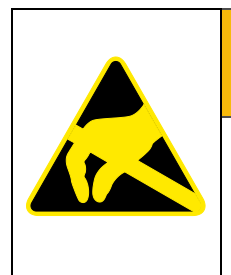

### **WARNUNG**

**Elektrostatische Entladung. Nicht berühren!** 

Elektrostatische Entladung kann den Piezo-Eingang beschädigen. Vermeiden Sie eine elektrostatische Entladung. Leiten Sie elektrostatische Ladung ab.

Piezo-Sensoren können Sie am Anschluss F (Standard-BNC-Buchse) anschließen.

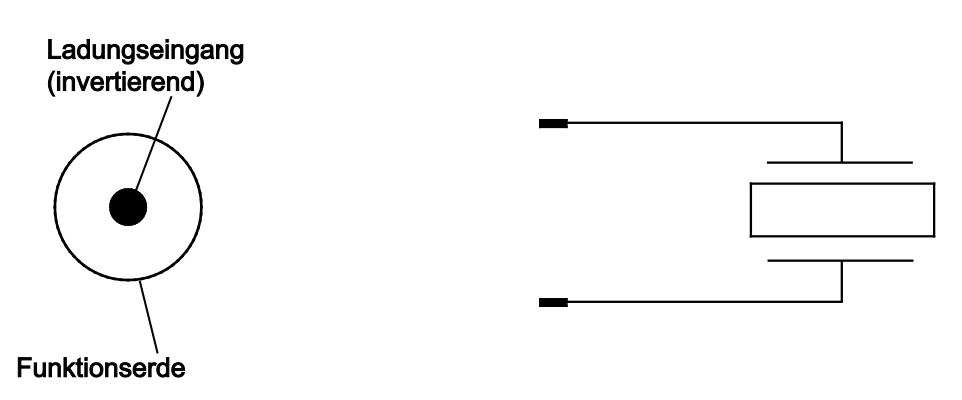

Anschluss F, Blick auf die Geräterückseite (Buchse)

# **DIGIFORCE<sup>®</sup> 9307**

### **4.4.8 RS232-Schnittstelle**

RS232-Schnittstelle

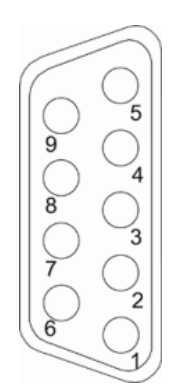

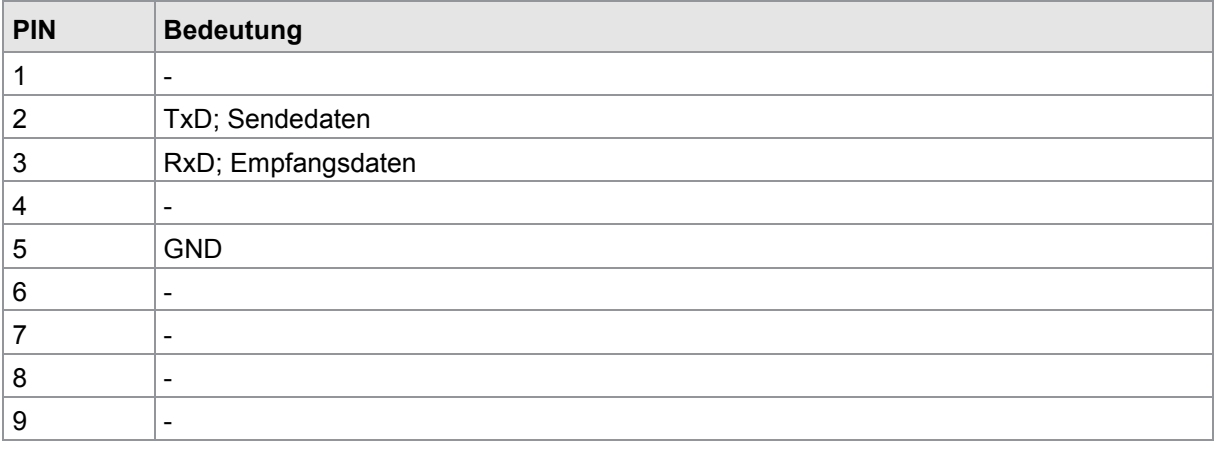

DIGIFORCE® Typ 9307 können Sie über die RS232-Schnittstelle vollständig konfigurieren und alle Mess- und Bewertungsergebnisse einschließlich der vollständigen Messkurven abrufen. Über die RS232-Schnittstelle können DIGIFORCE® Typ 9307 und die PC-Software DigiControl (Bestell-Nummer Typ 9307-P101 bzw. Typ 9307-P100 PLUS-Version) miteinander kommunizieren. Die Baudrate und das Datenformat können Sie im Menü "Grundeinstellungen" festlegen.

Verwenden Sie für den Anschluss an einen PC-COM-Port ein 1:1 Verbindungskabel (burster Artikelnummer 9900-K333, Länge 1,8 m).

Die Protokollbeschreibung der seriellen RS232-Schnittstelle finden Sie im separaten "DIGIFORCE® Typ 9307 Schnittstellenhandbuch".

burster

### **4.4.9 USB-Schnittstelle**

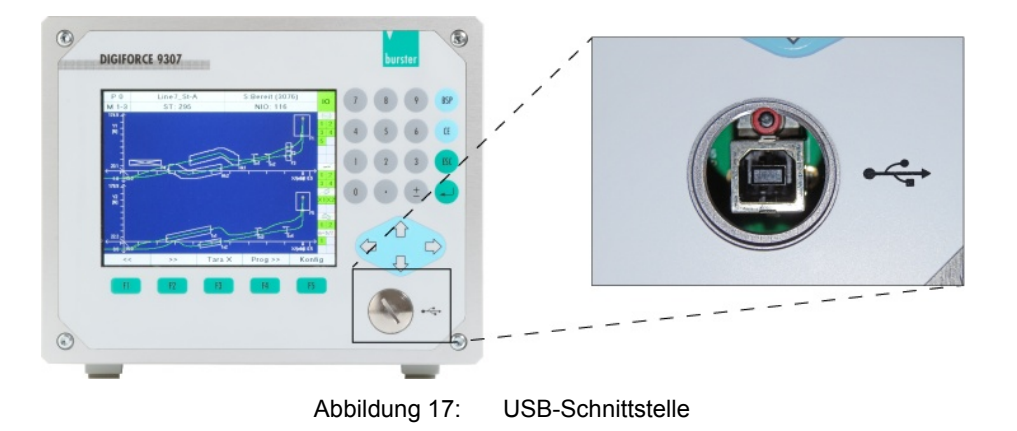

Die USB-Schnittstelle befindet sich an der Gerätevorderseite hinter der PG-Verschraubung.

Die erhöhte IP-Schutzklasse ist nur gewährleistet, wenn die PG-Verschraubung geschlossen ist.

DIGIFORCE® Typ 9307 können Sie über die USB-Schnittstelle vollständig konfigurieren und alle Mess- und Bewertungsergebnisse einschließlich der vollständigen Messkurven abrufen. Über die USB-Schnittstelle können DIGIFORCE® Typ 9307 und die PC-Software DigiControl (Bestell-Nummer Typ 9307-P101 bzw. Typ 9307-P100 PLUS-Version) miteinander kommunizieren.

Verwenden Sie für den Anschluss an einen PC-USB-Port ein Verbindungskabel vom Typ "Stecker-A auf Stecker-B" (burster-Artikelnummer 9900-K349, Länge 1,5 m).

Die Protokollbeschreibung der USB-Schnittstelle finden Sie im separaten "DIGIFORCE® Typ 9307 Schnittstellenhandbuch".

### **4.4.10 Ethernet-Schnittstelle**

DIGIFORCE® Typ 9307 können Sie über die Ethernet-Schnittstelle vollständig konfigurieren und alle Mess- und Bewertungsergebnisse einschließlich der vollständigen Messkurven abrufen. Über die Ethernet-Schnittstelle können DIGIFORCE® Typ 9307 und die PC-Software DigiControl (Bestell-Nummer Typ 9307-P101 bzw. Typ 9307-P100 PLUS-Version) miteinander kommunizieren. Ethernetparameter, wie etwa die IP-Adresse, können Sie im Menü "Grundeinstellungen" festlegen.

Verwenden Sie zum Anschluss an ein Ethernet-Netzwerk Standard-Patchkabel der Kategorie "Cat5e" oder höher.

Die Protokollbeschreibung der Ethernet-Schnittstelle finden Sie im separaten "DIGIFORCE® Typ 9307 Schnittstellenhandbuch".

# **DIGIFORCE<sup>®</sup> 9307**

### **4.4.11 PROFIBUS-Schnittstelle**

PROFIBUS-Schnittstelle

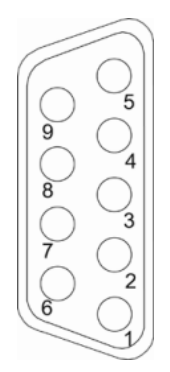

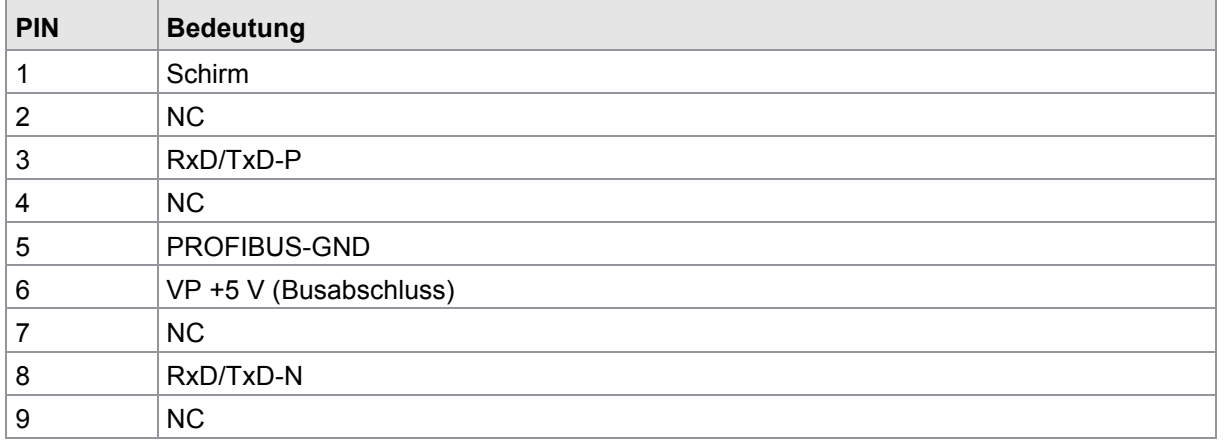

Die Dokumentation der PROFIBUS-Schnittstelle finden Sie im separaten "DIGIFORCE® Typ 9307 PROFIBUS manual".

### **4.4.12 Ethernetbasierende Feldbusschnittstelle (RJ45 zweifach)**

Die Dokumentationen zu den verfügbaren ethernetbasierenden Feldbusschnittstellen finden Sie in einem separaten Dokument (Anforderung über [info@burster.de](mailto:info@burster.de) oder telefonisch unter +49-7224-645- 0).

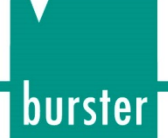

### **5 Erste Inbetriebnahme**

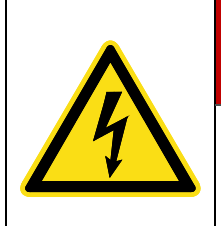

# **GEFAHR**

### **Gefahr durch einen elektrischen Schlag!**

Das DIGIFORCE® Typ 9307 auf keinen Fall einschalten, wenn Transportschäden ersichtlich sind. Betreiben Sie das DIGIFORCE® Typ 9307 nur innerhalb der in dieser Bedienungsanleitung beschriebenen Spezifikationen.

### **5.1 Schalttafeleinbau**

## **ACHTUNG**

#### **Beschädigungen durch zu starkes Anzugsmoment!**

Zu starker Anzug kann zur Beschädigung des Befestigungsprofils führen.

Schneiden Sie das Gewinde mit den beiliegenden Schrauben vor. Mindesttiefe bis zur Anschlagsfläche des Befestigungsprofils. Das maximale Anzugsmoment der Schrauben "F" beträgt 1 Nm bei vorgeschnittenem Gewinde.

### **5.1.1 Schalttafelausschnitt**

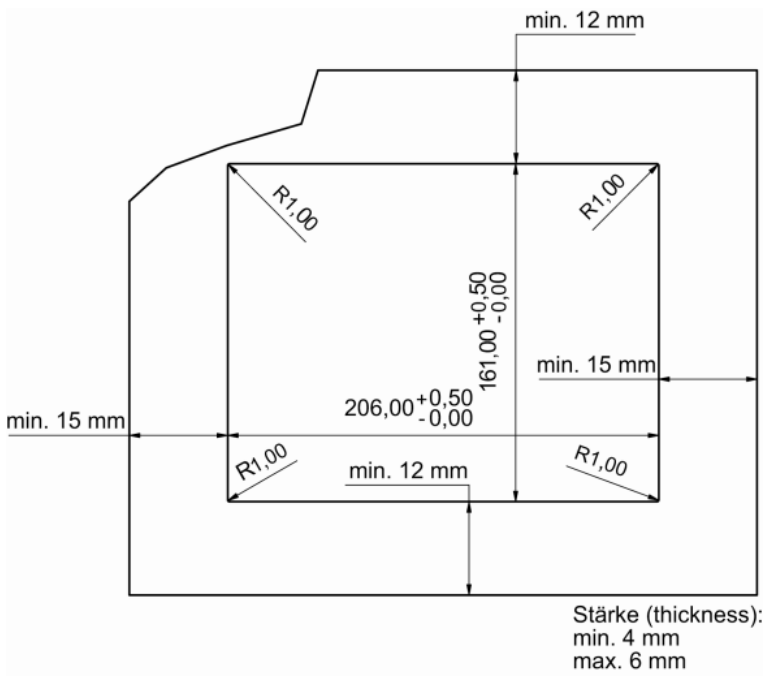

#### Abbildung 18: Schalttafelausschnitt

## **DIGIFORCE<sup>®</sup> 9307**

### **5.1.2 Schalttafeleinbau**

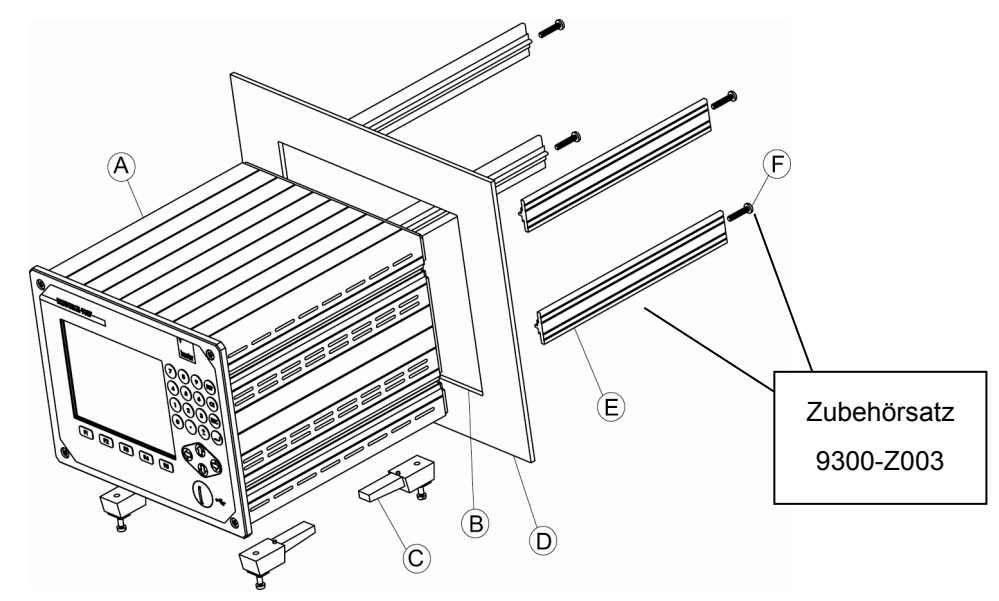

Abbildung 19: Schalttafeleinbau

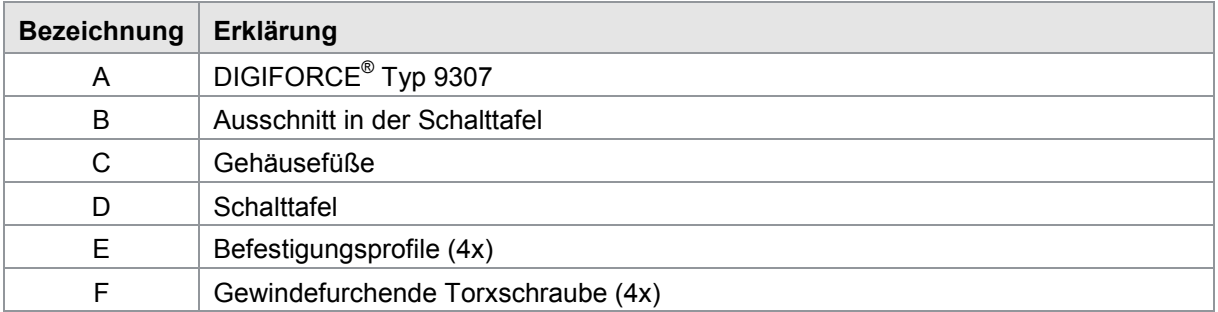

### **5.2 Einstellung der Bediensprache**

Mit dem Einschalten des DIGIFORCE® Typ 9307 können Sie in der Bootphase die Funktionstaste **[F2]** drücken, um die Bediensprache auszuwählen (Default: Deutsch). Im Normalbetrieb ist die Anwahl auch im Menü "Bediensprache" in den Grundeinstellungen (s. Kap. [6.3.7\)](#page-64-0) möglich.

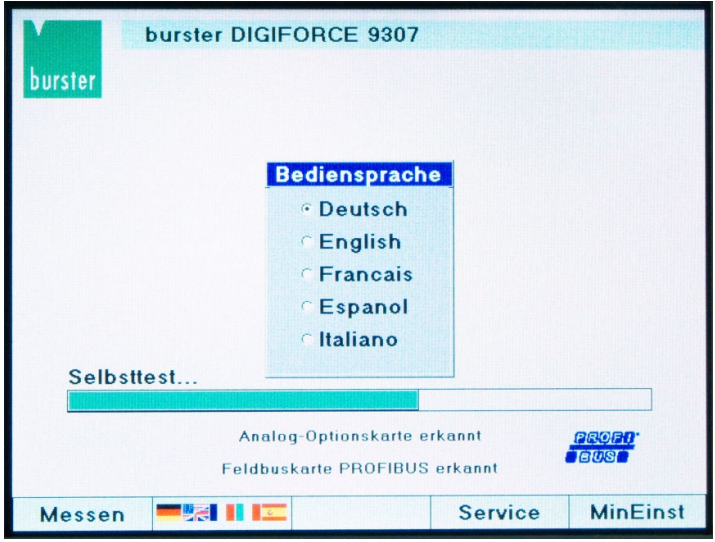

Abbildung 20: Bediensprache einstellen

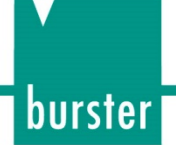

## **6 Gerätekonfiguration**

Wenn Sie Einstellungen am DIGIFORCE® Typ 9307 vornehmen möchten, müssen Sie vom Messmodus, der direkt mit Power-On aktiv ist, mit der Funktionstaste **[F5]** in die Konfigurationsebene wechseln.

### Menüstruktur

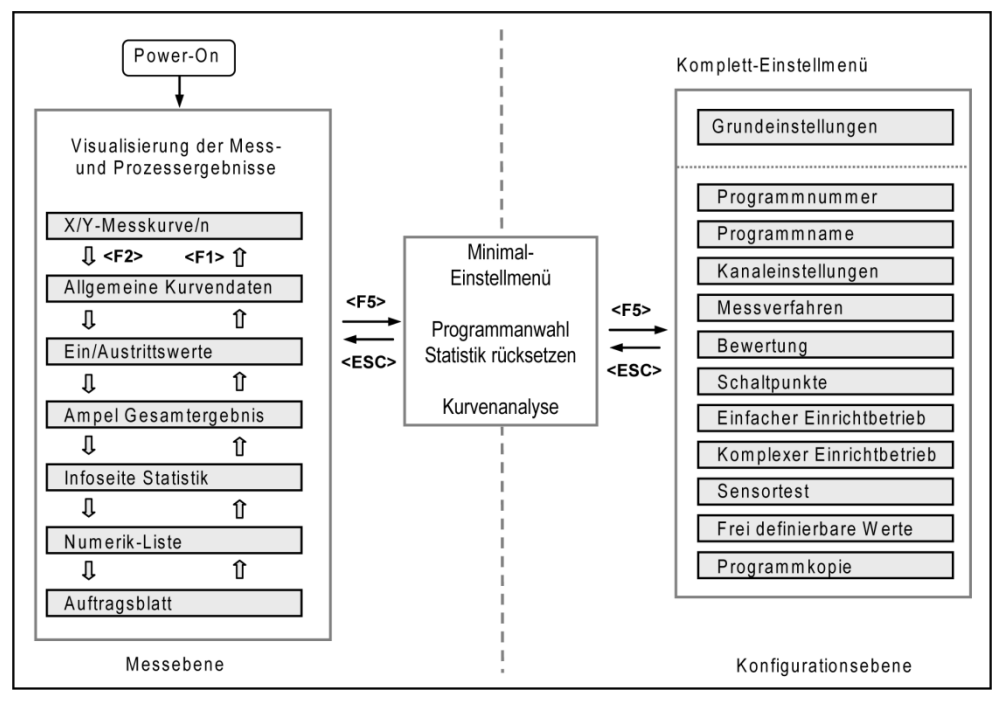

Abbildung 21: Menüstruktur DIGIFORCE® Typ 9307

### **Tipp**

Durch wiederholtes Drücken von **[ESC]** gelangen Sie aus allen Untermenüs zurück in den Messmodus.

### **6.1 Minimal-Einstellmenü**

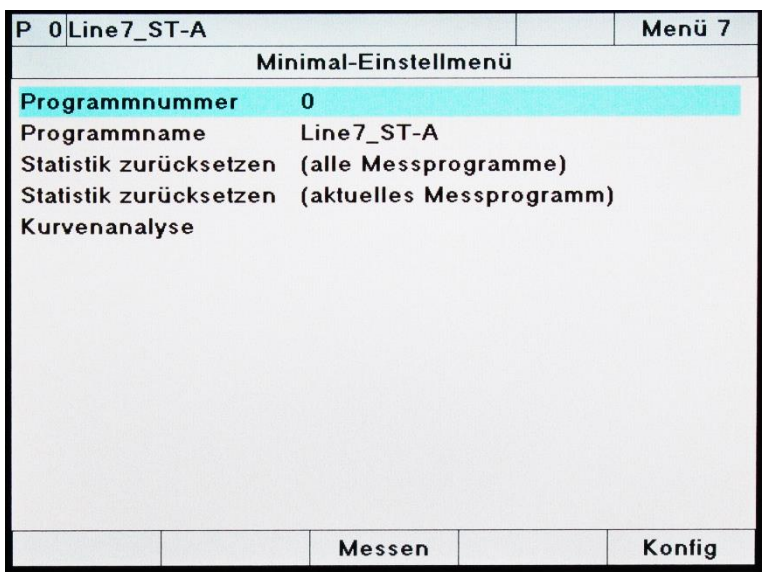

Abbildung 22: Minimal-Einstellmenü

In diesem Menü können Sie die folgenden Analysen bzw. Einstellungen vornehmen:

- Anwahl eines Messprogramms
- Messprogrammname editieren
- Statistik für alle Messgrogramme zurücksetzen
- Statistik für das aktuelle Messprogramm zurücksetzen
- Kurvenanalyse Anzeige der max. 50 letzten Messungen als Einzelkurve oder Kurvenschar (siehe Kapitel [8](#page-194-0) ["Kurvenanalyse \(Viewer\)"](#page-194-0) auf Seite [195\)](#page-194-0) – Funktion verfügbar ab Firmware V201801 (32/128)

Sie erreichen das "Minimal-Einstellmenü" aus dem Messmodus heraus durch Drücken der Funktionstaste **[F5]**.

Wenn Sie im Minimal-Einstellmenü erneut die Funktionstaste **[F5]** drücken, erreichen Sie das "Komplett-Einstellmenü" für die vollständige Konfiguration des DIGIFORCE® Typ 9307.

Mit **[ESC]** gelangen Sie zurück in den Messmodus.

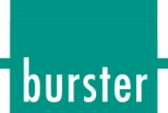

### **6.2 Komplett-Einstellmenü**

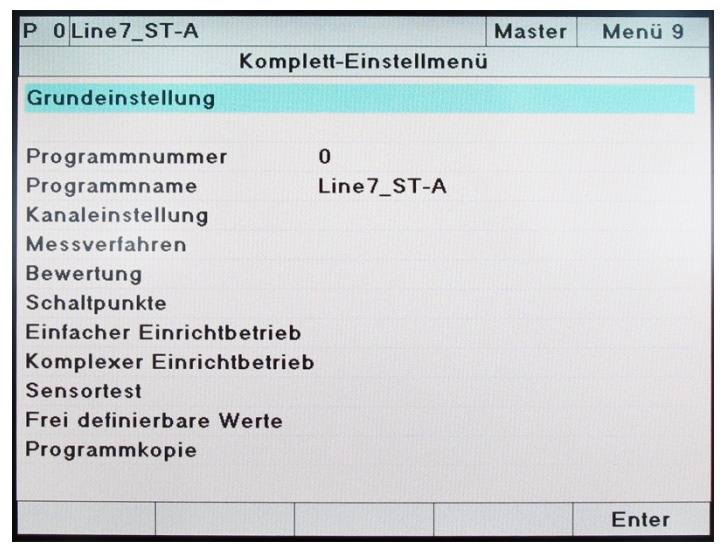

Abbildung 23: Komplett-Einstellmenü

Hinweis: Wenn der Passwortschutz aktiv ist, sehen Sie links neben "Menü 9", ob Sie als User oder Master angemeldet sind.

Über das Komplett-Einstellmenü können Sie alle messprogrammunabhängigen Grundeinstellungen und messprogrammspezifischen Einstellungen vornehmen.

Bei aktivem Passwortschutz finden Sie in der Kopfzeile (rechts oben) ein Statusfeld mit der Anzeige der aktuellen Anmeldung (User bzw. Master).

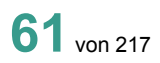

## **DIGIFORCE<sup>®</sup> 9307**

### **6.3 Grundeinstellungen**

Alle messprogrammunabhängigen Einstellungen finden Sie im Menü "Grundeinstellungen".

So kommen Sie in das Menü:

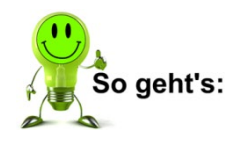

**1** Drücken Sie im Messmodus 2x die Taste **[F5]**.

**2** Öffnen Sie das Menü "Grundeinstellungen" mit der Taste **[Enter]**.

#### **6.3.1 Funktionstasten belegen**

Sie können die Belegung der Funktionstasten **[F1]** bis **[F4]** für den Messmodus individuell bestimmen. Die Funktionstaste **[F5]** hat dagegen eine feste Belegung. Sie dient im Messmodus zum Wechsel in die Konfigurationsebene.

Diese Belegungen sind möglich:

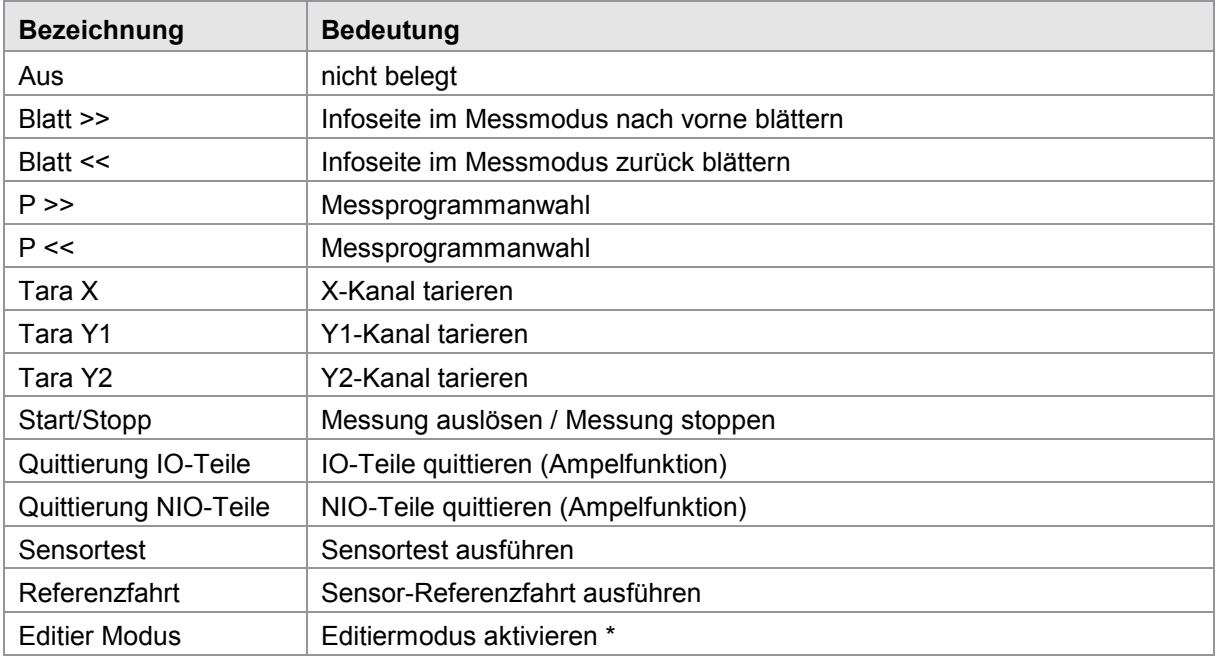

\* Mit Hilfe des Editiermodus können Sie auch bei aktiver Datenprotokollierung der Software DigiControl das DIGIFORCE® Typ 9307 in die Konfigurationsebene versetzen und Parameter verändern.

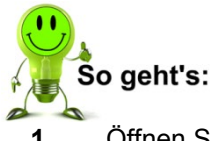

- Öffnen Sie in den Grundeinstellungen das Menü "Definition der Funktionstasten im Messmodus".
- **2** Wählen Sie eine Taste aus.
- **3** Weisen Sie eine Funktion zu.

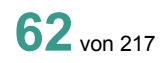

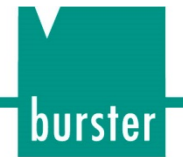

### **6.3.2 Passwortschutz und Zugriffsberechtigung**

Master-Passwort bei Auslieferung: 2609

User-Passwort bei Auslieferung: 2201

DIGIFORCE® Typ 9307 ermöglicht die Verwaltung von Master/User-Zugriffsebenen. Bei aktivem Passwortschutz können einzelne Konfigurationsebenen für die User-Anmeldung gesperrt werden. Ein Master übernimmt für das DIGIFORCE® Typ 9307 die Funktion eines Administrators, er hat alle Zugriffsrechte. Er ist es auch, der die Rechte der User und ein User-Passwort festlegen kann.

Folgende Ebenen können für die User-Anmeldung freigegeben bzw. gesperrt werden:

- Grundeinstellungen
- Minimal-Einstellmenü
- Komplett-Einstellmenü
- Kanaleinstellung
- Messverfahren
- Bewertung
- Schaltpunkte
- Einfacher Einrichtbetrieb
- Komplexer Einrichtbetrieb
- Sensortest
- Frei definierbare Werte
- Programmkopie

Alle Einstellungen, die den Passwortschutz und die Zugriffsberechtigungen betreffen, finden Sie im Menü "Zugriffsberechtigung**"** in den Grundeinstellungen.

Dazu zählen:

- Festlegen eines Master-Passworts
- Festlegen eines User-Passworts
- Festlegen von Zugriffsebenen
- Aktivieren des Passwortschutzes

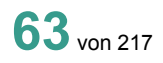

## **DIGIFORCE® 9307**

### **6.3.3 Messmenüs freigeben**

Im Messbetrieb können Sie zwischen mehreren Anzeigemenüs zur Darstellung von Prozessergebnissen wechseln. Dazu können Sie bei DIGIFORCE® Typ 9307 insgesamt acht verschiedene Menüs aktivieren bzw. deaktivieren. Gleichzeitig können Sie bestimmen, ob DIGIFORCE® Typ 9307 innerhalb der grafischen Anzeige der Messkurve die letzten 10 Messkurven als Kurvenschar anzeigt oder nicht.

Zu diesen Menüs zählen:

- Grafische Anzeige der Messkurve bzw. Kurvenschar
- Allgemeine Kurvendaten
- Gesamtergebnis als Pass/Fail oder als Smiley
- Eintritte und Austritte
- Frei definierbare Werte
- **Statistik**
- Auftragsblatt
- Drehschalterbewertung

Alle Einstellungen, die das Aktivieren bzw. das Deaktivieren dieser Anzeigen während des Messbetriebs betreffen, finden Sie im Menü "Freigabe der Messmenüs" in den Grundeinstellungen.

#### **6.3.4 Info-Menü**

Sie finden das "Info-Menü" in den Grundeinstellungen.

Das "Info Menü" enthält verschiedene Geräteinformationen zum DIGIFORCE® Typ 9307, darunter die DIGIFORCE® Typ 9307-Seriennummer, die Softwareversion oder ein Werkzeugzähler. Hier können Sie auch den Stationsnamen hinterlegen bzw. den besagten Werkzeugzähler zurücksetzen.

DIGIFORCE® Typ 9307 inkrementiert den Werkzeugzähler bei jeder Messung, sowohl im Messmodus als auch im Einrichtbetrieb, um eins herauf. Der Werkzeugzähler macht damit eine messprogrammunabhängige Zählung über alle Messungen, die Sie mit dem DIGIFORCE® Typ 9307 durchführen. Erreicht der Werkzeugzähler einen einstellbaren Vorgabewert setzt DIGIFORCE® Typ 9307 das SPS-Ausgangssignal OUT\_WARNING\_TOOLCOUNT.

Das Signal wird zurückgesetzt, wenn Sie den Werkzeugzähler mit der Funktion "Werkzeugzähler rücksetzen" im "Info Menü" zurücksetzen.

#### **6.3.5 Bildschirm, Hintergrundfarbe und Helligkeit**

Beim DIGIFORCE® Typ 9307 können Sie die Helligkeit des Bildschirms in 10 Stufen einstellen. Gleichzeitig können Sie für die Messkurvendarstellung im Messmodus zwei verschiedene Hintergrundfarben auswählen (weiß oder blau).

Alle Einstellungen, die die Bildschirmhelligkeit bzw. den Hintergrund betreffen, finden Sie im Menü "LCD-Einstellung" in den Grundeinstellungen.

#### **6.3.6 Datum und Uhrzeit**

Die Einstellungen für Datum und Uhrzeit finden Sie im Menü "Grundeinstellungen".

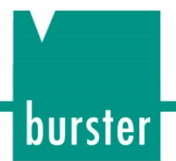

### <span id="page-64-0"></span>**6.3.7 Bediensprache**

Die Einstellung der Bediensprache finden Sie im Menü "Bediensprache" in den Grundeinstellungen.

Diese Sprachen sind möglich:

- Deutsch
- Englisch
- Französisch
- **Spanisch**
- **Italienisch**

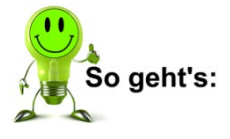

- 1 Öffnen Sie das Menü "Bediensprache".
- **2** Stellen Sie die Sprache mit den Pfeiltasten  $\Leftrightarrow$  und  $\Leftrightarrow$  ein.

### **6.3.8 Schnittstellen**

Wählen Sie im Menü "Schnittstellen" die aktive Kommunikationsschnittstelle aus und legen Sie die erforderlichen Schnittstellenparameter fest.

Die Ethernet-Schnittstelle ist immer aktiv, auch wenn Sie RS232 bzw. USB als aktive Schnittstelle ausgewählt haben.

Drücken Sie zum Parametrieren der jeweiligen Schnittstelle die Taste **[F5]**.

#### **6.3.8.1 RS232-Schnittstellenparameter**

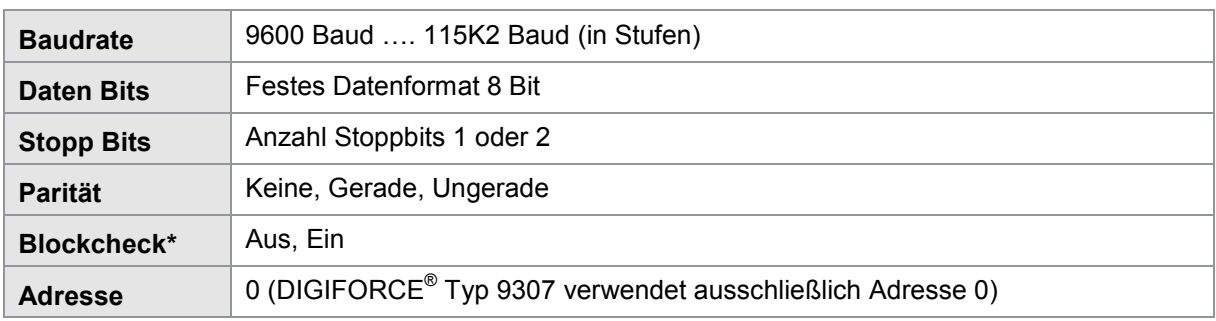

\* Informationen zum Blockcheck finden Sie in der separaten Schnittstellenbeschreibung

#### **6.3.8.2 Standard-Datenformat der RS232-Schnittstelle:**

- 8 Datenbits
- 1 Stoppbit
- keine Parität

### **6.3.8.3 USB-Schnittstellenparameter**

Ein PC erkennt die USB-Schnittstelle des DIGIFORCE® Typ 9307 als virtuellen COM-Port. Die dafür notwendigen Treiber installieren sich zusammen mit der DigiControl PC-Software. Wenn Sie eine PCseitige Kommunikation ohne die DigiControl Software nutzen möchten, können Sie die Schnittstellentreiber unter [service@burster.de](mailto:service@burster.de) anfordern.

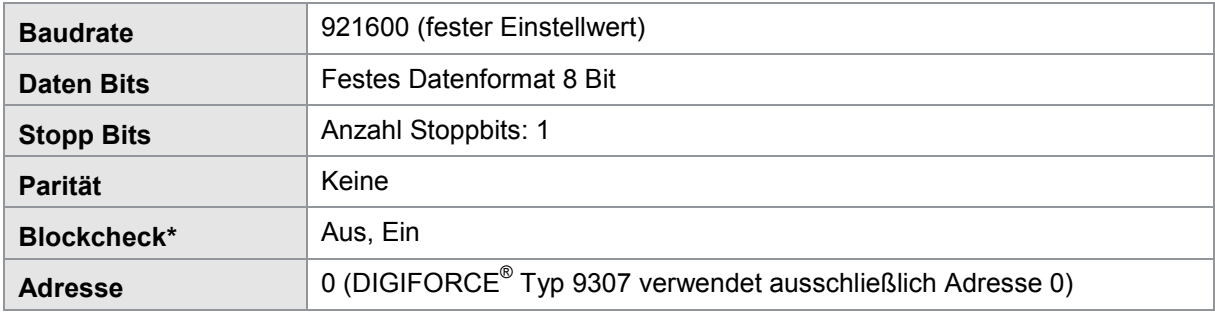

\* Informationen zum Blockcheck finden Sie in der separaten Schnittstellenbeschreibung

#### **6.3.8.4 Ethernet-Schnittstellenparameter**

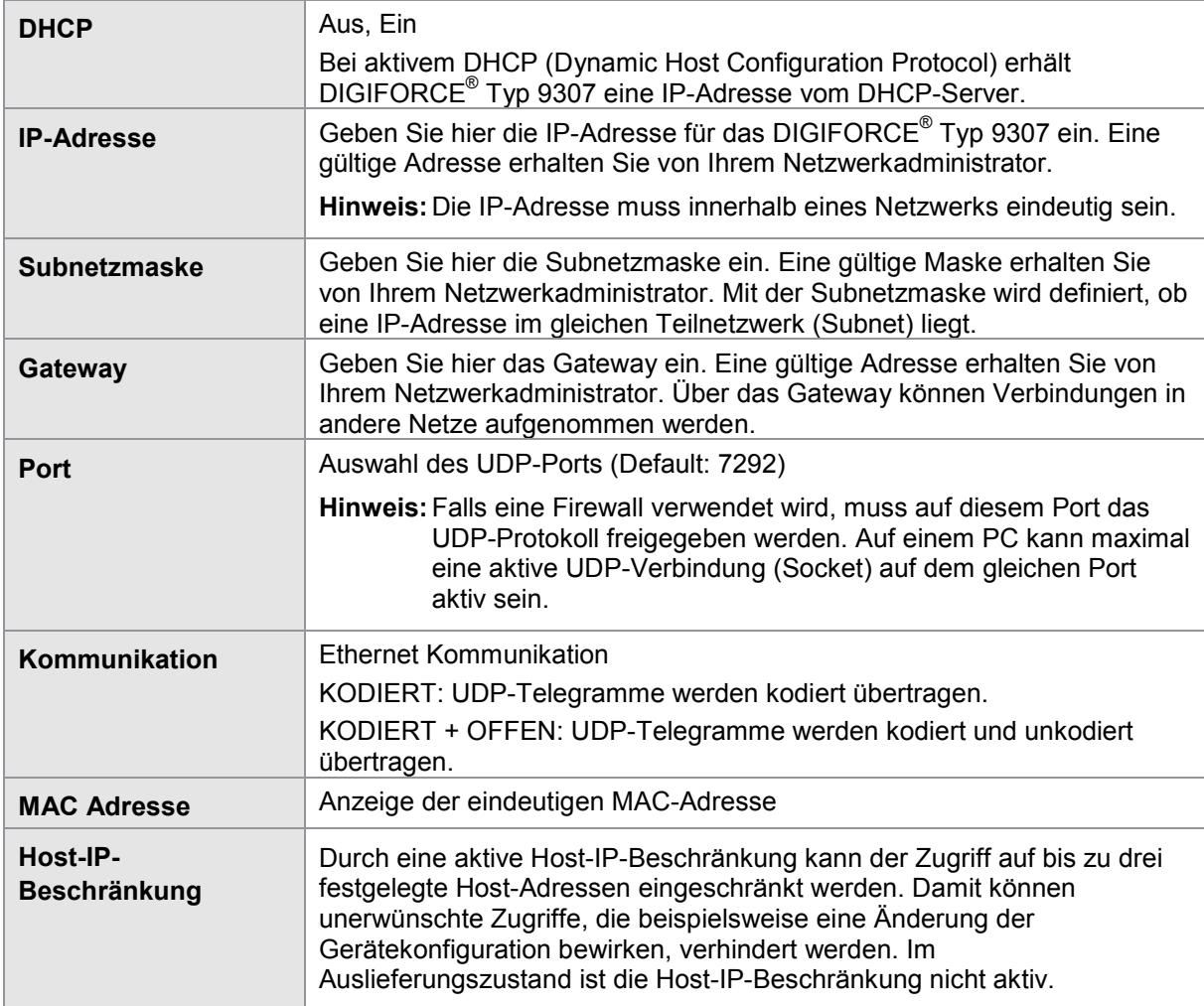

\* Informationen zur UDP-Kodierung finden Sie in der separaten Schnittstellenbeschreibung

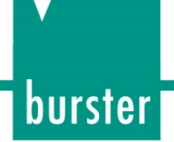

### <span id="page-66-0"></span>**6.3.9 SPS-Ausgänge zuordnen**

Einigen SPS-Ausgängen können Sie selbst eine bestimmte Belegung zuordnen.

### Werkseinstellung

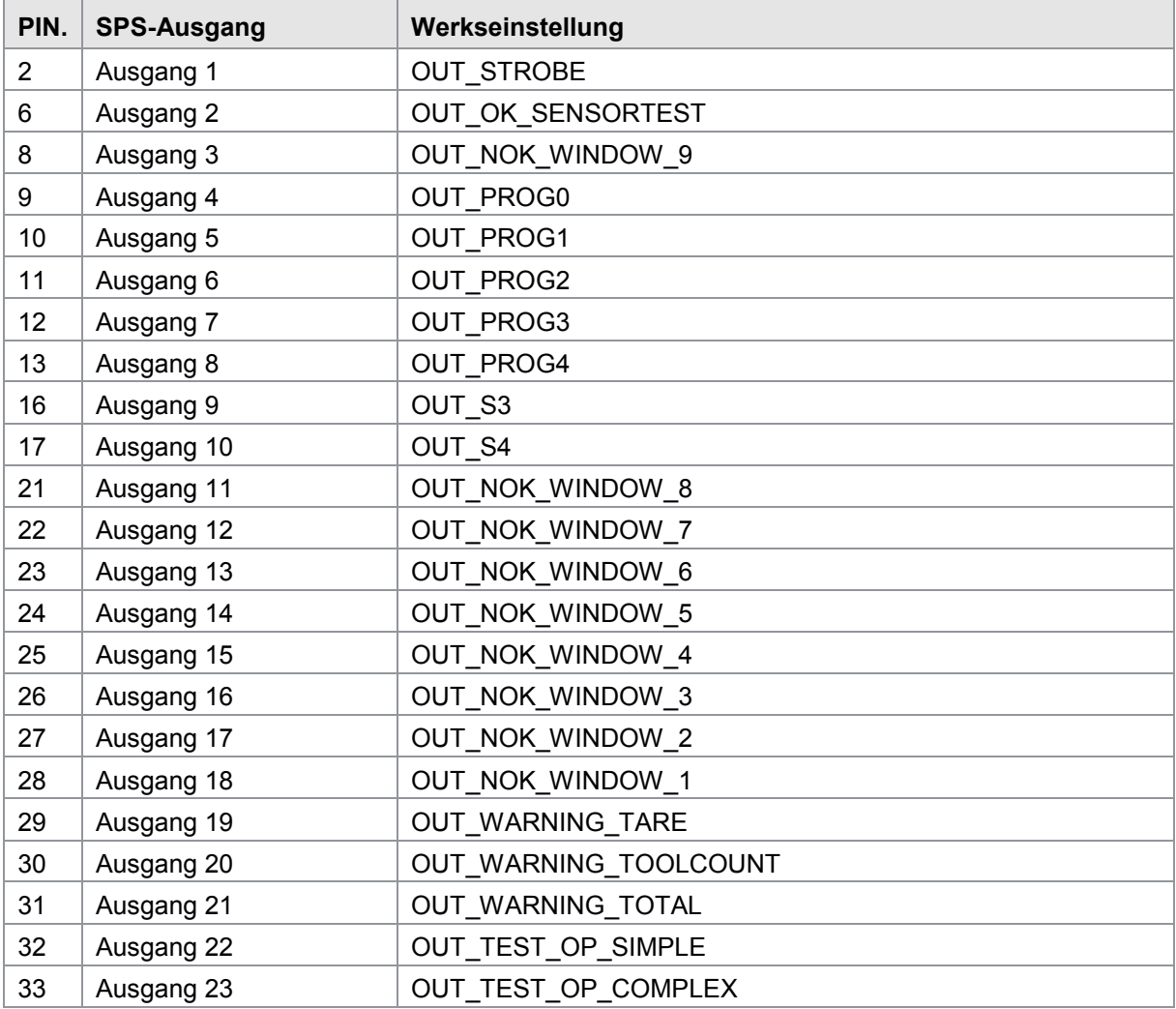

Jedem dieser Ausgänge können Sie eine der folgenden Belegungen zuordnen:

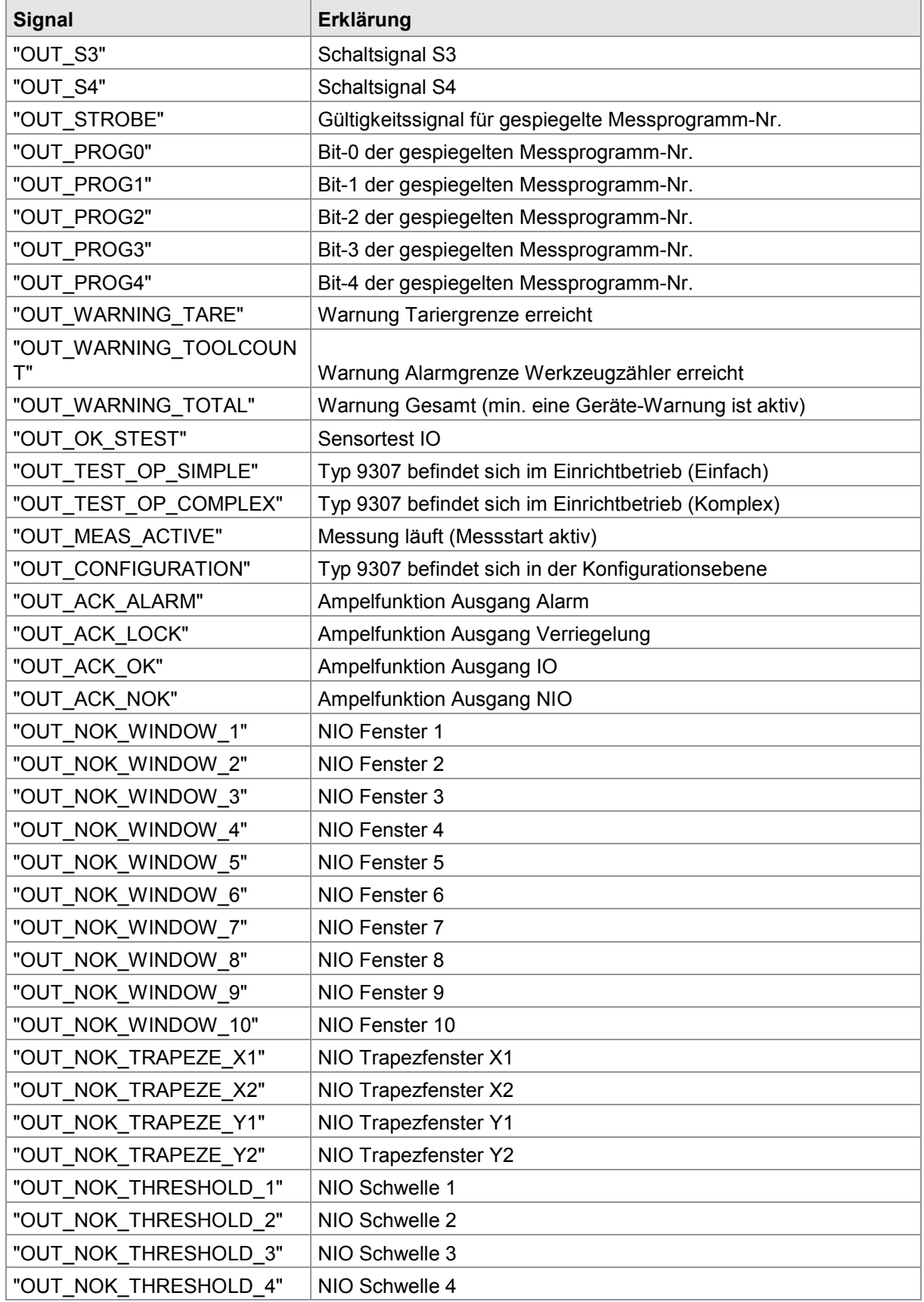

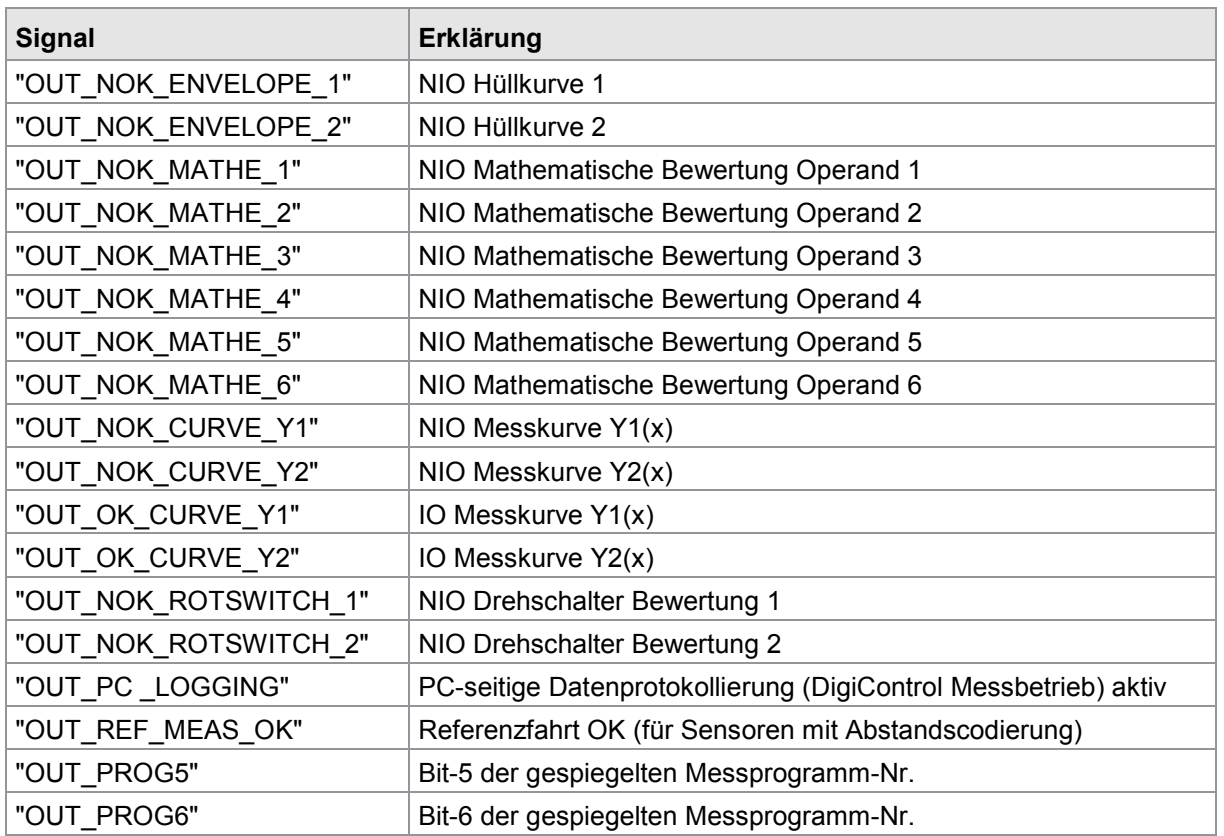

### **6.3.10 Ampelfunktion**

DIGIFORCE® Typ 9307 kann das Ergebnis einer Messung direkt und unmissverständlich anzeigen. Dazu bedient sich DIGIFORCE® Typ 9307 je nach Einstellung eines roten bzw. grünen Bildschirms oder des Smileys (siehe Kapitel [7.4](#page-185-0) [Infoseite Gesamtergebnis \(M3\)](#page-185-0) auf Seite [186\)](#page-185-0). Darüber hinaus kann es externe Signalleuchten und ein Signalhorn direkt ansteuern.

Sie können festlegen, dass ein Bediener / eine Bedienerin NIO- bzw. IO-Teile bestätigen muss. Diese Funktion ist mit dem Verriegelungsausgang OUT\_ACK\_LOCK verknüpft. Somit kann DIGIFORCE® Typ 9307 z.B. bei NIO-Bewertungen direkt den Verriegelungsausgang für eine Handpressen-Hubsperre aktivieren. Für solche Funktionen müssen Sie die Ampelfunktion des DIGIFORCE® Typ 9307 einrichten. Die Lautstärke des externen Signalhorns legen Sie im Menüpunkt "Lautstärke externer Summer" fest.

burster

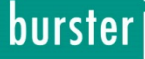

Die folgenden SPS-Ausgänge können für die Ampelfunktion nutzen:

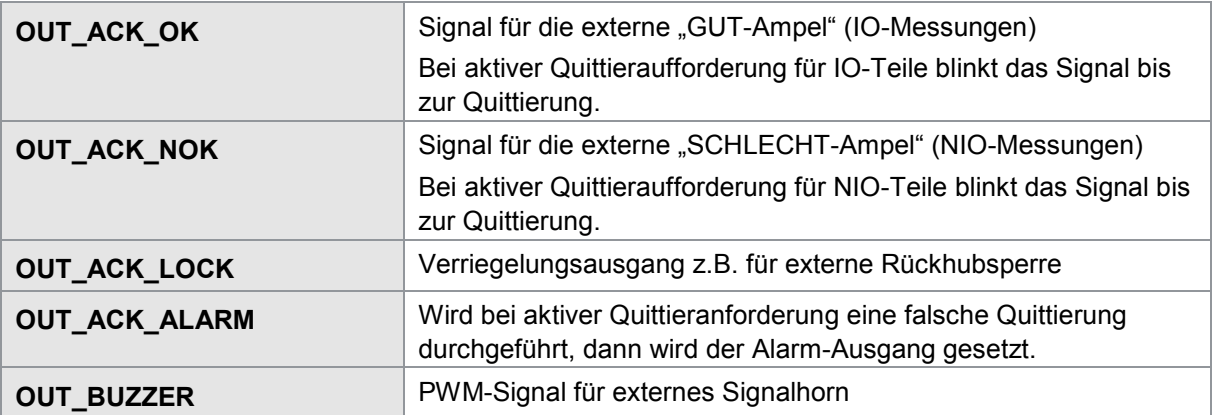

Die Quittierung bei aktiver Quittieraufforderung können Sie wahlweise auf die Funktionstasten oder auf die die SPS-Eingänge IN\_ACK\_OK bzw. IN\_ACK\_NOK legen.

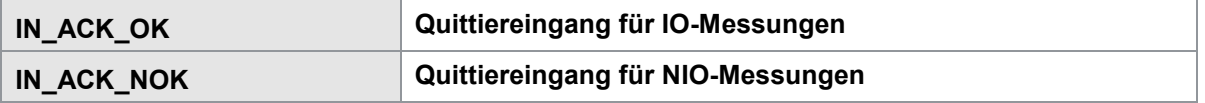

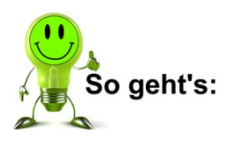

- 1 Öffnen Sie den Menüpunkt "Ampelfunktion" in den Grundeinstellungen.
- **2** Aktivieren Sie die Ampelfunktion mit den Pfeiltasten  $\Leftrightarrow$  und  $\Leftrightarrow$ .
- **3** Standen die Werte der Einträge "Quittierung IO-Teile" bzw. "Quittierung NIO-Teile" noch auf "-", stehen sie jetzt auf dem Wert "Aus".
- **4** Aktivieren Sie nun die gewünschten Quittierfunktionen. Wählen Sie dazu die jeweilige Quittierfunktion mit den Pfeiltasten  $\mathbb U$  bzw.  $\hat u$  an. Aktivieren Sie diese Funktion mit den Pfeiltasten  $\Leftrightarrow$  bzw.  $\Leftrightarrow$ .
- **5** Stellen Sie jetzt die Lautstärke des externen Summers ein. Geben Sie dazu mit den Nummerntasten eine Lautstärke zwischen 0 und 10 ein.

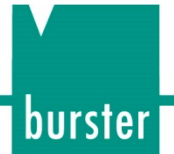

### **6.3.11 Auftragsblatt**

Im Auftragsblatt können Sie verschiedenste Informationen zum Umfeld der Messung hinterlegen bzw. abfragen z.B.:

- Name des Werkers
- Schichtnummer
- Schichtname
- Anzahl an IO-Teilen
- Anzahl an NIO-Teilen
- Auftragsnummer
- Charge
- Bauteil
- Serienummern

Das Auftragsblatt selbst können Sie während der Messung in den Messmenüs abfragen. Alle Einstellungen die das Auftragsblatt betreffen, finden Sie in den Grundeinstellungen.

Weitere Informationen zum Auftragsblatt finden Sie im Kapitel [7.9](#page-193-0) ["Infoseite Auftragsblatt \(M7\)"](#page-193-0), Seite [194.](#page-193-0)

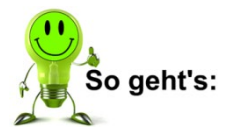

- 1 Öffnen Sie den Menüpunkt "Auftragsblatt".
- **2** Wählen Sie den gewünschten Eintrag aus.
- **3** Geben Sie die neuen Daten ein. Mit der Taste **[CE]** können Sie den kompletten Eintrag löschen. Zeichen können Sie mit den Pfeiltasten eingeben.
- **4** Wenn der Eintrag komplett ist, bestätigen Sie mit der Taste **[F5]**.

### **6.3.12 PROFIBUS-Einstellungen (Option)**

**Hinweis:** Das Grundeinstellungsmenü "Einstellung PROFIBUS" ist nur vorhanden, wenn Ihr DIGIFORCE® Typ 9307 mit der Option Vxxx2 ausgestattet ist.

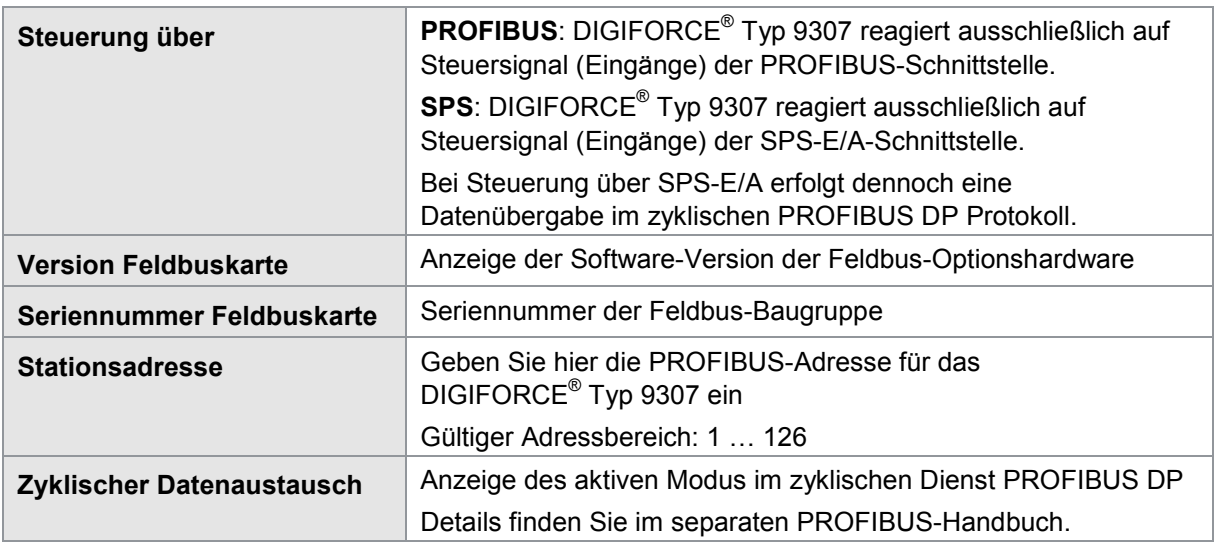

**Hinweis:** Die Dokumentation zur PROFIBUS-Schnittstelle finden Sie im separaten PROFIBUS manual DIGIFORCE® Typ 9307 in englischer Sprache.
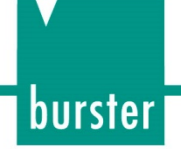

#### **6.3.13 PROFINET-Einstellungen (Option)**

**Hinweis:** Das Grundeinstellungsmenü "Einstellung PROFINET" ist nur vorhanden, wenn Ihr DIGIFORCE® Typ 9307 mit der Option Vxxx3 ausgestattet ist.

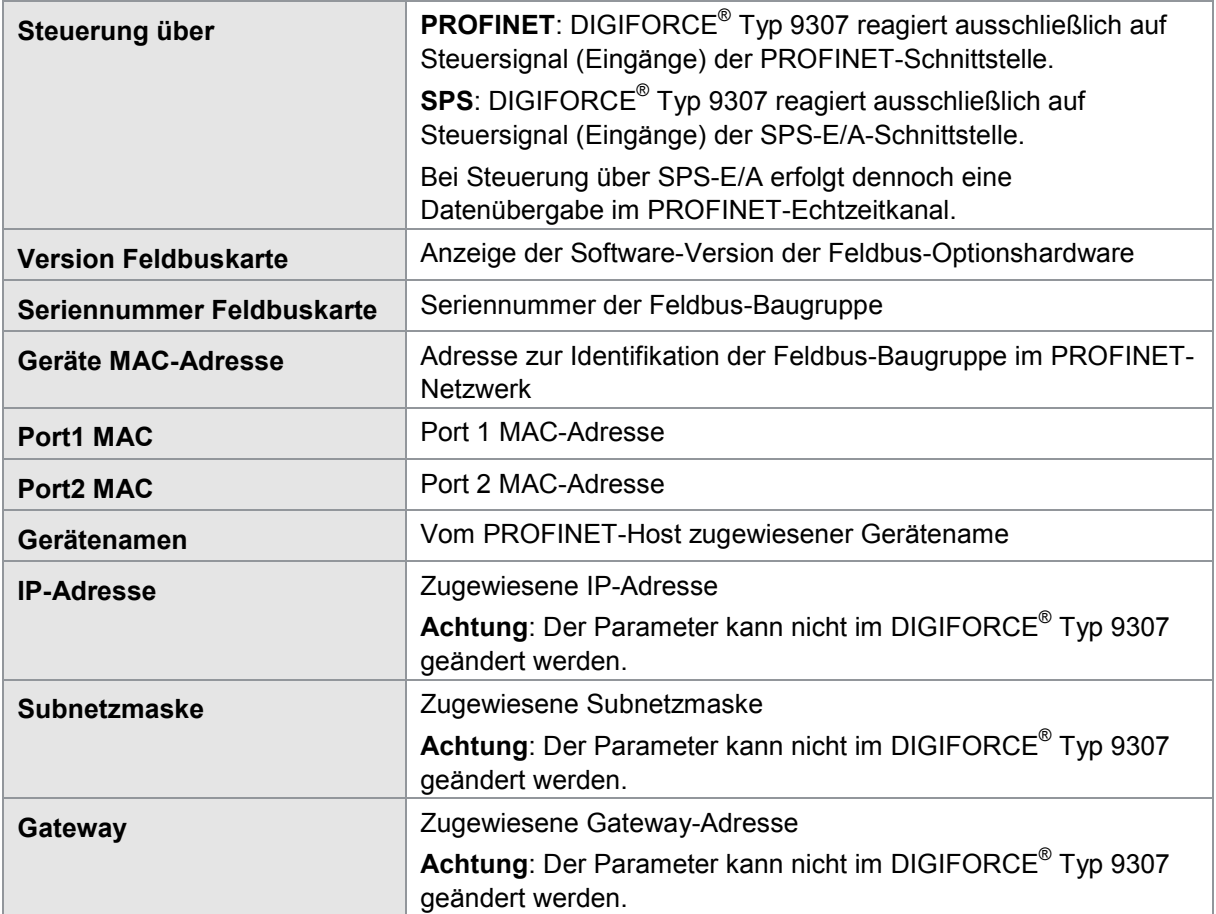

**Hinweis:** Die Dokumentation zur PROFINET-Schnittstelle finden Sie im separaten PROFINET manual DIGIFORCE® Typ 9307 in englischer Sprache.

#### **6.3.14 EtherNet/IP-Einstellungen (Option)**

Hinweis: Das Grundeinstellungsmenü "Einstellung EtherNet/IP" ist nur vorhanden, wenn Ihr DIGIFORCE® Typ 9307 mit der Option Vxxx4 ausgestattet ist.

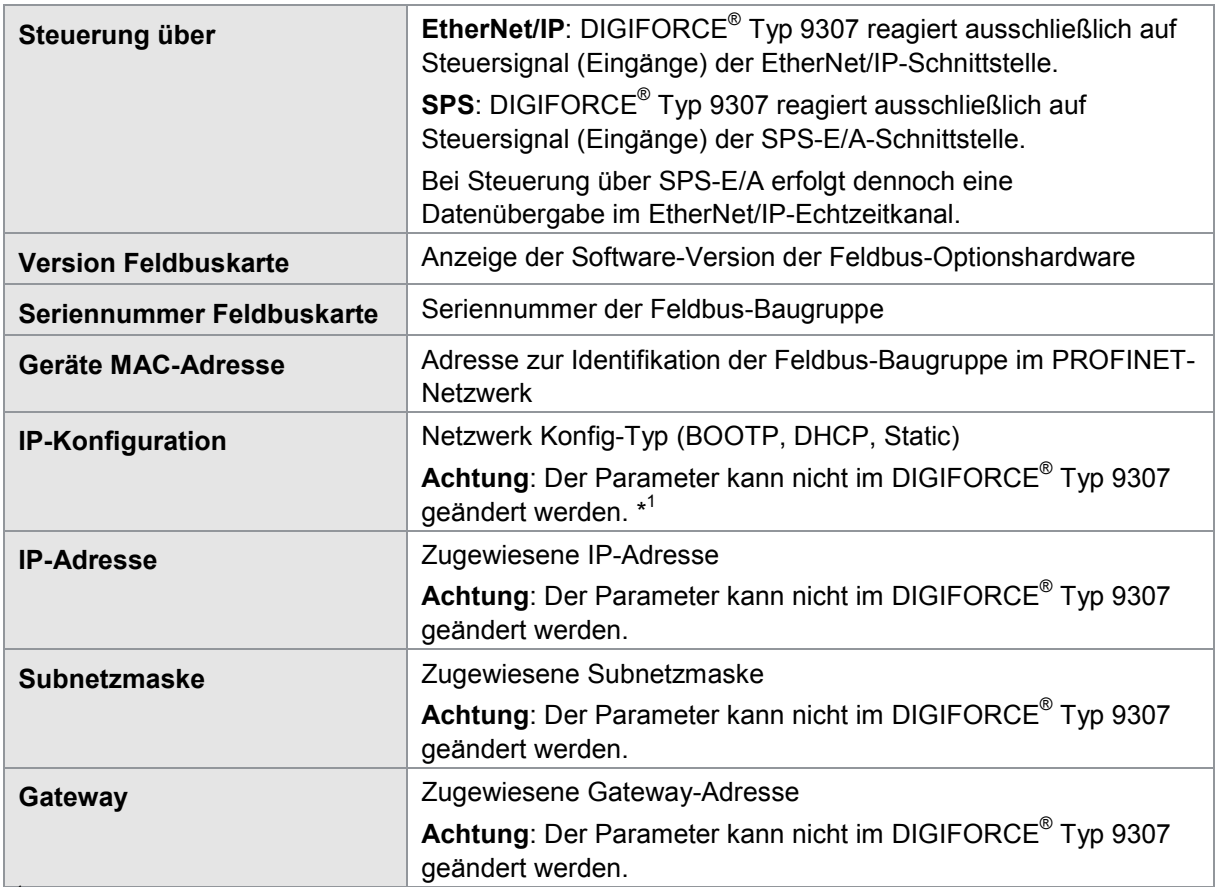

\*<sup>1</sup> Wenn Sie der EtherNet/IP-Schnittstelle eine manuelle IP-Adresse zuweisen möchten, müssen Sie den Parameter "IP Konfiguration" auf "Static" ändern. Die Umstellung der automatischen Zuweisung (BOOTP bzw. DHCP) auf "Static" kann jedoch nur über die Schnittstelle selbst erfolgen. Hierzu können Sie z.B. das Tool "BOOTP/DHCP Server" von Rockwell Automation verwenden (Funktion "Disable BOOTP/DHCP").

**Hinweis:** Die Dokumentation zur EtherNet/IP-Schnittstelle finden Sie im separaten EtherNet/IP manual DIGIFORCE<sup>®</sup> Typ 9307 in englischer Sprache.

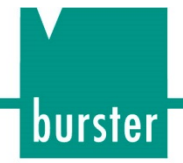

#### **6.3.15 EtherCAT-Einstellungen (Option)**

Hinweis: Das Grundeinstellungsmenü "Einstellung EtherCAT" ist nur vorhanden, wenn Ihr DIGIFORCE® Typ 9307 mit der Option Vxxx1 ausgestattet ist.

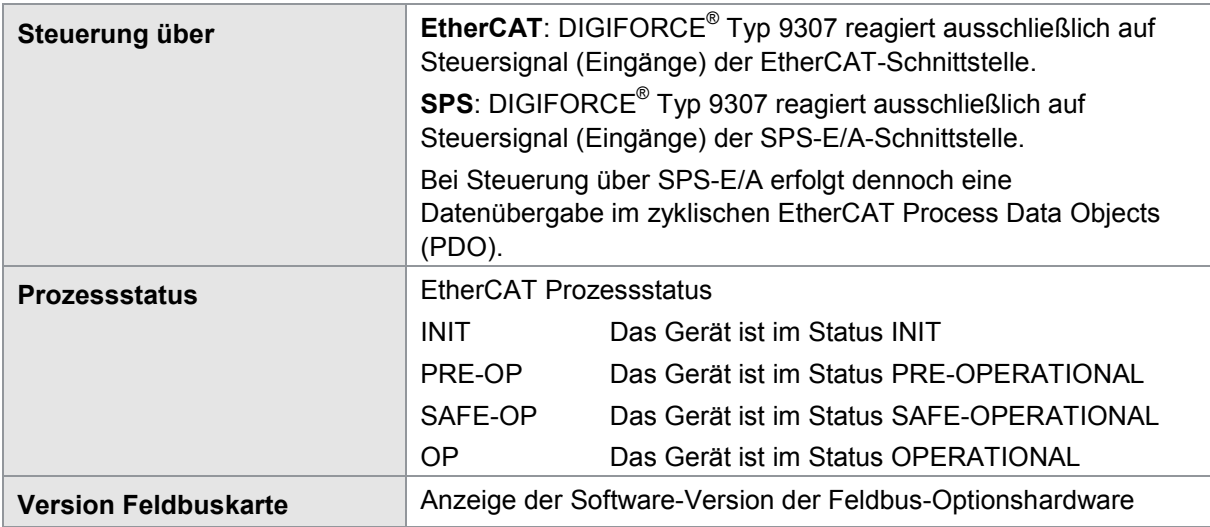

**Hinweis:** Die Dokumentation zur EtherCAT-Schnittstelle finden Sie im separaten EtherCAT manual DIGIFORCE® Typ 9307 in englischer Sprache.

### **6.4 Programmnummer anwählen**

Wählen Sie das Messprogramm aus, für das Sie die messprogrammspezifischen Einstellungen vornehmen möchten.

Beim Zugang in die Konfigurationsebene bietet DIGIFORCE® Typ 9307 immer das zuletzt aktive Messprogramm an.

### **6.5 Programmname festlegen**

Legen Sie einen Namen für das ausgewählte Messprogramm fest. Diesen Programmnamen können Sie im Dialog "Programmname eingeben" festlegen. Erlaubt sind max. 20 alphanumerische Zeichen und Sonderzeichen.

Ein einzelnes Zeichen können Sie mit der Taste **[BSP]** löschen.

Den gesamten Namen können Sie mit der Taste **[CE]** löschen.

### **DIGIFORCE<sup>®</sup> 9307**

### **6.6 Kanaleinstellungen**

Im Menü "Kanaleinstellung" können Sie die physikalischen Anschlüsse (Anschlüsse A bis F) den aktiven Messkanälen X, Y1 und Y2 zuordnen. Diese Zuordnung ist vollständig flexibel, d.h. Sie können jedem Anschluss einen aktiven Messkanal zuordnen. Alternativ zu den Anschlüssen können Sie eine reine Zeitachse definieren. Damit können Sie bis zu zwei Signal/Zeit-Verläufe synchron aufzeichnen und bewerten (Y1=f(t) und Y2=f(t)).

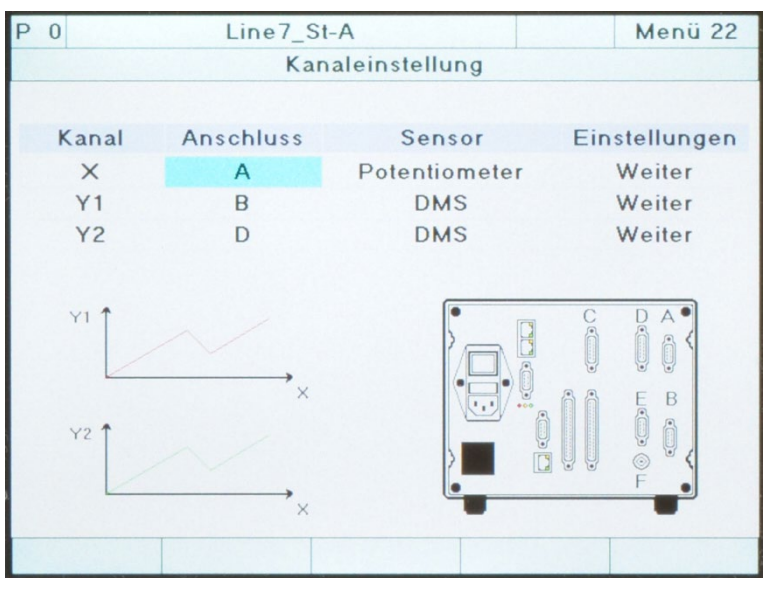

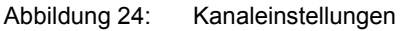

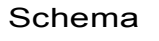

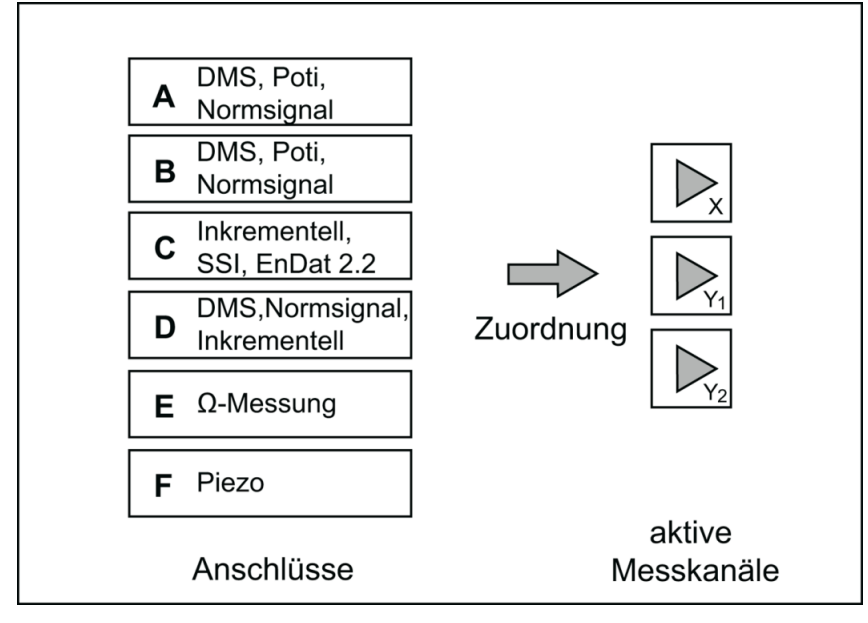

Abbildung 25: Kanaleinstellungen - Schema

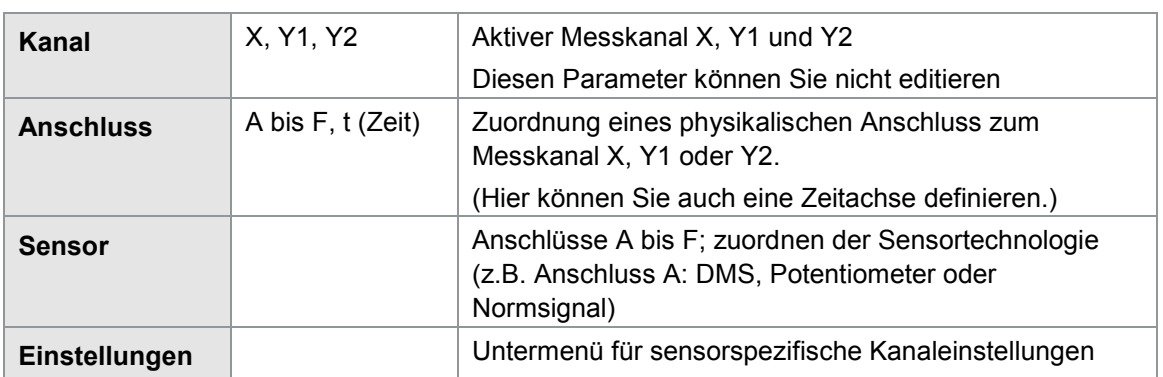

Parameter im Menü "Kanaleinstellung" (Menü 22)

#### **6.6.1 Skalieren von analogen Sensoren (DMS, Potentiometer, Normsignal)**

Das Zuordnen der elektrischen Messsignale zu den physikalischen Messgrößen erfolgt über eine 2- Punkt-Skalierung. Dabei ordnen Sie einem UNTEREN und OBEREN SKALENWERT der Messgröße einen UNTEREN und OBEREN KALIBRIERWERT (elektrische Größe) zu. Die elektrischen Größen UNTERER und OBERER KALIBRIERWERT können Sie numerisch eingeben oder Sie messen diese über eine Teach-In Funktion (Taste **[F1]** im entsprechenden Einstellmenü) ein.

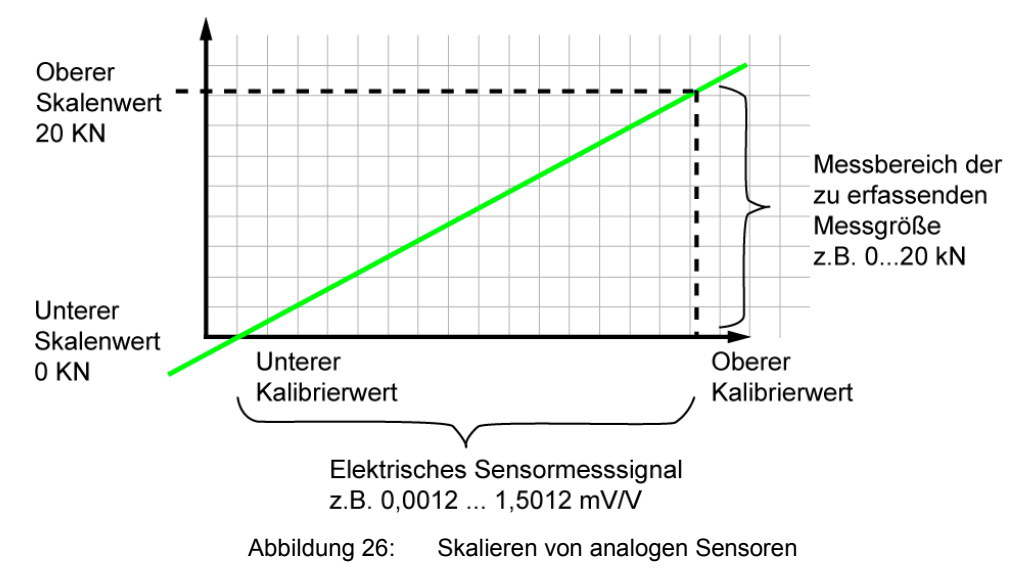

burster

# **DIGIFORCE<sup>®</sup> 9307**

#### **6.6.2 Invertieren von Messsignalen**

Sie können ein Messsignal einfach über die Vorzeichendefinition der Skalierwerte UNTERER und OBERER SKALENWERT invertieren.

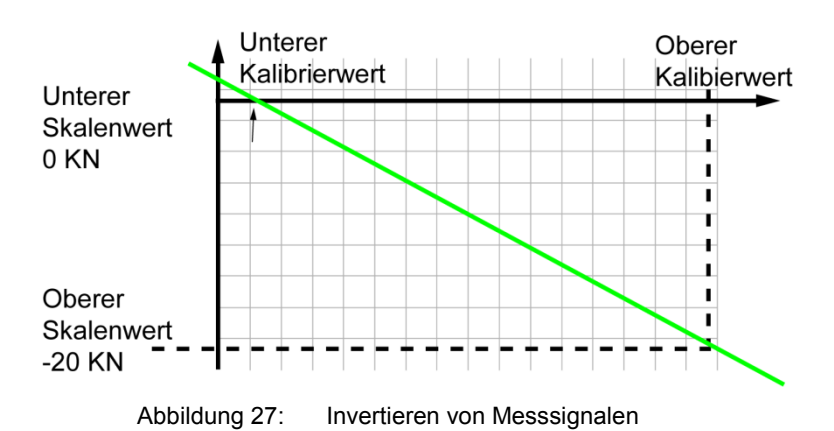

#### **6.6.3 Sensoren mit burster TEDS einrichten**

**Hinweis:**Verfügbar ab Seriennummer 530000 und Geräte-Software V201801 (32/128).

Mit der Funktion **[Lese TEDS]** in den Kanaleinstellungen kann DIGIFORCE® Typ 9307 die Kenndaten eines angeschlossenen Sensors mit burster TEDS einlesen und die notwendige Kanaleinstellung automatisch durchführen. Weitere Informationen hierzu finden Sie in den Unterkapiteln der jeweiligen Sensoren. DIGIFORCE® Typ 9307 unterstützt die Funktion burster TEDS an beiden analogen Standard-Eingängen A und B.

**Hinweis:**Wenn Sie bei Verwendung von burster TEDS-Sensoren eine Signalinvertierung wünschen, erreichen Sie dies durch die Vorzeichenänderung der Skalierwerte. Die Änderung müssen Sie nach dem Einlesen der TEDS-Daten vornehmen.

#### **6.6.4 DMS-Sensoren**

DMS-Sensoren können Sie an den Anschlüssen **A**, **B** und **D** (Option) anschließen:

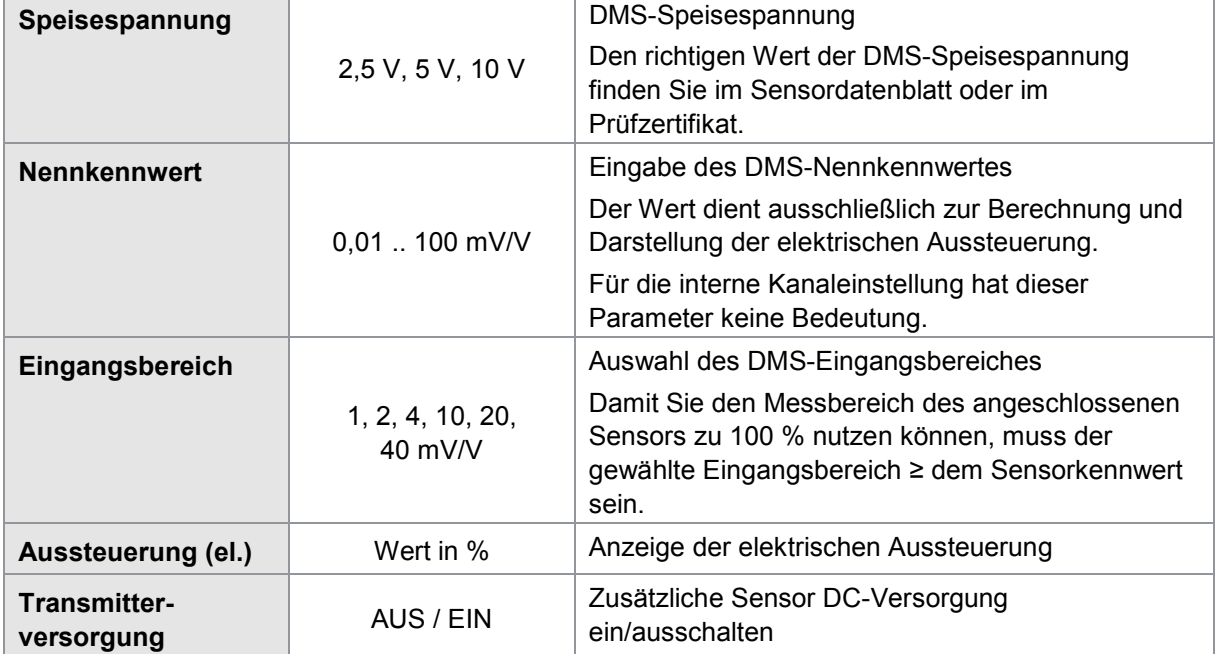

Parameter im Menü "Kanaleinstellung DMS-Sensor" (Menü 23)

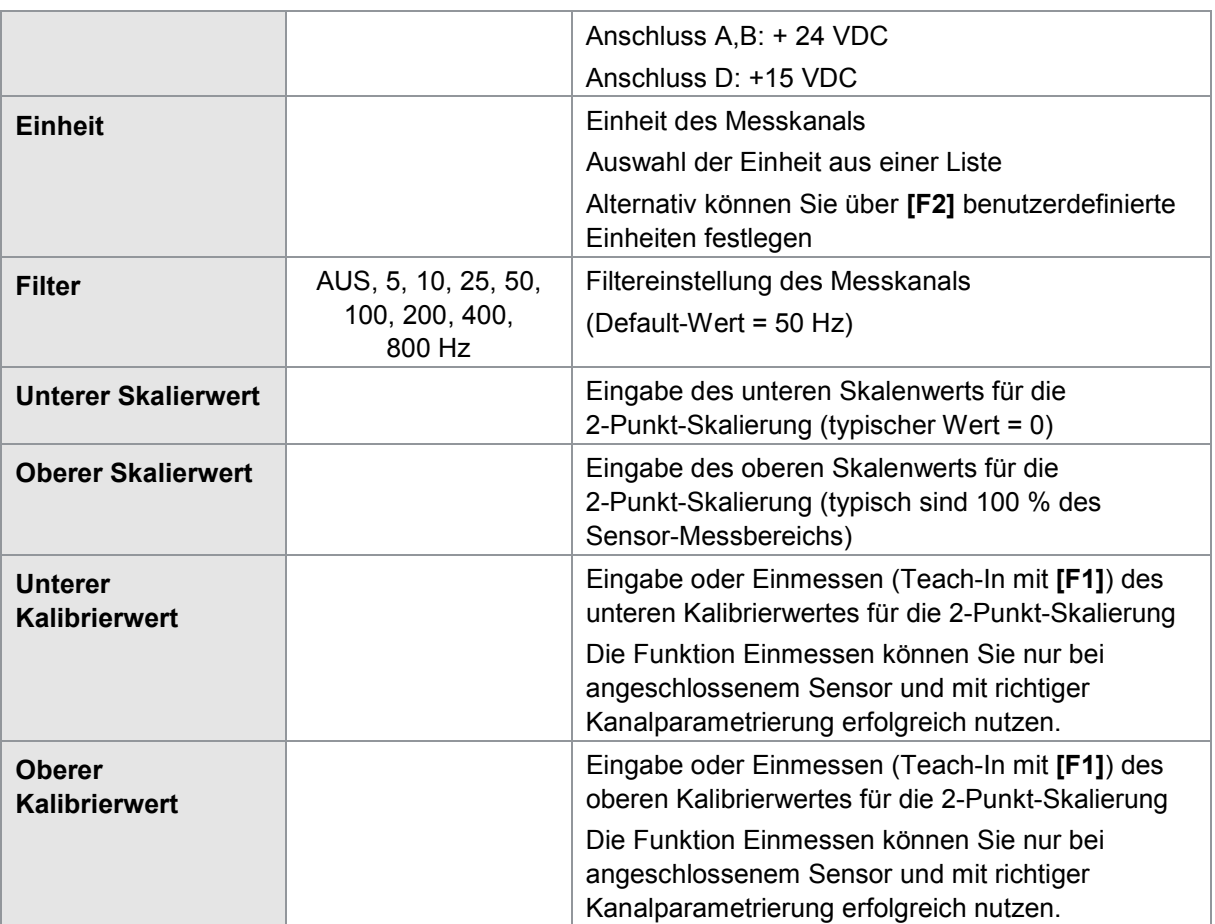

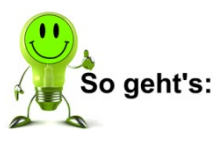

- **1** Drücken Sie im Messbetrieb 2x die Taste [F5] "Konfig" und gehen Sie dann in das Menü "Kanaleinstellung" (Menü 22).
- 2 Wählen Sie den Sensortyp "DMS" für den gewünschten Anschluss aus.

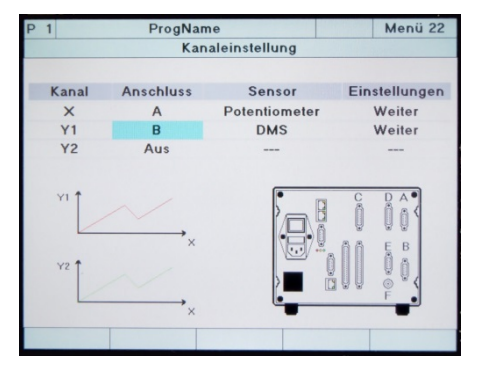

**3** Wechseln Sie in den Menüpunkt "Weiter" und wählen Sie diesen aus.

burster

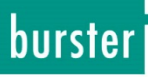

**4** Nehmen Sie in diesem Menü (Menü 23) die sensorspezifischen Einstellungen für den DMS-Sensor vor.

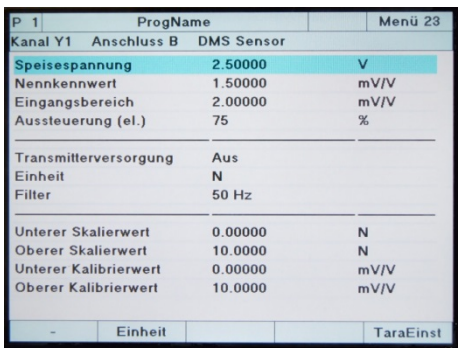

5 Verlassen Sie das Menü "Kanaleinstellung" und bestätigen Sie die Einstellungen mit **[Enter]**.

#### Tariereinstellungen für DMS-Sensoren

Im Menü 23 "Kanaleinstellung DMS-Sensoren" können Sie über die Taste [F5] zusätzlich Tara-Einstellungen für diesen Kanal vornehmen. Durch erneutes Drücken der Taste **[F5]** kommen Sie wieder zurück in das Kanaleinstellungsmenü.

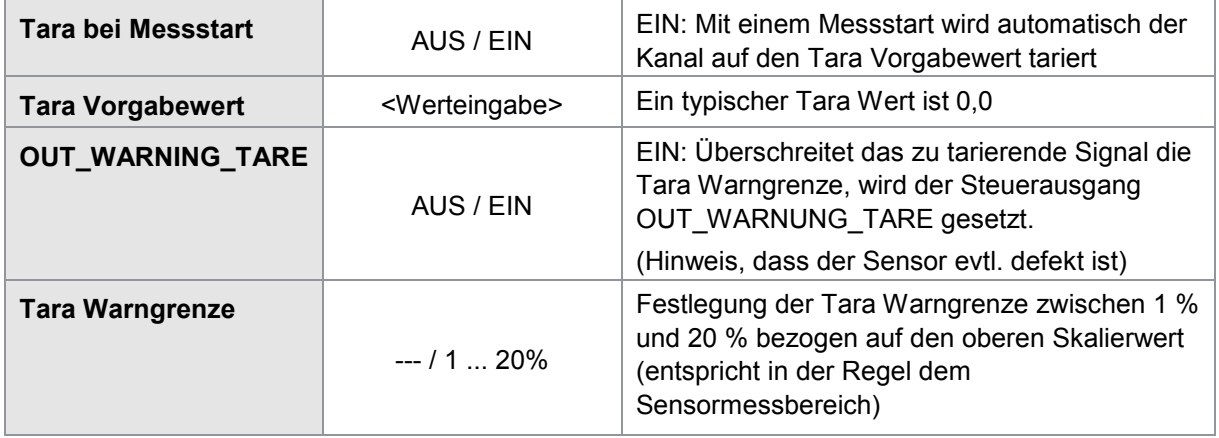

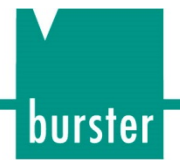

#### **6.6.5 DMS-Sensoren mit burster TEDS-Programmierung einlesen**

**Hinweis:**Verfügbar ab Seriennummer 530000 und Geräte-Software V201801 (32/128).

Mit der Funktion **[Lese TEDS]** kann DIGIFORCE® Typ 9307 die Kenndaten eines angeschlossenen Sensors mit burster TEDS-Programmierung einlesen und die notwendige Kanaleinstellung automatisch durchführen.

In den burster TEDS-Daten eines DMS-Sensors befindet sich u.a. der bei der Herstellung und Prüfung ermittelte Nullpunkt (Nullsignal) und der Kennwert in Vorzugsrichtung (Ausgangssignal beim Messbereichsendwert bei tariertem Nullpunkt). Der im DIGIFORCE® Typ 9307 gemessene Nullpunkt des Sensors bei Auslieferung mit Steckerkonfektionierung und evtl. zusätzlichem Verbindungskabel kann von den hinterlegten burster TEDS-Daten abweichen. Durch den individuellen Einbau des DMS-Sensors variiert der Nullpunkt zusätzlich. Wir empfehlen die eingelesenen burster TEDS-Daten (Skalier- und Kalibrierwerte) im DIGIFORCE® Typ 9307 nicht zu verändern und den in Ihrer Umgebung vorhandenen Nullpunkt mit der Funktion "TARA" zu nullen. Ein Tariervorgang kann wie folgt ausgelöst werden:

- Manuell im Menü "Numerischer Einrichtbetrieb"
- Manuell durch eine Funktionstaste im Messmodus
- Gesteuert über einen SPS-Eingang (SPS 24V-Signal bzw. via Feldbus)
- Automatisch bei Messstart (siehe "Tariereinstellungen für DMS-Sensoren")

Wenn Sie den DMS-Sensor entgegen der Vorzugsrichtung verwenden, z.B. bei einem Zug- und Druckkraftsensor, erhalten Sie Messwerte mit negativem Vorzeichen. Wünschen Sie eine positive Werteanzeige, können Sie den Eintrag "Oberer Skalierwert" im DIGIFORCE® Typ 9307 invertieren (z.B. von 500,0 N auf -500,0 N). Übernehmen Sie die Änderung der Einstellung beim Verlassen der Kanaleinstellungen mit **[Enter]**.

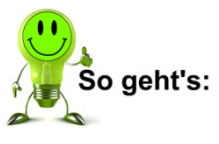

- **1** Drücken Sie im Messbetrieb 2x die Taste **[F5]** "Konfig" und gehen Sie dann in das Menü "Kanaleinstellung" (Menü 22).
- **2** Wählen Sie den Sensortyp "DMS" für den gewünschten Anschluss aus.

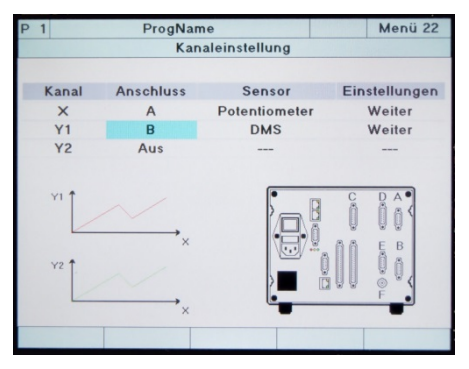

**3** Wechseln Sie in den Menüpunkt "Weiter" und wählen Sie diesen aus.

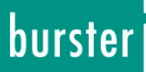

**4** Drücken Sie [F3] "Lese TEDS". Die burster TEDS-Daten werden eingelesen.

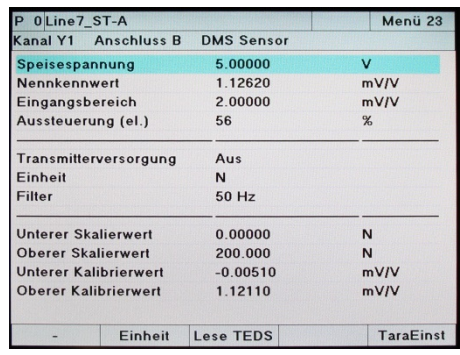

- **5** Wurde ein DMS-Sensor mit burster TEDS-Programmierung erkannt, erscheint die Funktion "TEDS Info" [F4].
- **Hinweis:** Mit dem erfolgreichen Einlesen der burster TEDS-Daten werden auch die relevanten Parameter wie z.B. die Skalier- und Kalibrierwerte überschrieben. Eine anschließende Änderung ist möglich, z.B. zur Signalinvertierung.
- **Hinweis:** Ist die zulässige Speisespannung des DMS-Sensors (Eintrag im burster TEDS) kleiner als die Speisespannung des DIGIFORCE® Typ 9307, werden die burster TEDS-Daten nicht eingelesen.
- **6** Drücken Sie **[F4]** "TEDS Info", um die Daten des DMS-Sensors anzuzeigen. Drücken Sie **[Enter]**, um die Anzeige zu verlassen.
- **Hinweis:**Wurde kein DMS-Sensor mit burster TEDS-Programmierung erkannt, erscheint ein Fenster mit dem Hinweis "Kein TEDS gefunden".

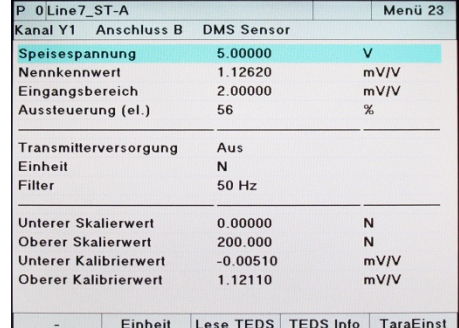

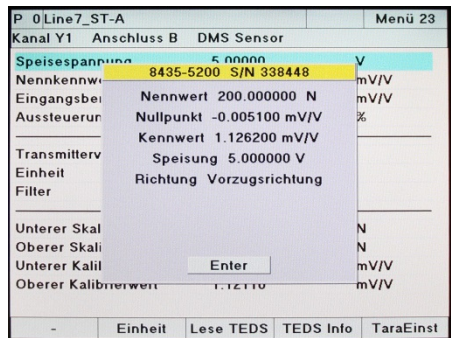

**7** Verlassen Sie das Menü "Kanaleinstellung" und bestätigen Sie die Einstellungen mit **[Enter]**.

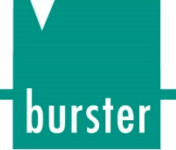

#### **6.6.6 Potentiometrische Sensoren**

Potentiometrische Sensoren können Sie an den Anschlüssen **A, B** und **D** (Option) anschließen.

Parameter im Menü "Potentiometrischer Sensor" (Menü 24)

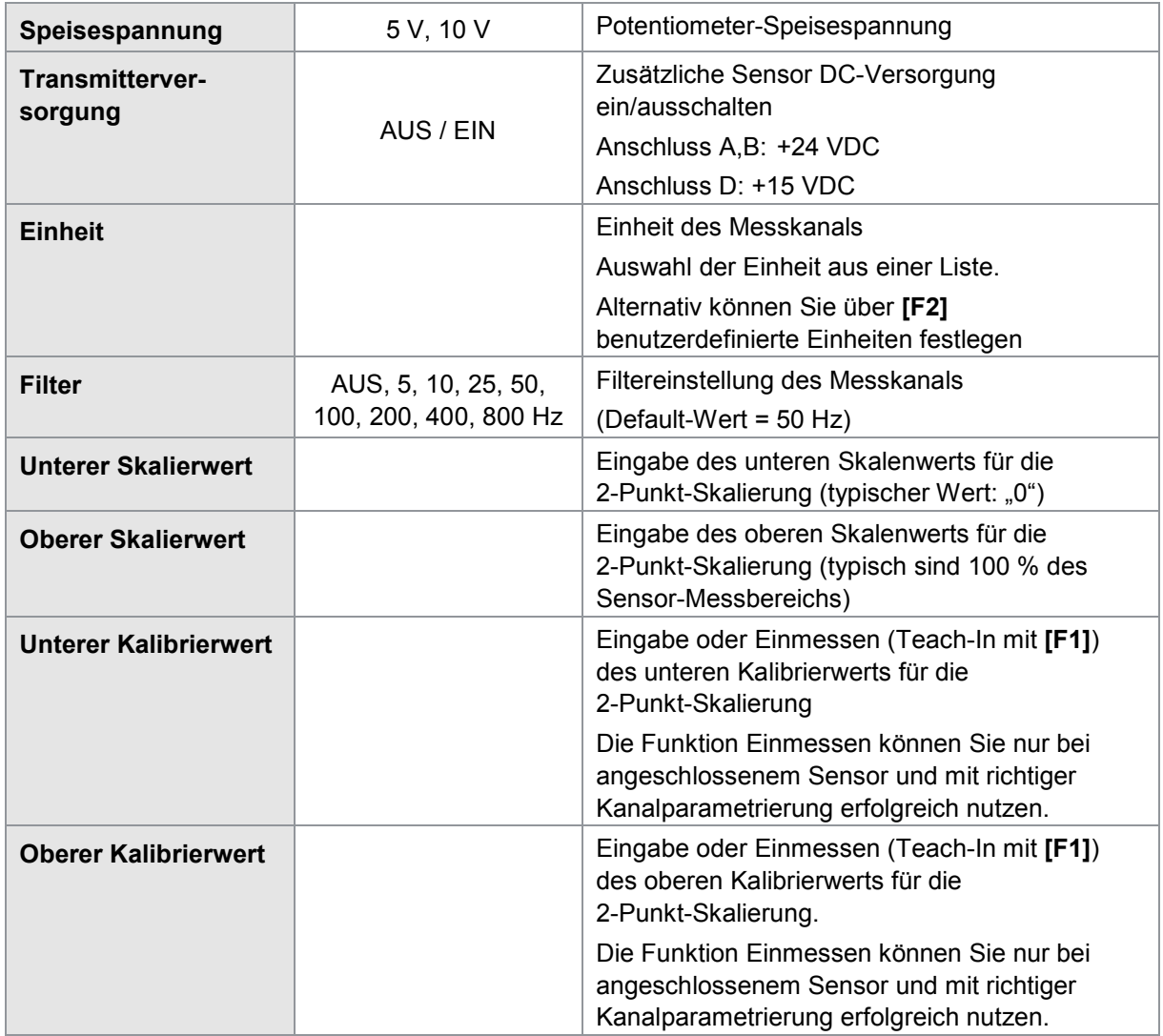

**Hinweis:** Der mechanische Hub von potentiometrischen Wegsensoren ist größer als der spezifizierte Messhub. An beiden Enden existiert deshalb, in der Regel, ein elektrischer Totbereich. Innerhalb dieses Bereichs können Sie trotz Bewegung keine Änderung des elektrischen Ausgangssignals messen.

Unterer und oberer Kalibrierwert lassen sich über die Funktion "Einmessen" (Teach-In mit Funktionstaste **[F1]**) ermitteln. Nutzen Sie dazu ein kalibriertes Endmaß, das möglichst dem vollständigen Messbereich des Sensors entspricht.

Achten Sie darauf, dass die beiden Messpunkte außerhalb des beschriebenen Totbereichs liegen. Die Messpunkte müssen etwas Abstand zu den mechanischen Anschlägen des Sensors haben.

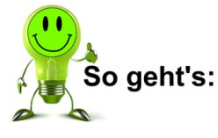

burster

- **1** Drücken Sie im Messbetrieb 2x die Taste [F5] "Konfig" und gehen Sie dann in das Menü "Kanaleinstellung" (Menü 22).
- 2 Wählen Sie den Sensortyp "Potentiometer" für den gewünschten Anschluss aus.

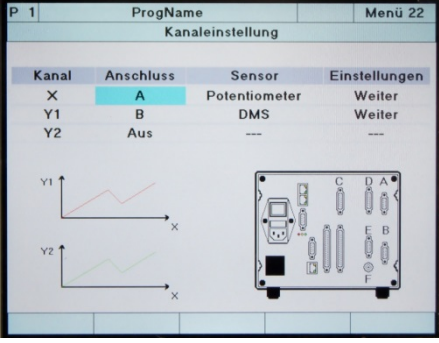

- **3** Wechseln Sie in den Menüpunkt "Weiter" und wählen Sie diesen aus.
- **4** Nehmen Sie in diesem Menü (Menü 24) die sensorspezifischen Einstellungen für den potentiometrischen Sensor vor.

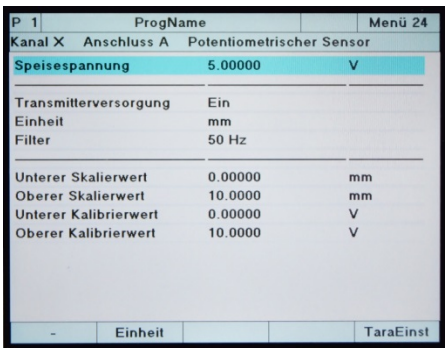

5 Verlassen Sie das Menü "Kanaleinstellung" und bestätigen Sie die Einstellungen mit **[Enter].**

#### Tariereinstellungen für potentiometrische Sensoren

Im Menü 24 "Kanaleinstellung Potentiometrische Sensoren" können Sie über die Taste **[F5]** zusätzlich Tariereinstellungen für diesen Kanal vornehmen. Durch erneutes Drücken der Taste **[F5]** kommen Sie wieder zurück in das Kanaleinstellungsmenü.

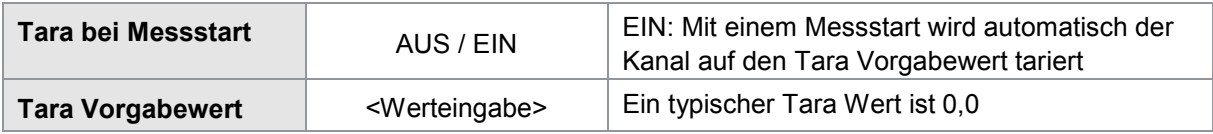

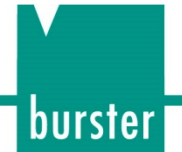

#### **6.6.7 Potentiometrische Sensoren mit burster TEDS-Programmierung einlesen**

**Hinweis:**Verfügbar ab Seriennummer 530000 und Geräte-Software V201801 (32/128).

Mit der Funktion **[Lese TEDS]** kann DIGIFORCE® Typ 9307 die Kenndaten eines angeschlossenen Sensors mit burster TEDS-Programmierung einlesen und die notwendige Kanaleinstellung automatisch durchführen. Bei potentiometrischen Wegsensoren kann damit der Einteach-Vorgang anhand kalibrierter Endmaße oder eines Masterteils entfallen.

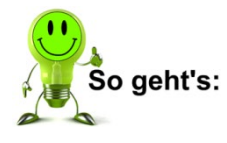

- **1** Drücken Sie im Messbetrieb 2x die Taste **[F5]** "Konfig" und gehen Sie dann in das Menü "Kanaleinstellung" (Menü 22).
- 2 Wählen Sie den Sensortyp "Potentiometer" für den gewünschten Anschluss aus.

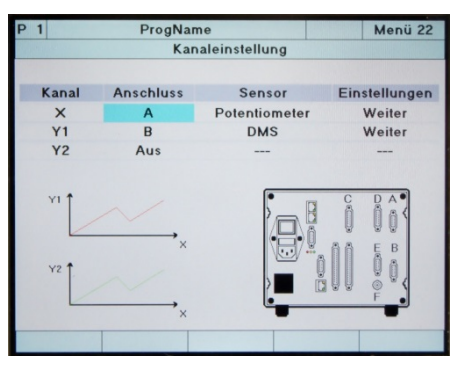

- **3** Wechseln Sie in den Menüpunkt "Weiter" und wählen Sie diesen aus.
- 4 Drücken Sie [F3] "Lese TEDS". Die burster TEDS-Daten werden eingelesen.

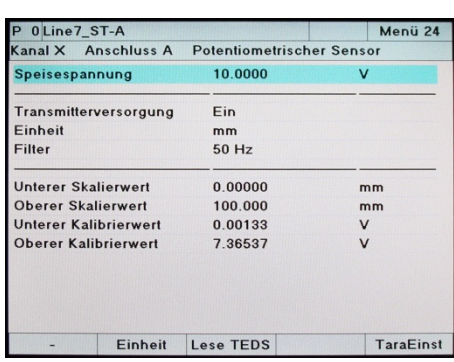

- **5** Wurde ein potentiometrischer Sensor mit TEDS-Programmierung erkannt, erscheint die Funktion "TEDS Info" [F4].
- **Hinweis:** Mit dem erfolgreichen Einlesen der burster TEDS-Daten werden auch die relevanten Parameter wie z.B. die Skalier- und Kalibrierwerte überschrieben. Eine anschließende Änderung ist möglich, z.B. zur Signalinvertierung.

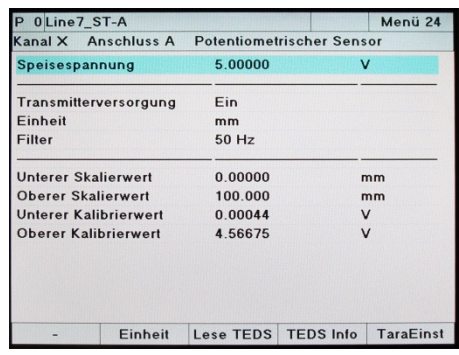

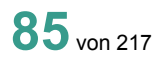

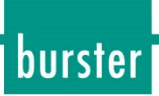

- **6** Drücken Sie **[F4]** "TEDS Info", um die Daten des potentiometrischen Sensors anzuzeigen. Drücken Sie **[Enter]**, um die Anzeige zu verlassen.
- **Hinweis:**Wurde kein potentiometrischer Sensor mit burster TEDS-Programmierung erkannt, erscheint ein Fenster mit dem Hinweis "Kein TEDS gefunden".

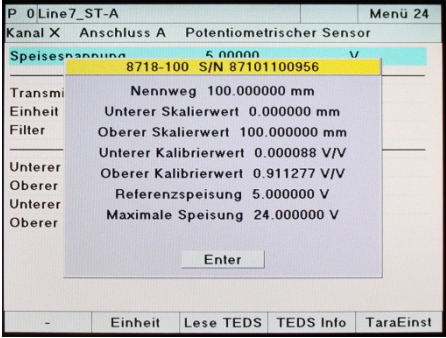

**7** Verlassen Sie das Menü "Kanaleinstellung" und bestätigen Sie die Einstellungen mit **[Enter]**.

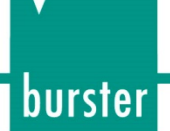

#### <span id="page-86-0"></span>**6.6.8 Sensoren mit Normsignal**

Sensoren mit Normsignal können Sie an den Anschlüssen **A, B** und **D** (Option) anschließen.

Parameter im Menü "Normsignal Sensor" (Menü 25)

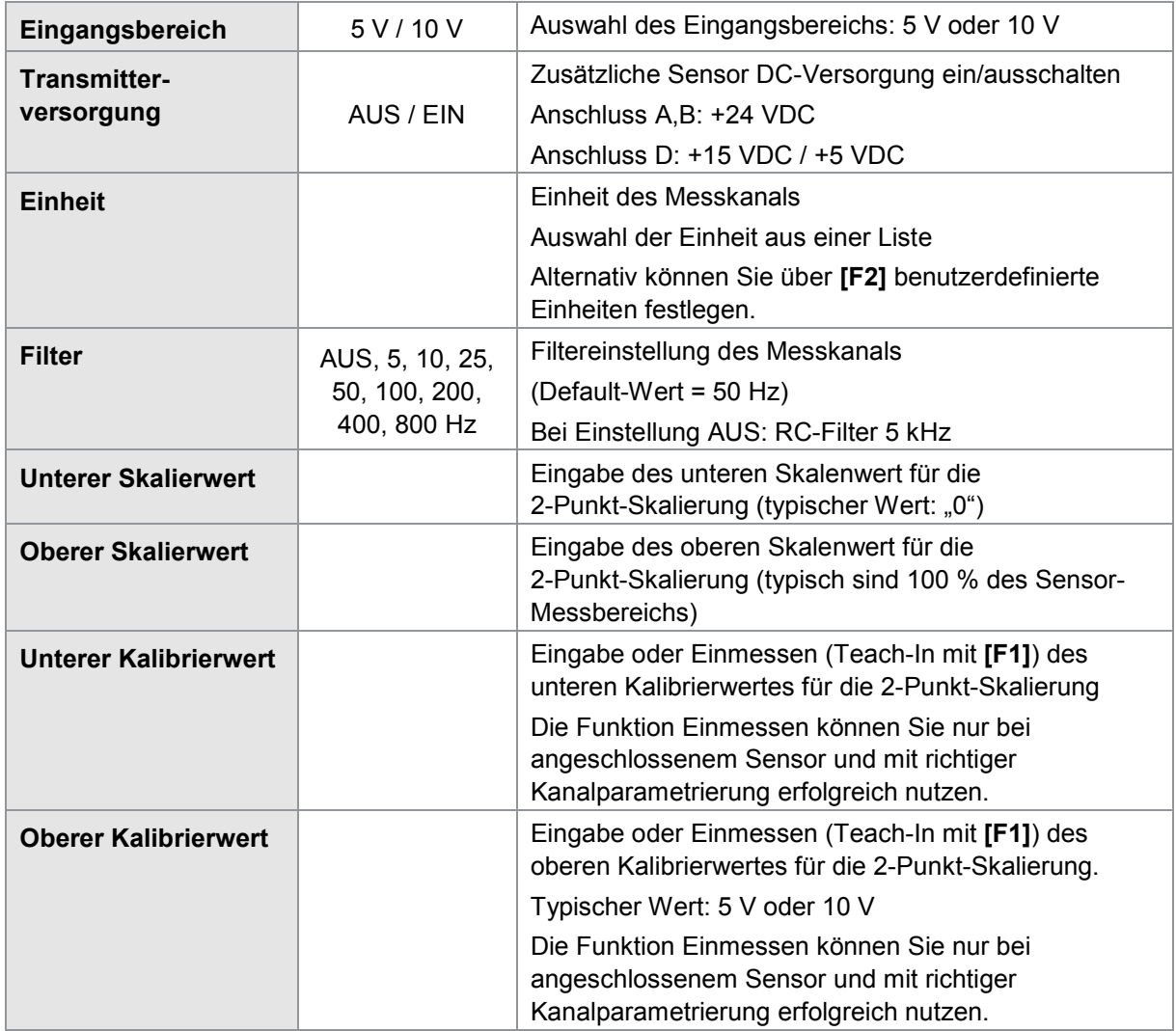

#### Tariereinstellungen für Sensoren mit Normsignal

Im Menü 25 "Kanaleinstellung Normsignal Sensoren" können Sie über die Taste [F5] zusätzlich Tariereinstellungen für diesen Kanal vornehmen. Durch erneutes Drücken der Taste **[F5]** kommen Sie wieder zurück in das Kanaleinstellungsmenü.

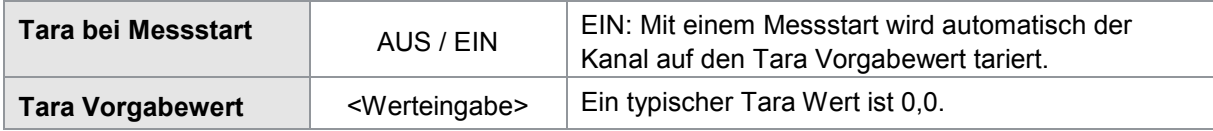

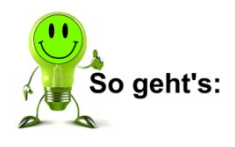

burster

- **1** Drücken Sie im Messbetrieb 2x die Taste [F5] "Konfig" und gehen Sie dann in das Menü "Kanaleinstellung" (Menü 22).
- **2** Wählen Sie den Sensortyp "Normsignal" des gewünschten Anschlusses aus.

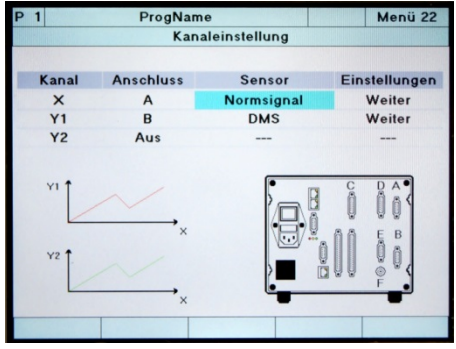

- **3** Wechseln Sie in den Menüpunkt "weiter" und wählen Sie diesen aus.
- **4** Nehmen Sie in diesem Menü (Menü 25) die sensorspezifischen Einstellungen für den Normsignal-Sensor vor.

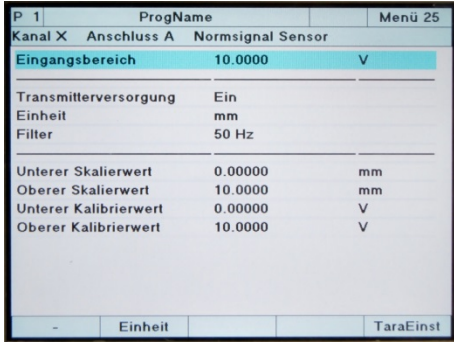

5 Verlassen Sie das Menü "Kanaleinstellung" und bestätigen Sie die Einstellungen mit **[Enter].**

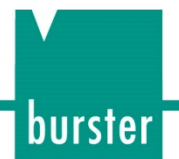

#### **6.6.9 Normsignal mit burster TEDS-Programmierung einlesen**

**Hinweis:**Verfügbar ab Seriennummer 530000 und Geräte-Software V201801 (32/128).

Mit der Funktion **[Lese TEDS]** kann DIGIFORCE® Typ 9307 die Kenndaten eines angeschlossenen Sensors mit burster TEDS-Programmierung einlesen und die notwendige Kanaleinstellung automatisch durchführen.

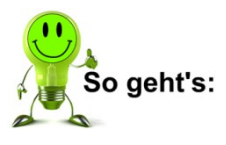

- **1** Drücken Sie im Messbetrieb 2x die Taste **[F5]** "Konfig" und gehen Sie dann in das Menü "Kanaleinstellung" (Menü 22).
- **2** Wählen Sie den Sensortyp "Normsignal" für den gewünschten Anschluss aus.

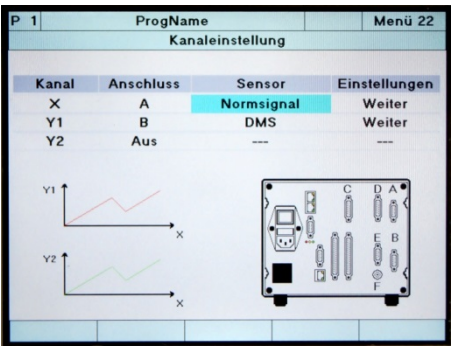

- **3** Wechseln Sie in den Menüpunkt "Weiter" und wählen Sie diesen aus.
- **4** Drücken Sie **[F3]** "Lese TEDS". Die burster TEDS-Daten werden eingelesen.
- **5** Wurde ein Sensor mit Normsignal und burster TEDS-Programmierung erkannt, erscheint die Funktion "TEDS Info" [F4].
- **Hinweis:** Mit dem erfolgreichen Einlesen der burster TEDS-Daten werden auch die relevanten Parameter wie z.B. die Skalier- und Kalibrierwerte überschrieben. Eine anschließende Änderung ist möglich z.B. zur Signalinvertierung.
- **6** Drücken Sie **[F4]** "TEDS Info", um die Daten des Sensors mit Normsignal anzuzeigen. Drücken Sie **[Enter]**, um die Anzeige zu verlassen.

**Hinweis:**Wurde kein Sensor mit Normsignal und burster TEDS-Programmierung erkannt, erscheint ein Fenster mit dem Hinweis "Kein TEDS gefunden".

**7** Verlassen Sie das Menü "Kanaleinstellung" und bestätigen Sie die Einstellungen mit **[Enter]**.

### **DIGIFORCE<sup>®</sup> 9307**

#### <span id="page-89-0"></span>**6.6.10 Piezoelektrische Sensoren**

Piezoelektrische Sensoren können Sie ausschließlich am optionalen Anschluss **F** anschließen.

Hinweis: Für diese Funktion muss Ihr DIGIFORCE<sup>®</sup> Typ 9307 mit dem optionalen "Anschluss F" ausgestattet sein.

Parameter im Menü "Piezo Sensor" (Menü 26)

| Eingangsbereich              | 1, 2, 5, 10, 20, 40, 80,<br>200, 400, 1000 nC | Auswahl des Eingangsbereiches für den<br>piezoelektrischen Ladungseingang, z. B.<br>100 kN (Messbereich) x 3,9 pC/N (Empfindlich-<br>keit) = 390 nC -> Eingangsbereich = 400 nC |
|------------------------------|-----------------------------------------------|----------------------------------------------------------------------------------------------------|
| <b>Einheit</b>               |                                               | Einheit des Messkanals                                                                                                    |
|                              |                                               | Auswahl der Einheit aus einer Liste<br>Alternativ können Sie über [F2]<br>benutzerdefinierte Einheiten festlegen.                                                               |
| <b>Filter</b>                | AUS, 5, 10, 25, 50,<br>100, 200, 400, 800 Hz  | Filtereinstellung des Messkanals<br>(Default-Wert = 50 Hz)                                                                                                    |
| <b>Unterer Skalierwert</b>   |                                               | Eingabe des unteren Skalenwerts für die<br>2-Punkt-Skalierung (typischer Wert: "0")                                                                                             |
| <b>Oberer Skalierwert</b>    |                                               | Eingabe des oberen Skalenwerts für die<br>2-Punkt-Skalierung (typisch sind 100 % des<br>Sensor-Messbereichs bzw. ein kalibrierter<br>Messbereich, siehe Prüfzertifikat)         |
| <b>Unterer Kalibrierwert</b> |                                               | Einmessen (Teach-In mit [F1]) des unteren<br>Kalibrierwerts für die 2-Punkt-Skalierung                                                                                          |
|                              |                                               | Die Funktion Einmessen können Sie nur bei<br>angeschlossenem Sensor und mit richtiger<br>Kanalparametrierung erfolgreich nutzen.<br>Eine numerische Eingabe ist nicht möglich.  |
| <b>Oberer Kalibrierwert</b>  |                                               | Eingabe oder Einmessen (Teach-In mit [F1])<br>des oberen Kalibrierwertes für die<br>2-Punkt-Skalierung                                                                          |
|                              |                                               | Die Funktion "Einmessen" können Sie nur bei<br>angeschlossenem Sensor und mit richtiger<br>Kanalparametrierung erfolgreich nutzen.                                              |

**Hinweis:** Der Ladungseingang für piezoelektrische Sensoren (Anschluss F) ist außerhalb einer aktiven Messung immer kurzgeschlossen. Erst mit aktivem Messstart gibt DIGIFORCE® Typ 9307 den Ladungsverstärker frei. Dadurch kann DIGIFORCE® Typ 9307 jetzt eine Ladungsänderung (Messgrößenänderung) messen. DIGIFORCE® Typ 9307 misst dazu eine zum Start der Messung relative Messgrößenänderung.

Die Empfindlichkeit von piezoelektrischen Sensoren (Quarzen) ist bei Kraftsensoren in pC/N angegeben (z.B. 3,9 pC/N). Bei der Auswahl des richtigen Eingangsbereiches müssen Sie den Messbereich mit dieser Empfindlichkeit multiplizieren.

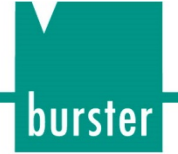

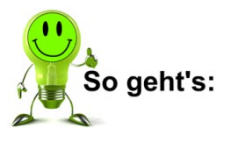

- **1** Drücken Sie im Messbetrieb 2x die Taste [F5] "Konfig" und gehen Sie dann in das Menü "Kanaleinstellung" (Menü 22).
- **2** Wählen Sie den Anschluss "F" (Piezo) aus.

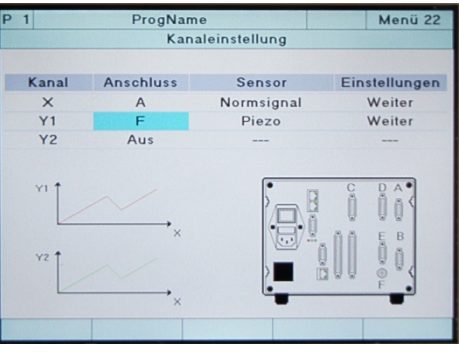

- **3** Wechseln Sie in den Menüpunkt "Weiter" und wählen Sie diesen aus.
- **4** Nehmen Sie in diesem Menü (Menü 26) die sensorspezifischen Einstellungen für den Piezo-Sensor vor.

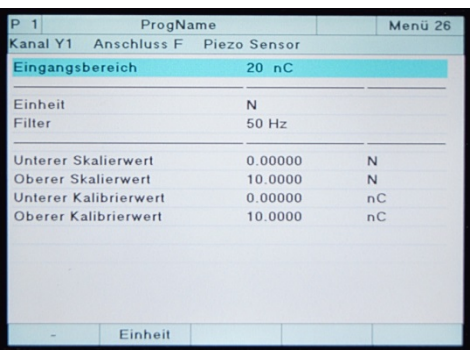

**5** Verlassen Sie das Menü "Kanaleinstellung" und bestätigen Sie die Einstellungen mit **[Enter].**

## **DIGIFORCE<sup>®</sup> 9307**

#### **6.6.11 Sensoren mit inkrementeller Schnittstelle**

Inkrementelle Sensoren können Sie an den Anschlüssen **C** und **D** (Option) anschließen.

Hinweis: Am Anschluss "D" können Sie ausschließlich digitale Inkrementalsensoren mit TTL- bzw. RS-422-Pegel anschließen. Da die beiden Kanäle "C" und "D" (Option) denselben Hardware-Zähler verwenden, können Sie in jedem Messprogramm jeweils nur einen der Beiden aktivieren.

#### Parameter eines inkrementellen Sensors

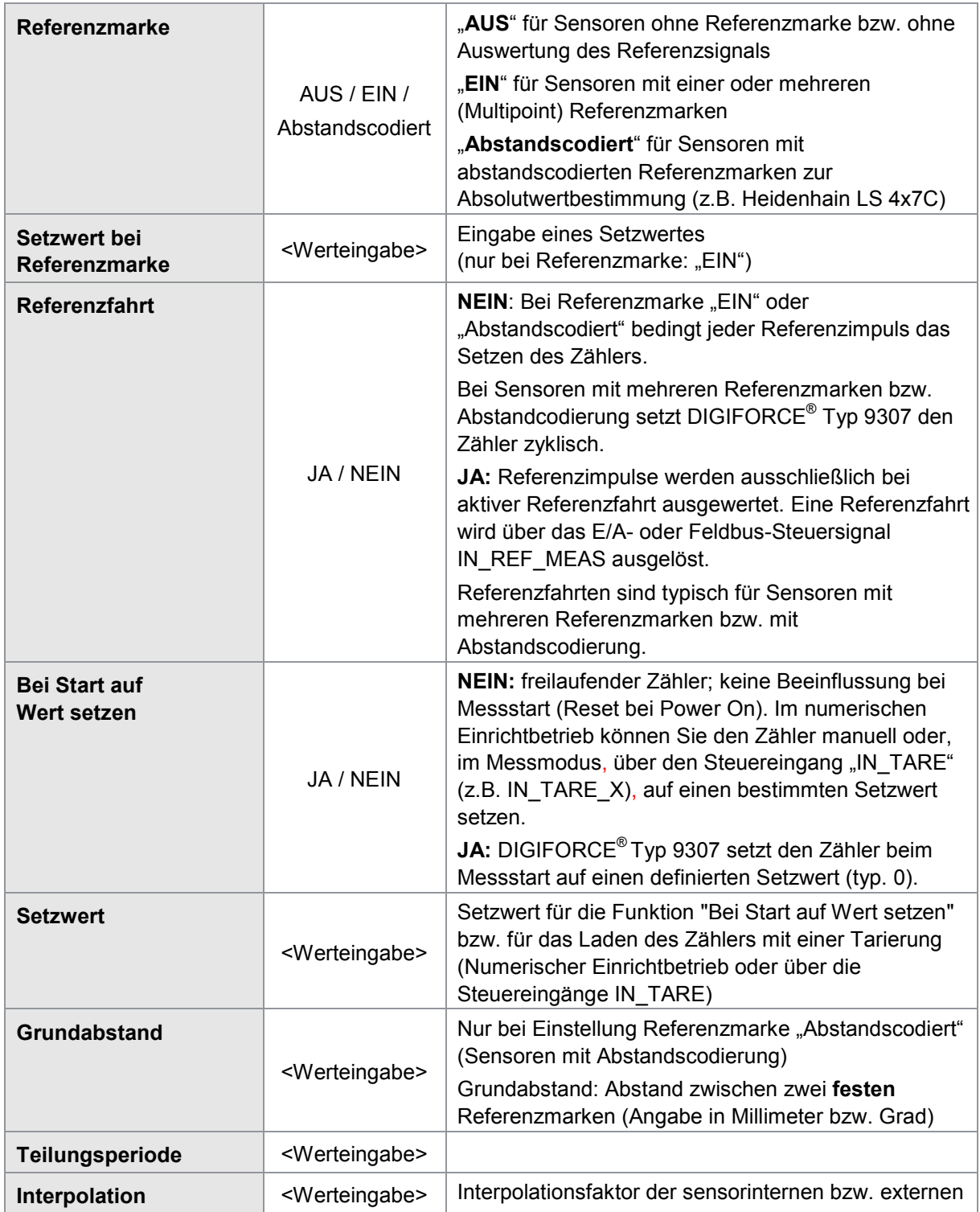

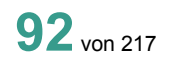

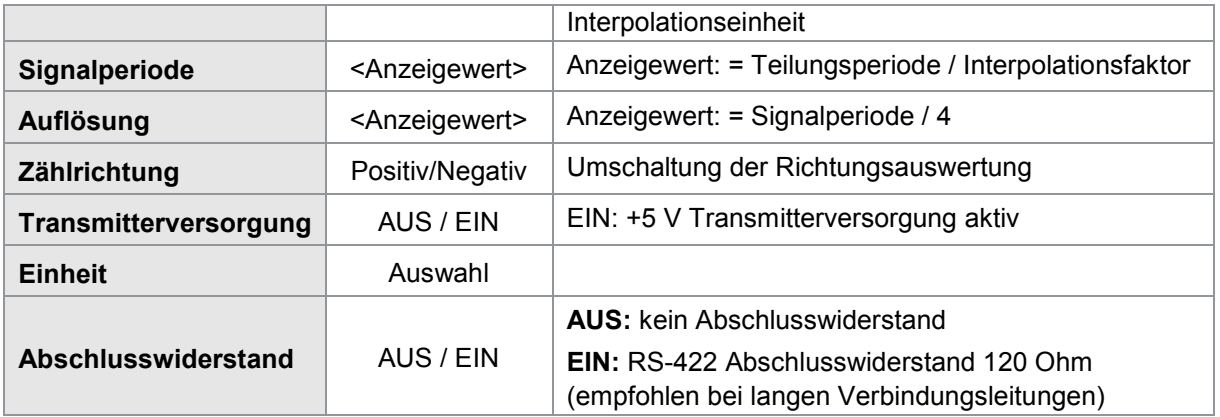

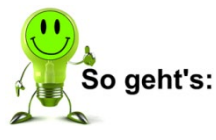

- **1** Drücken Sie im Messbetrieb 2x die Taste [F5] "Konfig" und gehen Sie dann in das Menü "Kanaleinstellung" (Menü 22).
- **2** Wählen Sie einen der folgenden Sensortypen aus.
	- Inkr TTL/RS422
	- Sinus 1 V SS
	- Sinus 11 µA SS

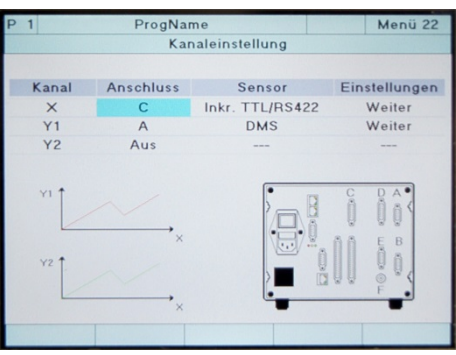

- **3** Wechseln Sie in den Menüpunkt "Weiter" und wählen Sie diesen aus.
- **4** Nehmen Sie hier (Menü 27) die sensorspezifischen Einstellungen für den inkrementellen Sensor vor.

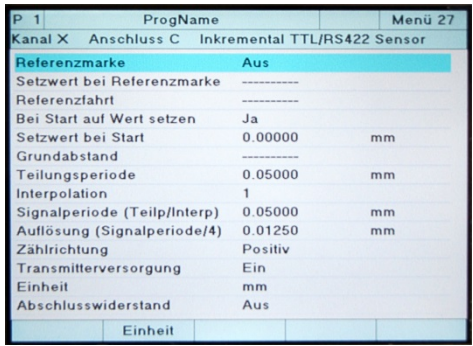

5 Verlassen Sie das Menü "Kanaleinstellung" und bestätigen Sie die Einstellungen mit **[Enter].**

burster

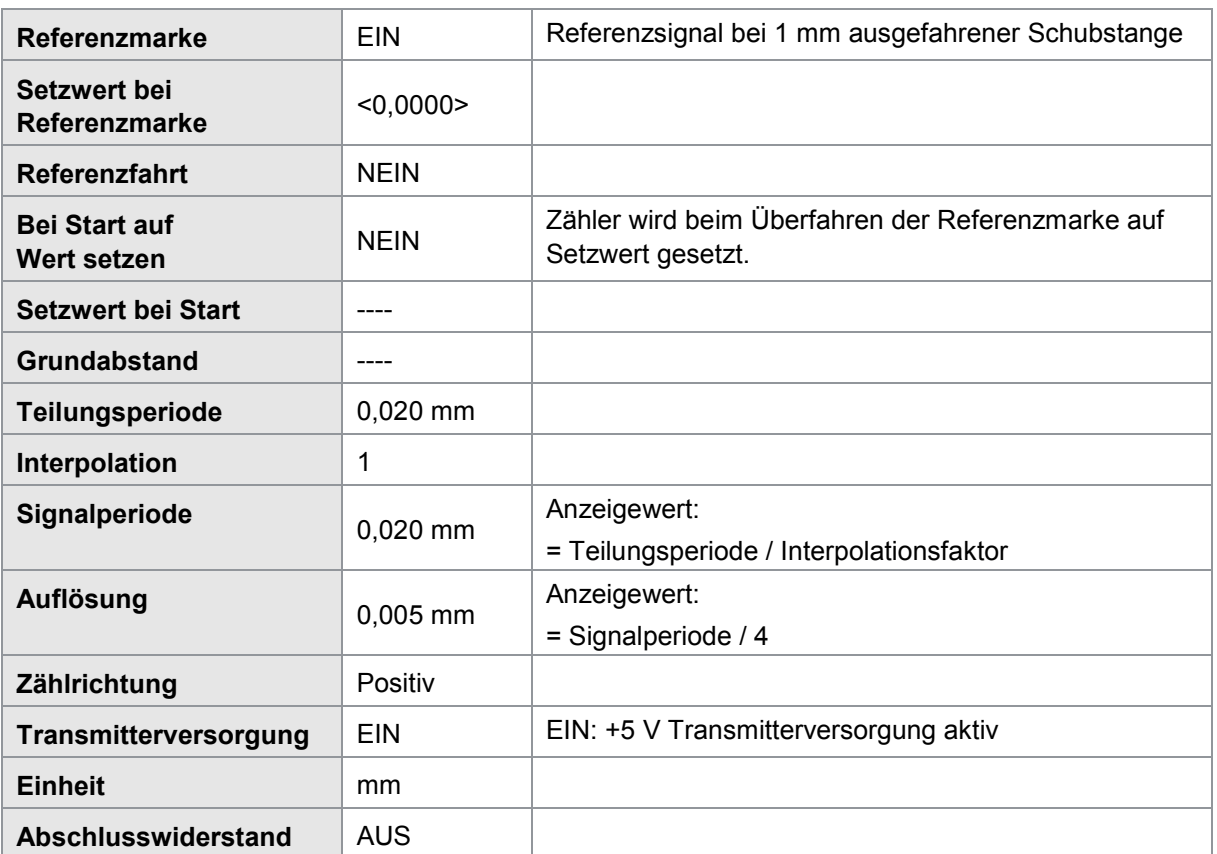

#### Beispiel: Einstellung für einen 8738-DK8xxxx-Sensor

#### **6.6.12 Sensoren mit SSI-Schnittstelle anschließen**

Sensoren mit SSI-Schnittstelle können Sie am Anschluss **C** anschließen.

#### Impulsdiagramm

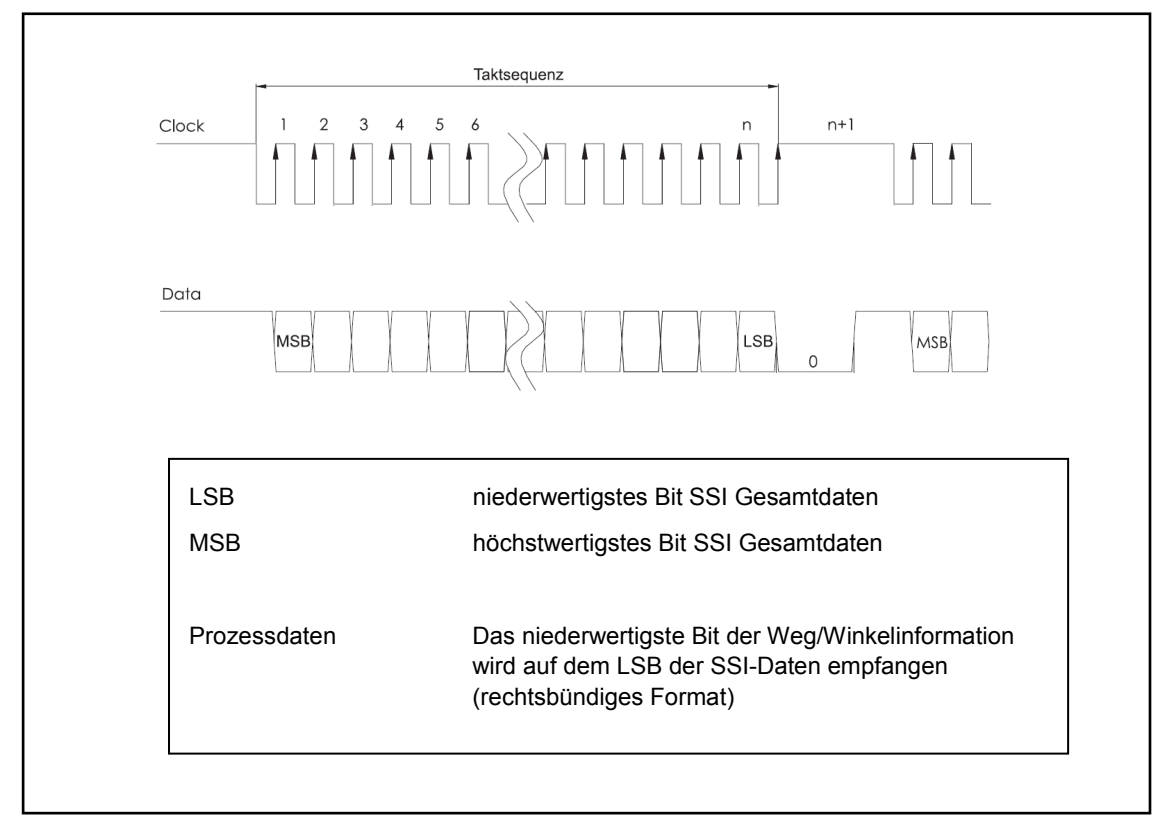

Parameter im Menü "Anschluss C SSI" (Menü 76)

#### **6.6.12.1 SSI Sensortyp Weg**

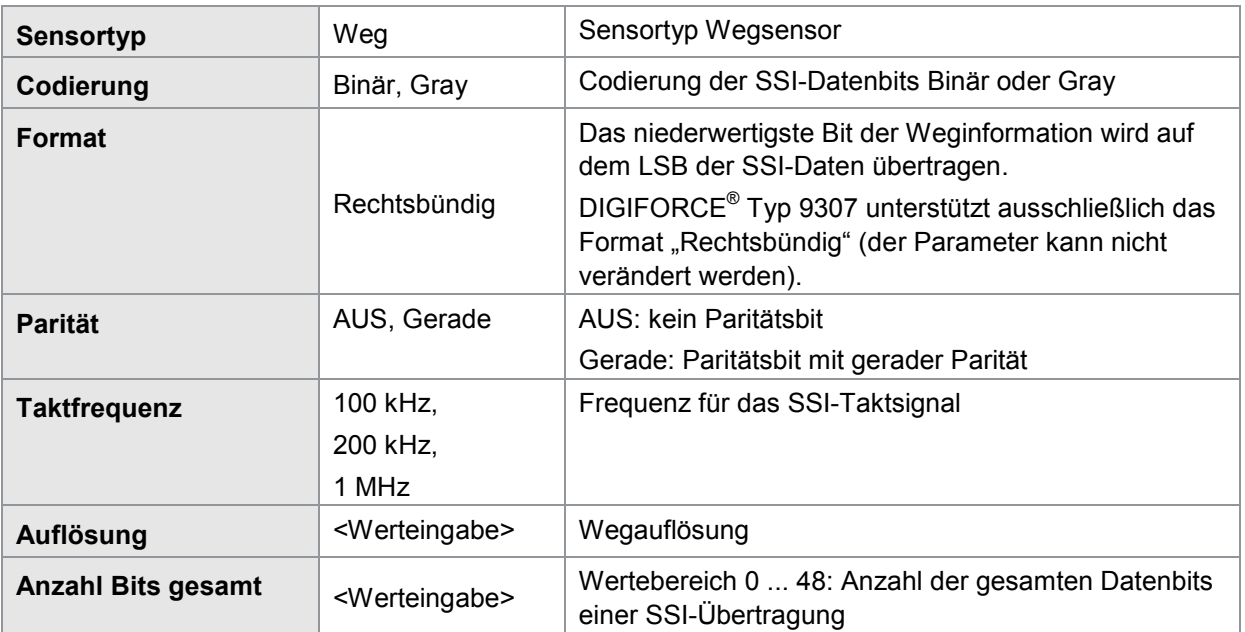

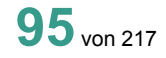

## **DIGIFORCE<sup>®</sup> 9307**

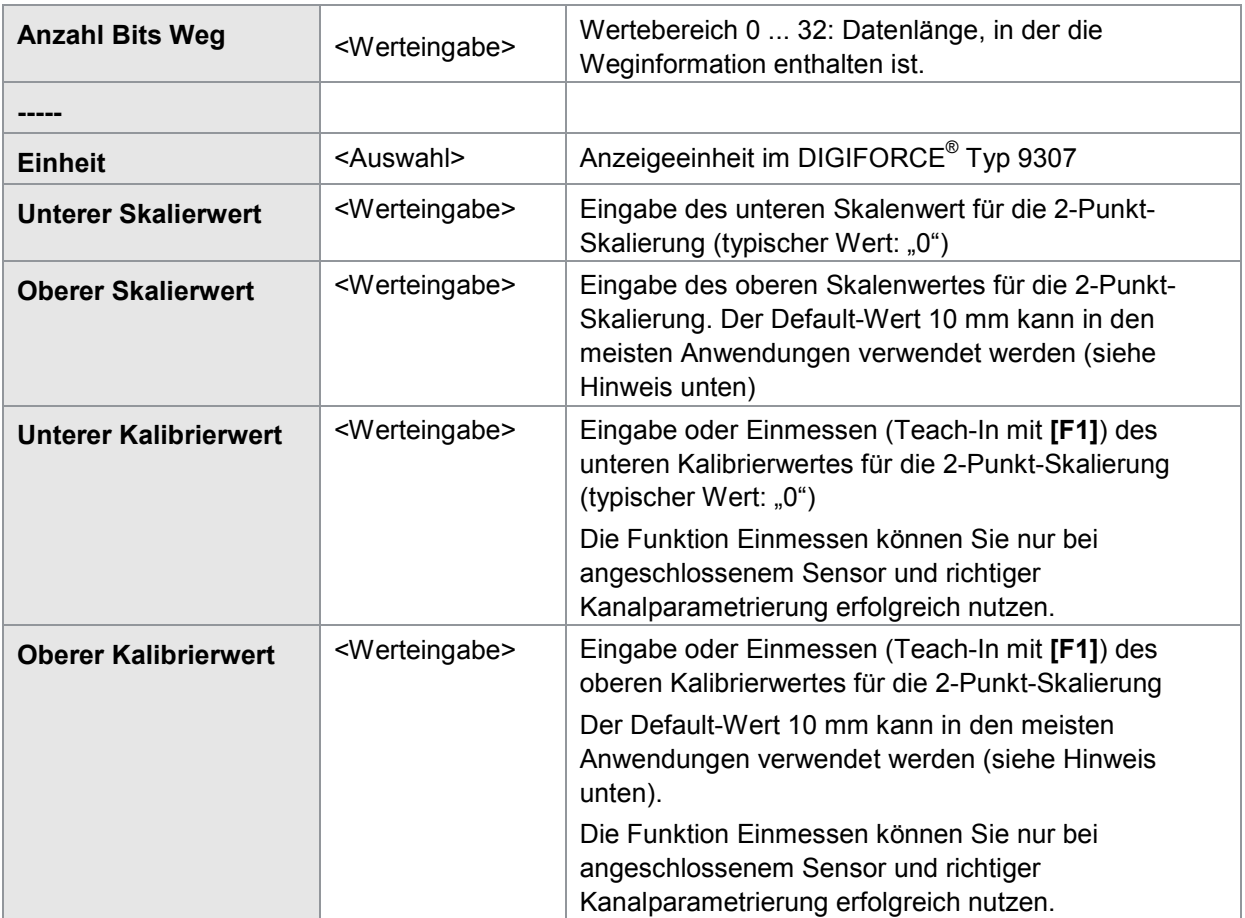

Eine 2-Punkt-Skalierung bei SSI-Wegsensoren ist in den meisten Fällen mit einer 1:1 Zuordnung durchzuführen (z.B. unterer/oberer Skalenwert 0/10 mm und unterer/oberer Kalibrierwert ebenfalls 0/10 mm). Alternativ könnte mit der 2-Punkt-Skalierung eine Über- oder Untersetzung (typ. bei rotierenden Anwendungen) umgerechnet werden.

#### **6.6.12.2 SSI Sensortyp Winkel Singleturn**

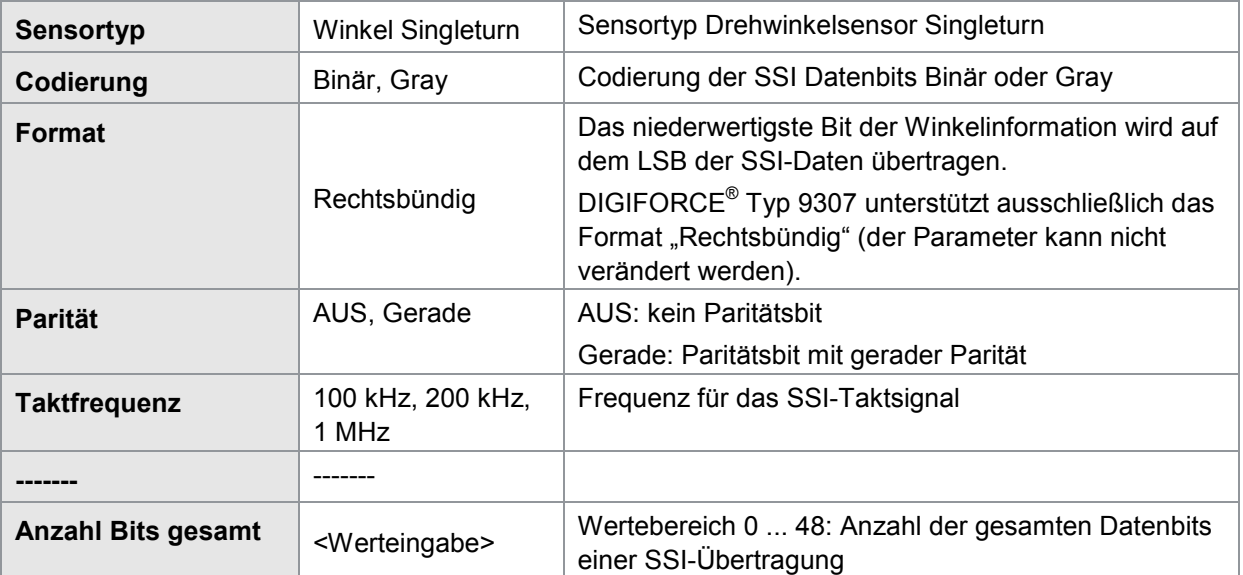

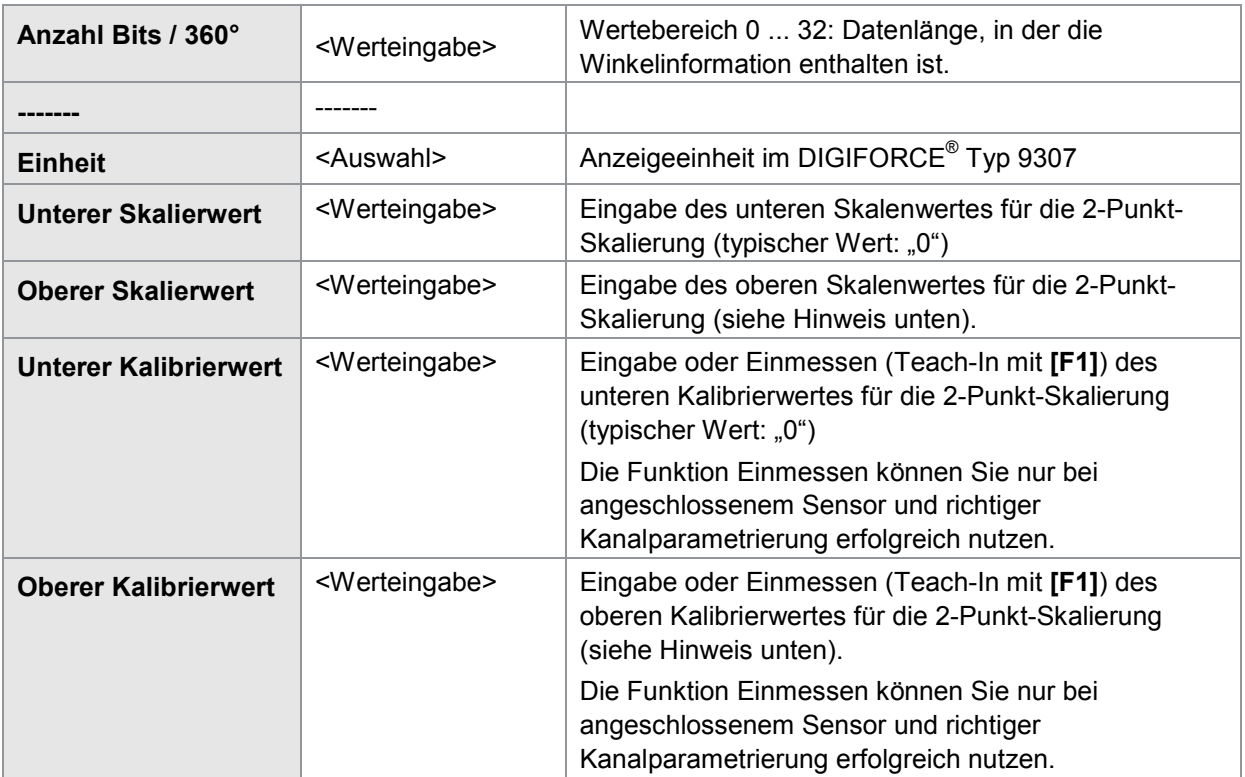

Eine 2-Punkt-Skalierung bei SSI-Winkelsensoren ermöglicht Ihnen beispielsweise die Umrechnung einer Rotationsbewegung in eine Linearbewegung.

#### **Beispiel**

Kugelumlaufspindel mit 10,08 mm Spindelsteigung

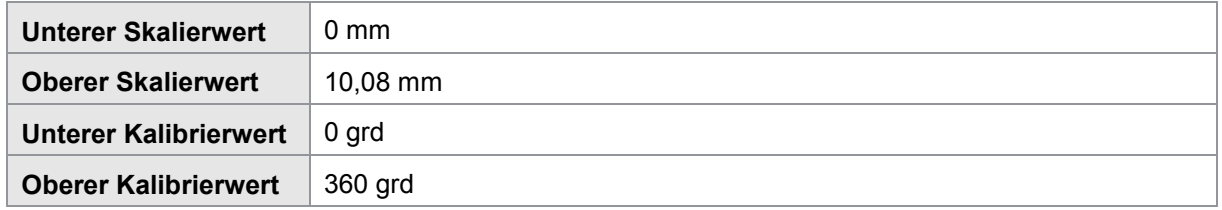

#### **6.6.12.3 SSI Sensortyp Winkel Multiturn**

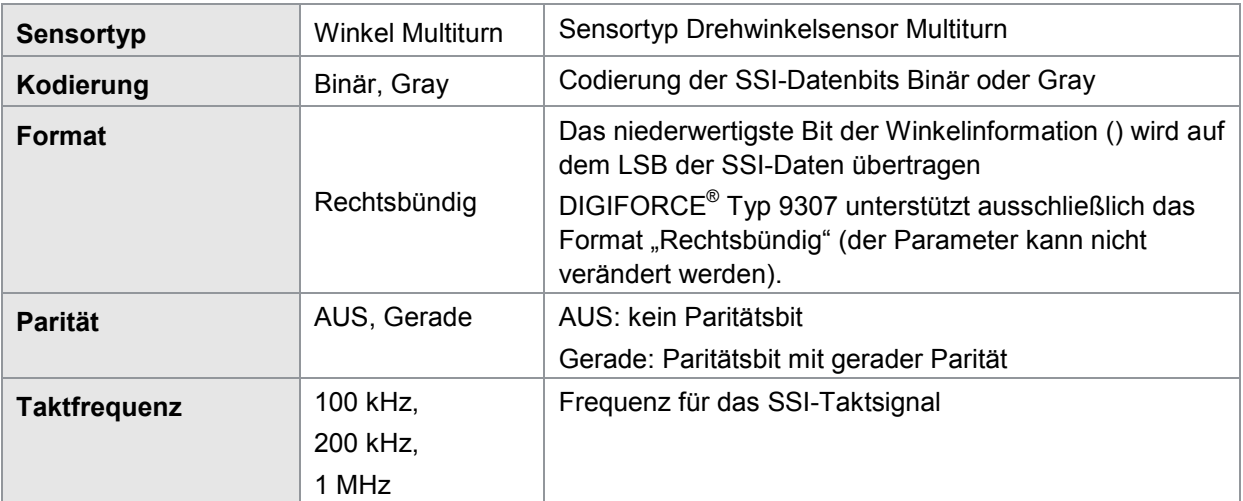

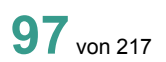

burster

## **DIGIFORCE<sup>®</sup> 9307**

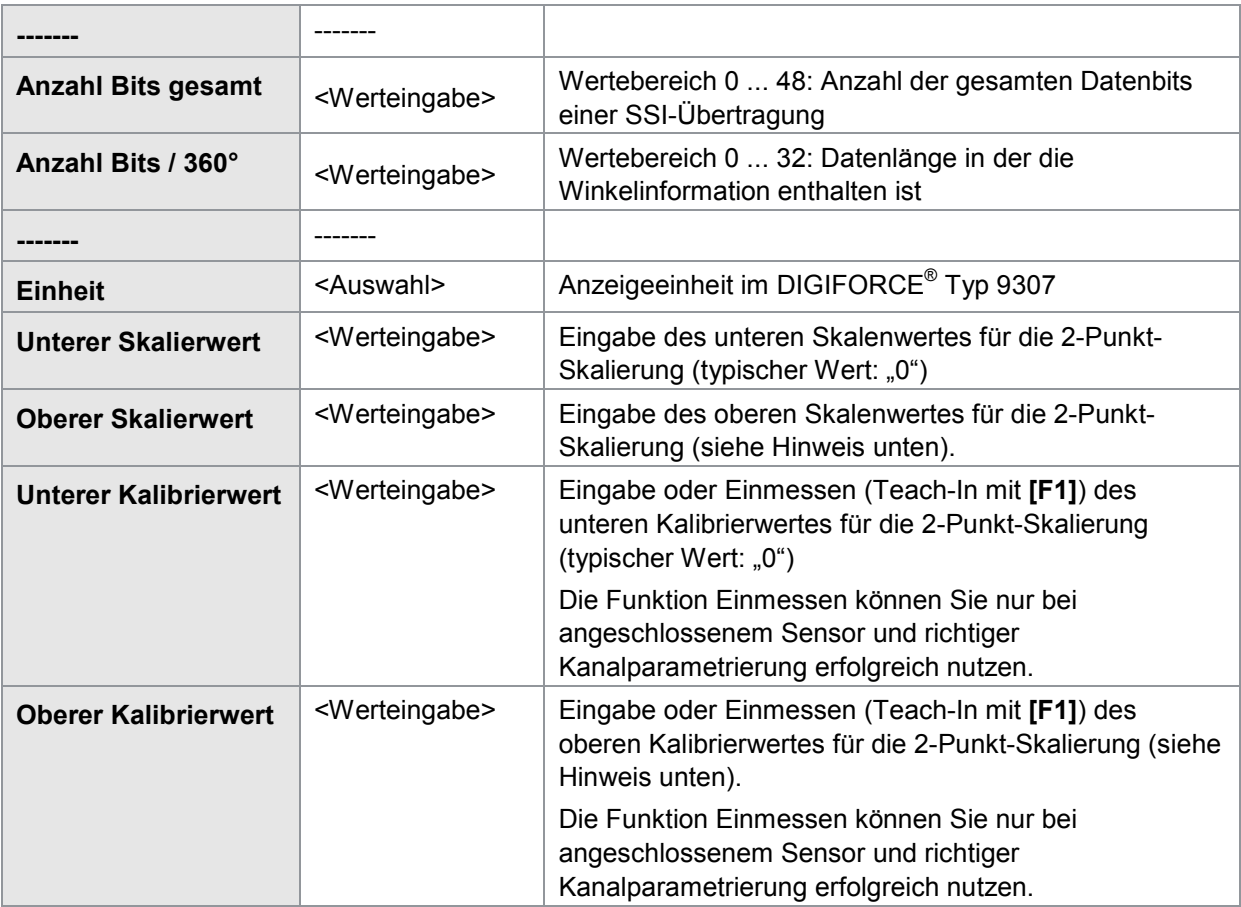

Eine 2-Punkt-Skalierung bei SSI-Winkelsensoren ermöglicht Ihnen beispielsweise die Umrechnung einer Rotationsbewegung in eine Linearbewegung.

#### **Beispiel**

Kugelumlaufspindel mit 10,08 mm Spindelsteigung

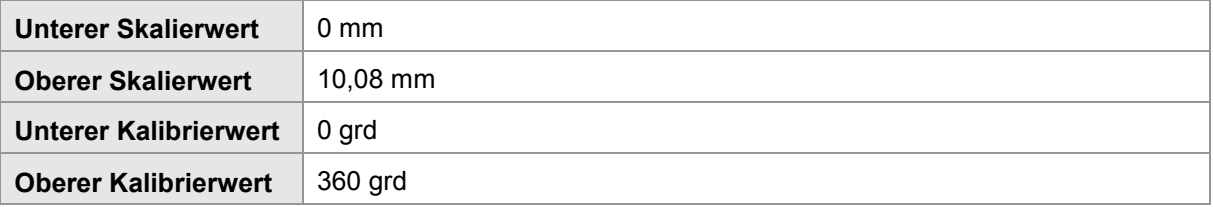

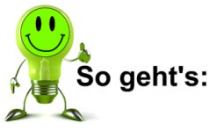

**1** Drücken Sie im Messbetrieb 2x die Taste [F5] "Konfig" und gehen Sie dann in das Menü "Kanaleinstellung" (Menü 22).

**2** Wählen Sie für den relevanten Kanal (entspricht der Koordinatenachse) den Anschluss C und den Sensortyp SSI aus.

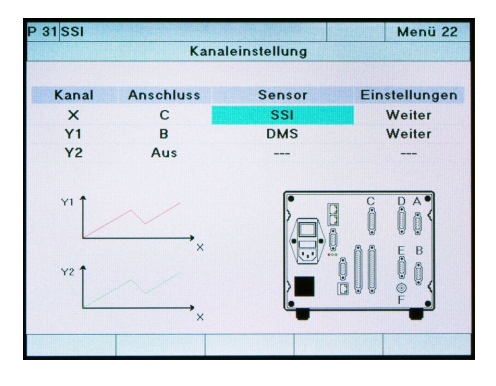

burster

- **3** Wechseln Sie in den Menüpunkt "Weiter" und wählen Sie diesen aus.
- **4** Nehmen Sie hier (Menü 76) die sensorspezifischen Einstellungen für den SSI-Sensor vor.

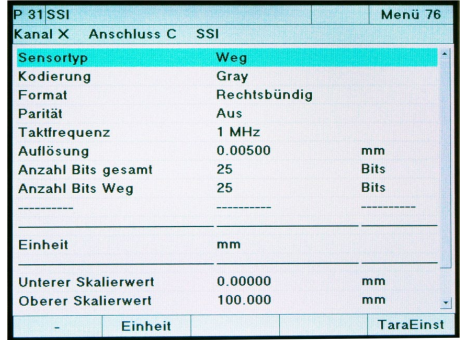

5 Verlassen Sie das Menü "Kanaleinstellung" und bestätigen Sie die Einstellungen mit **[Enter]**.

#### **Beispiel**

Einstellung für einen GEFRAN MK4-S Sensor mit SSI-Schnittstelle

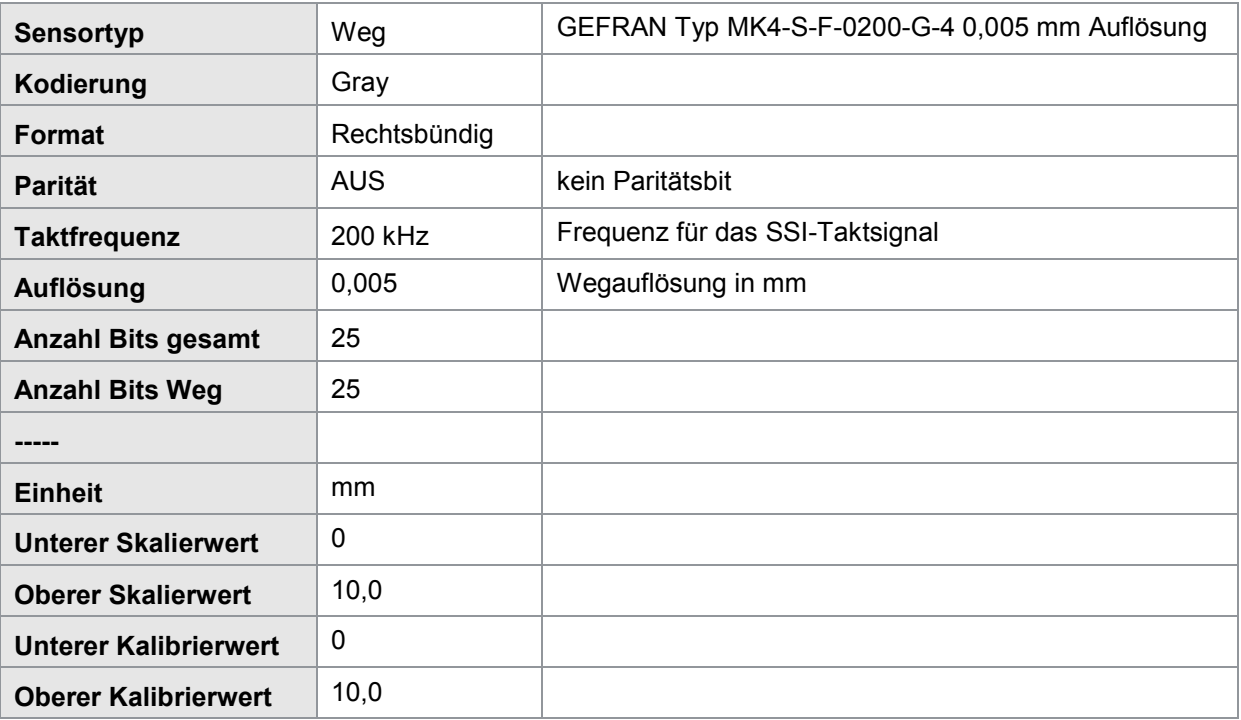

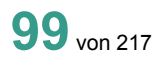

#### **6.6.13 Sensoren mit EnDat 2.2 Schnittstelle anschließen**

Sensoren mit EnDat 2.2-Schnittstelle können Sie am Anschluss **C** anschließen.

Die Erfassung findet ausschließlich über den EnDat-Kommunikationskanal statt und nicht über evtl. zusätzlich vorhandene inkrementelle Weg/Winkelsignale.

Parameter im Menü "Anschluss C EnDat" (Menü 77)

#### **6.6.13.1 EnDat Sensortyp Weg**

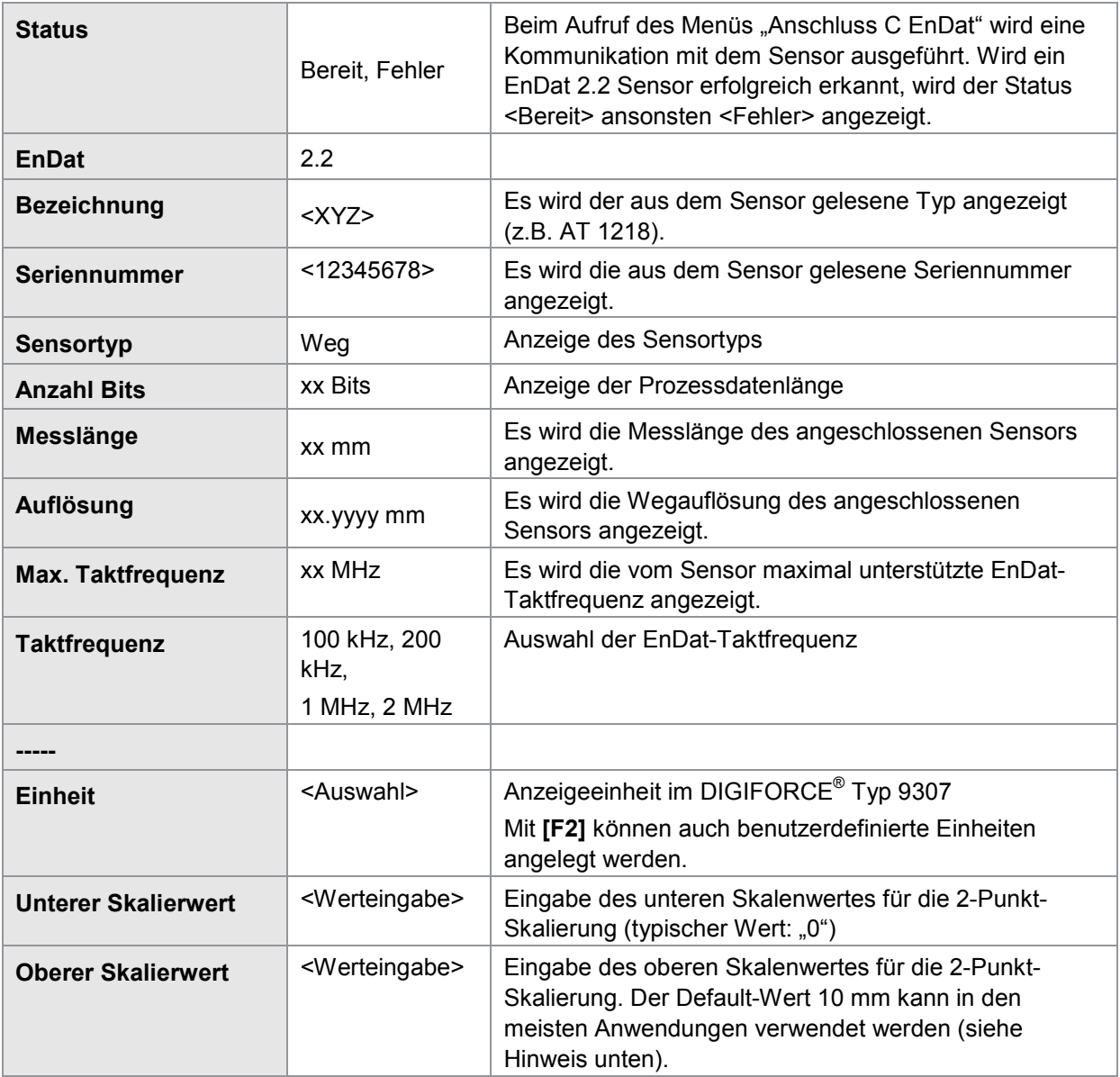

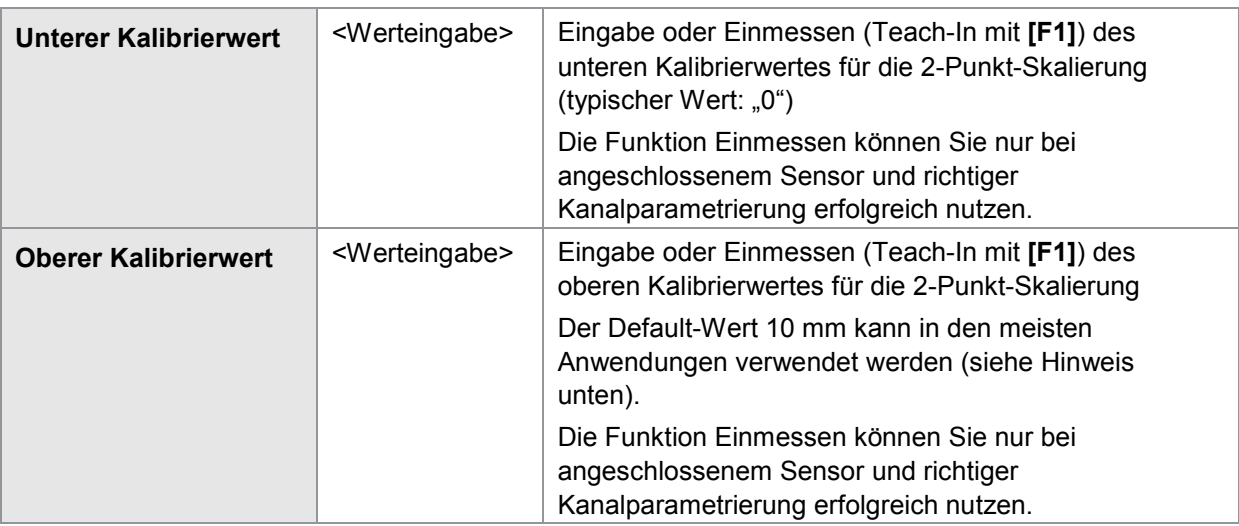

Eine 2-Punkt-Skalierung bei EnDat-Wegsensoren ist in den meisten Fällen mit einer 1:1 Zuordnung durchzuführen (z.B. unterer/oberer Skalenwert 0/10 mm und unterer/oberer Kalibrierwert ebenfalls 0/10 mm). Alternativ könnte mit der 2-Punkt-Skalierung eine Über- oder Untersetzung (typ. bei rotierenden Anwendungen) umgerechnet werden.

burster

#### **6.6.13.2 EnDat Sensortyp Winkel Singleturn**

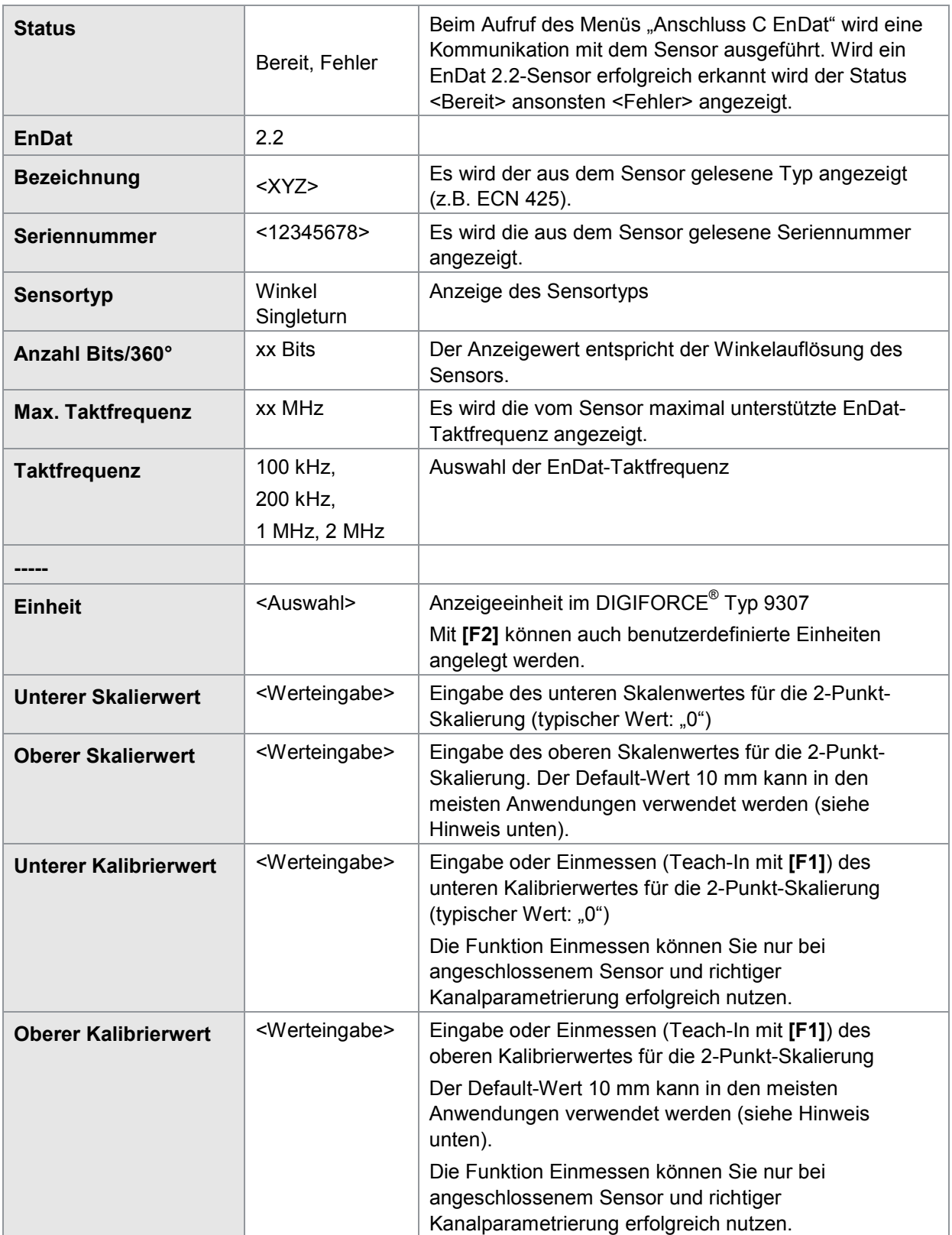

Eine 2-Punkt-Skalierung bei EnDat-Winkelsensoren ermöglicht Ihnen beispielsweise die Umrechnung einer Rotationsbewegung in eine Linearbewegung.

#### **Beispiel**

Kugelumlaufspindel mit 10,08 mm Spindelsteigung

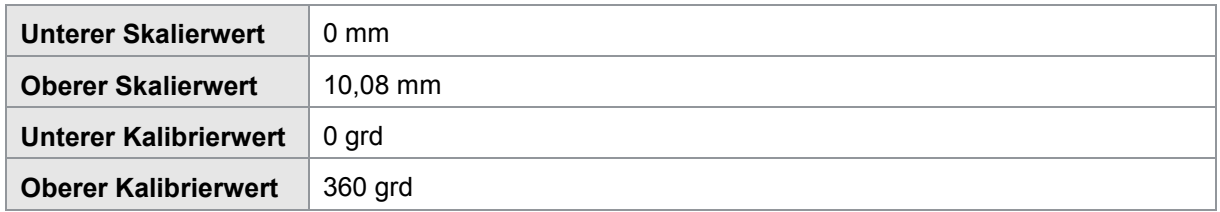

#### **6.6.13.3 EnDat Sensortyp Winkel Multiturn**

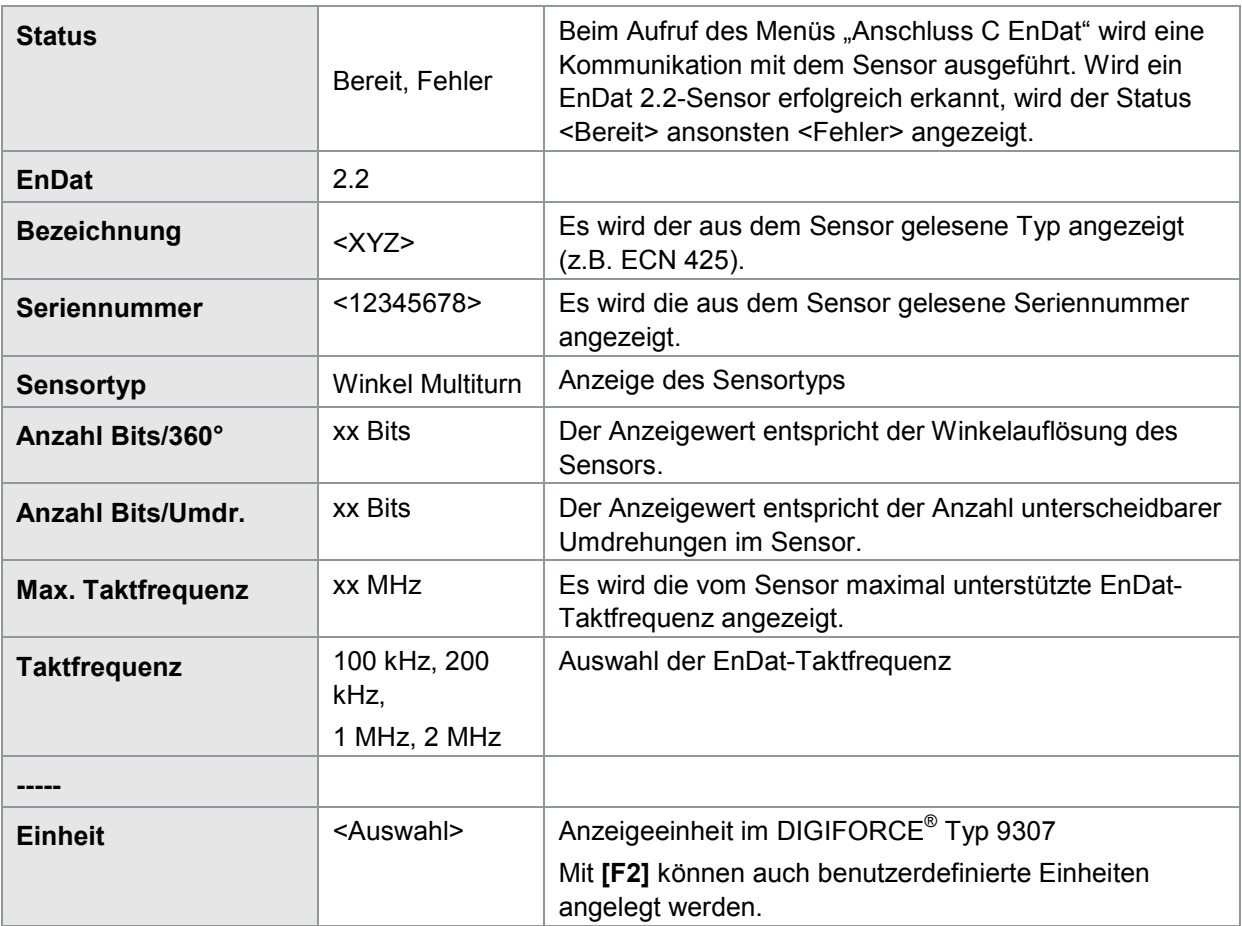

burster

# **DIGIFORCE<sup>®</sup> 9307**

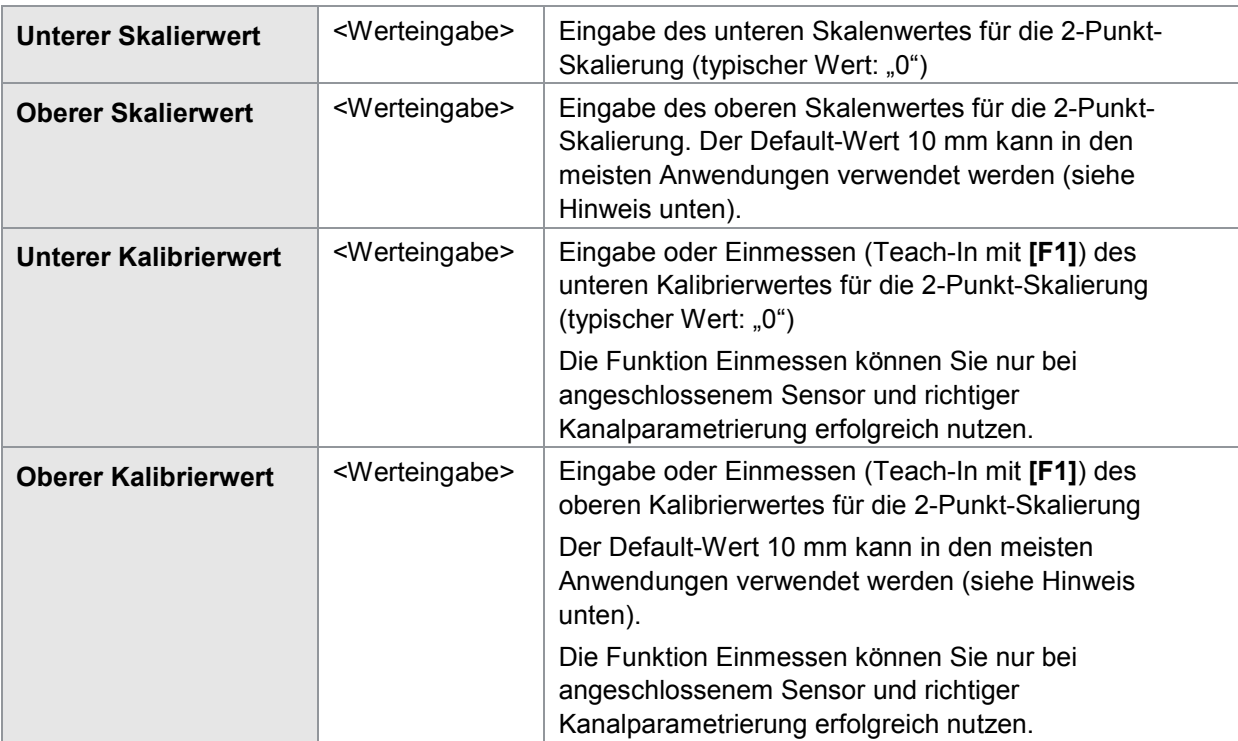

Eine 2-Punkt-Skalierung bei EnDat-Winkelsensoren ermöglicht Ihnen beispielsweise die Umrechnung einer Rotationsbewegung in eine Linearbewegung.

#### **Beispiel**

Kugelumlaufspindel mit 10,08 mm Spindelsteigung

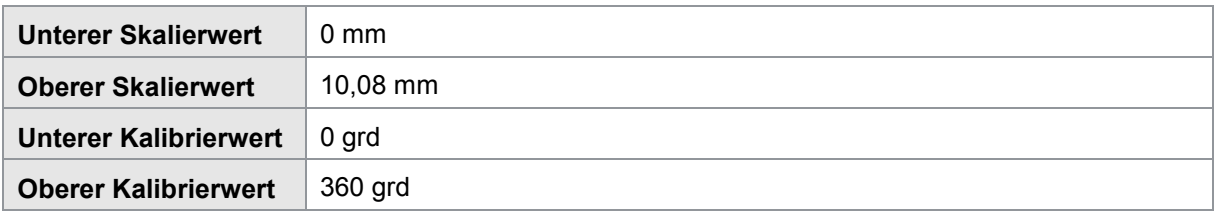

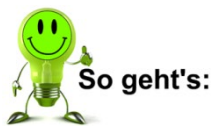

- **1** Drücken Sie im Messbetrieb 2x die Taste [F5] "Konfig" und gehen Sie dann in das Menü "Kanaleinstellung" (Menü 22).
- **2** Wählen Sie für den relevanten Kanal (entspricht der Koordinatenachse) den Anschluss C und den Sensortyp EnDat aus.

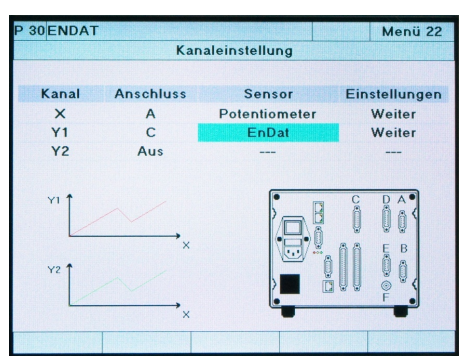

- **3** Wechseln Sie in den Menüpunkt "Weiter" und wählen Sie diesen aus.
- **4** Mit dem Aufruf des Menüs erfolgt eine Kommunkation mit dem EnDat-Sensor. Es werden die relevanten Sensordaten ausgelesen und angezeigt. Parametrieren Sie zusätzlich die EnDat-Taktfrequenz, die Einheit und falls erforderlich die Skalierung.

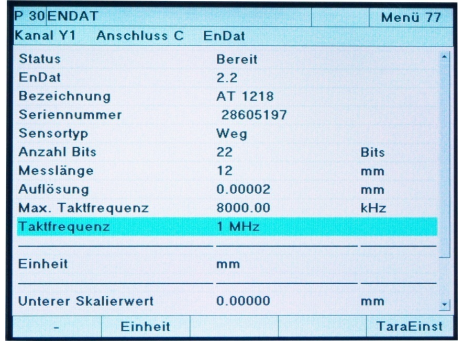

burster

5 Verlassen Sie das Menü "Kanaleinstellung" und bestätigen Sie die Einstellungen mit **[Enter]**.

#### **Beispiel**

Einstellung für einen Heidenhain AT 1218 Sensor mit EnDat-Schnittstelle

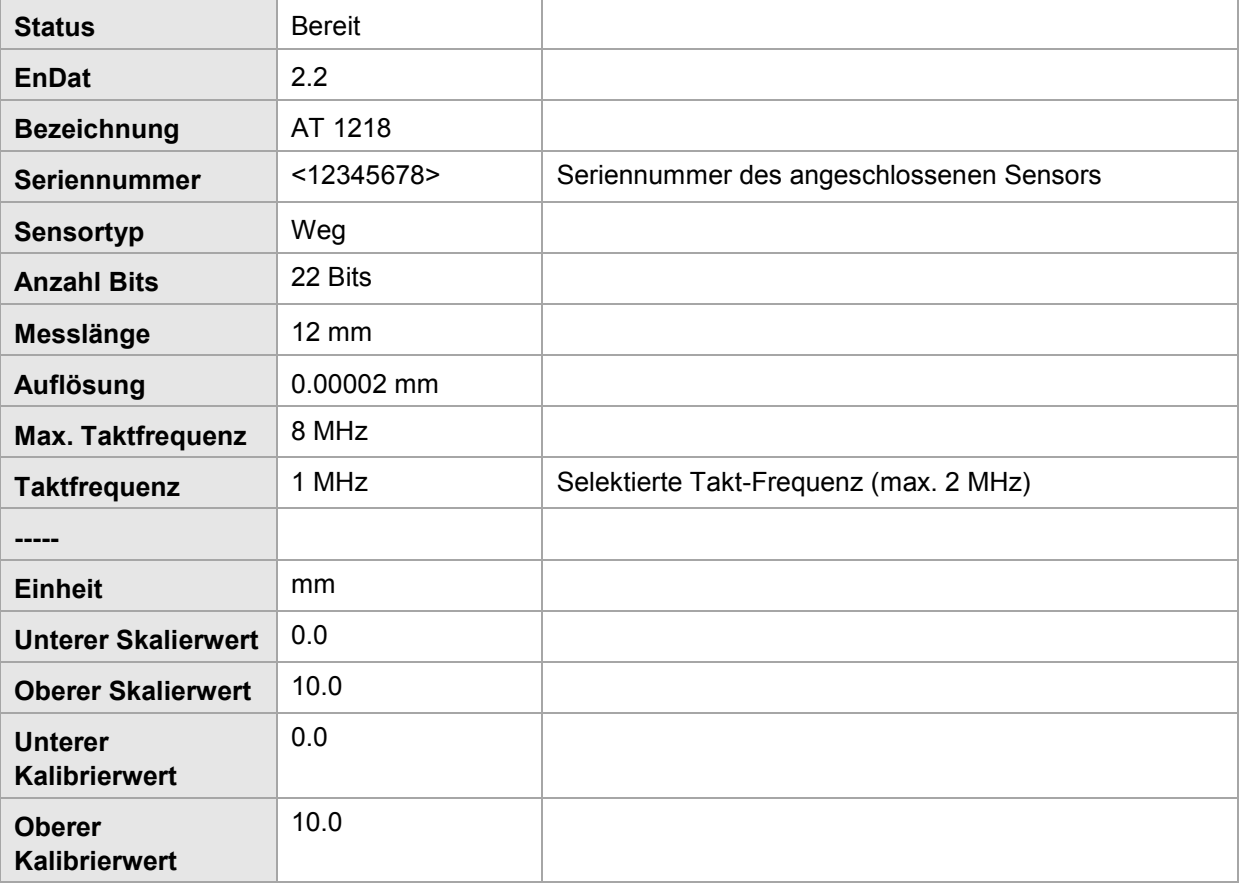

# **DIGIFORCE<sup>®</sup> 9307**

#### **6.6.14 Widerstandsmessung**

Widerstände können Sie am Anschluss **E** (Option) anschließen.

Hinweis: Für diese Funktion muss Ihr DIGIFORCE<sup>®</sup> Typ 9307 mit dem optionalen "Kanal E" ausgestattet sein.

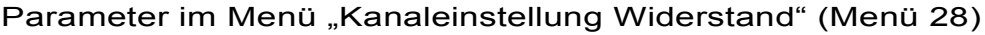

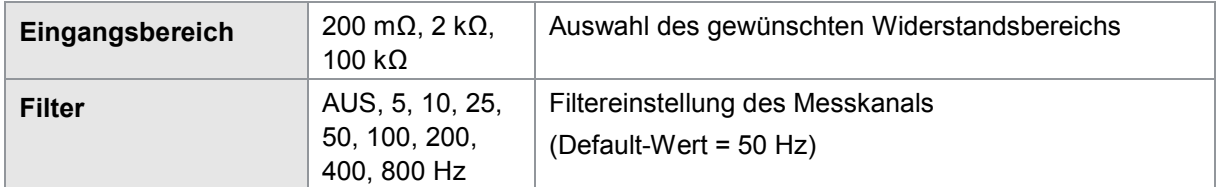

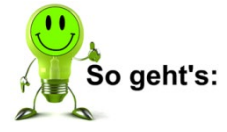

- **1** Drücken Sie im Messbetrieb 2x die Taste **[F5]** "Konfig" und gehen Sie dann in das Menü "Kanaleinstellung" (Menü 22).
- **2** Wählen Sie für die Widerstandsmessung den Anschuss "E" aus.

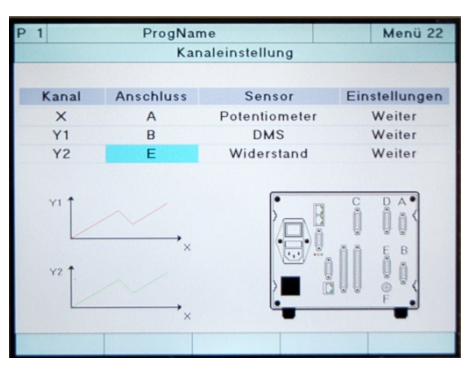

- **3** Wechseln Sie in den Menüpunkt "Weiter" und wählen Sie diesen aus.
- 4 Nehmen Sie im Menü "Kanaleinstellung Widerstand" (Menü 28) die spezifischen Einstellungen zur Widerstandsmessung vor.

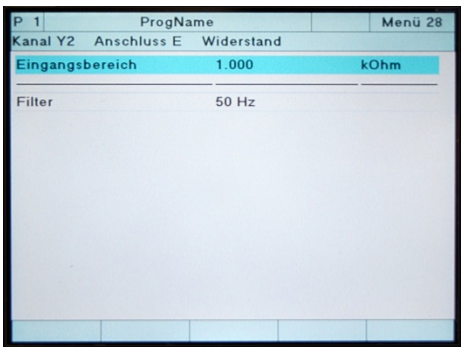

**5** Verlassen Sie das Menü "Kanaleinstellung" und bestätigen Sie die Einstellungen mit **[Enter]**.

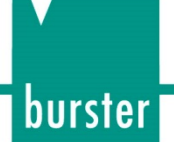

#### **6.6.15 Drehmomentsensoren mit integrierter Winkelmessung**

Drehmomentsensoren mit integrierter Winkelmessung, wie z.B. der Hochpräzisions-Drehmomentsensor Typ 8661, können Sie am DIGIFORCE® Typ 9307 entweder über ein zusätzliches Y-Kabel an den Standard-Anschlüssen (z.B. Anschluss A für das analoge Drehmomentsignal und Anschluss C für das inkrementelle Winkelsignal) oder direkt am optionalen Kombianschluss D anschließen. Die entsprechenden Kanaleinstellungen müssen Sie allerdings unabhängig für die Kanäle X (X-Achse) und Y (Y-Achse) durchführen.

Übersicht der Kanaleinstellung bei Anschluss eines Drehmomentsensors mit integrierter Winkelmessung (z.B. Typ 8661) bei Anschluss an die Standard-Anschlüsse A und C mit Hilfe eines Y-Kabels

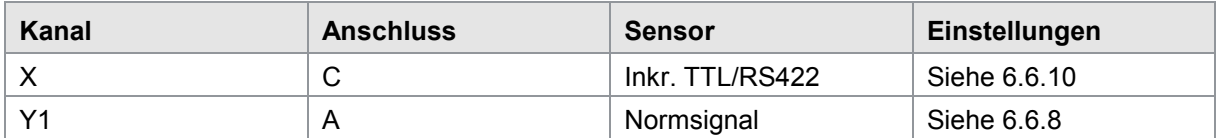

Übersicht der Kanaleinstellung bei Anschluss eines Drehmomentsensors mit integrierter Winkelmessung (z.B. Typ 8661) bei Anschluss an den optionalen Kombianschluss D

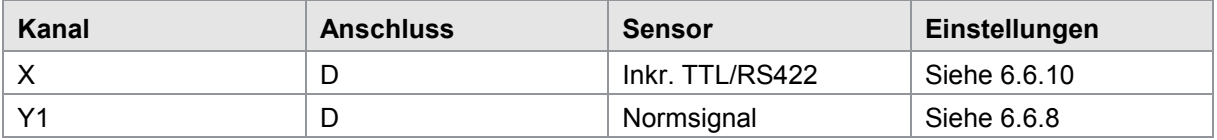

### **6.7 Messverfahren**

Legen Sie im Menü "Messverfahren" (Menü 20) die Signalaufzeichnung der Messphase fest. Dazu müssen Sie im Wesentlichen die Signalabtastung, den X-Bezug der Messkurve, den Kurvenabschnitt (nur Kurvenhinlauf bzw. gesamte Messkurve) und die Start/Stopp-Bedingung der Messphase parametrieren.

#### **6.7.1 Abtasten der Messkanäle**

DIGIFORCE® Typ 9307 unterstützt eine kombinierbare Signalabtastung aus Zeitraster (Δt), X- und Y-Raster (ΔX, ΔY). Damit ermöglicht es eine flexible und gleichzeitig komprimierte Messaufzeichnung. Dabei können Sie Kurvenbereiche mit konstantem oder sich stetig änderndem Signalverlauf mit wenigen Messpunkten speichern. Steile Signalflanken oder alternierende Verläufe können Sie hingegen mit vielen Punkten reproduzierbar speichern.

**Hinweis:**Achten Sie beim Festlegen der Signalabtastung auf die maximale Speichertiefe der Messkurvendaten. DIGIFORCE® Typ 9307 kann pro Messung maximal 5.000 Wertepaare bzw. Wertetripel bei zwei Y-Kanälen speichern. Mit der schnellsten möglichen Zeitabtastung 0,1 ms pro Abtastschritt ist damit der Kurvenspeicher nach 0,5 s vollständig beschrieben.

Parameter im Menü "Messverfahren, Signalabtastung" (Menü 20)

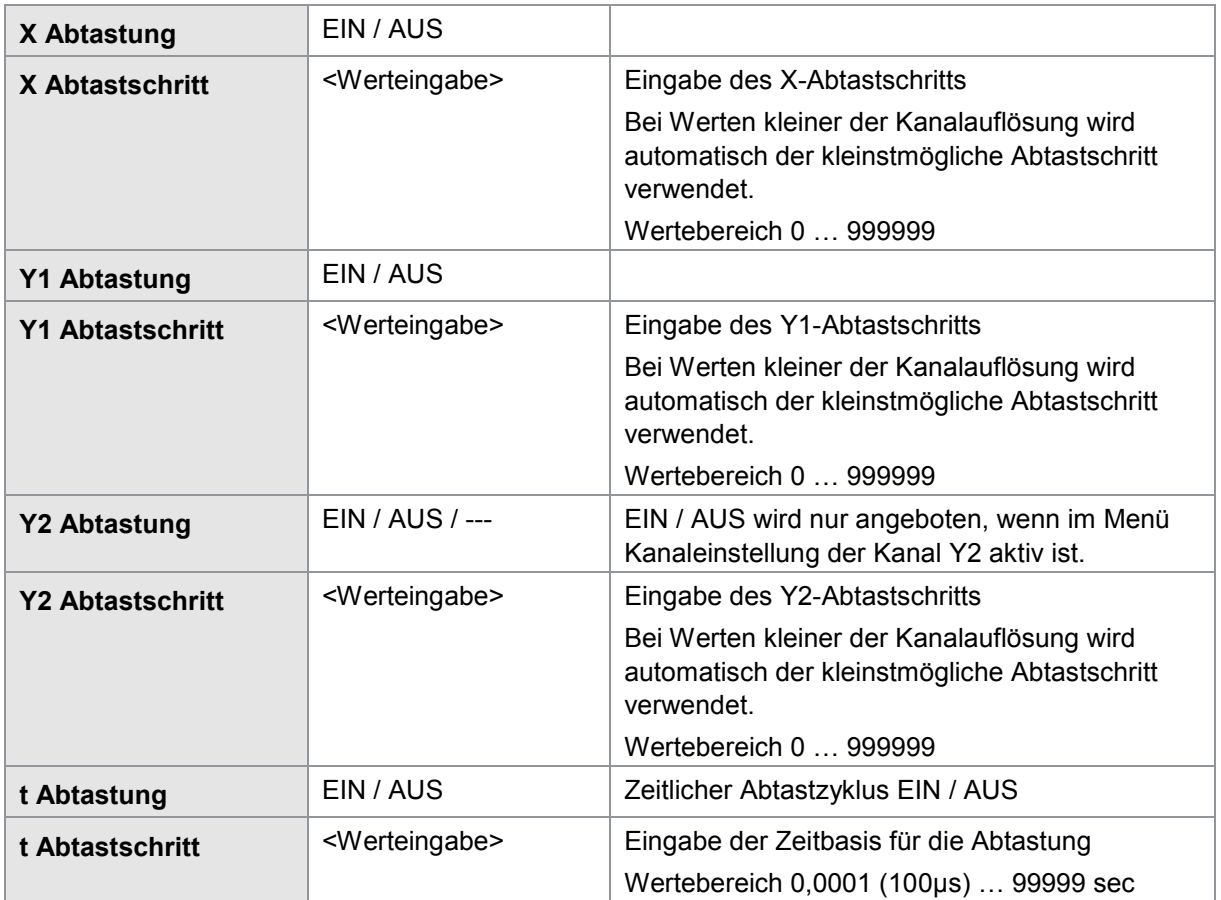

#### **6.7.2 Messkurvenbezug**

DIGIFORCE® Typ 9307 bietet folgende X-Bezüge zur Referenzierung der Messkurve (weitere Information finden Sie im Kapitel [3.5.3](#page-21-0) ["X-Achsenbezug](#page-21-0) festlegen" auf der Seite [22\)](#page-21-1):

- Absolut
- Endkraft
- Y1 oder Y2 Bezugslinie Überschreitung
- Y1 oder Y2 Bezugslinie Unterschreitung
- Y1 oder Y2 Trigger Überschreitung
- Y1 oder Y2 Trigger Unterschreitung

Hinweis: Bei Bezug "Trigger Über/Unterschreitung" speichert DIGIFORCE® Typ 9307 die Kurvendaten erst nach dem Triggerereignis.

> Beim Aufzeichnen von zwei Kurven Y1(X) und Y2(X) gibt es immer einen gemeinsamen Bezugspunkt.
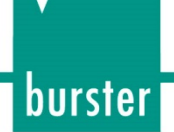

### **6.7.2.1 Bezug ABSOLUT**

Siehe auch: Kapitel [3.5.3.1](#page-22-0) ["Bezug ABSOLUT"](#page-22-0) auf Seite [23](#page-22-0)

### Parameter im Menü "Messverfahren, Bezug ABSOLUT" (Menü 20)

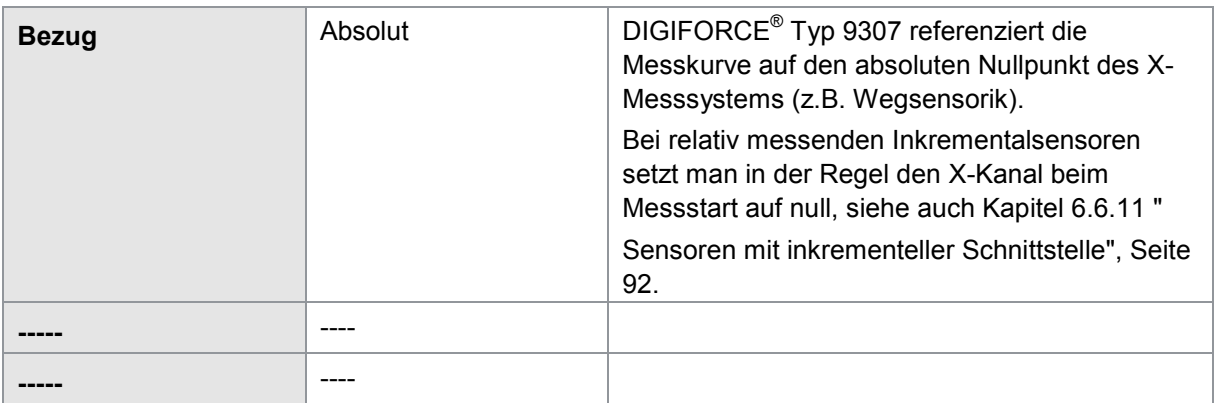

### **6.7.2.2 Bezug ENDKRAFT**

Siehe auch: Kapitel [3.5.3.2](#page-23-0) ["Bezug ENDKRAFT"](#page-23-0) auf Seite [24](#page-23-0)

Parameter im Menü "Messverfahren, Bezug ENDKRAFT" (Menü 20)

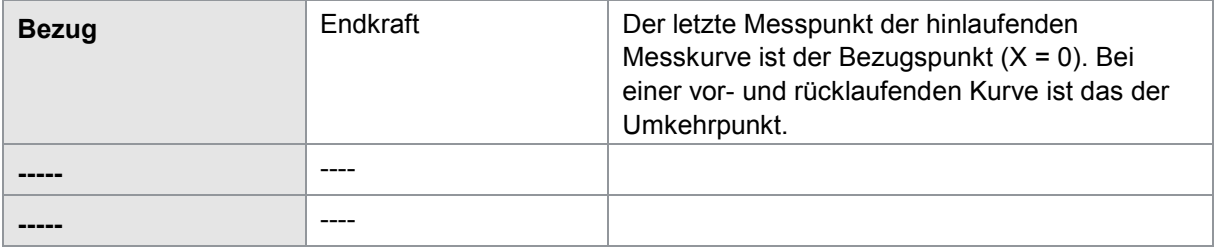

### **6.7.2.3 Bezug "Y1/2 BEZUGSLINIE Über- bzw. Unterschreitung"**

Siehe auch: Kapitel [3.5.3.3](#page-24-0) ["Bezug BEZUGSLINIE \(über-](#page-24-0) / unterschreiten)" auf Seite [25](#page-24-0)

Parameter im Menü "Messverfahren, Bezug ÜBER-/UNTERSCHREITUNG" (Menü 20)

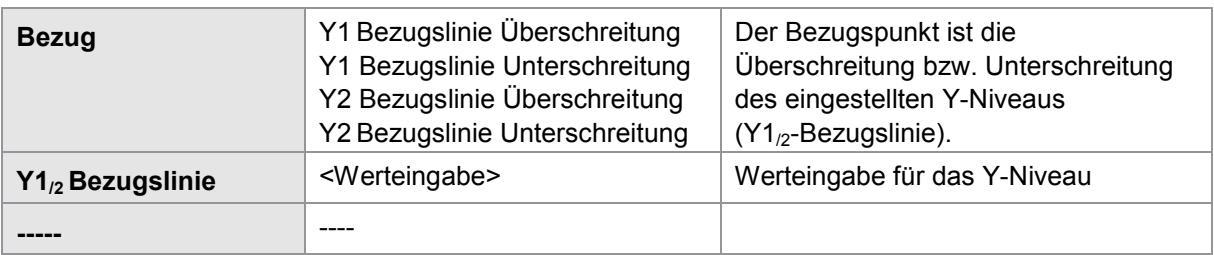

### **6.7.2.4 Bezug "Y1/2 TRIGGER Über- bzw. Unterschreitung"**

Siehe auch: Kapitel [3.5.3.4](#page-25-0) ["Bezug TRIGGER \(über-/ unterschreiten\)"](#page-25-0) auf Seite [26](#page-25-0)

Parameter im Menü "Messverfahren, Trigger" (Menü 20)

| <b>EIN:</b> Der Kurvenverlauf vor dem<br>Trigger-Ereignis wird als blaue Kurve<br>angezeigt. Eine Auswertung dieses<br>Verlaufs mit Bewertungselementen ist<br>AUS: keine Kurvendarstellung vor dem |
|----------------------------------------------------------------------------------------------------|
| <b>Trigger-Ereignis</b>                                                                                                    |

#### **6.7.3 Kurvenaufzeichnung, Umkehrpunkt**

DIGIFORCE® Typ 9307 teilt eine aufgezeichnete Messkurve in zwei Kurvenabschnitte, den Hin- und den Rücklauf, ein.

Über den Parameter "Kurve erfassen bis" können Sie festgelegen, ob DIGIFORCE® Typ 9307 lediglich den Kurvenabschnitt "Hinlauf" oder die "Gesamtkurve" (Hin- und Rücklauf) darstellt und auswertet.

Mit dem Parameter "Umkehrpunkt" legen Sie fest, welcher Punkt der Kurve dem letzten Wertepaar der hinlaufenden Kurve, dem Umkehrpunkt, entspricht. DIGIFORCE® Typ 9307 markiert diesen Umkehrpunkt in der grafischen Darstellung M1 im Messmenü mit einem gelben Kreis.

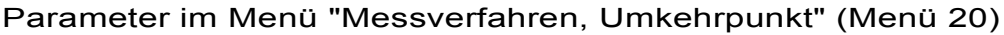

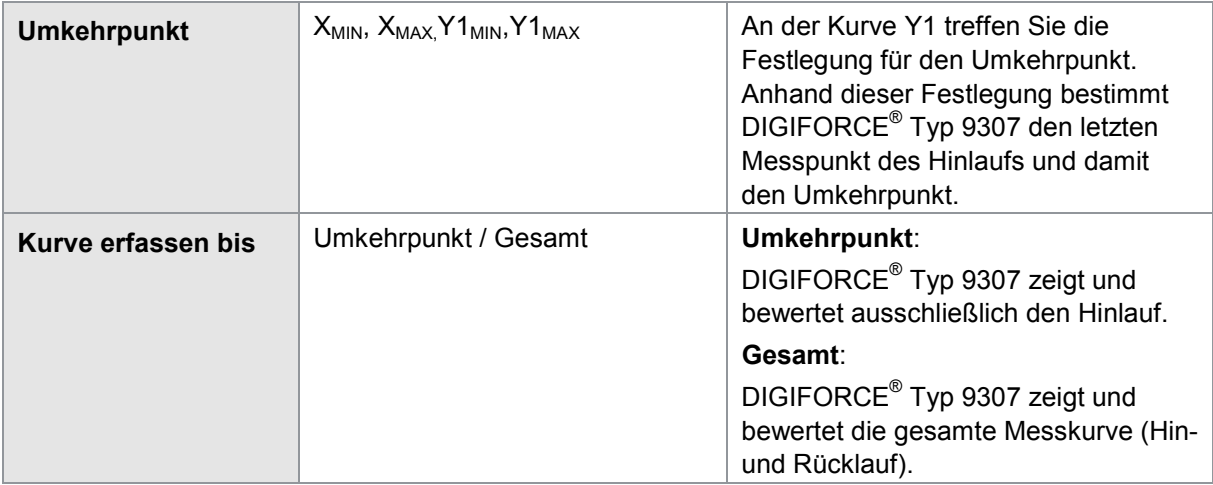

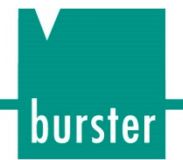

### **Beispiel**

Festlegen des Umkehrpunktes und Erfassen der Gesamtkurve bzw. Erfassen bis Umkehrpunkt

Kurve Erfassen bis: Umkehrpunkt

Umkehrpunkt:  $Y1_{MAX}$ 

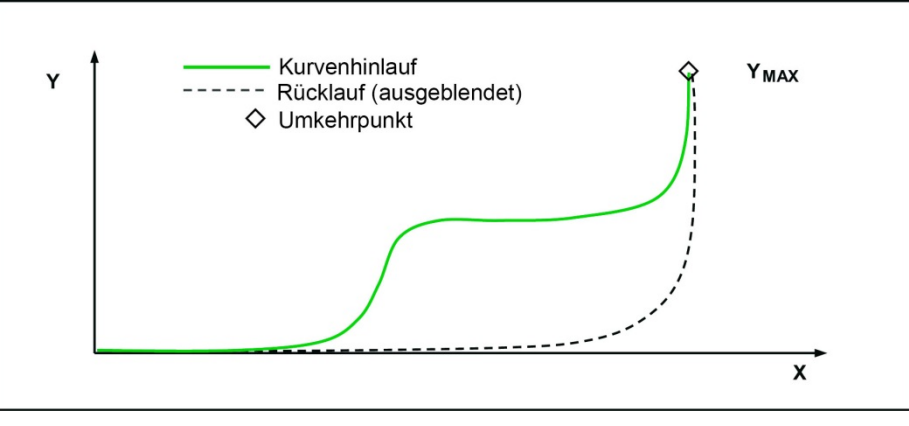

Abbildung 28: Umkehrpunkt Y1 $_{MAX}$ 

#### Kurve Erfassen bis: Umkehrpunkt

### Umkehrpunkt:  $X_{MAX}$

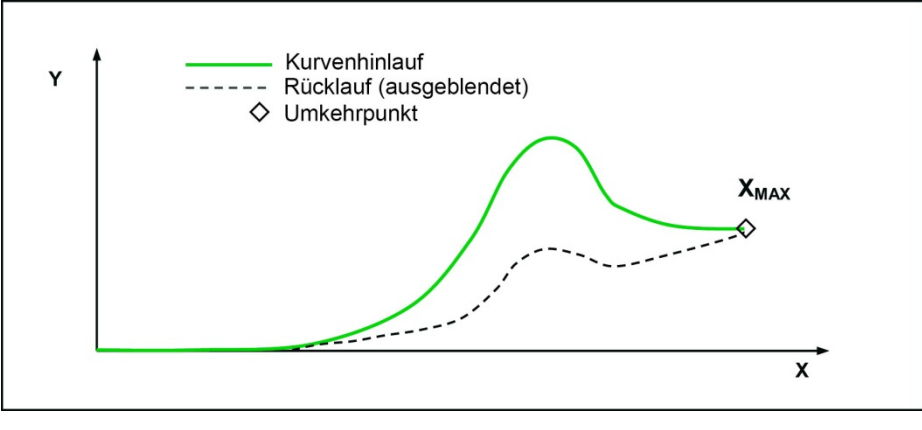

Abbildung 29: Umkehrpunkt X<sub>MAX</sub>

### **6.7.4 Start/Stopp-Modus**

DIGIFORCE® Typ 9307 ermöglicht eine unabhängige Start/Stopp-Parametrierung für die Aufzeichnung einer Messkurve. Neben der gängigen Methode durch ein externes Steuersignal können über- bzw. unterschreitende Sensorsignale eine Messung starten oder beenden.

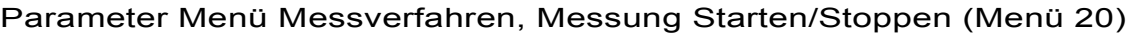

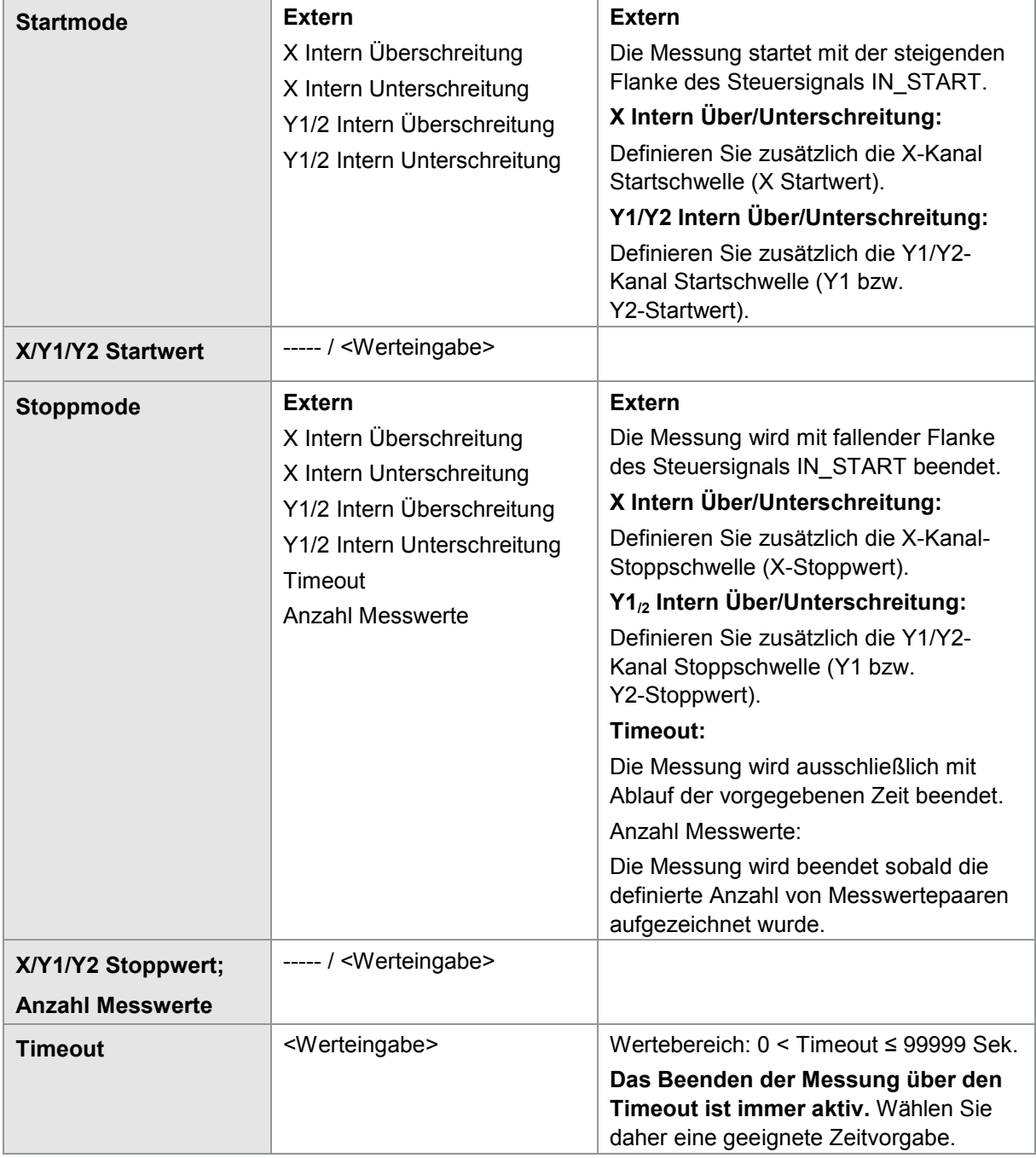

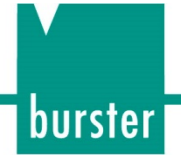

### **6.7.5 Aufbiegungsfaktor**

Durch Eingeben eines Aufbiegungsfaktors können Sie die in der Applikation vorhandene Elastizität kompensieren (lineare Kompensation des X-Kanals). Bei Fügeprozessen gibt es häufig Systemanordnungen, bei denen die wirkenden Kräfte eine Aufbiegung des Aufbaus bewirken (z.B. C-Pressengestell). Auch ein DMS-Kraftsensor beruht auf dem Prinzip der elastischen Verformung und erfährt über seinen Nennmessbereich eine typische Verformung von ca. 20 … 80 µm (Nennmessweg). Diese Aufbiegung beeinflusst die Kraft/Weg-Aufzeichnung, die Wegmessung beinhaltet dabei Anteile der Gesamtelastizität.

In vielen Fällen können Sie dieses Verhalten vernachlässigen, da es sich um eine reproduzierbare Größe handelt. Belassen Sie dann den Parameter "Aufbiegungsfaktor" auf dem Wert 0,00000.

Soll mit Hilfe von DIGIFORCE® Typ 9307 allerdings eine präzise und absolut genaue X-Position überwacht werden, können Sie die Systemelastizität linear kompensieren.

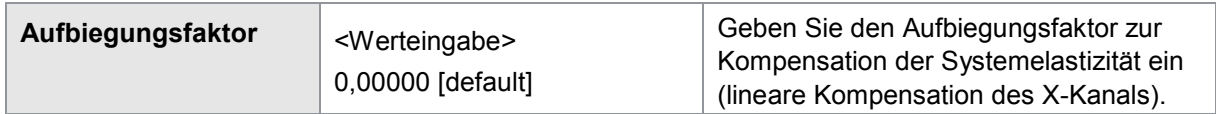

### **Beispiel**

Ein Kugellager wird in eine Lagerschale eingepresst und mit der Maximalkraft bis auf den Blocksitz gedrückt. Die maximale Einpresskraft kann dabei systembedingt bis zu 25 % schwanken.

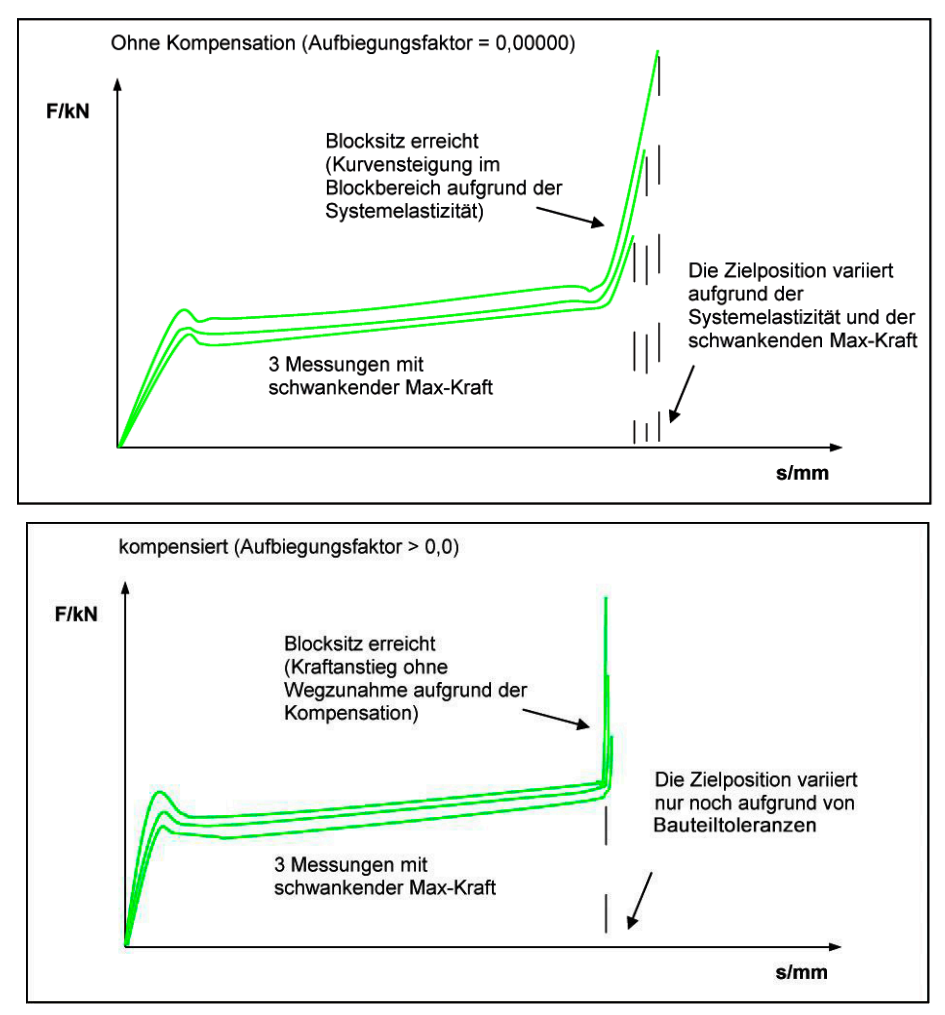

Abbildung 30: Beispiel Kugellager

### burster

# **DIGIFORCE<sup>®</sup> 9307**

### **6.7.5.1 Bestimmen des Aufbiegungsfaktors**

Sie können den Aufbiegungsfaktor anhand der Steigung einer Messkurve im grafischen Einrichtbetrieb bestimmen. Nutzen Sie zum Bestimmen der Kurvensteigung das Cursor-Werkzeug.

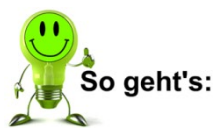

- **1** Drücken Sie im Messbetrieb 2x die Taste **[F5]** "Konfig".
- **2** Wechseln Sie in das Menü "Einrichtbetrieb einfach".
- **3** Mit **[F5]** können Sie zwischen dem numerischen und grafischen Einrichtbetrieb wechseln.

#### Methode 1: Aufbiegungsfaktor anhand einer realen Messkurve

Bestimmen Sie im Blockbereich der Kurve an zwei entfernten Messpunkten jeweils die X/Y-Koordinaten mit dem Cursor-Werkzeug. Berechnen Sie die Differenzwerte ∆X und ∆Y. Der Aufbiegungsfaktor ist der Quotient aus ∆X/∆Y.

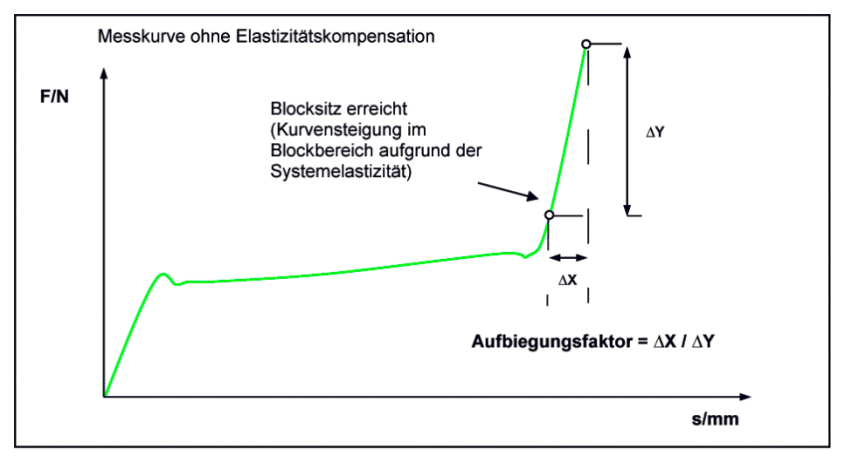

Abbildung 31: Aufbiegungsfaktor anhand einer realen Messkurve

#### Methode 2: Aufbiegungsfaktor anhand einer Blockfahrt ohne Werkstück

Bestimmen Sie im Blockbereich der Kurve an zwei entfernten Messpunkten jeweils die X/Y-Koordinaten mit dem Cursor-Werkzeug und berechnen die Differenzwerte ∆X und ∆Y. Der Aufbiegungsfaktor ist der Quotient aus ∆X/∆Y.

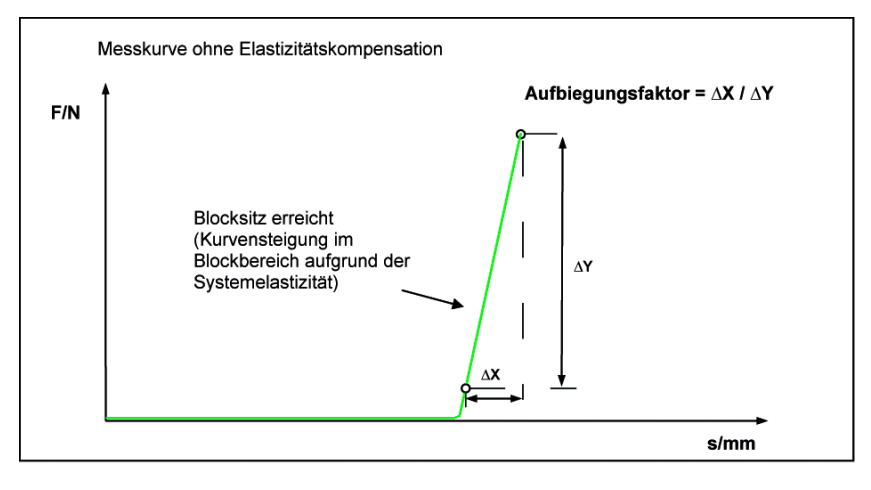

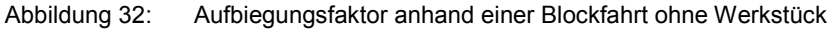

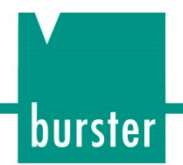

### **6.8 Bewertung einrichten**

Bewertungselemente können Sie am DIGIFORCE® Typ 9307 über zwei Methoden aktivieren und konfigurieren.

Im Konfigurationsmenü "Bewertung" können Sie die Bewertungselemente einschalten und numerisch einrichten. Eine unmittelbare Visualisierung, auf der Sie sehen, wie das Bewertungselement im X/Y-Graf angeordnet ist, bietet dieses Menü nicht.

Alle Bewertungselemente außer der Hüllkurve lassen sich numerisch einrichten. Für eine Hüllkurve benötigen Sie mindestens eine Messkurve (verwenden Sie für die Erzeugung einer Hüllkurve den Grafischen Einrichtbetrieb und darin das Menü "Einfacher Einrichtbetrieb").

Diese Möglichkeit bietet Ihnen der grafische Einrichtbetrieb, über den Sie die Bewertungselemente alternativ konfigurieren können. Weitere Informationen zum grafischen Einrichtbetrieb finden Sie im Kapitel [6.10](#page-149-0) ["Einfacher Einrichtbetrieb"](#page-149-0) auf Seite [150.](#page-149-0)

### **6.8.1 Bewertungsfenster**

Eines der am häufigsten verwendeten Bewertungselemente ist das Bewertungsfenster. Bis maximal zehn davon können Sie in einem Messprogramm gleichzeitig einsetzen. Bis zu zweien dieser Fenster können Sie ein Onlinesignal zuweisen. DIGIFORCE® Typ 9307 aktiviert dieses Onlinesignal unmittelbar bei einer Verletzung des Fensterdurchlaufs.

Nicht jedes Bewertungselement geht in das Gesamtergebnis ein. Sie können ein Fenster auch nur für das Erfassen von Daten einsetzen. Dazu müssen Sie einfach den Parameter "Bewertung" für das jeweilige Fenster auf "AUS" stellen.

Egal ob die Bewertung für ein bestimmtes Fenster ein- oder ausgeschaltet ist, DIGIFORCE® Typ 9307 erfasst für jedes Fenster, das in einem Messprogramm aktiv ist, die folgenden Daten:

#### Einzelbewertung

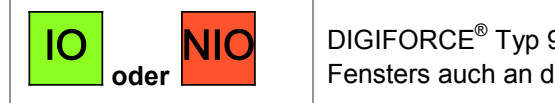

DIGIFORCE® Typ 9307 kann das Bewertungsergebnis eines einzelnen Fensters auch an der E/A- bzw. Feldbusschnittstelle ausgeben.

**Eintritt** 

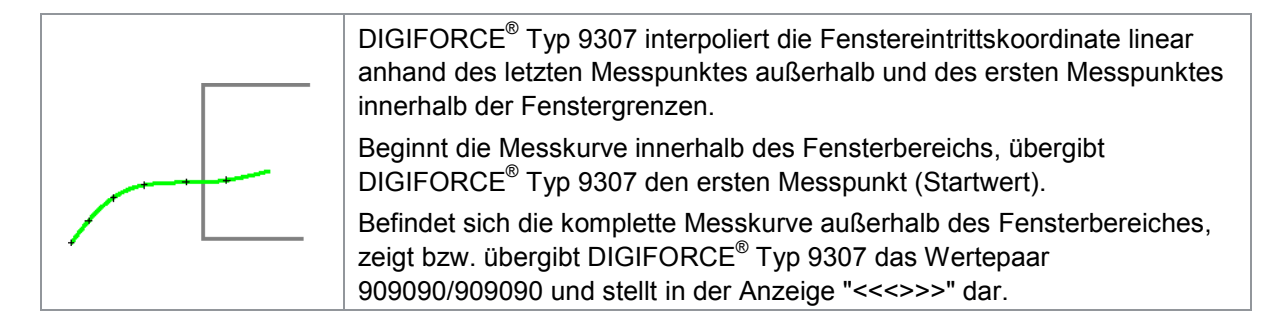

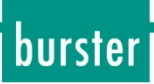

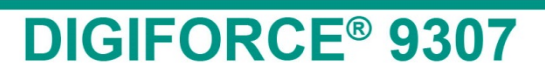

### **Austritt**

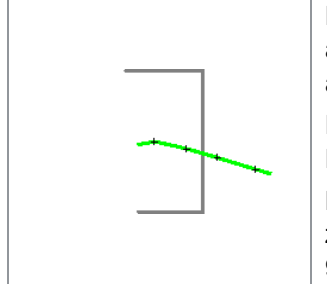

DIGIFORCE® Typ 9307 interpoliert die Fensteraustrittskoordinate linear anhand des letzten Messpunktes innerhalb und des ersten Messpunktes außerhalb der Fenstergrenzen.

Endet die Messkurve innerhalb des Fensterbereichs, übergibt DIGIFORCE® Typ 9307 den letzten Messpunkt.

Befindet sich die komplette Messkurve außerhalb des Fensterbereiches, zeigt bzw. übergibt DIGIFORCE® Typ 9307 das Wertepaar 909090/909090 und stellt in der Anzeige "<<<>>>" dar.

**Hinweis:**Wenn Sie eine Ein- bzw. Austrittsseite definiert haben, muss mindestens ein Wertepaar innerhalb der Fenstergrenzen liegen. Ist dies nicht der Fall, bewertet DIGIFORCE® Typ 9307 das Fenster mit "NIO".

#### **6.8.1.1 Bewertungsfenster einrichten / Fenster Konfiguration**

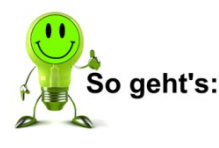

- **1** Drücken Sie im Messmodus 2x die Taste **[F5]**, öffnen Sie das Konfigurationsmenü "Bewertung".
- **2** Offnen Sie das Menü "Fenster". DIGIFORCE® Typ 9307 zeigt Ihnen nun das Menü "Fenster Konfiguration".

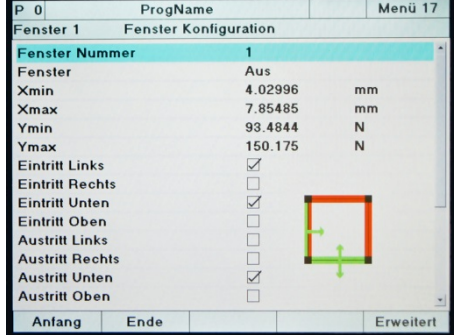

- **3** Wählen Sie ein bestimmtes Fenster aus. Geben Sie dazu die Nummer des jeweiligen Fensters ein. Wurde das betreffende Fenster schon einmal konfiguriert, so überschreibt DIGIFORCE® Typ 9307 diese Daten bei der erneuten Konfiguration. Insgesamt können Sie bis zu 10 verschiedene Fenster gleichzeitig aktivieren.
- **4** Aktivieren Sie die Funktion des Fensters. Stellen Sie dazu den Cursor auf den Punkt "Fenster". Schalten Sie das Fenster mit den Tasten  $\Leftrightarrow$  und  $\Leftrightarrow$  ein.
- **5** Legen Sie nun die Position und Größe des Fensters fest. Dazu dienen die Punkte Xmin, Xmax, Ymin und Ymax. Hier können Sie die jeweiligen Koordinaten eingeben.

**6** Bestimmen Sie die Ein- und Austrittsseiten des Fensters. Stellen Sie dazu den Cursor auf die gewünschte Option und aktivieren Sie diese mit den Tasten  $\Leftrightarrow$  und  $\Leftrightarrow$ .

Bei der Anzahl der Ein- bzw. Austrittsseiten haben Sie jeweils die Wahl:

- eine Seite
- mehrere Seiten
- gar keine

**Hinweis:**Gibt es weder Ein- noch Austritt, kann die Kurve vollständig im Fenster oder vollständig außerhalb des Fensters ("Nichtfenster") verlaufen.

Bei der Kombination der Ein- und Austrittsseite ist jede denkbare Kombination erlaubt.

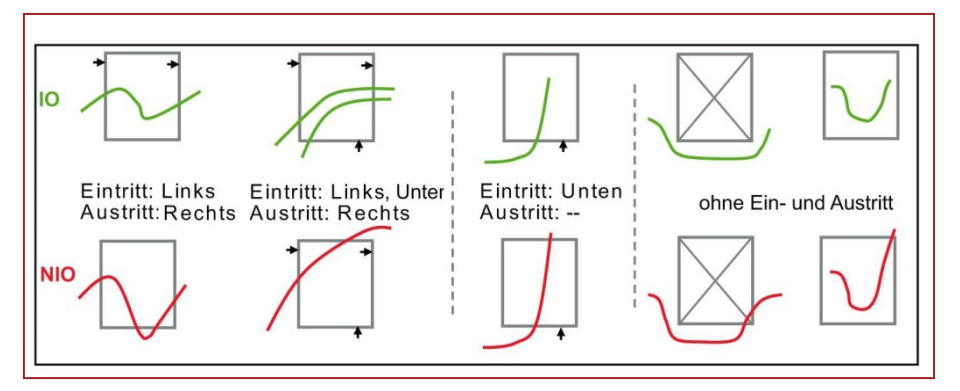

**7** Legen Sie jetzt fest, ob DIGIFORCE® Typ 9307 das Fenster in die Bewertung aufnehmen soll.

Bei Bewertung "AUS" beeinflusst dieses Fenster das Gesamtergebnis nicht. DIGIFORCE® Typ 9307 berechnet lediglich Ein- und Austritt sowie optional die erweiterten Ergebnisse.

- **8** Bestimmen Sie den Kurvenabschnitt, für den das Fenster aktiv ist. Hier können Sie zwischen dem Hinlauf, dem Rücklauf und der Gesamt-Kurve wählen.
- **9** Konfigurieren Sie die Onlinebewertung. Hier haben Sie diese Möglichkeiten:
	- AUS
	- Links > Rechts
	- Rechts > Links
	- Unten > Oben
	- Oben > Unten

Bei aktiver Onlinebewertung schaltet DIGIFORCE® Typ 9307 das zugeordnete Onlinesignal aktiv, sobald es einen nicht zulässigen Kurvenaustritt aus dem Fenster erkennt.

- **Hinweis:** Durch die Aktivierung der Onlinebewertung verändern sich die oben definierten Ein- /Austrittsseiten. Bei X-Bezug ENDKRAFT bzw. BEZUGSLINIE erfolgt die Onlinebewertung immer anhand des absoluten X-Wertes, d.h. die Position des Fensters liegt gegebenenfalls in einem anderen Bereich des X/Y-Grafen. Stellen Sie in diesem Fall die "Bewertung" (IO/NIO) auf "AUS".
- **10** Sofern Sie die Onlinebewertung eingeschaltet haben, ordnen Sie im Punkt "Online Signal Nummer" eines der beiden Onlinesignale zu.
	- 1: OUT\_NOK\_ONL1
	- 2: OUT\_NOK\_ONL2

burster

## burster

# **DIGIFORCE<sup>®</sup> 9307**

- 11 Legen Sie, in diesem Fall, im Punkt "Online Signal" die Signalaktivität des SPS-E/A-Signals fest. Hier haben Sie die Wahl zwischen "High-Aktiv" und "Low-Aktiv".
- 12 Bestimmen Sie, ob DIGIFORCE<sup>®</sup> Typ 9307 nur den ersten Durchlauf bewerten soll.

**JA** bedeutet: Die Messkurve muss das Fenster einmal richtig durchlaufen. Danach bricht DIGIFORCE® Typ 9307 den Bewertungsalgorithmus ab (entspricht der Bewertung bei DIGIFORCE® Typ 9306).

**NEIN** bedeutet: Die Kurve darf das Fenster nur einmal richtig durchlaufen, damit DIGIFORCE® Typ 9307 das Fenster mit "IO" bewertet. Erfolgt ein weiterer Eintritt in das Fenster, ist das Ergebnis immer "NIO" (entspricht der Bewertung bei DIGIFORCE® Typ 9310).

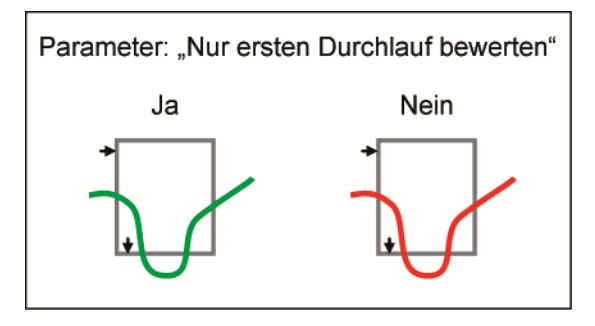

**13** Legen Sie fest, ob das Bewertungsfenster auf dem Kanal Y1 oder Y2 aktiv ist. Damit haben Sie die Grundkonfiguration des Bewertungsfensters abgeschlossen. Sie können im Bereich "Erweitert" noch die Erfassung von weiteren Parametern aktivieren.

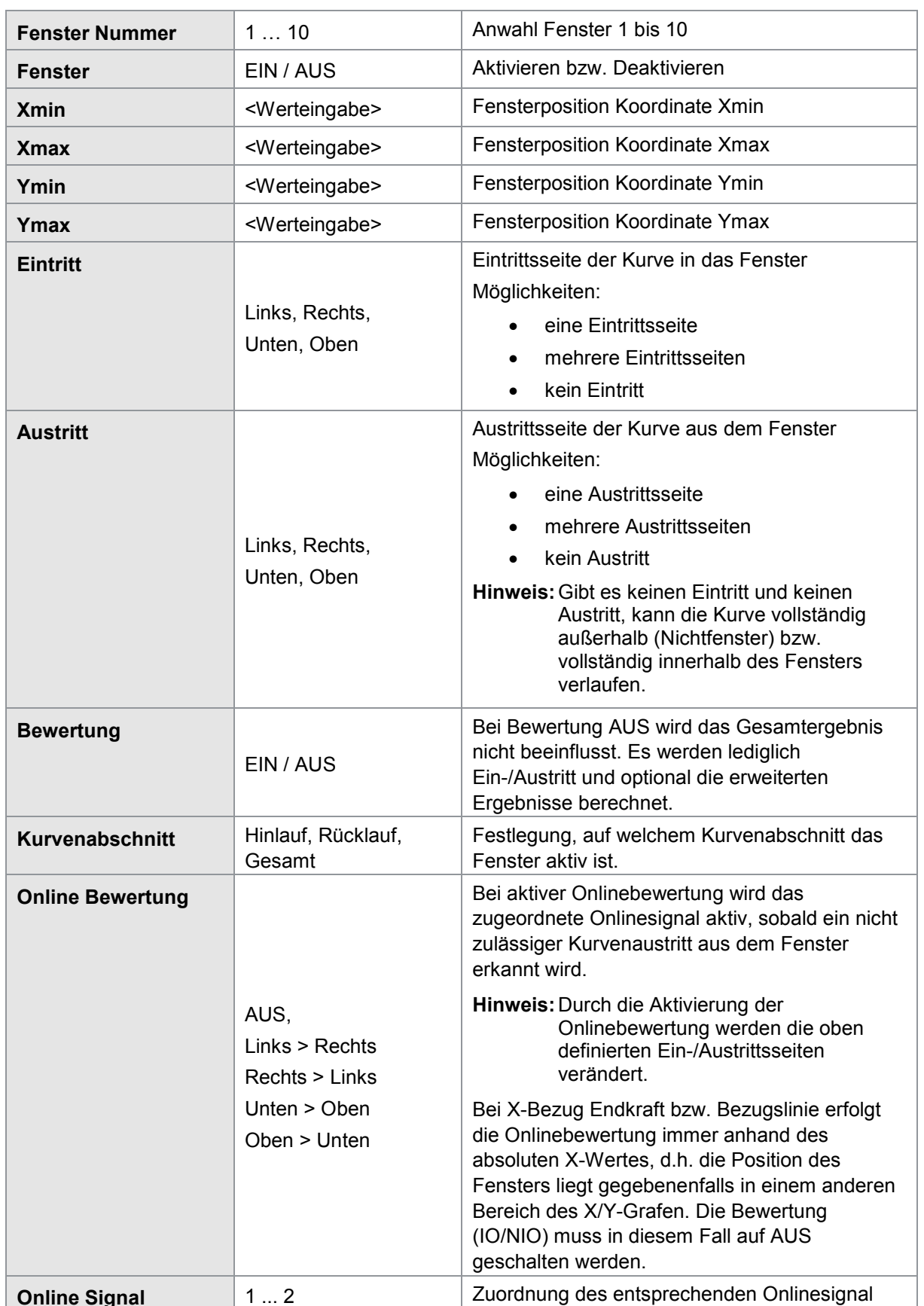

#### Menüparameter Fensterkonfiguration (Menü 17)

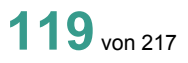

burster

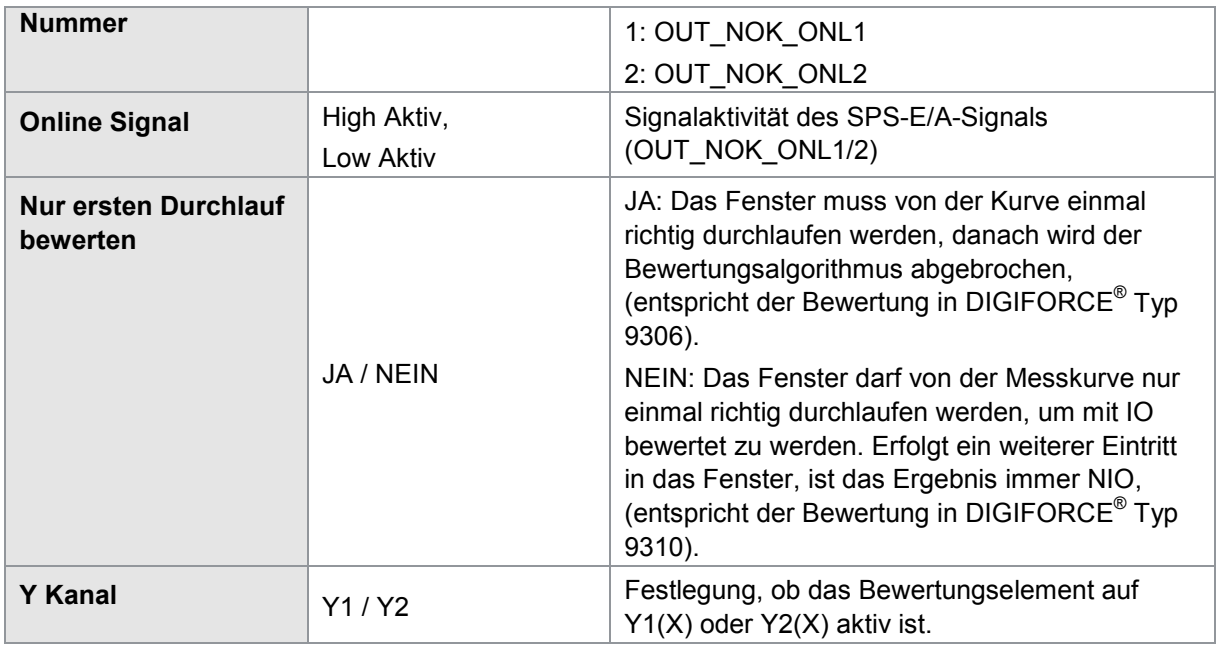

### **6.8.1.2 Erweiterte Fensterergebnisse**

Außer den Ein- und Austrittswerten, die DIGIFORCE® Typ 9307 automatisch für jedes aktive Fenster ermittelt, können Sie noch weitere Daten abrufen. Dazu müssen Sie im Menü

"Fenster Konfiguration / Erweitert" die jeweilige Funktion aktivieren. Bei einigen Funktionen müssen Sie zusätzliche Parameter eingeben.

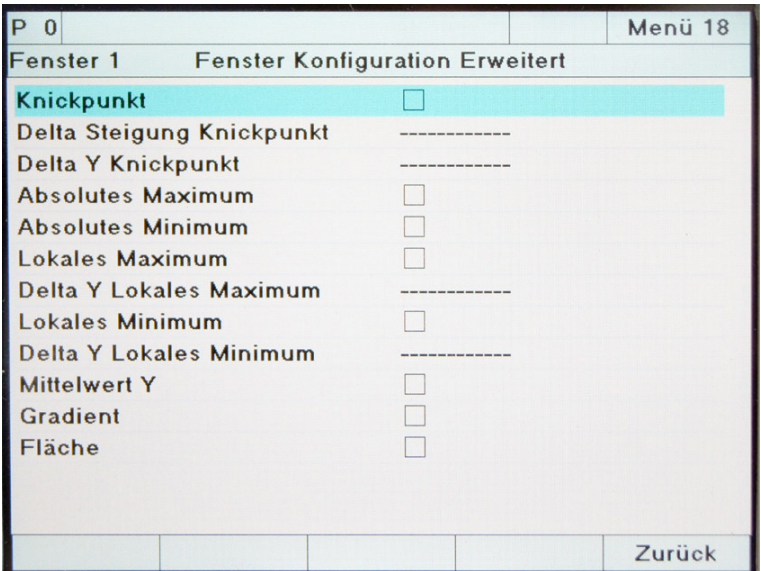

Abbildung 33: Erweiterte Fensterergebnisse

Bitte beachten Sie, dass die erweiterten Fensterergebnisse nur bei IO-Bewertung berechnet werden.

Sie erreichen dieses Menü "Fenster Konfiguration Erweitert", indem Sie während der "Fenster Konfiguration" auf [F5] "Erweitert" drücken. Danach können Sie die folgenden Funktionen aktivieren:

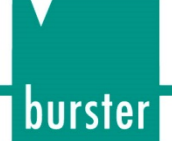

#### Knickpunkt

Hinweis: Hier müssen Sie die beiden Parameter "Delta Steigung Knickpunkt" und

"Delta Y Knickpunkt" angeben. Zeigt die Messkurve großes Rauschen bzw. eine gedämpfte Charakteristik im Steigungsübergang, kann ggfs. kein Knickpunkt ermittelt werden!

Wählen Sie für "Delta Y Knickpunkt" einen Wert, der größer als vorhandene Y-Schwankungen ist (z.B. verursacht durch Vibrationen, elektromagnetische Einflüsse…). Nur so kann DIGIFORCE® Typ 9307 den Knickpunkt richtig bestimmen.

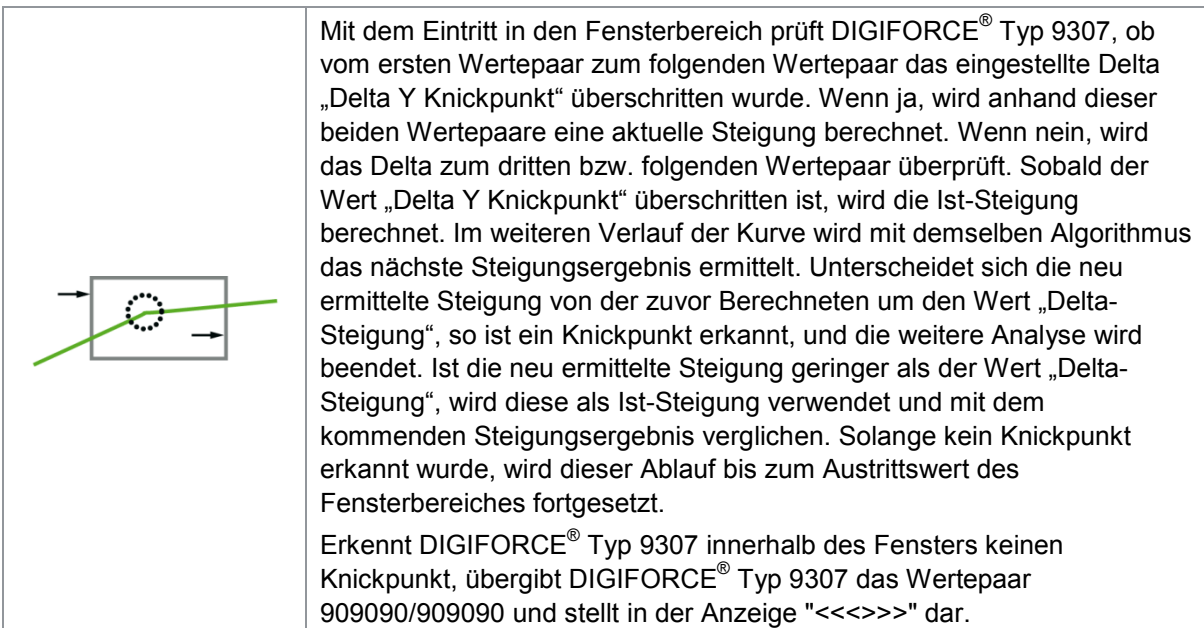

#### Absolutes Maximum

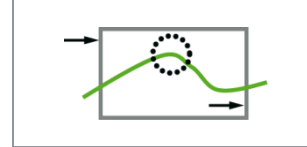

DIGIFORCE® Typ 9307 bestimmt das absolute Maximum der Y-Koordinate zwischen Ein- und Austritt als X/Y-Wertepaar. DIGIFORCE® Typ 9307 berücksichtigt ausschließlich Kurvenpunkte innerhalb der Fenstergrenzen!

#### Absolutes Minimum

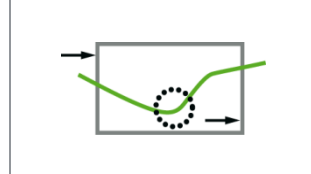

Stellen Sie den Punkt "Absolutes Minimum" auf "EIN" DIGIFORCE® Typ 9307 bestimmt nun das absolute Minimum der Y-Koordinate zwischen Ein- und Austritt als X/Y-Wertepaar. DIGIFORCE® Typ 9307 berücksichtigt dabei ausschließlich Kurvenpunkte innerhalb der Fenstergrenzen!

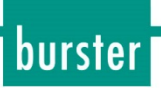

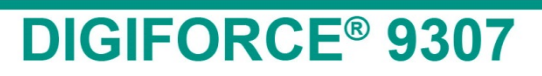

#### Lokales Maximum

Hinweis: Hier müssen Sie den Parameter "Delta Y Lokales Maximum" angeben. Wählen Sie dafür einen Wert, größer als vorhandene Y-Schwankungen (z.B. verursacht durch Vibrationen, elektromagnetische Einflüsse …). Nur so kann DIGIFORCE® Typ 9307 das lokale Maximum richtig bestimmen.

DIGIFORCE® Typ 9307 bestimmt das **erste** lokale Maximum der Y-Koordinate im Fensterbereich als X/Y-Wertepaar. Erkennt DIGIFORCE® Typ 9307 kein lokales Maximum, übergibt

DIGIFORCE® Typ 9307 das Wertepaar 909090/909090 und stellt in der Anzeige "<<<>>>" dar.

DIGIFORCE® Typ 9307 berücksichtigt ausschließlich Kurvenpunkte innerhalb der Fenstergrenzen!

#### Lokales Minimum

**Hinweis:** Hier müssen Sie den Parameter "Delta Y Lokales Minimum" angeben. Wählen Sie dafür einen Wert, größer als vorhandene Y-Schwankungen (z.B. verursacht durch Vibrationen, elektromagnetische Einflüsse …). Nur so kann DIGIFORCE® Typ 9307 das lokale Minimum richtig bestimmen.

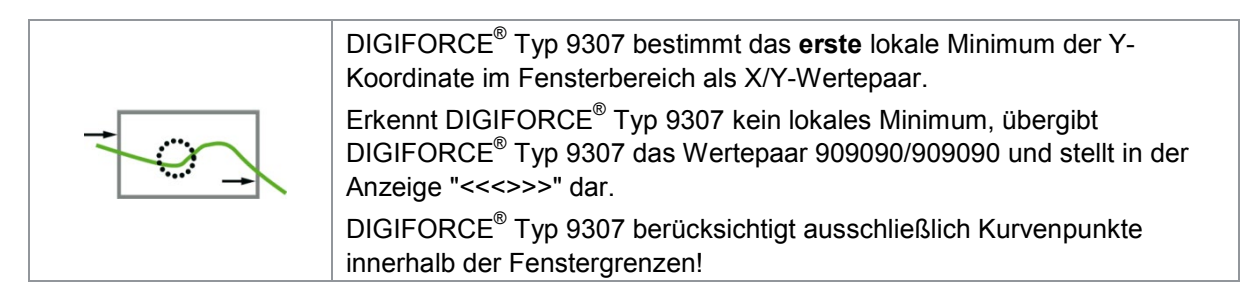

#### Mittelwert Y

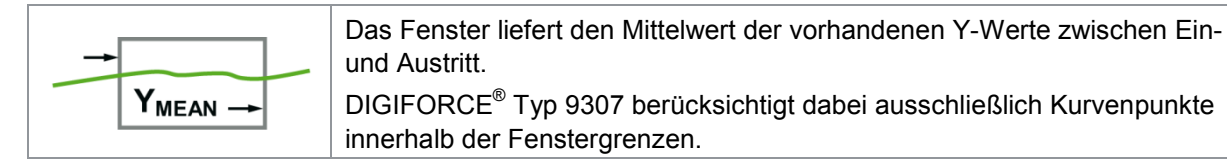

#### Gradient

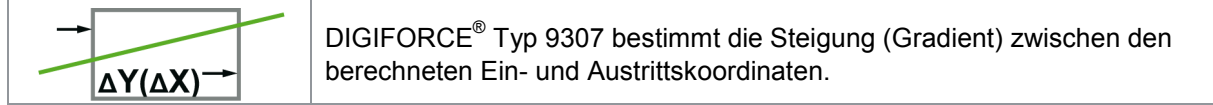

#### Fläche

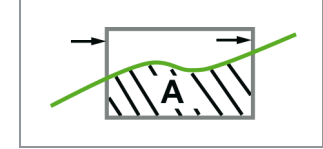

DIGIFORCE® Typ 9307 bestimmt die Fläche zwischen der Messkurve und der unteren Fenstergrenze (Y<sub>MIN</sub>-Grenze).

DIGIFORCE<sup>®</sup> Typ 9307 berücksichtigt den von den Fenstergrenzen X<sub>MIN</sub> und  $X_{MAX}$  eingeschlossenen Kurvenbereich.

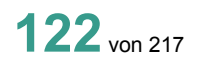

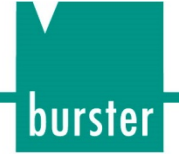

### **6.8.1.3 Zusatzergebnisse bei Aufzeichnung von zwei Kurven Y1(x) und Y2(x)**

**Hinweis:**Verfügbar ab Seriennummer 530000 und Geräte-Software V201801 (32/128).

Bei der synchronen Aufzeichnung von zwei Kurven Y1 und Y2 über die gemeinsame X-Achse können die Bewertungselemente Fenster, Schwelle Typ Y und Y-Trapez neben den Ergebniswerten der zugeordneten Kurve Y1 oder Y2 auch ein Ergebnis der korrespondierenden Kurve an der identischen X-Stelle ermitteln. Ist das Bewertungselement auf der Kurve Y1 aktiv, kann damit auch ein relevanter Wert der Kurve Y2 ermittelt werden und umgekehrt. Den ermittelten Wert können Sie in der Ergebnistabelle "Frei definierbare Werte" bzw. in den mathematischen Funktionen als Operand verwenden.

### **Beispiel**

Bei einer Schalterprüfung wird neben den mechanischen Größen Kraft und Weg zusätzlich auch der Übergangswiderstand des Schließkontaktes gemessen. Im DIGIFORCE® Typ 9307 erfolgt folgende synchrone Erfassung:

- X-Achse: Wegsignal der Schalterbestätigung
- Y1-Achse: Kraft der Bestätigung
- Y2-Achse: Ohmscher Widerstand des Schalter-Schließkontaktes

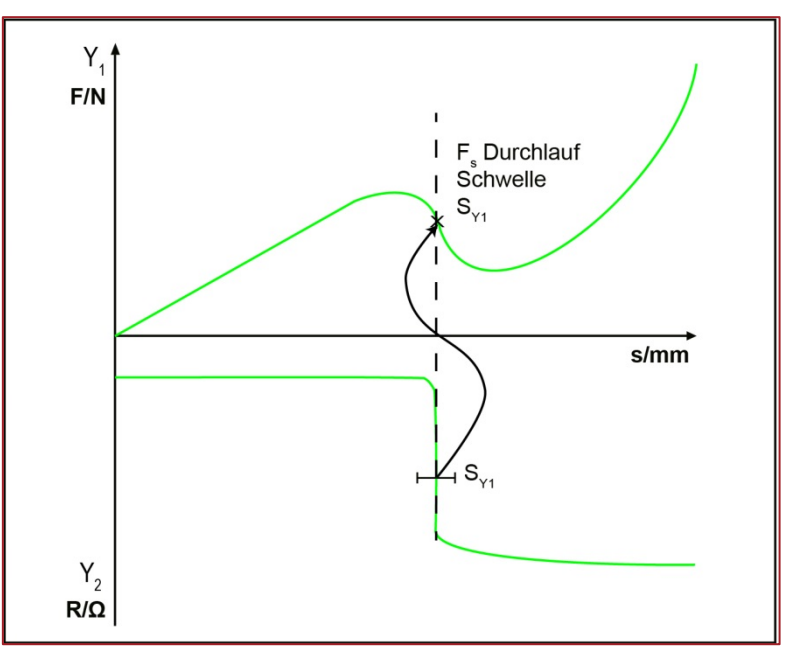

Abbildung 34: Beispiel Schalterprüfung – Ermittlung der Kraft beim Durchlauf der Widerstandskurve Y2 durch die Schwelle SY1 (horizontale Schwelle Typ Y)

Folgende Werte können ermittelt werden:

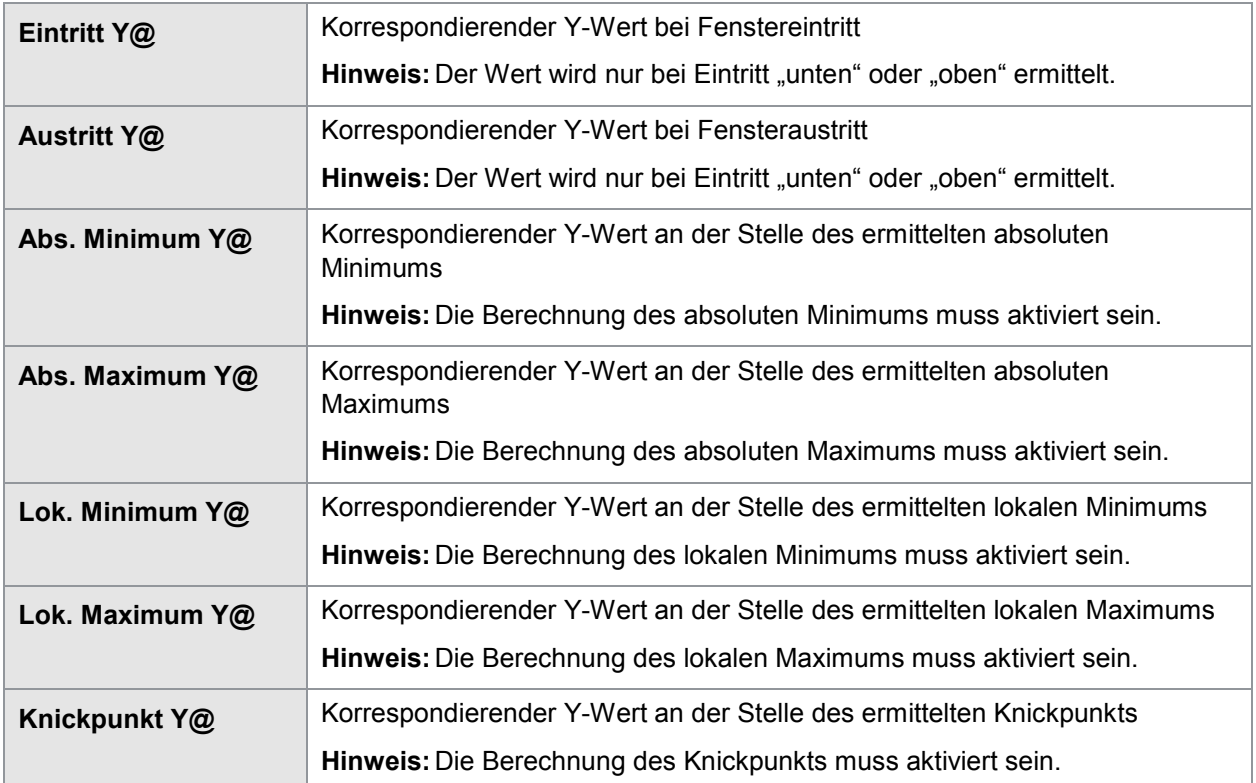

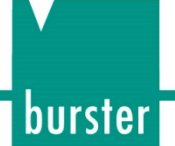

### **6.8.2 Trapezfenster**

Ein Trapezfenster können Sie zunächst anhand von zwei festen Werten definieren. Dabei hängt es vom Typ des Trapezfensters (X oder Y) ab, ob Sie X- oder Y-Werte angeben müssen. Sobald Sie auf diese Weise die Position des Trapezfensters festgelegt haben, können Sie die jeweiligen Positionen der vier Ecken bestimmen.

Im Unterschied zu einem einfachen Bewertungsfenster darf die Messkurve ein Trapezfenster jeweils nur in zwei Richtungen durchlaufen. Beim Trapezfenster X von links nach rechts oder umgekehrt.

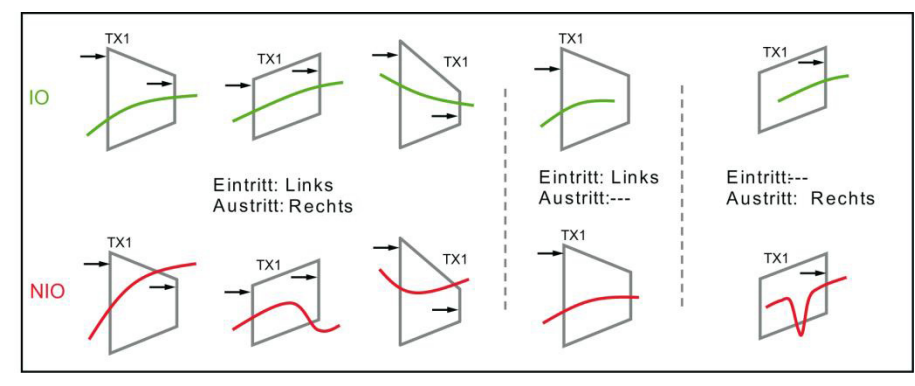

Abbildung 35: Typ Trapezfenster X (Beispiele)

Handelt es sich jedoch um ein Trapezfenster Y, so darf die Messkurve nur von unten nach oben laufen oder umgekehrt.

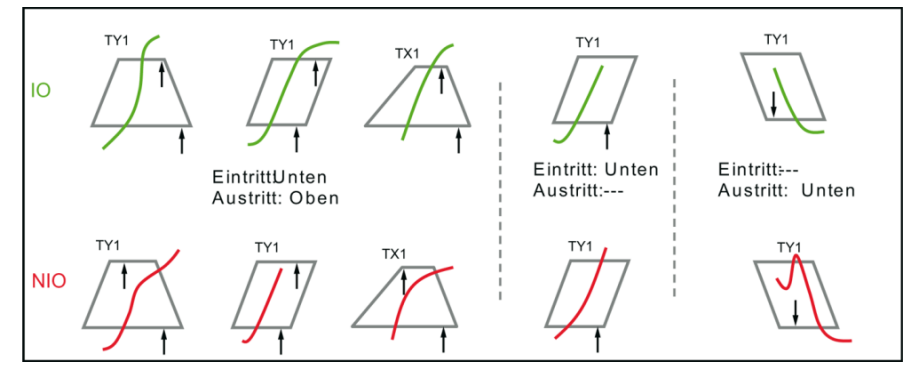

Abbildung 36: Typ Trapezfenster Y (Beispiele)

Durchläuft die Kurve das jeweilige Trapezfenster in einer anderen Richtung, so gilt dies als Verletzung, die DIGIFORCE® Typ 9307 mit "NIO" bewertet.

Ein Trapezfenster liefert Ihnen, unabhängig von der Ausrichtung, die folgenden Daten zurück:

## burster

# **DIGIFORCE<sup>®</sup> 9307**

#### Einzelbewertung

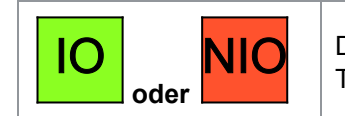

DIGIFORCE® Typ 9307 kann das Bewertungsergebnis eines einzelnen Trapezfensters auch an der E/A- bzw. Feldbusschnittstelle ausgeben.

#### **Eintritt**

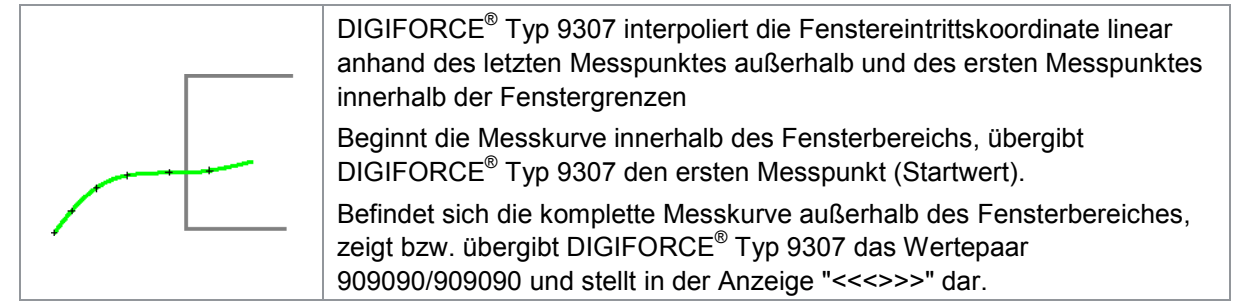

**Austritt** 

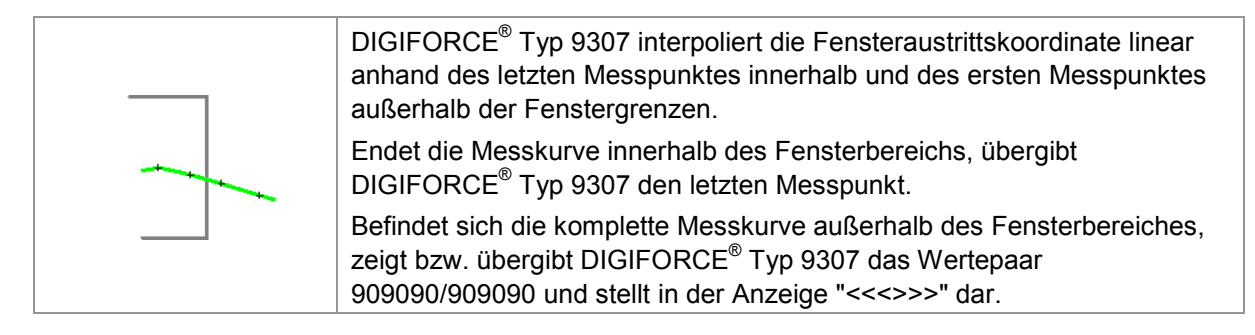

**Hinweis:**Wenn Sie eine Ein- bzw. Austrittsseite definiert haben, muss mindestens ein Wertepaar innerhalb der Fenstergrenzen liegen. Ist dies nicht der Fall, bewertet DIGIFORCE® Typ 9307 das Trapezfenster mit "NIO".

burster

### **6.8.2.1 Trapezfenster einrichten**

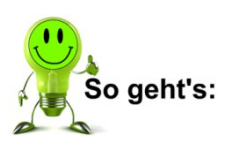

- **1** Drücken Sie im Messmodus 2x die Taste **[F5]**, öffnen Sie das Konfigurationsmenü "Bewertung".
- **2** Öffnen Sie entweder das Menü "Trapezfenster X" oder das Menü "Trapezfenster Y". DIGIFORCE<sup>®</sup> Typ 9307 zeigt Ihnen nun das Menü "Trapezfenster Konfiguration".

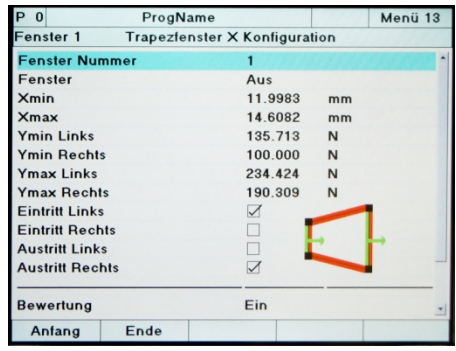

- **3** Wählen Sie ein bestimmtes Trapezfenster aus. Geben Sie dazu die Nummer des jeweiligen Fensters ein. Wurde das betreffende Trapezfenster schon einmal konfiguriert, so überschreibt DIGIFORCE® Typ 9307 diese Daten bei der erneuten Konfiguration. Insgesamt können Sie pro Typ bzw. Ausrichtung maximal 2 Trapezfenster gleichzeitig aktivieren.
- **4** Aktivieren Sie die Funktion des Trapezfensters. Stellen Sie dazu den Cursor auf den Punkt "Fenster". Schalten Sie das Trapezfenster mit den Tasten ⇔ und ⇒ ein.
- **5** Legen Sie nun die Position und Größe des Trapezfensters fest. Hier können Sie die jeweiligen Koordinaten eingeben.
- **6** Bestimmen Sie die Ein- und Austrittsseiten des Trapezfensters. Stellen Sie dazu den Cursor auf die gewünschte Option und aktivieren Sie diese mit den Tasten  $\Leftrightarrow$  und  $\Leftrightarrow$ . Bei Trapezfenstern in X-Richtung können Sie nur die jeweils rechte oder linke Seite als Ein- bzw. Austrittsseite nutzen. Bei Trapezfenstern in Y-Richtung sind lediglich die obere und untere Seite möglich. **7** Legen Sie fest, ob DIGIFORCE® Typ 9307 das Trapezfenster in die Bewertung aufnehmen soll.
	- Bei Bewertung AUS beeinflusst dieses Trapezfenster das Gesamtergebnis nicht. DIGIFORCE® Typ 9307 berechnet lediglich Ein- und Austritt. Bestimmen Sie den Kurvenabschnitt, für den das Trapezfenster aktiv ist. Hier können Sie zwischen dem Hinlauf, dem Rücklauf und der Gesamt-Kurve wählen.
- **8** Legen Sie zum Schluss fest, ob das Trapezfenster auf dem Kanal Y1 oder Y2 aktiv ist.

### Menüparameter Menü "Trapezfenster X Konfiguration" (Menü 13)

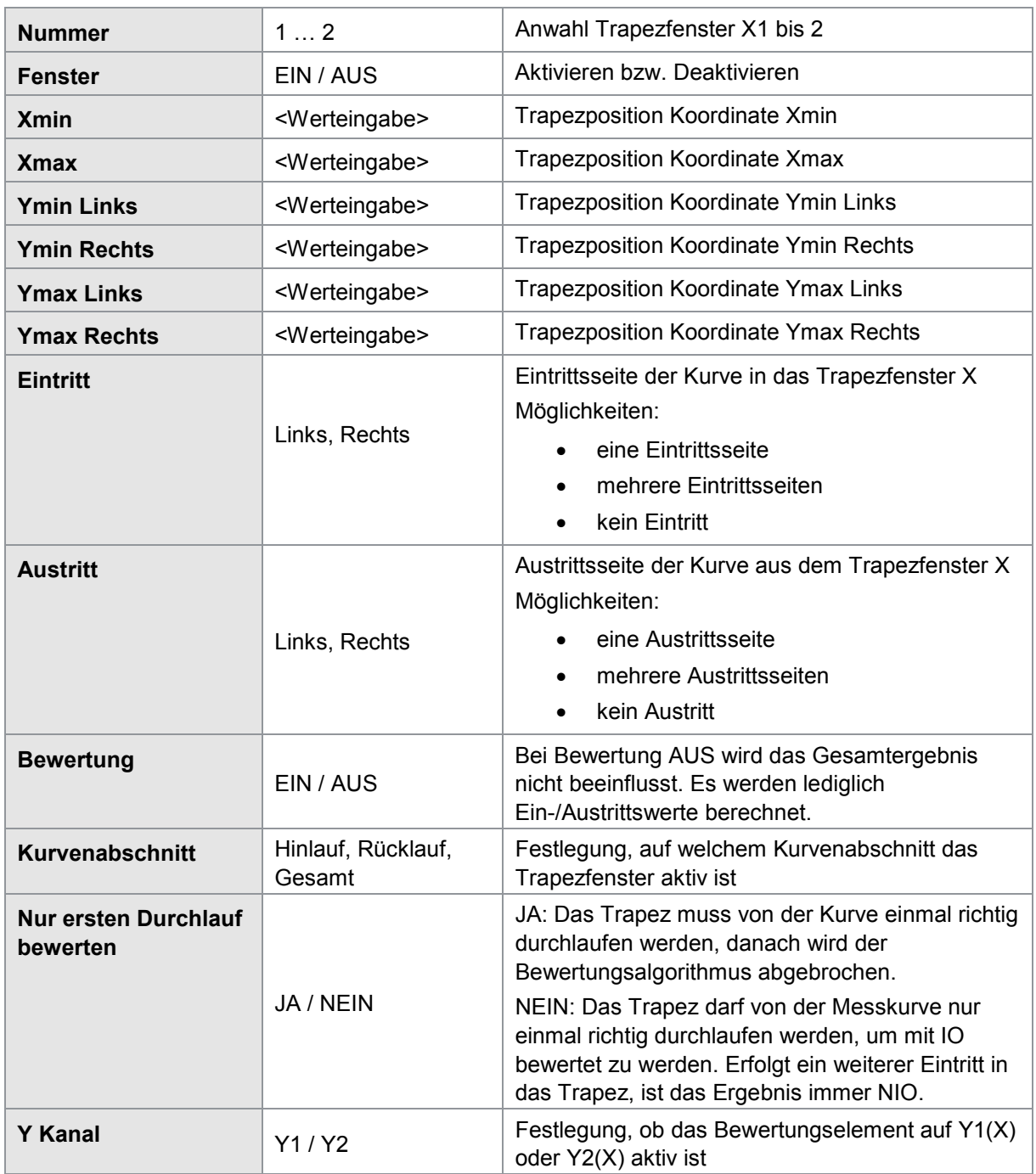

### Menüparameter Menü "Trapezfenster Y Konfiguration" (Menü 14)

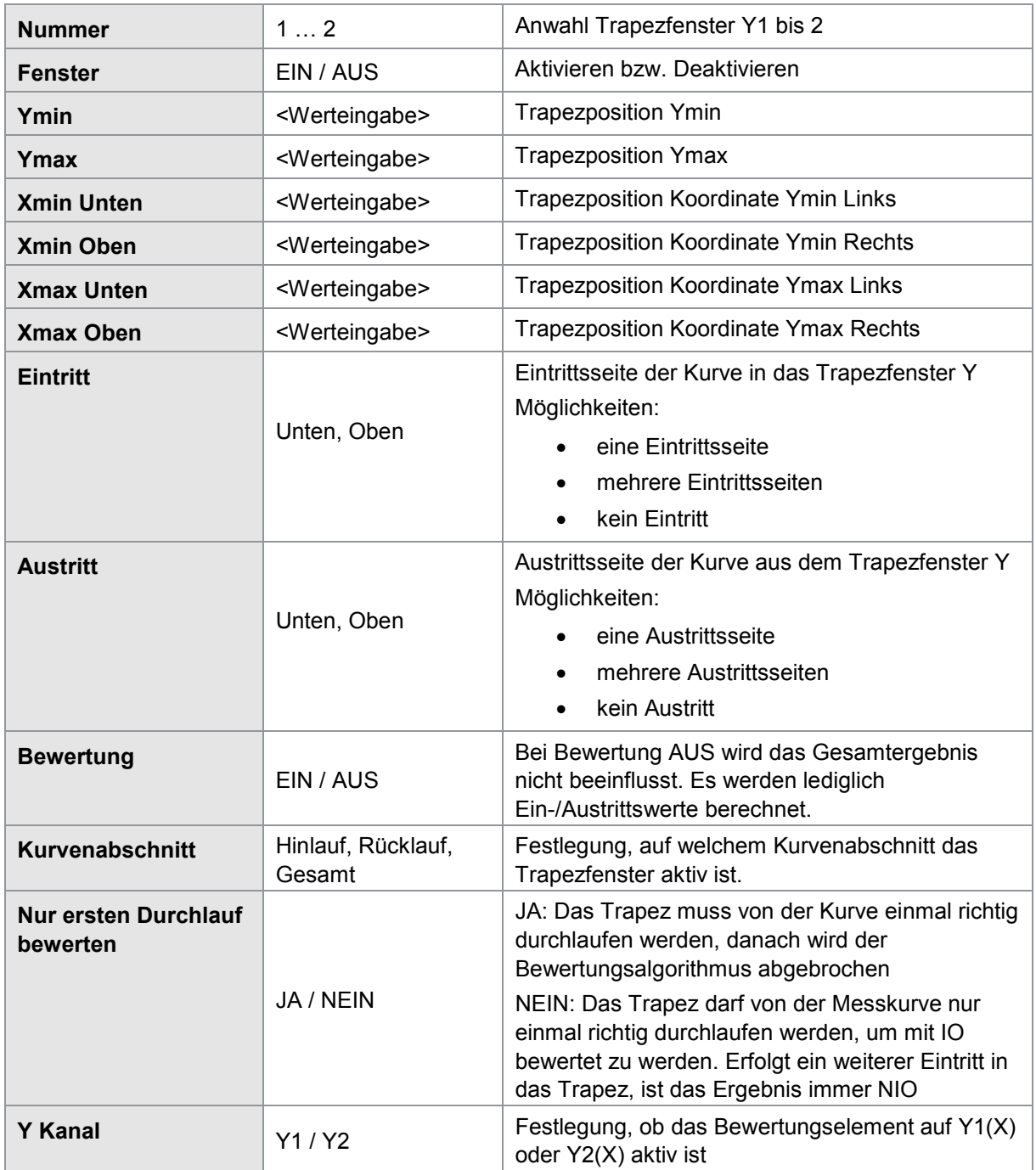

burster

### **6.8.2.2 Zusatzergebnisse bei Aufzeichnung von zwei Kurven Y1(x) und Y2(x)**

**Hinweis:**Verfügbar ab Seriennummer 530000 und Geräte-Software V201801 (32/128).

Bei der synchronen Aufzeichnung von zwei Kurven Y1 und Y2 über die gemeinsame X-Achse kann das Bewertungselement Y-Trapez neben den Ergebniswerten der zugeordneten Kurve Y1 oder Y2 auch ein Ergebnis der korrespondierenden Kurve an der identischen X-Stelle ermitteln. Ist das Bewertungselement auf der Kurve Y1 aktiv, kann damit auch ein relevanter Wert der Kurve Y2 ermittelt werden und umgekehrt. Den ermittelten Wert können Sie in der Ergebnistabelle "Frei definierbare Werte" bzw. in den mathematischen Funktionen als Operand verwenden.

Folgende Werte können ermittelt werden:

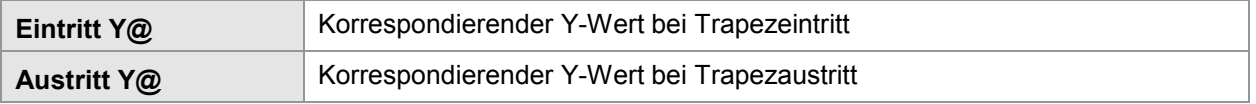

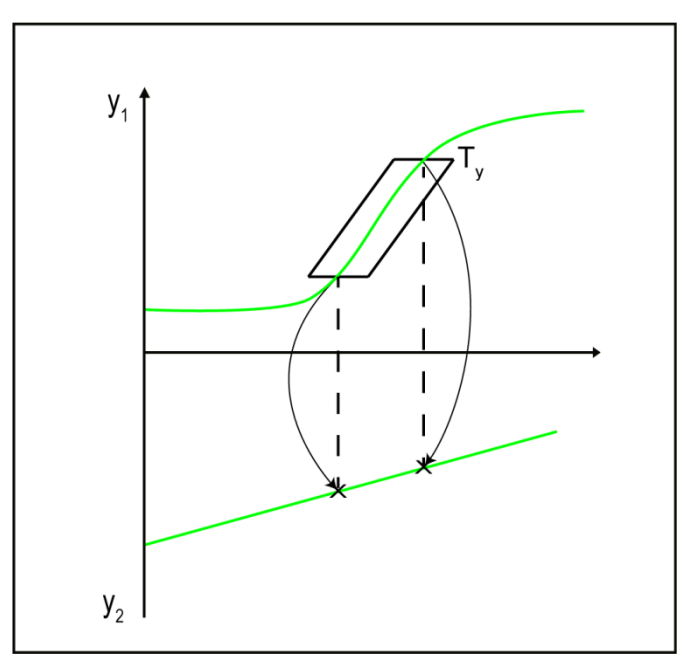

Abbildung 37: Beispiel Trapezfenster – Ermittlung der resultierenden Y2-Werte bei Ein- und Austritt am Bewertungselement  $T_v$  (Y-Trapez aktiv auf Kurve Y1(x))

### **6.8.3 Schwellen**

DIGIFORCE® Typ 9307 unterscheidet zwei Typen von Schwellen. Der Schwellentyp X ist vertikal an einer definierten X-Position ausgerichtet. Den Y-Bereich können Sie dagegen variabel einstellen (Y<sub>MIN</sub>) bis  $Y_{MAX}$ ).

Beim Schwellentyp Y ist es genau umgekehrt. Er ist horizontal an einer definierten Y-Position verankert, während Sie den X-Bereich variabel einstellen können ( $X_{MIN}$  bis  $X_{MAX}$ ).

Mit dem Schwellentyp Y können Sie, neben dem Schnittpunkt (Durchlauf), erweiterte Werte wie Knickpunkt, absolute und lokale Minima und Maxima, Y-Mittelwert, Steigung (Gradient) und Fläche zur X-Achse bestimmen.

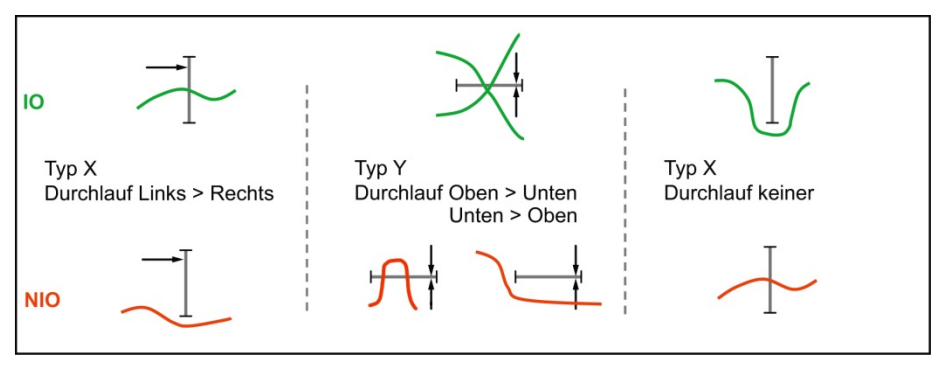

Abbildung 38: Schwellen (Beispiele)

Egal ob die Bewertung für eine bestimmte Schwelle ein- oder ausgeschaltet ist, DIGIFORCE® Typ 9307 erfasst für jede Schwelle, die in einem Messprogramm aktiv ist, folgende Daten:

#### Einzelbewertung

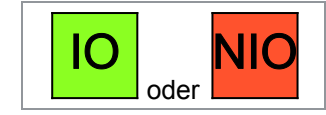

DIGIFORCE® Typ 9307 kann das Bewertungsergebnis einer einzelnen Schwelle auch an der E/A- bzw. Feldbusschnittstelle ausgeben.

### Durchlauf (Schnittpunkt von Messkurve und Schwelle)

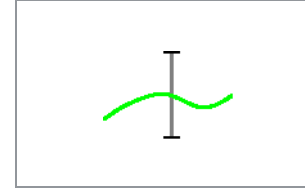

DIGIFORCE® Typ 9307 interpoliert den Durchlauf anhand des letzten Messpunktes vor und des ersten Messpunktes hinter der Schwelle linear. Kann DIGIFORCE® Typ 9307 keinen Durchlauf ermitteln zeigt bzw. übergibt DIGIFORCE® Typ 9307 das Wertepaar 909090/909090 und stellt in der Anzeige "<<<>>>" dar.

### **6.8.3.1 Schwelle einrichten**

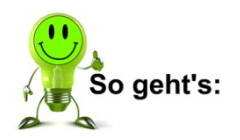

**1** Drücken Sie im Messmodus 2x die Taste **[F5]**, öffnen Sie das Konfigurationsmenü "Bewertung".

## burster

# **DIGIFORCE® 9307**

**2** Öffnen Sie das Menü "Schwelle". DIGIFORCE® Typ 9307 zeigt Ihnen nun das Menü "Schwellen Konfiguration".

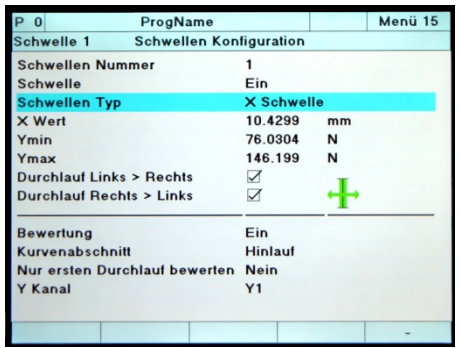

**3** Wählen Sie als erstes eine bestimmte Schwelle aus. Geben Sie dazu die Nummer der Schwelle ein. Wurde die betreffende Schwelle schon einmal konfiguriert, so überschreibt

DIGIFORCE® Typ 9307 diese Daten bei der erneuten Konfiguration. Sie können maximal 4 Schwellen gleichzeitig aktivieren.

- **4** Aktivieren Sie die Anzeige der Schwelle. Stellen Sie dazu den Cursor auf den Punkt "Schwelle". Schalten Sie die Schwelle mit den Tasten  $\Leftrightarrow$  und  $\Leftrightarrow$  ein.
- **5** Legen Sie den Schwellentyp fest. Der Schwellentyp gibt an, ob es sich um eine X- oder Y-Schwelle handelt. Benutzen Sie dazu einfach die beiden Tasten  $\Leftrightarrow$  und  $\Leftrightarrow$ . Sobald Sie den neuen Schwellentyp eingestellt haben, passt DIGIFORCE® Typ 9307 automatisch alle weiteren Eingaben an.
- **6** Geben Sie die Position der Schwelle an. Abhängig vom Schwellentyp müssen Sie einen X-Wert (Schwellentyp X) oder einen Y-Wert (Schwellentyp Y) angeben.
- **7** Nachdem Sie die Position der Schwelle festgelegt haben, geben Sie die Grenzen der Schwelle ein. Auch diese Parameter hängen vom jeweiligen Schwellentyp ab. Beim Schwellentyp X müssen Sie "Y<sub>min</sub>" und "Y<sub>max</sub>" eingeben, beim Schwellentyp Y "X<sub>min</sub>" und  $,X<sub>max</sub>$ ".
- **8** Legen Sie die Durchlaufrichtung der Messkurve fest. Hier haben Sie die Wahl: Die Messkurve kann von beiden Seiten durch die Schwelle laufen oder nur von einer Seite aus. Es besteht auch die Möglichkeit, einen Durchlauf der Messkurve durch die Schwelle generell auszuschließen. Sollte die Messkurve gegen diese Festlegung verstoßen, wird DIGIFORCE<sup>®</sup> Typ 9307 die Messung mit "NIO" bewerten (siehe oben).
- **9** Legen Sie fest, ob DIGIFORCE® Typ 9307 die Schwelle in die Bewertung aufnehmen soll. Bei Bewertung AUS beeinflusst diese Schwelle das Gesamtergebnis nicht. DIGIFORCE® Typ 9307 berechnet lediglich den Durchlauf sowie optional die erweiterten Ergebnisse.
- **10** Bestimmen Sie den Kurvenabschnitt, für den die Schwelle aktiv ist. Hier können Sie zwischen dem Hinlauf, dem Rücklauf und der Gesamt-Kurve wählen.
- **11** Legen Sie zum Schluss fest, ob die Schwelle auf dem Kanal Y1 oder Y2 aktiv ist.

### Menüparameter Schwellen Konfiguration (Menu 15)

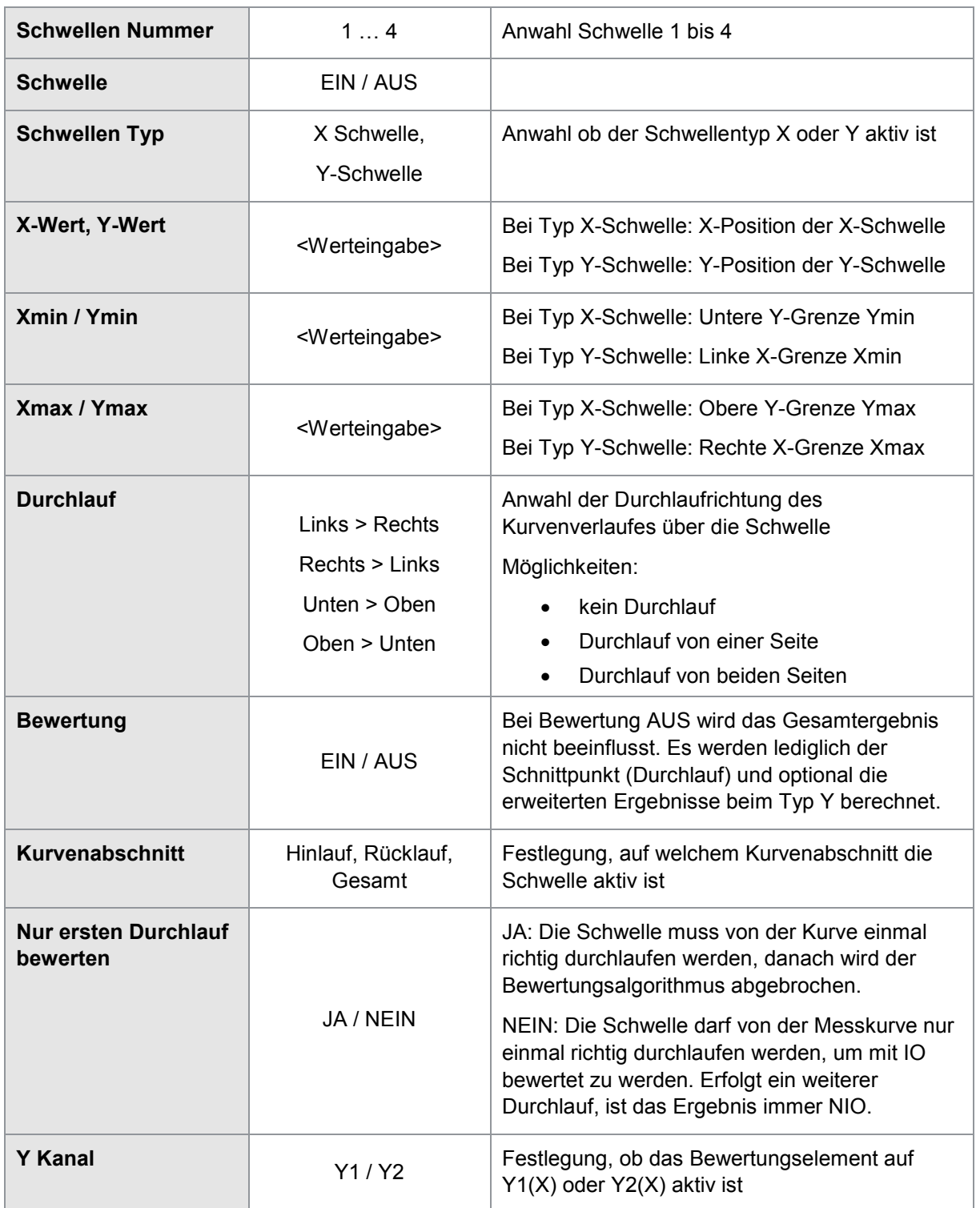

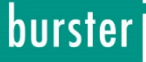

### **6.8.3.2 Erweiterte Ergebnisse der Schwelle Typ Y**

Außer dem Durchlauf, den DIGIFORCE® Typ 9307 automatisch für jede aktive Schwelle ermittelt, können Sie noch weitere Daten abrufen. Dazu müssen Sie im Menü

"Schwellen Konfiguration Erweitert" die jeweilige Funktion aktivieren. Bei einigen Funktionen müssen Sie zusätzliche Parameter eingeben.

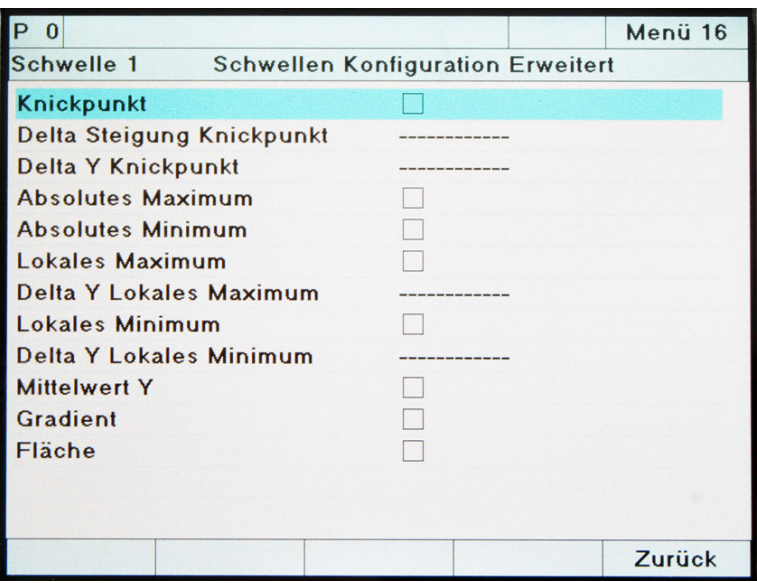

Abbildung 39: Erweiterte Ergebnisse der Schwelle Typ Y

Bitte beachten Sie, dass die erweiterten Ergebnisse nur bei IO-Bewertung berechnet werden.

Sie erreichen das Menü "Schwelle Konfiguration Erweitert", indem Sie während der "Schwellen Konfiguration" auf [F5] "Erweitert" drücken.

Danach können Sie die folgenden Funktionen aktivieren:

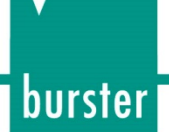

#### Knickpunkt

**Hinweis:** Hier müssen Sie die beiden Parameter "Delta Steigung Knickpunkt" und

"Delta Y Knickpunkt" angeben.

Zeigt die Messkurve großes Rauschen bzw. eine gedämpfte Charakteristik im Steigungsübergang, kann ggfs. kein Knickpunkt ermittelt werden!

Wählen Sie für "Delta Y Knickpunkt" einen Wert, der größer als vorhandene Y-Schwankungen ist (z.B. verursacht durch Vibrationen, elektromagnetische Einflüsse…). Nur so kann DIGIFORCE® Typ 9307 den Knickpunkt richtig bestimmen.

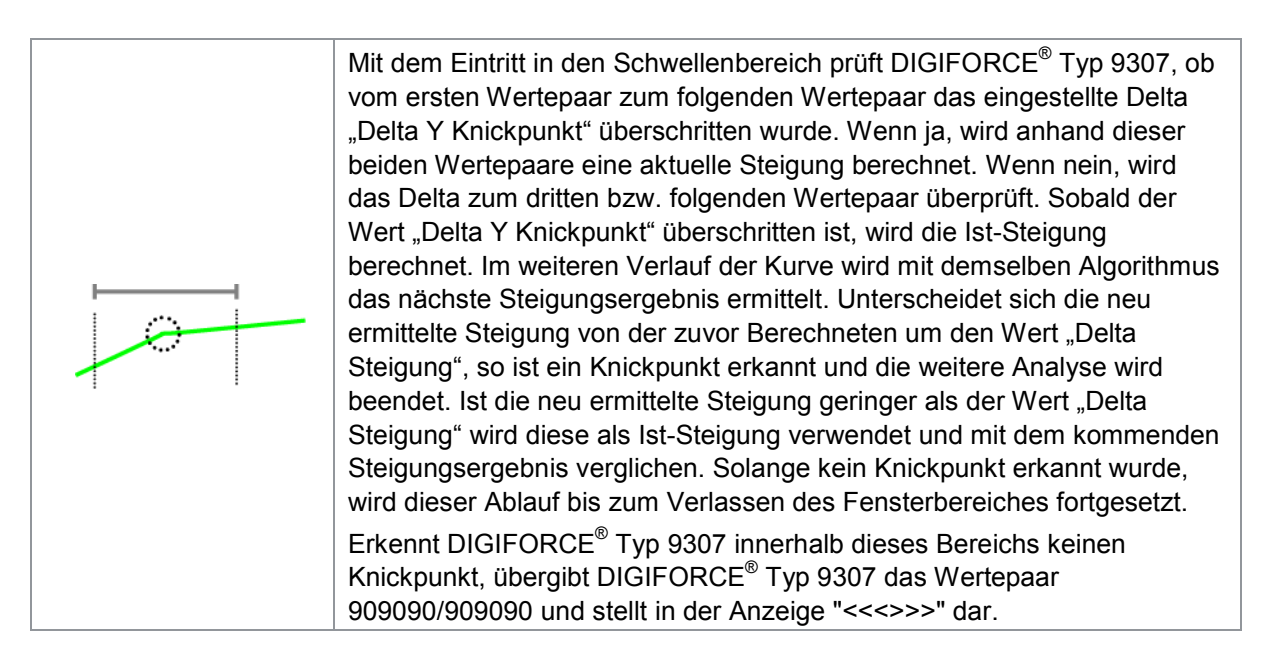

### Absolutes Maximum

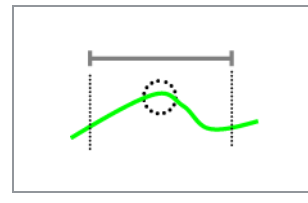

DIGIFORCE® Typ 9307 bestimmt das absolute Maximum der Y-Koordinate im Bereich der Schwelle des Typs Y und liefert die Koordinaten als X/Y-Wertepaar.

DIGIFORCE® Typ 9307 berücksichtigt ausschließlich Kurvenpunkte innerhalb der Grenzen  $X_{MIN}$  und  $X_{MAX}$ !

### Absolutes Minimum

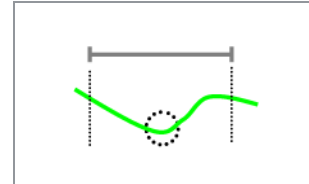

DIGIFORCE® Typ 9307 bestimmt das absolute Minimum der Y-Koordinate im Bereich der Schwelle des Typs Y und liefert die Koordinaten als X/Y-Wertepaar. DIGIFORCE® Typ 9307 berücksichtigt ausschließlich Kurvenpunkte innerhalb der Grenzen  $X_{MIN}$  und  $X_{MAX}$ !

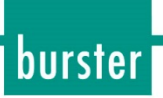

#### Lokales Maximum

Hinweis: Hier müssen Sie den Parameter "Delta Y Lokales Maximum" angeben.

Wählen Sie dafür einen Wert, größer als vorhandene Y-Schwankungen (z.B. verursacht durch Vibrationen, elektromagnetische Einflüsse …). Nur so kann DIGIFORCE® Typ 9307 das lokale Maximum richtig bestimmen.

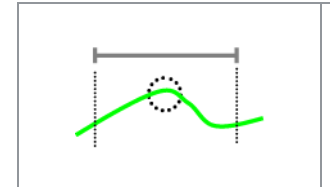

DIGIFORCE® Typ 9307 bestimmt das **erste** lokale Maximum der Y-Koordinate im Bereich der Schwelle des Typs Y und liefert die Koordinaten als X/Y-Wertepaar.

DIGIFORCE® Typ 9307 berücksichtigt ausschließlich Kurvenpunkte innerhalb der Grenzen  $X_{MIN}$  und  $X_{MAX}$ !

#### Lokales Minimum

Hinweis: Hier müssen Sie den Parameter "Delta Y Lokales Minimum" angeben.

Wählen Sie dafür einen Wert, kleiner als vorhandene Y-Schwankungen (z.B. verursacht durch Vibrationen, elektromagnetische Einflüsse …). Nur so kann DIGIFORCE® Typ 9307 das lokale Minimum richtig bestimmen.

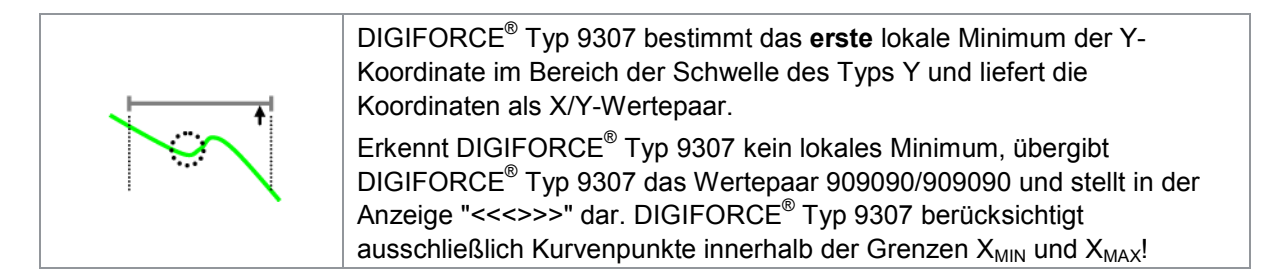

#### Mittelwert Y

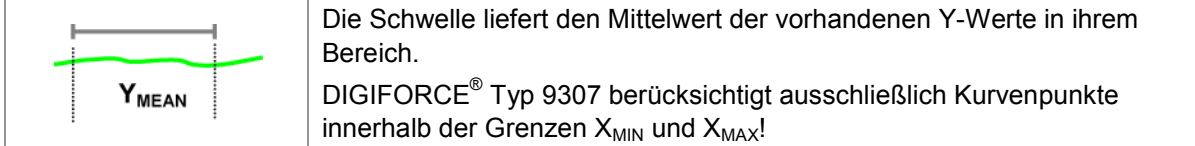

#### Gradient

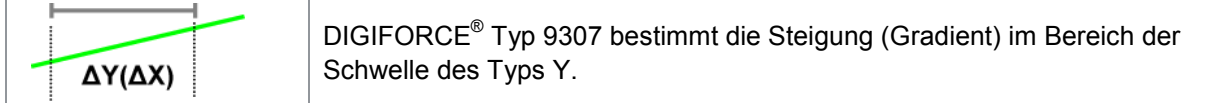

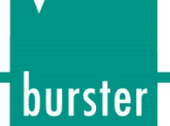

Fläche

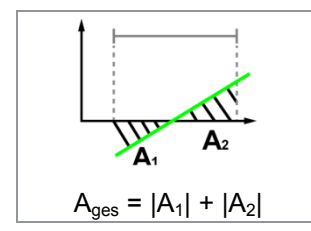

DIGIFORCE® Typ 9307 bestimmt die Fläche zwischen der Messkurve und der X-Achse im Bereich der Schwelle des Typs Y. DIGIFORCE® Typ 9307 berücksichtigt ausschließlich Kurvenpunkte innerhalb der Grenzen  $X_{MIN}$  und  $X_{MAX}$ !

### **6.8.3.3 Zusatzergebnisse bei Aufzeichnung von zwei Kurven Y1(x) und Y2(x)**

**Hinweis:**Verfügbar ab Seriennummer 530000 und Geräte-Software V201801 (32/128).

Bei der synchronen Aufzeichnung von zwei Kurven Y1 und Y2 über die gemeinsame X-Achse kann das Bewertungselement Schwelle (Typ Y) neben den Ergebniswerten der zugeordneten Kurve Y1 oder Y2 auch ein Ergebnis der korrespondierenden Kurve an der identischen X-Stelle ermitteln. Ist das Bewertungselement auf der Kurve Y1 aktiv, kann damit auch ein relevanter Wert der Kurve Y2 ermittelt werden und umgekehrt. Den ermittelten Wert können Sie in der Ergebnistabelle "Frei definierbare Werte" bzw. in den mathematischen Funktionen als Operand verwenden.

Folgende Werte können ermittelt werden:

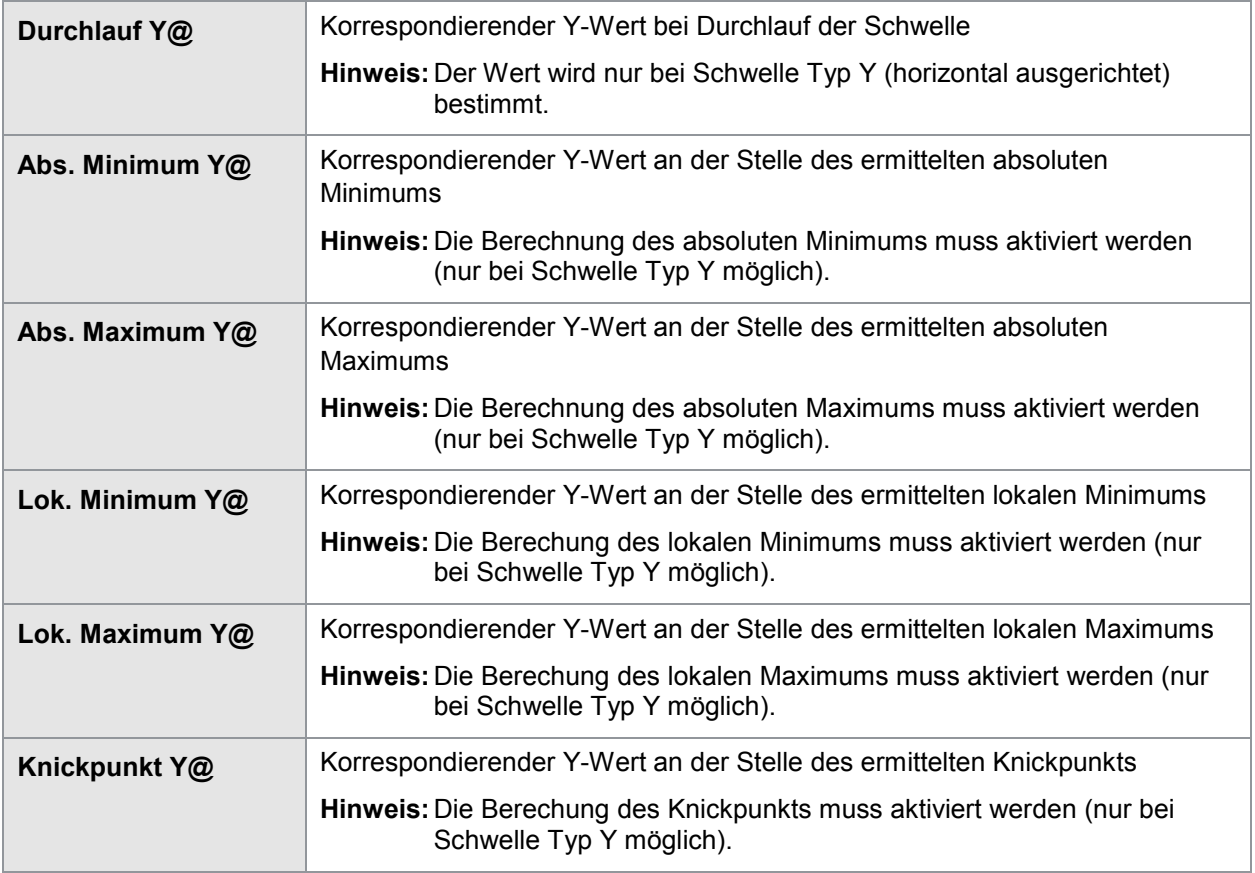

## burster

# **DIGIFORCE<sup>®</sup> 9307**

### **6.8.4 Hüllkurven**

Eine Hüllkurve können Sie im DIGIFORCE® Typ 9307 ausschließlich im grafischen Einrichtbetrieb (Menü Einfacher Einrichtbetrieb) anhand von mindestens einer vorhandenen Messkurve erzeugen.

Ist eine Hüllkurve vorhanden, können Sie die Position der Hüllkurve ändern und zusätzlich die Toleranz (Delta) festlegen.

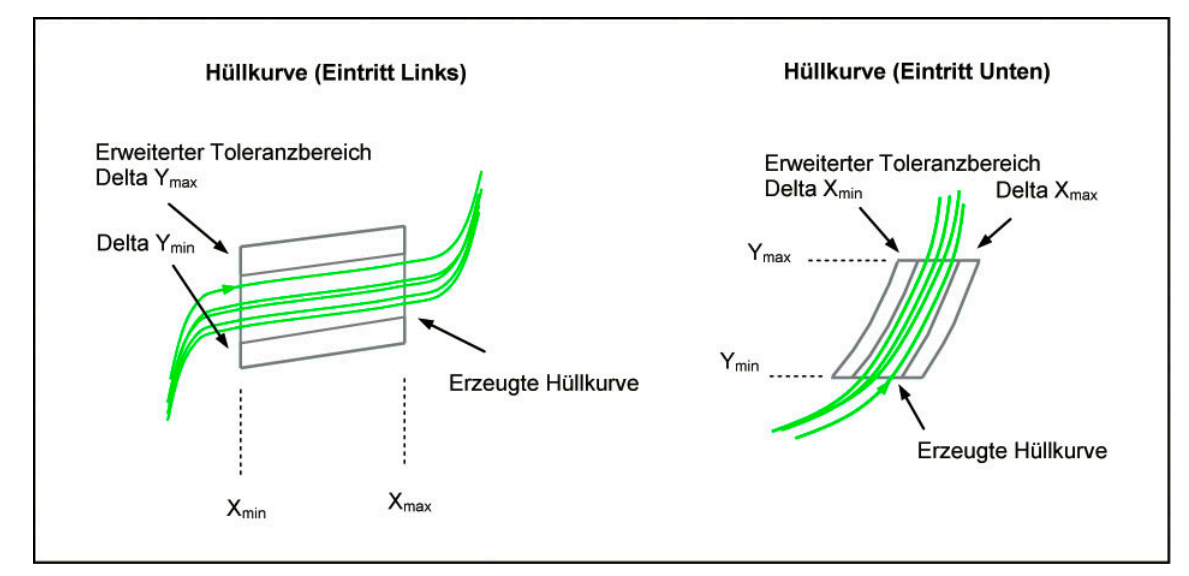

Abbildung 40: Hüllkurven

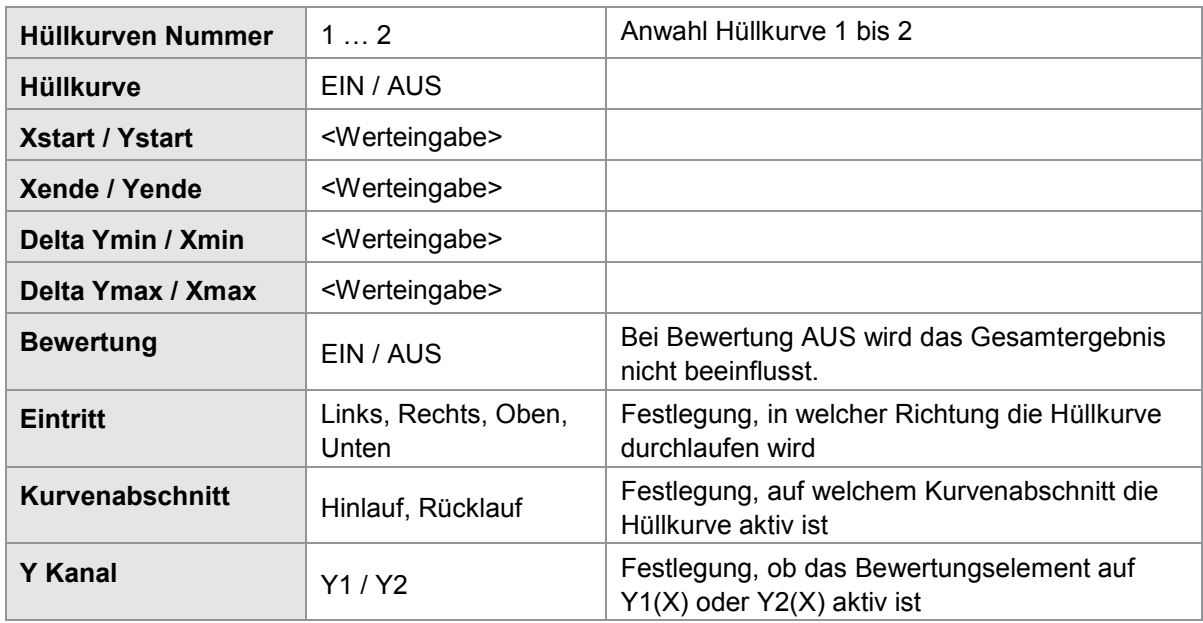

DIGIFORCE® Typ 9307 kann eine Hüllkurve nur dann erzeugen, wenn der gesamte Kurvenabschnitt (Hinlauf, Rücklauf) einen stetigen Kurvenlauf aufweist, d.h. bei einem Eintritt "Links" oder "Rechts" darf es zu jeder X-Koordinate nur einen zugehörigen Y-Wert geben oder bei Eintritt "Unten" oder "Oben" darf es zu jeder Y-Koordinate nur einen zugehörigen X-Wert geben.

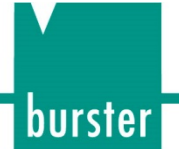

### **6.8.5 Mathematische Funktionen**

Maximal 10 mathematische Funktionen können Sie in einem Messprogramm aktivieren. Für die Definition dieser Funktionen stehen Ihnen bei DIGIFORCE® Typ 9307 die Grundrechenarten Addition, Subtraktion, Multiplikation und Division zur Verfügung. Das Ergebnis einer Funktion können Sie als Operand in einer Folgefunktion weiterverwenden. DIGIFORCE® Typ 9307 legt das Ergebnis dazu in einen Speicher ab.

Diese Werte können Sie als Operand einsetzen:

- Zwischenergebnisse (Speicher)
- Konstanten
- Allgemeine Kurvendaten
- Fenster Ein-/Austrittskoordinaten bzw. Erweiterte Fensterergebnisse
- Trapezfenster Ein-/Austrittskoordinaten
- Durchlauf bei Schwellen
- Erweiterte Ergebnisse von Schwellen
- Hüllkurve Ein-/Austrittskoordinaten
- Zusatzergebnisse der Fenster, Schwelle Typ Y und Y-Trapez bei Aufzeichnung von zwei Kurven Y1(x) und Y2(x)

DIGIFORCE® Typ 9307 kann bis zu sechs Ergebniswerte auf das Einhalten von Min/Max-Grenzen überprüfen. Sollte einer dieser Ergebniswerte außerhalb der Grenzen liegen, führt das zu einer NIO-Bewertung.

Zusätzlich kann DIGIFORCE® Typ 9307 die Ergebniswerte aus den mathematischen Operationen in die Ergebnislisten der "Frei definierbare Werte" aufnehmen bzw. an Schnittstellen ausgeben. Weitere Informationen zu frei definierbaren Werten finden Sie im Kapitel [6.13](#page-171-0) ["Frei definierbare Werte"](#page-171-0) auf Seite [172.](#page-171-0)

| 0 |                                             | ProgName        |             |           |                  |  |  |  |  |
|---|---------------------------------------------|-----------------|-------------|-----------|------------------|--|--|--|--|
|   | Berechnung der mathematischen Verknüpfungen |                 |             |           |                  |  |  |  |  |
|   |                                             |                 |             |           |                  |  |  |  |  |
|   | F1 AbsMax Y                                 | $\sim$ 10 $\pm$ | F2 AbsMax Y |           | $=$ Speicher 1   |  |  |  |  |
|   | F1 AbsMax X                                 |                 | F2 AbsMin X |           | = Speicher 2     |  |  |  |  |
|   | Aus                                         |                 |             |           |                  |  |  |  |  |
|   | <b>Y1 Ende Y</b>                            | $\sim$ $-$      | SW1 Durch Y |           | $=$ Speicher 4   |  |  |  |  |
|   | Aus                                         |                 |             |           |                  |  |  |  |  |
|   | Aus                                         |                 |             |           |                  |  |  |  |  |
|   | Aus                                         |                 |             |           |                  |  |  |  |  |
|   | Aus                                         |                 |             |           |                  |  |  |  |  |
|   | Aus                                         |                 |             |           |                  |  |  |  |  |
|   | Aus                                         |                 |             |           |                  |  |  |  |  |
|   |                                             |                 |             |           |                  |  |  |  |  |
|   |                                             |                 |             |           |                  |  |  |  |  |
|   |                                             |                 |             |           |                  |  |  |  |  |
|   |                                             |                 |             | Konstante | <b>Bewertung</b> |  |  |  |  |

Abbildung 41: Berechnung der mathematischen Verknüpfungen

burster

# **DIGIFORCE<sup>®</sup> 9307**

| P <br>$\bf{0}$ |                    |           | Menü 32            |  |
|----------------|--------------------|-----------|--------------------|--|
|                | <b>Bewertung</b>   |           |                    |  |
|                |                    |           |                    |  |
| Operand        | <b>Minimalwert</b> |           | <b>Maximalwert</b> |  |
| Speicher 1     | 1.00000            |           | 5.00000            |  |
| Speicher 2     | 0.00000            |           | 1.00000            |  |
| Speicher 4     | 0.00000            |           | 1.00000            |  |
| Aus            |                    |           |                    |  |
| Aus            |                    |           |                    |  |
| Aus            |                    |           |                    |  |
|                |                    |           |                    |  |
|                |                    |           |                    |  |
|                |                    |           |                    |  |
|                |                    |           |                    |  |
|                |                    |           |                    |  |
|                |                    |           |                    |  |
|                | Berechnung         | Konstante |                    |  |

Abbildung 42: Bewertung

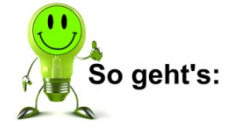

#### Konstanten anlegen

- **1** Drücken Sie im Messmodus 2x die Taste **[F5]**, öffnen Sie das Konfigurationsmenü "Bewertung".
- 2 Öffnen Sie das Menü "mathematische Funktionen".
- **3** Drücken Sie die Taste [F4] "Konstante". Jetzt können Sie eine der Konstanten auswählen und den neuen Wert eingeben.

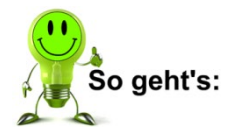

#### Mathematische Funktionen einrichten

**Voraussetzung**: Sie haben die benötigten Konstanten bzw. Bewertungselemente bereits angelegt.

- **1** Drücken Sie im Messmodus 2x die Taste **[F5]**, öffnen Sie das Konfigurationsmenü "Bewertung".
- **2** Öffnen Sie das Menü "mathematische Funktionen".
- **3** Stellen Sie den Cursor auf eine der Funktionen und drücken Sie **[Enter]**. DIGIFORCE® Typ 9307 öffnet nun ein Fenster, in dem Sie die mathematische Funktion definieren können.
- **4** Wählen Sie die Quelle des ersten Operanden (z.B. Konstante, Zwischenergebnis etc.) und den Operanden selbst aus.
- **5** Wechseln Sie mit den Tasten  $\Leftarrow$  und  $\Rightarrow$  zur mathematischen Verknüpfung und stellen Sie diese ein.
- **6** Wechseln Sie zum zweiten Operanden und stellen Sie auch diesen ein. Damit ist die Definition der mathematischen Funktion beendet.

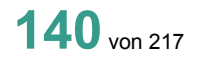

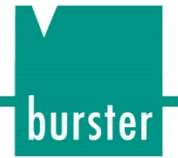

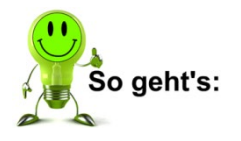

#### Mathematische Funktionen bewerten

**Voraussetzung**: Definieren Sie zunächst alle benötigten mathematischen Funktionen.

- **1** Drücken Sie im Messmodus 2x die Taste **[F5]**, öffnen Sie das Konfigurationsmenü "Bewertung".
- 2 Öffnen Sie das Menü "mathematische Funktionen".
- **3** Drücken Sie die Taste [F5] "Bewertung".
- **4** Wählen Sie einen Operanden aus (z.B. Speicher mit Zwischenergebnis).
- **5** Wechseln Sie mit den Tasten  $\Leftrightarrow$  und  $\Leftrightarrow$  zu den Min- und Max-Werten und geben Sie diese Werte jeweils über Zifferntasten ein.
- **6** Sie haben eine Bewertung eingestellt.

### **6.8.6 Sonderbewertungen für die Drehschalterprüfung**

Die Drehschalterbewertung ermöglicht die Überwachung von Kurvenverläufen, bei denen es einen zyklischen, alternierenden Wechsel von Minima und Maxima gibt. Weitere Informationen finden Sie im Kapitel [3.6.6.](#page-31-0) ["Drehschalter-Bewertung"](#page-31-0), Seite [32.](#page-31-0)

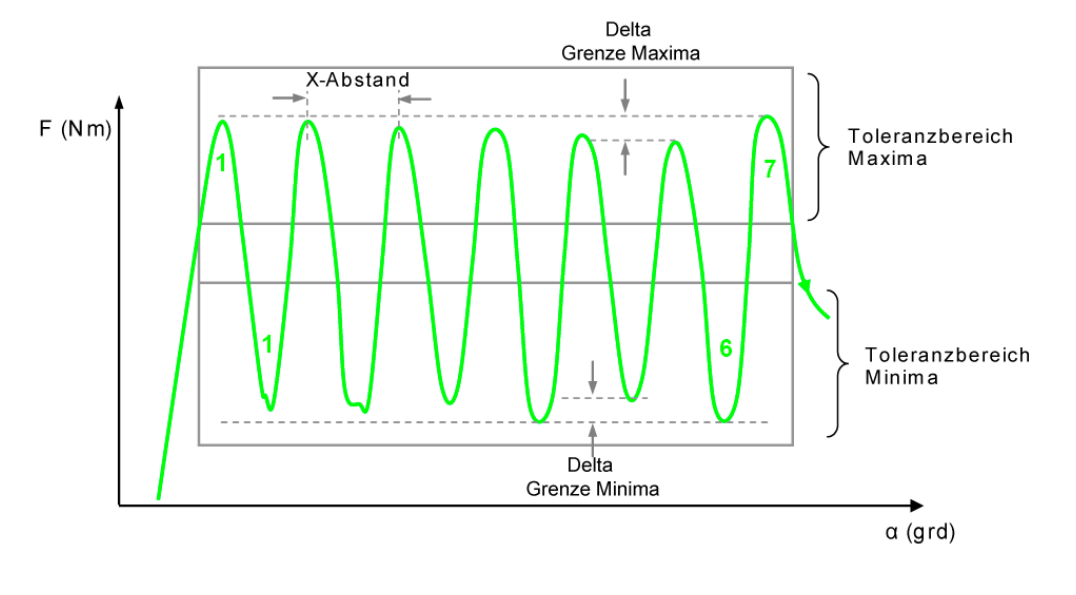

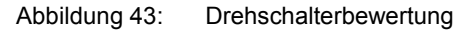

#### **6.8.6.1 Drehschalterbewertung einrichten**

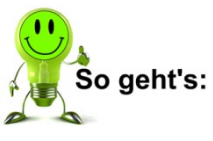

- **1** Drücken Sie im Messmodus 2x die Taste **[F5]**, öffnen Sie das Konfigurationsmenü "Bewertung".
- **2** Öffnen Sie das Menü "Drehschalter Bewertung". Innerhalb eines Messprogramms können Sie maximal zwei Toleranzbereiche für die Drehschalterbewertung gleichzeitig definieren.

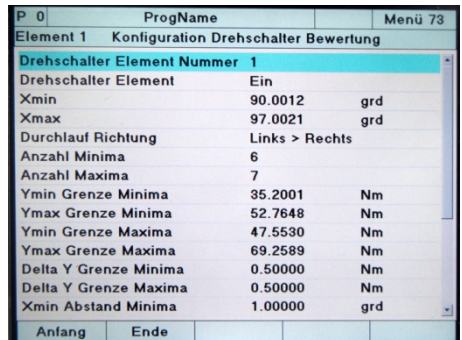

**3** Wählen Sie einen der beiden möglichen Toleranzbereiche an. Stellen Sie dazu den Cursor auf "Drehschalter Element Nummer" und geben Sie die Nummer des jeweiligen Elements (1 bzw. 2) an. Wurde das Element schon einmal konfiguriert, so überschreibt DIGIFORCE® Typ 9307 diese Daten bei der erneuten Konfiguration. Sie können maximal 2 Drehschalter-Elemente gleichzeitig aktivieren.

**4** Aktivieren Sie die Anzeige des Drehschalter-Elements. Stellen Sie dazu den Cursor auf

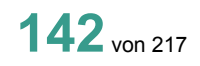

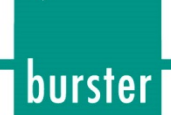

den Punkt "Drehschalter Element". Schalten Sie das Element mit den Tasten  $\Leftrightarrow$  und  $\Leftrightarrow$ ein.

- **5** Legen Sie den Bereich für das Drehschalter-Element in X-Richtung fest. Nutzen Sie dazu die beiden Menüpunkte  $X_{min}$  und  $X_{max}$ . Stellen Sie den Cursor zunächst auf  $X_{min}$  und geben Sie den Wert für die linke Grenze des Drehschalter-Elements an. Stellen Sie den Cursor danach auf Xmax. Geben Sie hier den Wert für die rechte Grenze des Elements an.
- **6** Legen Sie jeweils die Anzahl der Minima und Maxima fest, die sich im Bereich des Drehschalter-Elements befinden sollen. Stellen Sie dazu den Cursor auf den jeweiligen Menüpunkt und geben Sie die Anzahl ein.
- **7** Bestimmen Sie die Grenzen des Toleranzbereichs, in dem sich die Minima bewegen dürfen. Geben Sie dazu die Werte "Y<sub>min</sub> Minima" und "Y<sub>max</sub> Minima" an, zwischen denen die Minima der Messkurve liegen dürfen.
- **8** Bestimmen Sie die Grenzen des Toleranzbereichs, in dem sich die Maxima bewegen dürfen. Geben Sie dazu die Werte "Y<sub>min</sub> Maxima" und "Y<sub>max</sub> Maxima" an, zwischen denen die Maxima der Messkurve liegen dürfen.
- **9** Geben Sie die zulässigen Differenzen der Maxima und Minima in Y-Richtung an. Dazu dienen die beiden Parameter "Delta Y Grenze Minima" und "Delta Y Grenze Maxima".
- **10** Bestimmen Sie den jeweils zulässigen minimalen und maximalen Abstand der einzelnen Maxima und Minima in X-Richtung. Tragen Sie diese Werte bei den Parametern "Xmin Abstand Minima" und "Xmax Abstand Minima" bzw. "Xmin Abstand Maxima" und "Xmax Abstand Maxima" ein.
- **11** Geben Sie einen Wert für die Hysterese in Y-Richtung an. Dieser Wert muss größer sein, als vorhandene Störungen (z.B. durch Vibration) in Richtung der Y-Achse. DIGIFORCE® Typ 9307 braucht diesen Wert, damit es die zu messenden Schwankungen der Messkurve von eventuellen Störungen unterscheiden kann. Wählen Sie diesen Wert zu klein, wird DIGIFORCE® Typ 9307 auch kleinere Schwankungen als Extremstelle interpretieren und in die Bewertung mit einbeziehen.
- **12** Legen Sie fest, ob DIGIFORCE® Typ 9307 das Drehschalter-Element in die Bewertung aufnehmen soll. Wenn Sie die Bewertung deaktivieren, so hat das jeweilige Drehschalter-Element keinerlei Einfluss auf das Gesamtergebnis der Messung.
- **13** Bestimmen Sie, ob DIGIFORCE® Typ 9307 den Hin- oder den Rücklauf der Messkurve in die Bewertung aufnehmen soll. Im Gegensatz zu anderen Bewertungselementen, ist bei der Drehschalter-Bewertung nur die Auswahl zwischen Hin- und Rücklauf möglich.
- **14** Bestimmen Sie, ob das Drehschalter-Element die Kurve Y1(X) oder die Kurve Y2(X) bewerten soll.
- **15** Die Konfiguration des Drehschalter-Elements ist abgeschlossen.

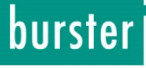

### Menüparameter Konfiguration Drehschalter-Bewertung (Menü 73)

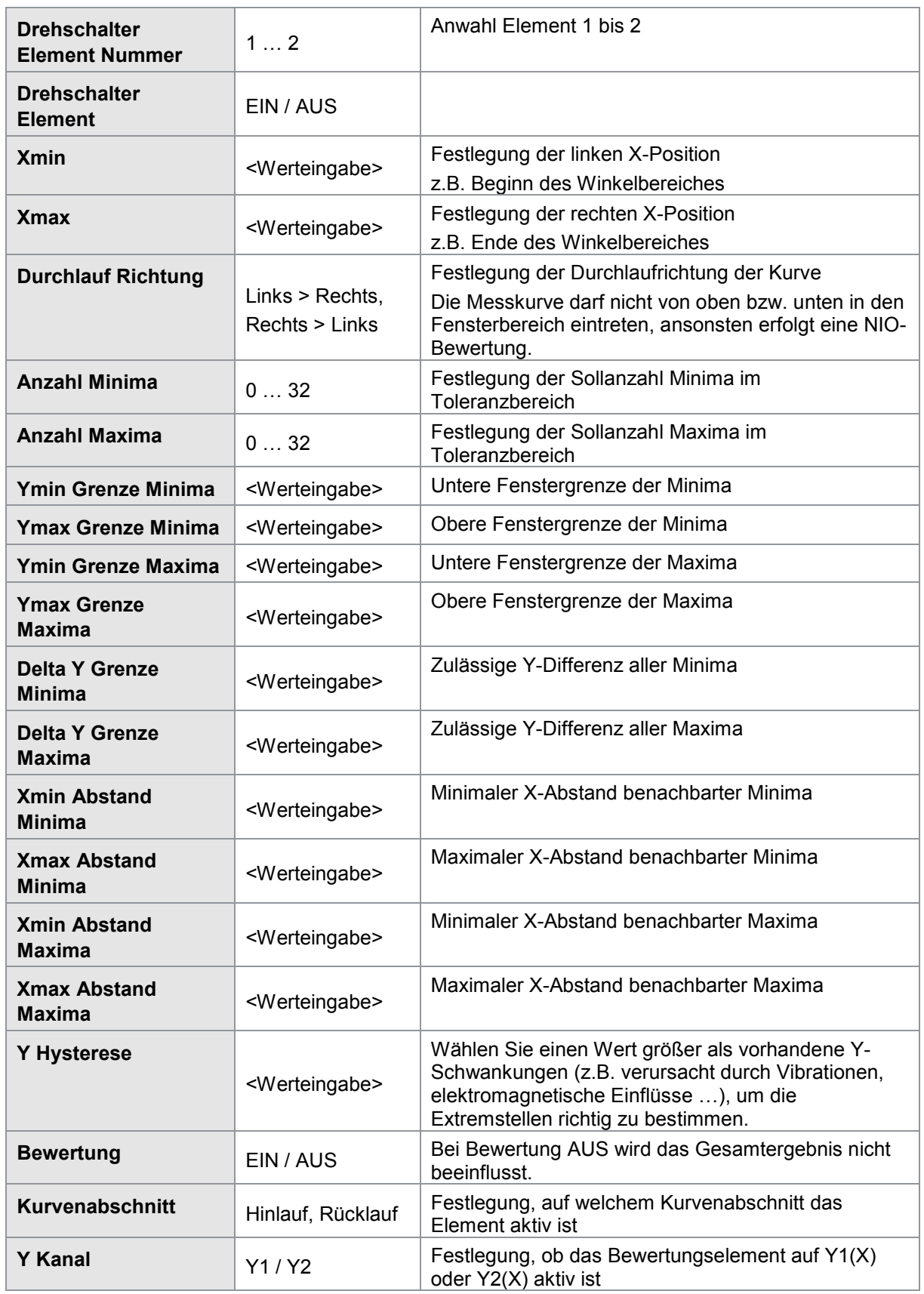
#### **6.8.6.2 Bewertungsergebnisse zur Drehschalter-Bewertung**

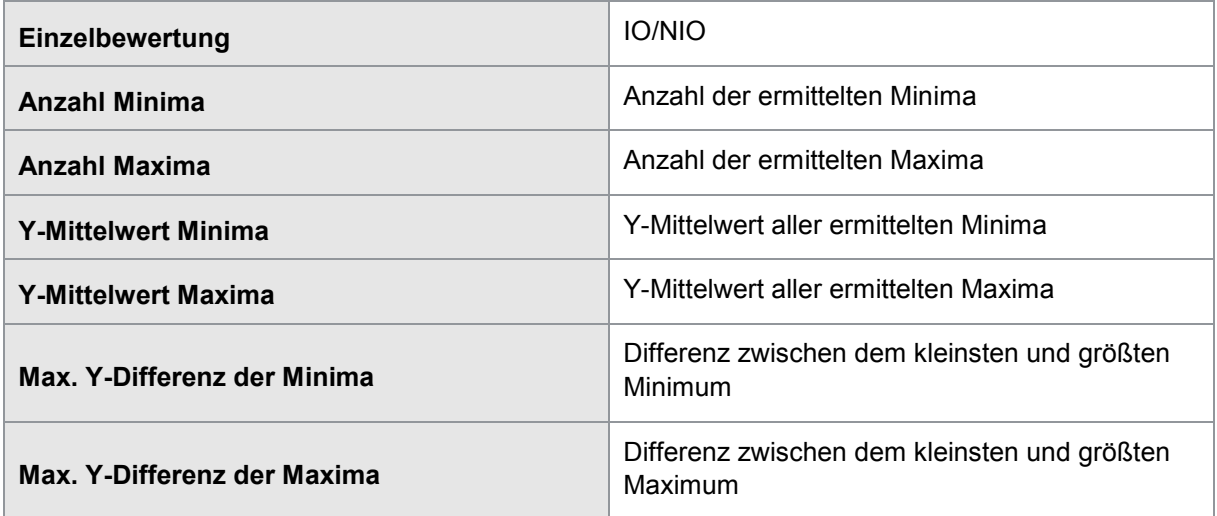

Die Ergebnisse der Drehschalter-Bewegung finden Sie ebenfalls in einem separaten Dialog im Messmodus (M8).

burster

### burster

### **DIGIFORCE<sup>®</sup> 9307**

#### **6.8.7 Toleranzband an Bewertungselementen**

Mit Hilfe des Toleranzbandes für die grafischen Bewertungselemente können Sie an den Grenzwerten, also z.B. der Ein- und Austrittsseite eines Fensters, eine zusätzliche Hysterese einrichten. In diesem Hysteresebereich kann die Messkurve die Grenzlinie des Bewertungselements beliebig oft hin und her überschreiten, ohne dass eine NIO Bewertung erfolgt. Treten zum Beispiel in einer Maschine mechanische Störungen wie Vibrationen oder auch Slip-Stick-Effekte in der Hydraulik auf, so kommt es sporadisch zu Schwankungen bzw. Ausreißern im aufgezeichneten Messkurvenverlauf. Treten diese Schwankungen an den Grenzen eines Bewertungsfensters auf, so bewertet DIGIFORCE® Typ 9307 die Messung mit NIO, wenn an der Fenstergrenze ein wiederholter Ein-/Austritt festgestellt wird. Durch die Festlegung eines Toleranzbandes bewertet DIGIFORCE® Typ 9307 einen solchen Verlauf mit IO, solange sich die Kurvenschwankung innerhalb des Hysteresebereiches befindet.

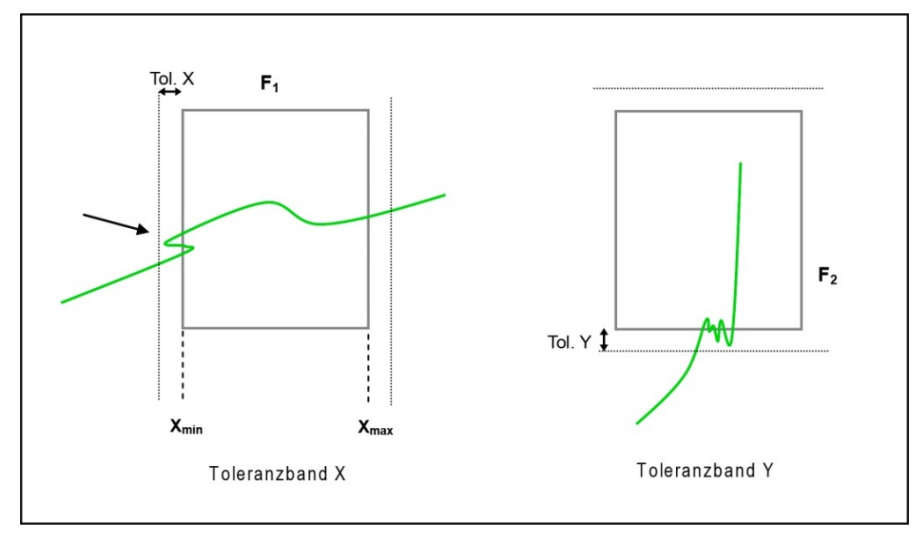

Abbildung 44: Toleranzband an Bewertungselementen

**Hinweis:** Die Parameter Toleranzband X, Y1 und Y2 sind für alle Bewertungselemente gültig. Sie können nicht für ein einzelnes Element definiert werden.

**Hinweis:** Der Kurvenverlauf muss bei Bewertungselementen mit Austritt auch den Bereich des aktiven Toleranzbands überschreiten.

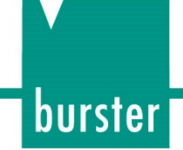

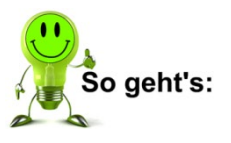

- **1** Drücken Sie im Messbetrieb 2x die Taste **[F5]** "Konfig".
- **2** Öffnen Sie das Menü "Bewertung" mit **[Enter]**.

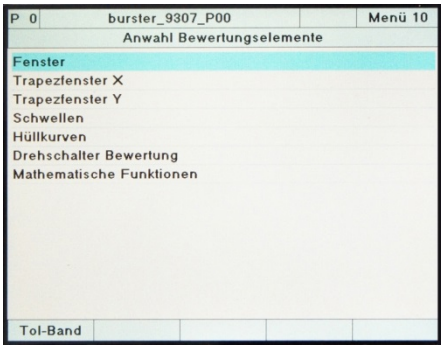

- **3** Drücken Sie die Taste [F5] "Tol-Band".
- **4** Legen Sie in diesem Menü (Menü 75) die Werte für das gewünschte Toleranzband fest. Die Eingabe erfolgt getrennt für das Toleranzband X, Y1 und Y2 (das Toleranzband Y2 entfällt, wenn der Kanal ausgeschaltet ist).

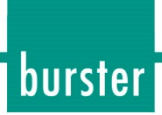

### <span id="page-147-0"></span>**6.9 Echtzeitschaltsignale**

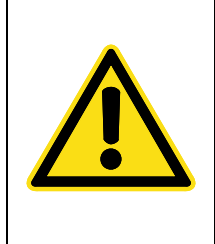

### **WARNUNG**

**Kein Ersatz für Sicherheits- und Schutzeinrichtungen!**

Echtzeitschaltsignale S1 bis S4 ersetzen KEINE Sicherheits- und Schutzeinrichtungen!

Setzen Sie extra Sicherheits- und Schutzeinrichtungen ein.

**Hinweis:** Die Schaltsignale S1 bis S4 erfüllen nicht die Anforderungen an Sicherheitsschalter. Der Betreiber einer Gesamtanlage, wie z.B. einer Presse ist verpflichtet, die Anlage mit den erforderlichen Sicherheits- und Schutzeinrichtungen auszustatten.

Die vier Schaltsignale S1 bis S4 an der SPS-E/A-Schnittstelle bzw. der Feldbusanbindung ermöglichen die Echtzeitsignalisierung beim Überschreiten eines Grenzwerts. Die vier Signale können Sie den aktiven Messkanälen X, Y1 und Y2 frei zuordnen und die Grenzwertschwelle parametrieren. Zusätzlich können Sie zwischen High- und Low-Aktivität der vier E/A-Signale wählen.

Die Grenzwertschwellen für den Messkanal X können sich auf das absolute Messsignal oder auf den relativen Nullpunkt (Messverfahren Bezug: Y-Trigger) beziehen. Der DIGIFORCE® Typ 9307 aktiviert die Schaltsignale ausschließlich in der Betriebsart "Messen" und im Einrichtbetrieb.

|                              |         | Menü 12        |          |              |         |  |  |  |  |  |  |
|------------------------------|---------|----------------|----------|--------------|---------|--|--|--|--|--|--|
| Anwahl Echtzeit-Schaltpunkte |         |                |          |              |         |  |  |  |  |  |  |
|                              |         |                |          |              |         |  |  |  |  |  |  |
|                              | Wert    | <b>Einheit</b> | Kanal    | <b>Aktiv</b> | Bezug   |  |  |  |  |  |  |
| S <sub>1</sub>               | 5.00000 | s              | $\times$ | High         | Absolut |  |  |  |  |  |  |
| S <sub>2</sub>               | 10.0000 | s              | $\times$ | High         | Absolut |  |  |  |  |  |  |
| S3                           | 15.0000 | s              | $\times$ | High         | Absolut |  |  |  |  |  |  |
| S <sub>4</sub>               | 20,0000 | s              | $\times$ | High         | Absolut |  |  |  |  |  |  |
|                              |         |                |          |              |         |  |  |  |  |  |  |
|                              |         |                |          |              |         |  |  |  |  |  |  |
|                              |         |                |          |              |         |  |  |  |  |  |  |
|                              |         |                |          |              |         |  |  |  |  |  |  |
|                              |         |                |          |              |         |  |  |  |  |  |  |
|                              |         |                |          |              |         |  |  |  |  |  |  |
|                              |         |                |          |              |         |  |  |  |  |  |  |
|                              |         |                |          |              |         |  |  |  |  |  |  |
|                              |         |                |          |              |         |  |  |  |  |  |  |

Abbildung 45: Anwahl Echtzeit-Schaltpunkte

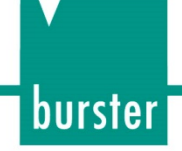

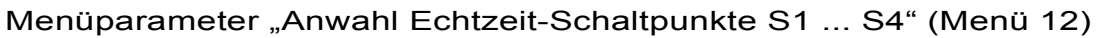

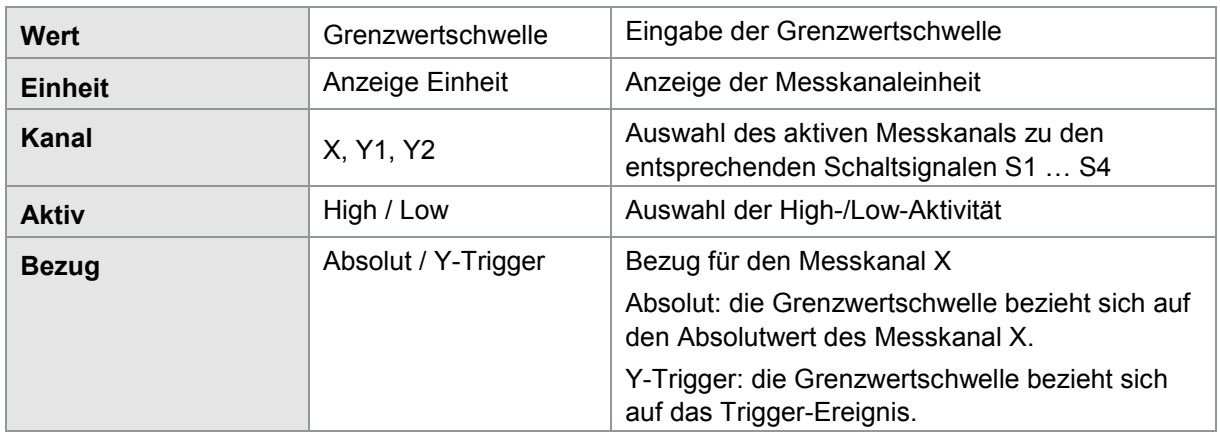

**Hinweis:**Sie können den Bezug Y-Trigger nur anwählen, wenn im Menü "Messverfahren" der Parameter "Bezug" auf Y1- oder Y2-Trigger-Über- bzw. Unterschreitung eingestellt ist.

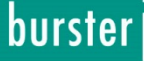

### **6.10 Einfacher Einrichtbetrieb**

Das Menü "Einfacher Einrichtbetrieb" teilt sich auf in die beiden Teilbereiche "Numerischer Einrichtbetrieb" und "Grafischer Einrichtbetrieb". Zwischen diesen beiden Teilbereichen können Sie mit der Taste **[F5]** wechseln.

Im Menü "Numerischer Einrichtbetrieb" können Sie die aktuellen IST-Werte der aktiven Messkanäle X, Y1 und Y2 und den Status der SPS-Steuersignale (Eingänge und Ausgänge) abrufen. Die SPS-Ausgänge können Sie manuell stimulieren und damit einen Leitungstest zur angeschlossenen SPS durchführen. Außerdem bietet Ihnen DIGIFORCE® Typ 9307 hier die Möglichkeit einer Überprüfung von DMS-Sensoren per Shunt.

Im Menü "Grafischer Einrichtbetrieb" können Sie bereits Messungen durchführen und anhand der aufgezeichneten Messkurve/n die grafischen Bewertungselemente wie Fenster, Schwellen, Trapeze und Hüllkurven definieren. Darüber hinaus können Sie auch die Skalierung (Zoom) der angezeigten Koordinatenachsen festlegen.

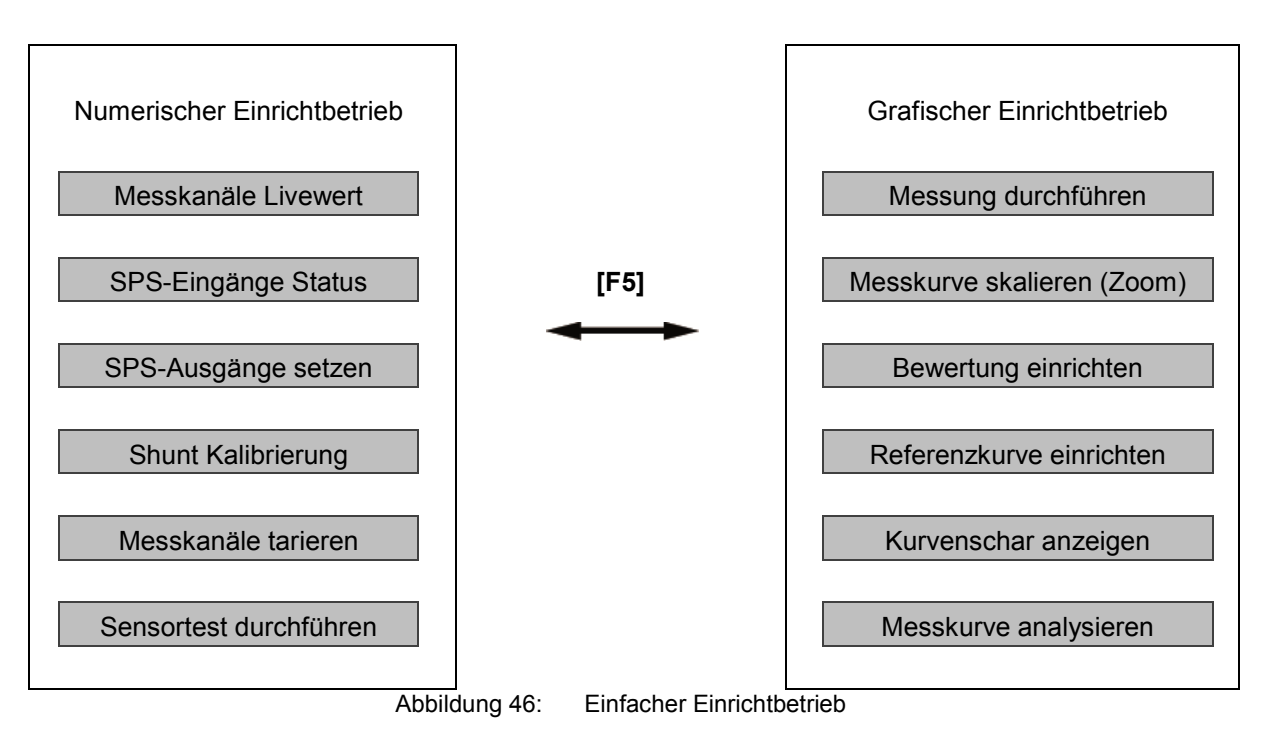

#### **Einfacher Einrichtbetrieb**

Bildschirm Numerischer Einrichtbetrieb Bildschirm Grafischer Einrichtbetrieb

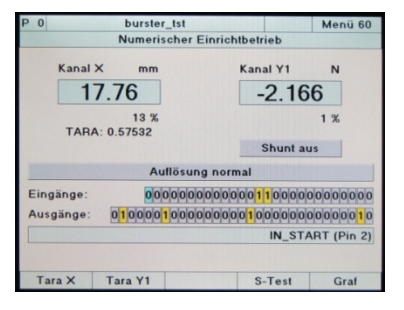

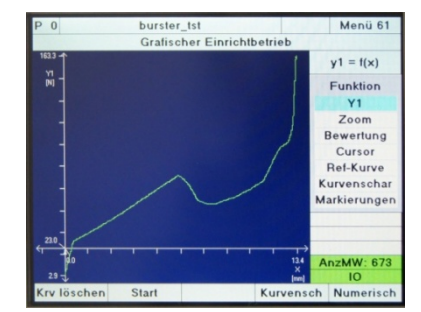

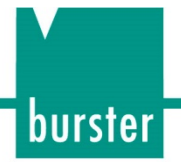

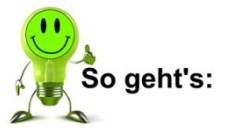

- **1** Drücken Sie im Messmodus 2x die Taste **[F5]**. DIGIFORCE® Typ 9307 wechselt in das "Komplett-Einstellmenü".
- 2 Wählen Sie den Punkt "Einfacher Einrichtbetrieb" aus und bestätigen Sie Ihre Auswahl mit der Taste **[Enter]**.
- **3** Das Menü "Einfacher Einrichtbetrieb" hat zwei Seiten, die Seite "Numerischer Einrichtbetrieb" und die Seite "Grafischer Einrichtbetrieb". Zwischen diesen beiden Seiten können Sie mit der Taste **[F5]** wechseln.

#### **6.10.1 Numerischer Einrichtbetrieb - Übersicht**

In diesem Abschnitt finden Sie Erklärungen zur Bildschirmanzeige und zur Belegung der Funktionstasten im numerischen Einrichtbetrieb.

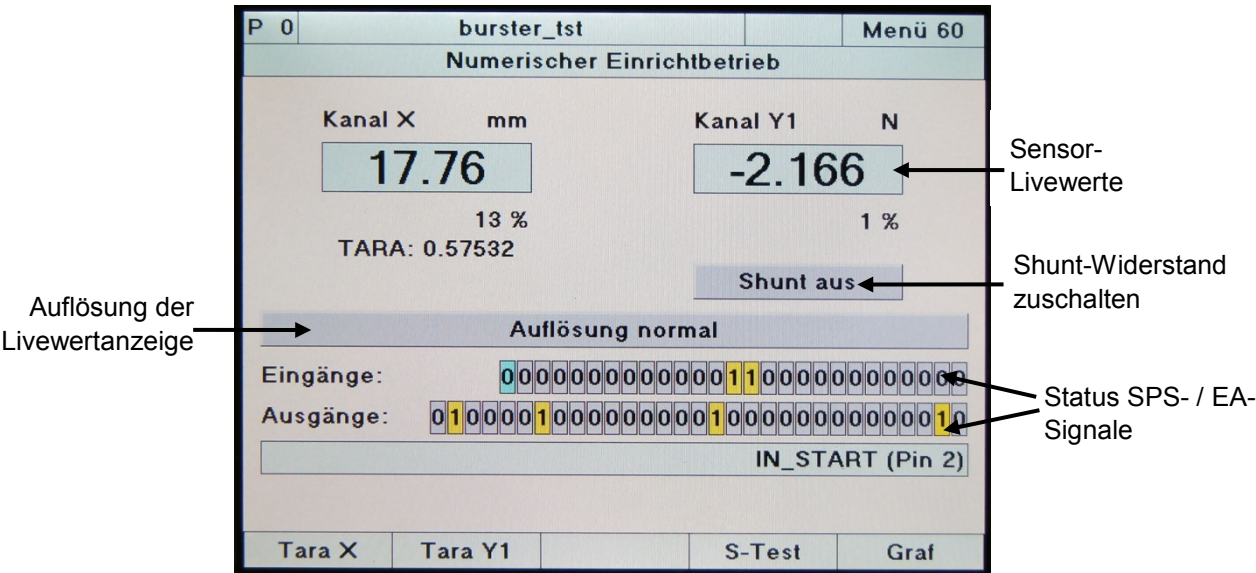

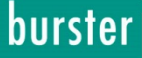

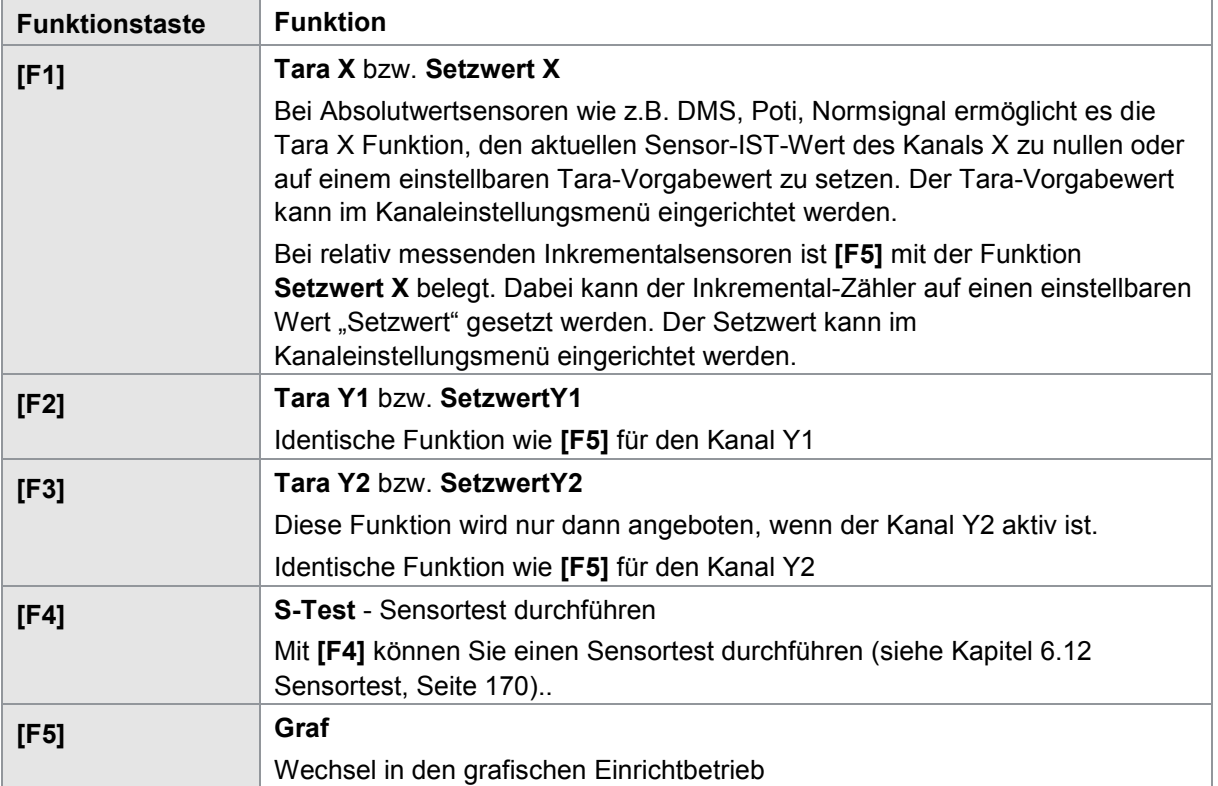

Funktionstasten im numerischen Einrichtbetrieb

#### **6.10.2 Numerischer Einrichtbetrieb – Sensor-Livewerte**

Im numerischen Einrichtbetrieb können Sie die aktuellen Sensor-Livewerte betrachten. Bei der Auflösung des Anzeigewertes für analoge Sensorsignale, wie z.B. DMS, Poti, Normsignal, können Sie zwischen einer vier- bzw. fünfstelligen Anzeige variieren. Die Umschaltung erfolgt über die Auswahl "Auflösung normal" (vierstellige Anzeige mit dynamischem Dezimaltrennzeichen) und "Auflösung hoch" (fünfstellige Anzeige mit dynamischem Dezimaltrennzeichen).

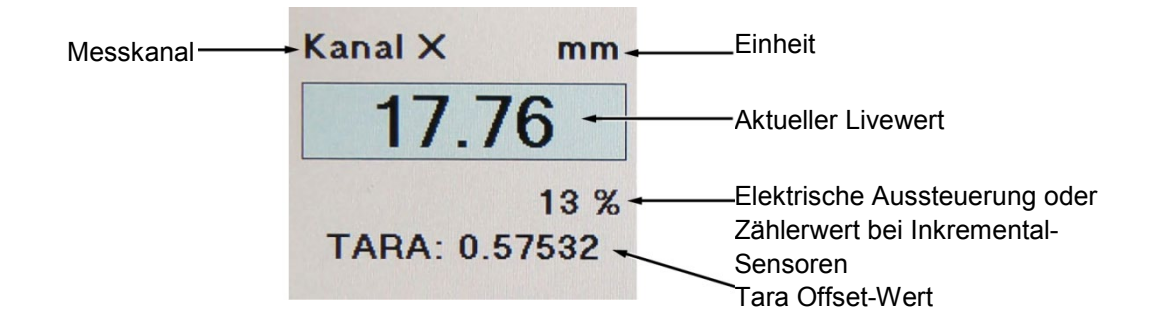

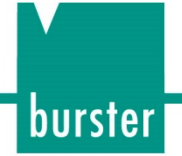

#### **6.10.3 Numerischer Einrichtbetrieb – SPS-Signale**

Die aktuellen Zustände der SPS-Ein- und Ausgänge können Sie im Menü "Numerischer Einrichtbetrieb" abrufen bzw. die Ausgänge setzen und zurücksetzen. Diese Funktion können Sie auch dann verwenden, wenn die Steuerung über die Feldbusoption PROFIBUS erfolgt, es werden die korrespondierenden Signale angezeigt bzw. gesetzt/zurückgesetzt. Beachten Sie, dass mit der Aktivierung des Steuereingangs IN AUTO das Konfigurationsmenü "Numerischer Einrichtbetrieb" automatisch verlassen wird und DIGIFORCE® Typ 9307 in den Messmodus wechselt.

> Der Cursor (hellblau) markiert den ersten Eingang IN\_START (Pin 2), der aktuelle Status wird angezeigt (hier 0 / LOW).

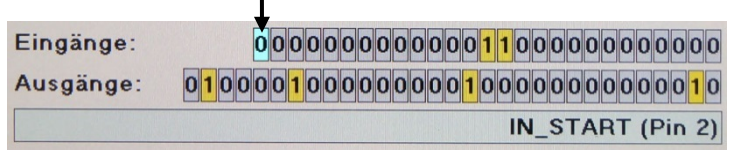

Sobald Sie das Menü öffnen, steht der Cursor auf dem ersten SPS-Eingang IN\_START. Die Belegung des entsprechenden Ein- bzw. Ausgangs wird im Klartext gemeinsam mit der Pin-Belegung angezeigt. Die Zustände der SPS-Ausgänge können Sie hier manuell setzen bzw. zurücksetzen.

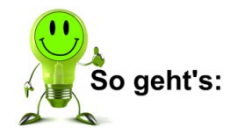

- 1 Öffnen Sie das Menü "Numerischer Einrichtbetrieb".
- **2** Stellen Sie den Cursor auf den betreffenden SPS-Ausgang.
- **3** Drücken Sie die Taste **[Enter]**. Der Zustand des jeweiligen SPS-Ausgangs ist bestimmt.
- **Hinweis:** Das Verhalten der Schaltsignale S1 bis S4 können Sie hier beobachten, siehe auch Kapitel [6.9](#page-147-0) ["Echtzeitschaltsignale"](#page-147-0) auf Seite [148.](#page-147-0) Dazu darf der Cursor nicht auf der Zeile Ausgänge zum manuellen Setzen/Zurücksetzen stehen.

Ausnahme: Ein Echtzeitschaltsignal für den Messkanal X mit Triggerbezug wird ausschließlich während einer Messung im Messmodus oder im grafischen Einrichtbetrieb aktiviert.

Die Schaltsignale S3 und S4 können Sie an den SPS-Ausgängen mit veränderlicher Belegung frei zuordnen, siehe auch Kapitel [4.4.2](#page-39-0) ["SPS-Ausgang"](#page-39-0) auf Seite [40.](#page-39-0)

#### **6.10.4 Numerischer Einrichtbetrieb – Shunt-Kalibrierung**

Wenn Sie einen Messkanal mit einem DMS-Sensor belegt haben, können Sie die Messkette per Shunt-Widerstand überprüfen.

Während dieser Überprüfung schaltet DIGIFORCE® Typ 9307 einen Präzisionswiderstand (Kalibrier-Shunt) zwischen Minusleitung des Signaleingangs und Minusleitung der Referenzspeisespannung. Die so erreichte Verstimmung der Sensor-Brückenschaltung entspricht dem Signal einer bestimmten Belastung des Kraftsensors. So entsteht ein definierter Ausgangssignalsprung, den Sie für die Justierung der Messkette nutzen können.

Die Höhe des Ausgangssignalsprungs und der Wert des dazugehörigen Kalibrier-Shunts finden Sie im Prüfprotokoll des Sensors.

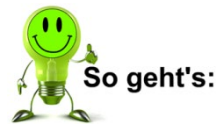

- 1 Öffnen Sie das Menü "Numerischer Einrichtbetrieb".
- **2** Stellen Sie den Cursor auf die Anzeige "Shunt aus" und bestätigen Sie mit der Taste **[Enter]**. DIGIFORCE® Typ 9307 zeigt Ihnen nun eine Auswahl der möglichen Shunt-Werte: 10 kΩ, 59 kΩ, 80 kΩ, 100 kΩ, 300 kΩ.
- **3** Wählen Sie den passenden Wert aus und bestätigen Sie mit der Taste **[Enter]**. In der Anzeige des jeweiligen Kanals sehen Sie jetzt den neuen Ausgangswert.

**Hinweis:** Mit dem Verlassen des Menüs "Numerischer Einrichtbetrieb" wird der Shunt-Widerstand immer ausgeschaltet.

#### **6.10.5 Numerischer Einrichtbetrieb – Tarieren**

Mit Hilfe der Funktionstasten **[F1]** bis **[F3]** können Sie die aktuellen Sensorwerte tarieren bzw. bei relativ messenden inkrementellen Sensoren den Inkrementalzähler mit einem Offset-Wert laden.

Mit dem Ausführen der Tara-Funktion wird der aktuelle Sensorwert genullt bzw. auf einen einstellbaren Tara-Vorgabewert gesetzt. Diese Funktion können Sie auch mit den SPS-Steuersignalen IN\_TARE\_X, IN\_TARE\_Y1 bzw. IN\_TARE\_Y2 im Messmodus oder im grafischen Einrichtbetrieb durchführen.

#### **6.10.6 Numerischer Einrichtbetrieb – Sensortest durchführen**

Mit Hilfe der Funktionstaste **[F4]** können Sie einen Sensortest durchführen, siehe Kapitel [6.12](#page-169-0) ["Sensortest"](#page-169-0), Seite [170.](#page-169-0) Diese Funktion können Sie auch mit dem SPS-Steuersignal IN\_STEST im Messmodus oder im grafischen Einrichtbetrieb durchführen.

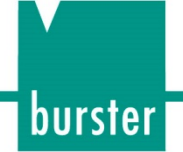

#### **6.10.7 Grafischer Einrichtbetrieb – Übersicht**

Im Grafischen Einrichtbetrieb können Sie Messungen in einem oder mehreren Messprogrammen durchführen und anhand der aufgezeichneten Messkurve/n die grafischen Bewertungen wie Fenster, Schwellen, Trapeze und Hüllkurven einrichten. Es werden die letzten 10 Messungen pro Messprogramm gespeichert. Die Anzeige dieser gespeicherten Kurven können Sie mit Hilfe der Kurvenscharanzeige aktivieren. Bei der Berechnung einer Hüllkurve verwendet DIGIFORCE® Typ 9307 diese Kurven als Basis.

Beachten Sie, dass mit der Aktivierung des Steuereingangs IN\_AUTO das Konfigurationsmenü "Grafischer Einrichtbetrieb" automatisch verlassen wird und DIGIFORCE® Typ 9307 in den Messmodus wechselt.

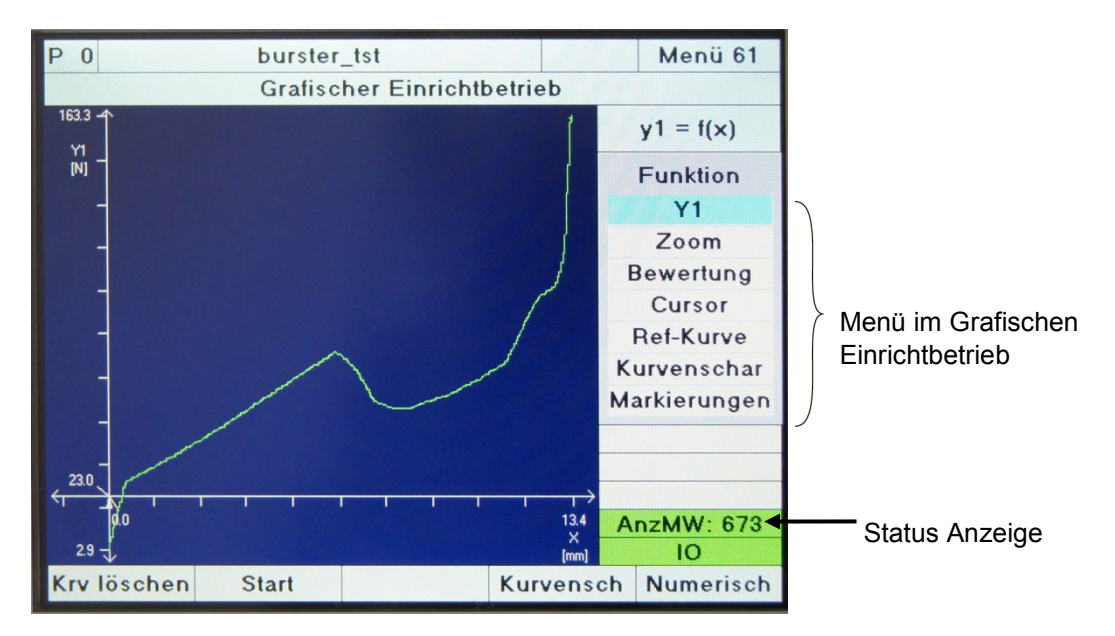

Abbildung 47: Grafischer Einrichtbetrieb

Folgende Funktionen können Sie im grafischen Einrichtbetrieb nutzen:

- Messungen durchführen
- Skalierung der Messkurvengrafik einstellen ZOOM
- Grafische Bewertungselemente einrichten
- Messkurve mit Cursor vermessen
- Kurvenschardarstellung aktivieren/deaktivieren
- Einzelne Messpunkte (Markierungen) einer Messkurve darstellen
- Externe Ansteuerung (Start, Programmwechsel, Tara, Sensortest…)

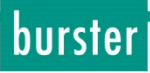

### **DIGIFORCE® 9307**

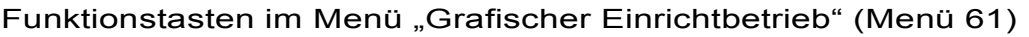

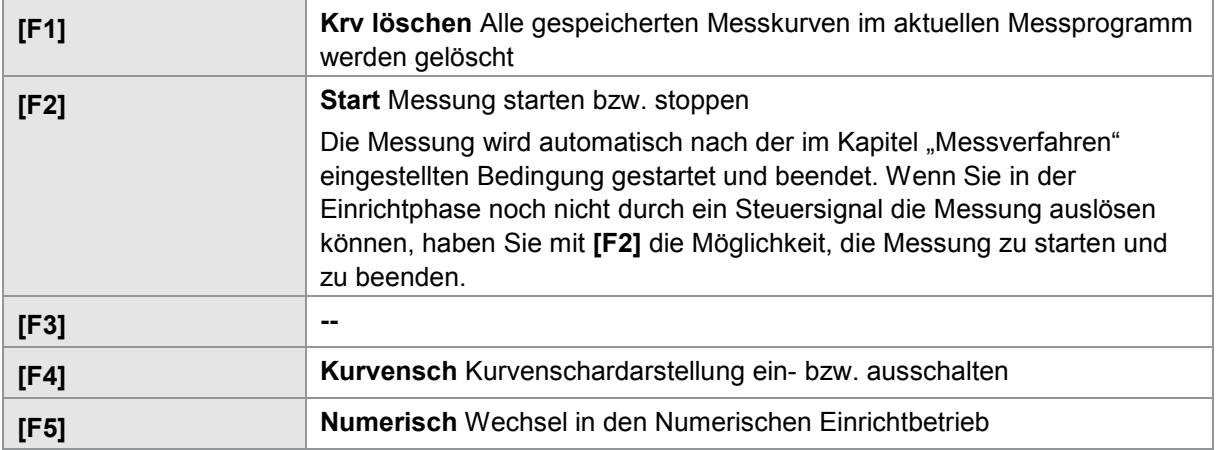

#### <span id="page-155-0"></span>**6.10.8 Grafischer Einrichtbetrieb – Zoom (Skalierung)**

Den Zoom (Skalierung) der X- und Y-Achse für die Messkurvendarstellung können Sie im Menü "Grafischer Einrichtbetrieb" festlegen. Sie können zwischen den Skaliermodi "Manuell" und "Auto" wählen. Im Modus "Auto" erfolgt die Skalierung der Achsen so, dass die gesamte Messkurve und alle eingeschalteten grafischen Bewertungselemente wie Fenster, Schwellen, Trapeze und Hüllkurven sichtbar sind. Die Skalierung kann dabei nach jeder Messung variieren. Wenn Sie eine feste Skalierung der X/Y-Grafen wünschen, wählen Sie den Skaliermodus "Manuell" und legen Sie die Min/Max-Werte der Grafen über die Parameter Xmin, Xmax, Ymin und Ymax fest.

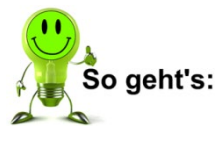

- **1** Wählen Sie im Grafischen Einrichtbetrieb mit den Pfeiltasten das Menü "Zoom".
- 2 Im Menü "Zoom" wählen Sie den Punkt "Skaliermode".
- **3** Dann drücken Sie die Taste **[Enter]**. DIGIFORCE<sup>®</sup> Typ 9307 zeigt Ihnen eine Auswahl der beiden Modi "Manuell" und "Auto".

Im Modus "Manuell" können Sie einen festen Bereich definieren, den der Bildschirm anzeigt. Wählen Sie dazu im Anschluss den jeweiligen Grenzwert aus dem Menü aus und geben Sie dessen Wert über das Tastenfeld ein. Sollten Sie den Bildschirm dabei so definiert haben, dass die Messkurve außerhalb des sichtbaren Bereichs liegt, können Sie den Bildschirm mit der Funktion "Auto" an die Kurve anpassen.

Verwenden Sie dagegen den Modus "Auto" passt DIGIFORCE® Typ 9307 den Bildschirm automatisch an die jeweils aktuelle Kurve an.

**4** Bestätigen Sie Ihre Auswahl mit der Taste **[Enter]**. Damit ist die Auswahl des Zoom-Modus abgeschlossen. Wenn Sie den Modus "Manuell" gewählt haben, können Sie jetzt die Grenzen für die Bildschirmanzeige festlegen.

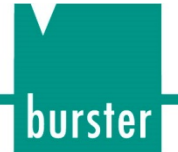

#### **6.10.9 Grafischer Einrichtbetrieb – Fenster einrichten**

Im Grafischen Einrichtbetrieb können Sie das Bewertungselement "Fenster" aktivieren und direkt in der Messkurvendarstellung platzieren, verschieben und die Größe verändern. Zur vollständigen Parametereinstellung können Sie direkt in das Parametriermenü 17 "Fenster Konfiguration" wechseln, siehe auch Kapitel [6.8.1](#page-114-0) ["Bewertungsfenster"](#page-114-0), Seite [115.](#page-114-0)

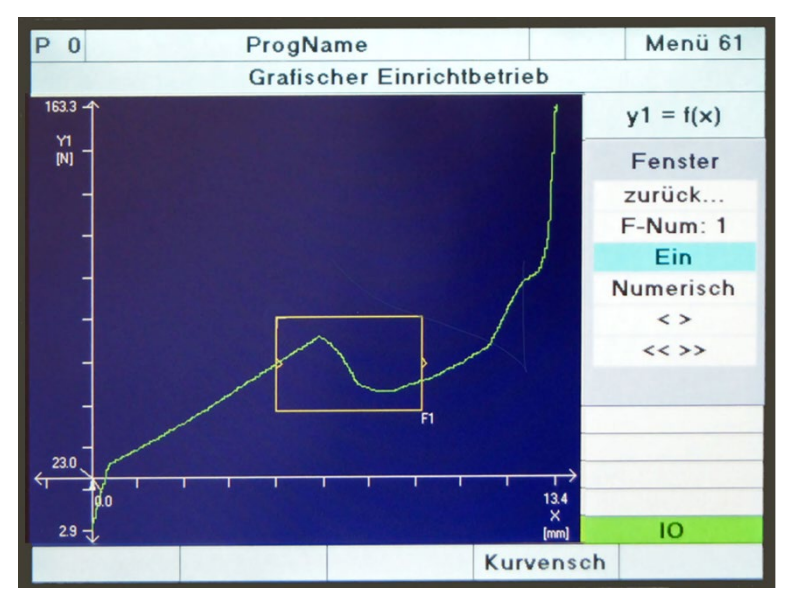

Abbildung 48: Grafischer Einrichtbetrieb – Fenster einrichten

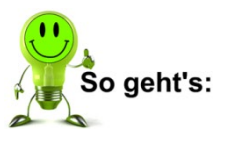

- **1** Gehen Sie in das Menü "Einfacher Einrichtbetrieb" und wechseln Sie ggf. mit der Taste **[F5]** "Graf" auf die Seite "Grafischer Einrichtbetrieb".
- 2 Wählen Sie den Menüpunkt "Bewertung" und dann "Fenster". Über den Menüpunkt "numerisch" können Sie jederzeit in die numerische "Fenster Konfiguration" wechseln. (Siehe auch Kapitel [6.8.1](#page-114-0) ["Bewertungsfenster"](#page-114-0), Seite [115](#page-114-0) und Kapitel [3.6.1](#page-27-0) [Bewertungsfenster](#page-27-0) auf Seite [28\)](#page-27-0).
- **3** Wählen Sie den Punkt "F-Num" an und vergeben Sie eine Fensternummer mit den Tasten  $\Leftrightarrow$  und  $\Leftrightarrow$ . Zeigt DIGIFORCE® Typ 9307 das gewählte Fenster bereits an, so wechselt das Fenster in der Anzeige seine Farbe. Der Rahmen dieses Fensters erscheint nun in Gelb.
- **4** Drücken Sie einmal auf die Taste  $\Phi$  und schalten Sie die Anzeige des neuen Fensters mit den Tasten  $\Leftrightarrow$  und  $\Leftrightarrow$  ein. Sobald Sie die Anzeige eingeschaltet haben, zeigt "DIGIFORCE® Typ 9307 das Fenster an. War die Fensternummer schon einmal vergeben, kann es passieren, dass das Fenster außerhalb des aktuellen Zoom-Bereichs liegt. Wechseln Sie in diesem Fall in das Untermenü "Zoom". Verwenden Sie dort die Funktion "Auto", siehe auch Kapitel [6.10.8](#page-155-0) ["Grafischer Einrichtbetrieb –](#page-155-0) Zoom (Skalierung)", Seite [156.](#page-155-0)
- **5** Legen Sie die Position des Fensters fest. Wechseln Sie dazu in den Menüpunkt "**<<>>**". Sobald Sie in diesen Menüpunkt gewechselt sind, können Sie die Position des Fensters mit den Pfeiltasten festlegen.

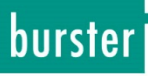

**6** Legen Sie die Größe des Fensters fest. Wechseln Sie dazu in den Menüpunkt "<>". Innerhalb dieses Menüpunktes können Sie die Fenstergröße anhand der beiden Ecken Links-Oben und Rechts-Unten festlegen. Zwischen diesen beiden Ecken können Sie mit den Tasten **[F1]** und **[F2]** wechseln. Mit der Taste **[F5]** "Bew.-Zoom" können Sie näher an das Fenster heran zoomen.

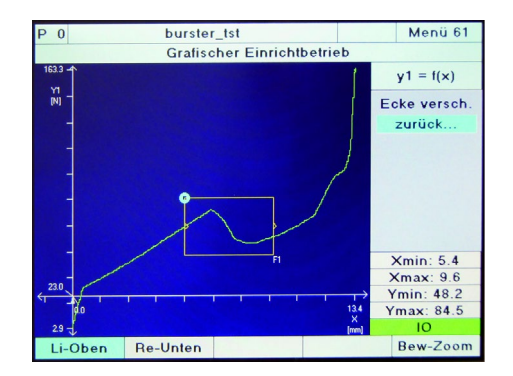

**7** Sobald Sie mit der Taste **[Enter]** bestätigt haben, ist die grafische Einrichtung des Fensters beendet. Im Untermenü "Numerisch" können Sie jetzt die Ein- und Austrittsseiten des Fensters festlegen und weitere Parameter zum Bewertungselement Fenster definieren.

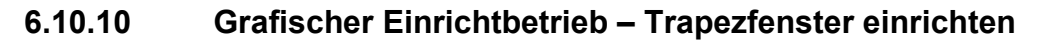

Im Grafischen Einrichtbetrieb können Sie das Bewertungselement Trapez X bzw. Trapez Y aktivieren und direkt in der Messkurvendarstellung platzieren, verschieben und die Größe verändern. Zur vollständigen Parametereinstellung können Sie direkt in das Parametriermenü 13 "Trapezfenster X Konfiguration" bzw. Menü 14 "Trapezfenster Y Konfiguration" wechseln, siehe auch Kapitel [6.8.3](#page-124-0) ["Trapezfenster"](#page-124-0) auf Seite [125.](#page-124-0)

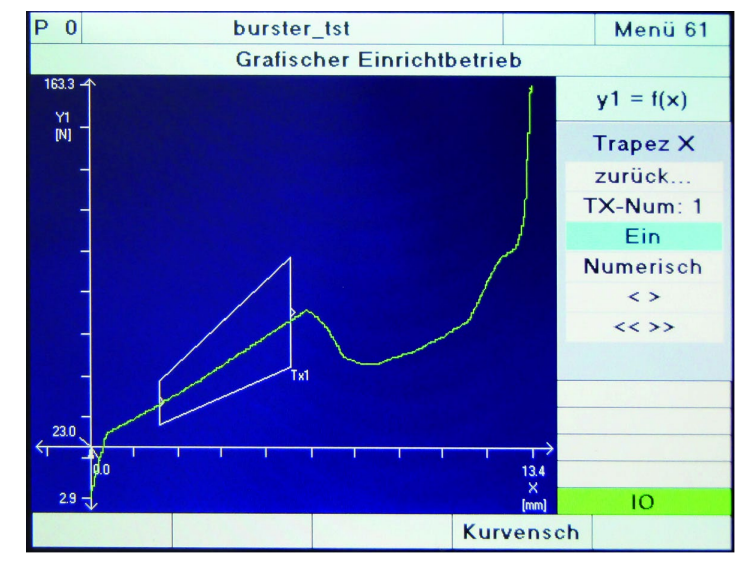

Abbildung 49: Grafischer Einrichtbetrieb – Trapezfenster einrichten

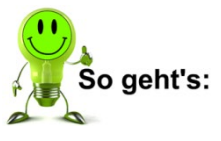

- **1** Gehen Sie in das Menü "Einfacher Einrichtbetrieb" und wechseln Sie ggf. mit der Taste **[F5]** "Graf" auf die Seite "Grafischer Einrichtbetrieb".
- **2** Wählen Sie den Menüpunkt "Bewertung". Wählen Sie X-Trapez oder Y-Trapez. Über den Menüpunkt "numerisch" können Sie jederzeit in die numerische "Trapezfenster-Konfiguration" wechseln, siehe auch Kapitel [6.8.3](#page-124-0) ["Trapezfenster"](#page-124-0) auf Seite [125.](#page-124-0)
- **3** Wählen Sie den Punkt "TX-Num" bzw. "TY-Num" an und vergeben Sie eine Fensternummer mit den Tasten  $\Leftrightarrow$  und  $\Leftrightarrow$ . Zeigt DIGIFORCE<sup>®</sup> Typ 9307 das gewählte Trapezfenster bereits an, so wechselt das Trapezfenster in der Anzeige seine Farbe. Der Rahmen dieses Trapezfensters erscheint nun in Gelb.
- **4** Drücken Sie einmal auf die Taste  $\overline{\psi}$  und schalten Sie die Anzeige des neuen Trapezfensters mit den Tasten  $\Leftrightarrow$  und  $\Leftrightarrow$  ein. Sobald Sie die Anzeige eingeschaltet haben, zeigt "DIGIFORCE® Typ 9307 das Trapezfenster an. War die Nummer schon einmal vergeben, kann es passieren, dass das Fenster außerhalb des aktuellen Zoom-Bereichs liegt. Wechseln Sie in diesem Fall in das Untermenü Zoom. Verwenden Sie dort die Funktion "Auto". Weitere Informationen zum Zoom finden Sie im Kapitel [6.10.8](#page-155-0) ["Grafischer Einrichtbetrieb –](#page-155-0) Zoom (Skalierung)", Seite [156.](#page-155-0)
- **5** Legen Sie die Position des Trapezfensters fest. Wechseln Sie dazu in den Menüpunkt "**<<>>**". Sobald Sie in diesen Menüpunkt gewechselt sind, können Sie die Position des Fensters mit den Pfeiltasten festlegen.

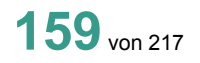

burster

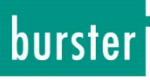

**6** Legen Sie die Größe des Fensters fest. Wechseln Sie dazu in den Menüpunkt "<>". Innerhalb dieses Menüpunktes können Sie die Fenstergröße, anhand der Fensterecken festlegen. Zwischen diesen Ecken können Sie mit den Tasten **[F1], [F2]**, **[F3]** und **[F4]** wechseln. Mit der Taste [F5] "Bew.-Zoom" können Sie näher an das Trapezfenster heran zoomen.

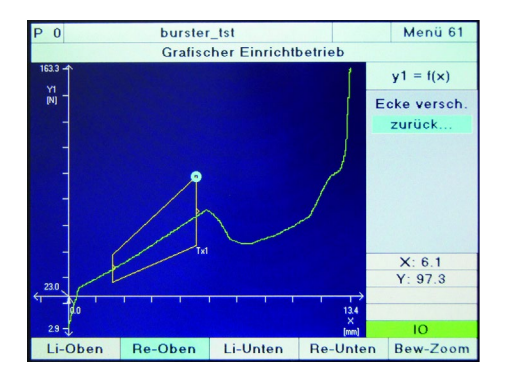

**7** Sobald Sie mit der Taste **[Enter]** bestätigt haben, ist die grafische Einrichtung des Trapezfensters beendet. Im Untermenü Numerisch können Sie jetzt die Ein- und Austrittsseiten des Trapezfensters festlegen und gegebenenfalls weitere Parameter zum Element Fenster definieren, siehe Kapitel [6.8.3](#page-124-0) ["Trapezfenster"](#page-124-0) auf Seite [125.](#page-124-0)

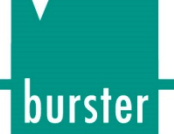

#### **6.10.11 Grafischer Einrichtbetrieb – Schwellen einrichten**

Im Grafischen Einrichtbetrieb können Sie das Bewertungselement Schwelle aktivieren und direkt in der Messkurvendarstellung platzieren, verschieben und die Größe verändern. Zur vollständigen Parametereinstellung können Sie direkt in das Parametriermenü 15 "Schwellen-Konfiguration" wechseln, siehe auch Kapitel [6.8.5](#page-130-0) ["Schwellen"](#page-130-0) auf Seite [131.](#page-130-0)

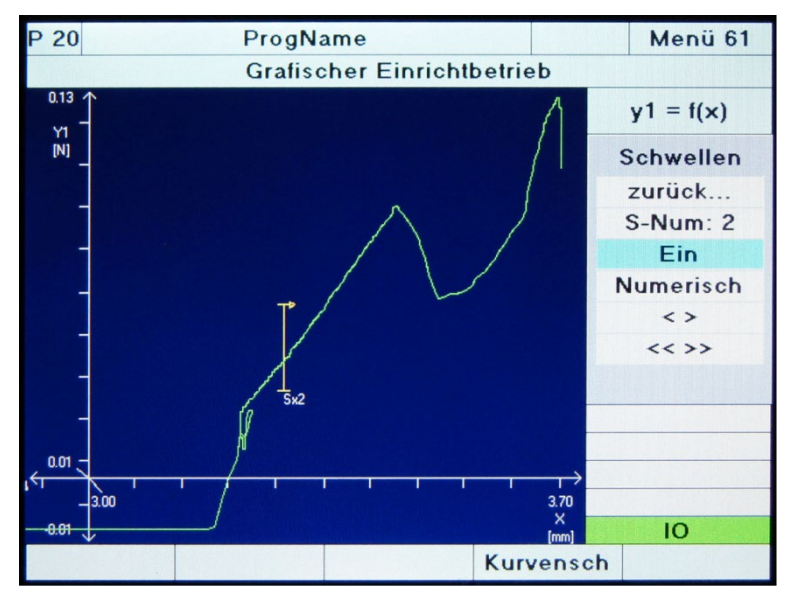

Abbildung 50: Grafischer Einrichtbetrieb – Schwellen einrichten

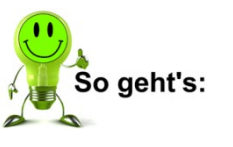

- **1** Gehen Sie in das Menü "Einfacher Einrichtbetrieb" und wechseln Sie ggf. mit der Taste [F5] "Graf" auf die Seite "Grafischer Einrichtbetrieb".
- **2** Wählen Sie den Menüpunkt "Bewertung" und dann "Schwelle". Über den Menüpunkt "numerisch" können Sie jederzeit in die numerische "Schwellen-Konfiguration" wechseln. Weitere Informationen dazu finden Sie im Kapitel [6.8.5](#page-130-0) ["Schwellen"](#page-130-0) auf Seite [131.](#page-130-0) Wählen Sie den Punkt "S-Num" an und vergeben Sie eine Schwellennummer mit den Tasten ⇔ und **→**. Drücken Sie die Taste [Enter]. Zeigt DIGIFORCE® Typ 9307 die gewählte Schwelle bereits an, so wechselt die Schwelle in der Anzeige ihre Farbe. Sie erscheint nun in Gelb.
- **3** Drücken Sie einmal auf die Taste  $\Phi$  und schalten Sie die Anzeige der neuen Schwelle mit den Tasten ⇔ und → ein. Sobald Sie die Anzeige eingeschaltet haben zeigt "DIGIFORCE<sup>®</sup> Typ 9307 die Schwelle an. War die Nummer schon einmal vergeben, kann es passieren, dass die Schwelle außerhalb des aktuellen Zoom-Bereichs liegt. Wechseln Sie in diesem Fall in das Untermenü "Zoom". Verwenden Sie dort die Funktion "Auto", siehe auch Kapitel [6.10.8](#page-155-0) ["Grafischer Einrichtbetrieb –](#page-155-0) Zoom (Skalierung)", Seite [156.](#page-155-0)
- **4** Bestimmen Sie die Ausrichtung der Schwelle (Typ X oder Typ Y). Wählen Sie dazu das Menü "Numerisch" aus und vergeben Sie die Ausrichtung. Mit der Taste **[ESC]** kommen Sie zurück in den grafischen Einrichtbetrieb.
- **5** Legen Sie die Position der Schwelle fest. Wechseln Sie dazu in den Menüpunkt "**<<>>**". Sobald Sie in diesen Menüpunkt gewechselt sind, können Sie die Position der Schwelle mit den Pfeiltasten festlegen.

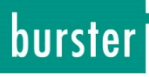

**6** Legen Sie die Größe der Schwelle fest. Wechseln Sie dazu in den Menüpunkt "**<>**". Innerhalb dieses Menüpunktes können Sie die Schwellengröße anhand der beiden Grenzwerte  $Y_{MAX}$  und  $Y_{MIN}$  bzw.  $X_{MAX}$  und X<sub>MIN</sub> festlegen. Zwischen den beiden Grenzwerten können Sie mit den Tasten **[F1]** und **[F2]** wechseln. Mit der Taste **[F5]** können Sie näher an die Schwelle heran zoomen.

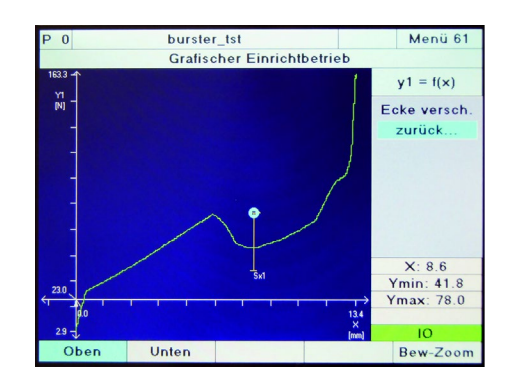

**7** Sobald Sie mit der Taste **[Enter]** bestätigt haben, ist die grafische Einrichtung der Schwelle beendet. Im Untermenü "Numerisch" können Sie jetzt die Durchlaufrichtung der Messkurve an der Schwelle festlegen und gegebenenfalls weitere Parameter zum Element Schwelle definieren, siehe Kapitel [6.8.5](#page-130-0) ["Schwellen"](#page-130-0) auf Seite [131.](#page-130-0)

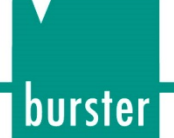

#### **6.10.12 Grafischer Einrichtbetrieb – Hüllkurven erzeugen**

Im Grafischen Einrichtbetrieb können Sie das Bewertungselement Hüllkurve erzeugen. Hierzu müssen Sie zunächst mindestens eine Messung durchführen. Bei der Erzeugung der Hüllkurve werden immer alle im Kurvenspeicher verfügbaren Messungen (maximal 10 Messkurven) als Basis zur Berechnung der Hüllkurve verwendet. Im Untermenü Kurvenschar des Grafischen Einrichtbetriebs können Sie einzelne Messkurven aus dem Speicher löschen, damit diese nicht zur Erzeugung der Hüllkurve verwendet werden.

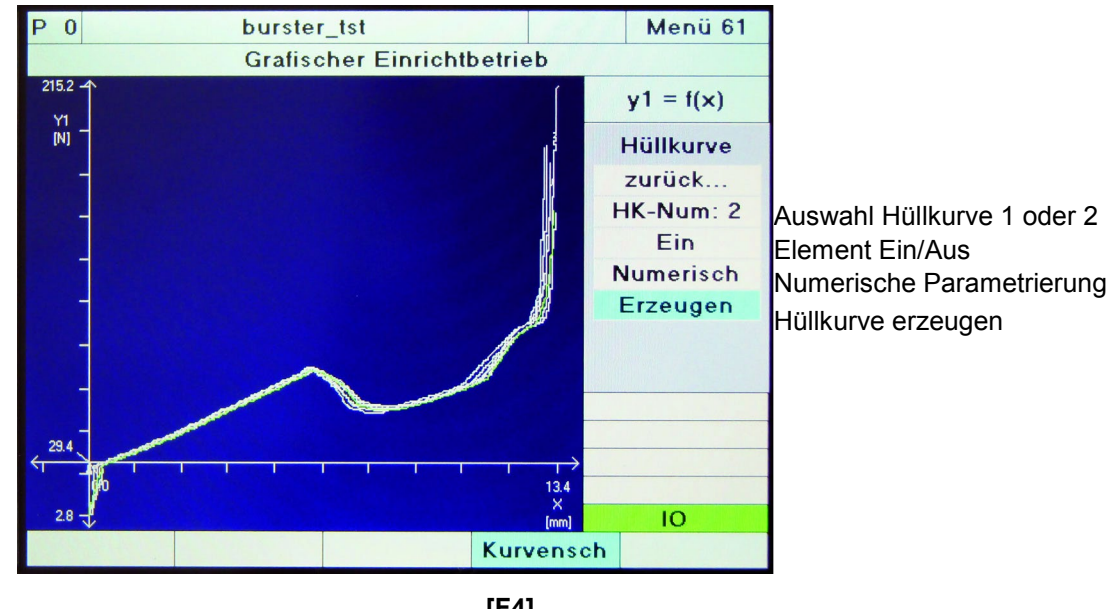

**[F4]** Kurvenschar Darstellung Ein/Aus

Abbildung 51: Grafischer Einrichtbetrieb – Hüllkurven erzeugen

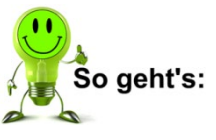

- **1** Gehen Sie in das Menü "Einfacher Einrichtbetrieb" und wechseln Sie ggf. mit der Taste [F5] "Graf" auf die Seite "Grafischer Einrichtbetrieb".
- **2** Löschen Sie alte Messkurven mit der Taste **[F1]**, wenn Sie diese nicht zur Erzeugung einer neuen Hüllkurve verwenden möchten. Es werden die letzten zehn Messkurven im flüchtigen Speicher gehalten. Im Untermenü Kurvenschar [grafischer Einrichtbetrieb / Kurvenschar] können Sie einzelne Kurven löschen, die Sie für eine Hüllkurve nicht verwenden möchten.
- **3** Nehmen Sie mindestens eine Messkurve auf, um daraus eine Hüllkurve zu erzeugen. Bei einer Folge von Messungen werden maximal die letzten zehn Messungen gespeichert.
- **4** Wählen Sie den Menüpunkt "Bewertung" und dann "Hüllkurve" über den Menüpunkt "Numerisch" können Sie jederzeit in die numerische Konfiguration wechseln, siehe auch Kapitel [6.8.7](#page-137-0) ["Hüllkurven"](#page-137-0) auf Seite [138.](#page-137-0)

### **DIGIFORCE® 9307**

**5** Wählen Sie den Punkt "HK-Num:" an und wählen Sie mit den Tasten **<** oder **>** aus, welche der beiden verfügbaren Hüllkurvenelemente Sie aktivieren möchten.

> Drücken Sie einmal auf die Taste "Cursor unten" und schalten Sie das Bewertungselement mit den Tasten **<** oder **>** ein.

> Wählen Sie den Punkt "Erzeugen" an und drücken Sie **[Enter]**. Wählen Sie die gewünschte Eintrittsseite im Pop-up-Fenster aus.

**6** Legen Sie im folgenden Pop-up-Fenster fest, ob die Hüllkurve im Hinlauf oder Rücklauf erzeugt werden soll und drücken Sie **[Enter]**.

> Wenn die Hüllkurve von DIGIFORCE® Typ 9307 erfolgreich erzeugt werden konnte, erscheint die Anzeige "Hüllkurve wurde erfolgreich erzeugt." Drücken Sie die **[Enter]** Taste.

Wählen Sie den Punkt "Grenzen" an und bestimmen Sie die Start- und Endposition der Hüllkurve mit den Cursor-Tasten. Mit **[F1]** und **[F2]** können Sie dabei zwischen HK-Start und HK-Ende wechseln.

**7** Wählen Sie den Punkt "Delta" an und bestimmen Sie das zusätzliche Toleranzband mit den Cursor-Tasten. Mit **[F1]** und **[F2]** können Sie dabei zwischen Delta-Max und Delta-Min wechseln.

**Eintritt** ⊕ Links  $\cap$  Rechts `Unten © Oben

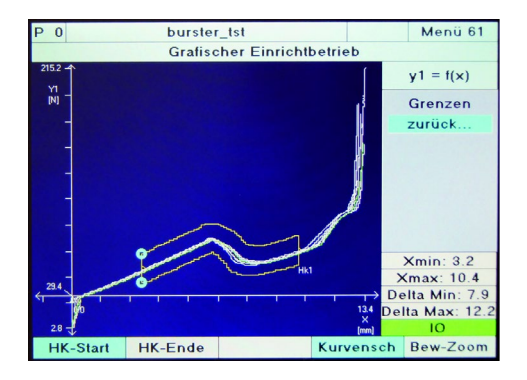

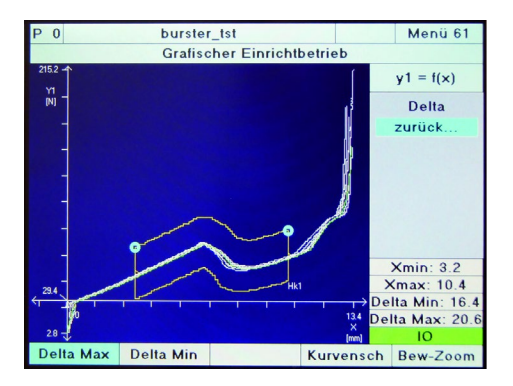

- 8 Die Erzeugung einer Hüllkurve ist abgeschlossen. Im Untermenü "Numerisch" können Sie die grafisch erstellten Werte wie Start- bzw. Endposition numerisch ändern. Verlassen Sie das Menü mit **[ESC]** Taste.
- **Hinweis:** DIGIFORCE® Typ 9307 kann eine Hüllkurve nur dann erzeugen, wenn der gesamte Kurvenabschnitt (Hinlauf oder Rücklauf) einen stetigen Kurvenverlauf aufweist, d.h. bei einem Eintritt Links oder Rechts darf es zu jeder X-Koordinate nur einen zugehörigen Y-Wert geben oder bei Eintritt Unten oder Oben darf es zu jeder Y-Koordinate nur einen zugehörigen X-Wert geben.

burster

#### **6.10.13 Grafischer Einrichtbetrieb – Cursor**

Mit Hilfe des Cursors können Sie im Grafischen Einrichtbetrieb jedes einzelne Messwertepaar markieren und die zugehörigen X/Y-Messwerte ablesen.

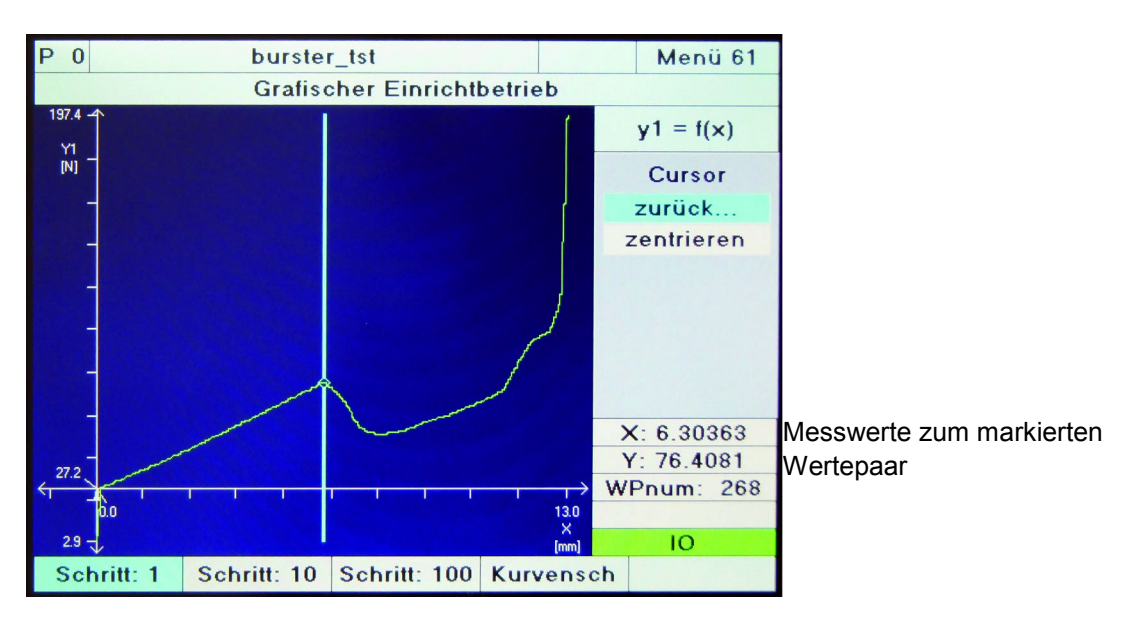

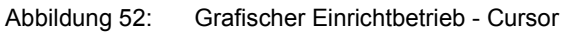

#### Grafischer Einrichtbetrieb Funktionstasten

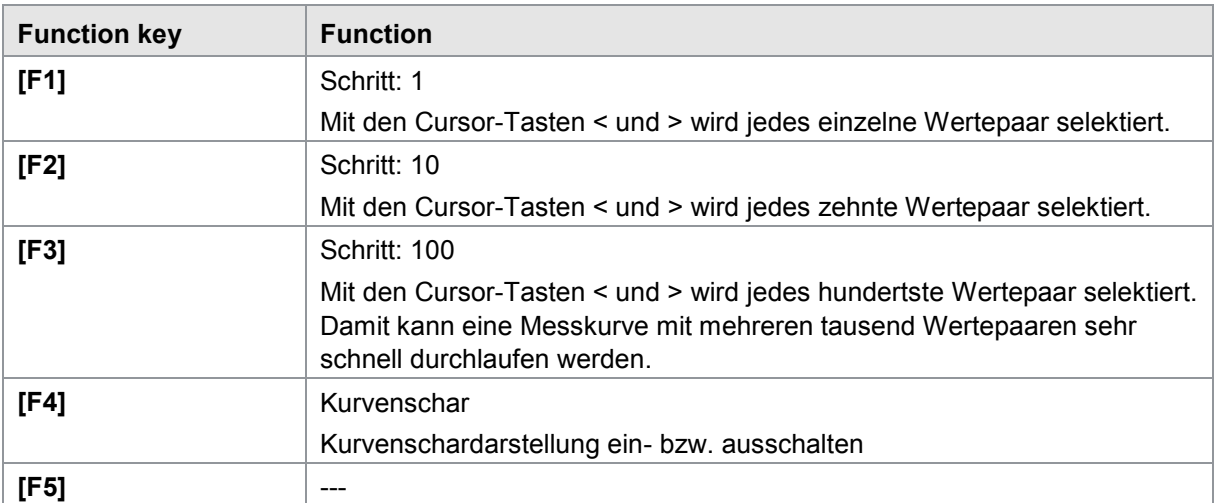

burster

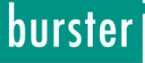

#### **6.10.14 Grafischer Einrichtbetrieb – Referenzkurve**

Sie können jeweils für den Messkurvenverlauf Y1 und Y2 eine aktuelle Messkurve als Referenzkurve speichern und diese im Messmodus in der Kurvendarstellung einblenden. Die Referenzkurve wird als violette Kurve dargestellt und kann einem Anwender Abweichungen zwischen Ist- und Sollkurvenverlauf anzeigen. Die Referenzkurve wird mit einer reduzierten Anzahl von Messwertepaaren abgespeichert.

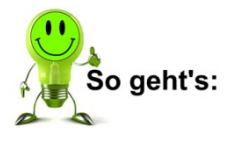

- **1** Gehen Sie in das Menü "Einfacher Einrichtbetrieb" und wechseln Sie gegebenenfalls mit der Taste [F5] "Graf" auf die Seite "Grafischer Einrichtbetrieb".
- **2** Wählen Sie aus dem Menü den Punkt "Referenzkurve" aus.
- **3** Ist bereits eine Messkurve vorhanden, können Sie diese mit der Funktion "Speichern" als neue Referenzkurve speichern. Ist keine Messkurve vorhanden oder haben Sie vorhandene Kurven zuvor gelöscht, können Sie in diesem Untermenü eine Messung durchführen und die neue Messung als Referenzkurve speichern. Mit der Funktion "Einschalten" bzw. "Ausschalten" können Sie die Darstellung einer bereits gespeicherten Referenzkurve durch Drücken von **[Enter]** aktivieren.
- **4** Verlassen Sie das Menü mit **[ESC].**

#### **6.10.15 Grafischer Einrichtbetrieb – Kurvenschar anzeigen**

DIGIFORCE® Typ 9307 kann Ihnen die letzten 10 Messkurven gleichzeitig als Kurvenschar anzeigen. Auf diese Weise können Sie einen etwaigen Trend in den Messungen einfach und ohne größeren Aufwand direkt am DIGIFORCE® Typ 9307 erkennen. Zusätzlich können Sie einzelne Messkurven aus der Kurvenschar heraus nehmen und betrachten.

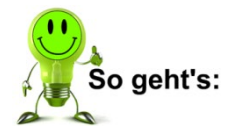

#### Kurvenschar aktivieren

- **1** Gehen Sie in das Menü "Einfacher Einrichtbetrieb" und wechseln Sie ggf. mit der Taste **[F5]** "Graf" auf die Seite "Grafischer Einrichtbetrieb".
- **2** Drücken Sie die Taste [F4] "Kurvenschar".
- **3** DIGIFORCE® Typ 9307 zeigt Ihnen jetzt die letzten 10 Messkurven als Kurvenschar an. Die Neueste sehen Sie je nach Bewertungsergebnis in rot oder in grün, die Restlichen in weiß.

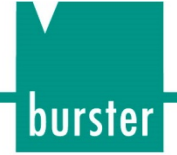

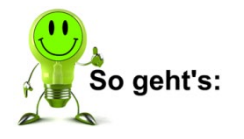

#### Einzelne Kurven aus der Kurvenschar auswählen

**Voraussetzung**: Die Anzeige der Kurvenschar muss aktiviert sein.

- **1** Gehen Sie in das Menü "Einfacher Einrichtbetrieb" und wechseln Sie ggf. mit der Taste [F5] "Graf" auf die Seite "Grafischer Einrichtbetrieb".
- **2** Wählen Sie aus dem Menü den Punkt "Kurvenschar" aus. DIGIFORCE<sup>®</sup> Typ 9307 zeigt Ihnen jetzt ein Menü, aus dem Sie die jeweilige Kurve mit den Pfeiltasten auswählen können.
- **3** Die ausgewählte Kurve zeigt DIGIFORCE® Typ 9307 in violett. Alle anderen Kurven in weiß.

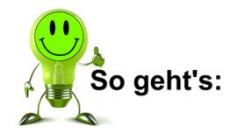

#### Einzelne Kurven aus der Kurvenschar löschen

**Voraussetzung:** Die Anzeige der Kurvenschar muss aktiviert sein.

- **1** Gehen Sie in das Menü "Einfacher Einrichtbetrieb" und wechseln Sie ggf. mit der Taste [F5] "Graf" auf die Seite "Grafischer Einrichtbetrieb".
- 2 Wählen Sie aus dem Menü den Punkt "Kurvenschar".
- **3** Wählen Sie die betreffende Kurve aus der Kurvenschar aus.
- **4** Drücken Sie die Taste [F1] "Löschen".

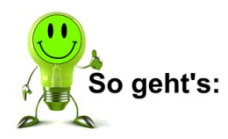

#### Kurvenschar löschen

**Voraussetzung:** Die Anzeige der Kurvenschar muss aktiviert sein.

- **1** Gehen Sie in das Menü "Einfacher Einrichtbetrieb" und wechseln Sie ggf. mit der Taste **[F5]** "Graf" auf die Seite "Grafischer Einrichtbetrieb".
- **2** Drücken Sie die Taste [F1] "Krv. löschen".

### burster

## **DIGIFORCE<sup>®</sup> 9307**

#### **6.10.16 Grafischer Einrichtbetrieb – Markierungen**

Mit Hilfe der Funktion Markierung können Sie im Grafischen Einrichtbetrieb die einzelnen Messwertepaare einer Messkurve anzeigen.

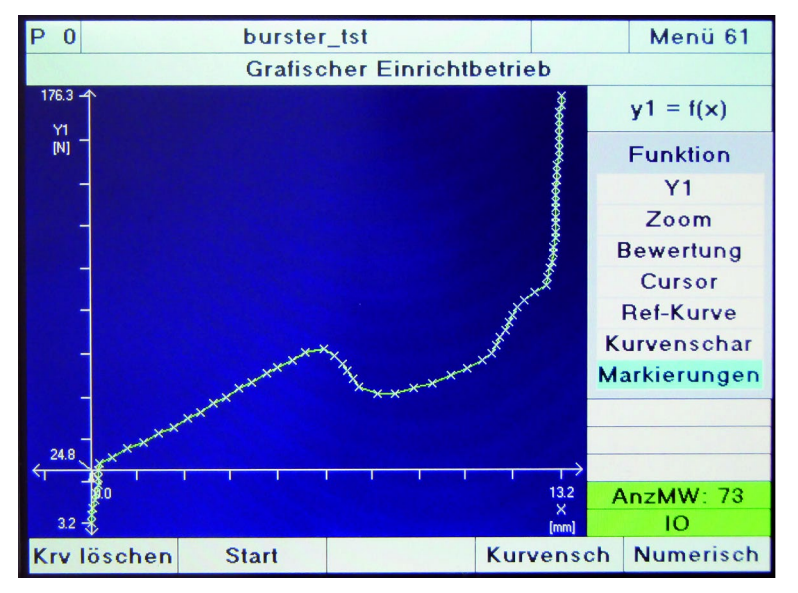

Abbildung 53: Grafischer Einrichtbetrieb - Markierungen

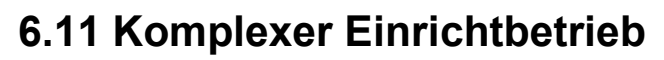

Mit Hilfe des komplexen Einrichtbetriebs können Sie über mehrere Messprogramme zunächst Messkurven aufzeichnen und anschließend die Bewertungseinstellungen anhand der zuvor gemessenen Kurven durchführen. Wird zum Beispiel ein Bauteil in einer automatisierten Anlage bei vier unterschiedlichen Arbeitsschritten mit getrennten Messprogrammen im DIGIFORCE® Typ 9307 überwacht, dann können nach dem vollständigen Durchlauf von bis zu zehn Bauteilen die Bewertungseinstellungen in allen Messprogrammen anhand der aufgezeichneten Kurven vorgenommen werden.

| P<br>3                                 | MZ-Test                        |                 |  |                 |                 |  | Menü 67           |  |  |  |
|----------------------------------------|--------------------------------|-----------------|--|-----------------|-----------------|--|-------------------|--|--|--|
| Komplexer Einrichtbetrieb              |                                |                 |  |                 |                 |  |                   |  |  |  |
| P <sub>0</sub>                         | Anz: 6<br>$\Delta$             | P8              |  | P <sub>16</sub> |                 |  | P24               |  |  |  |
| P <sub>1</sub>                         | Anz: 6<br>$\blacktriangledown$ | P 9             |  | <b>P17</b>      |                 |  | <b>P25</b>        |  |  |  |
| P <sub>2</sub>                         | Anz: 6<br>$\vee$               | P <sub>10</sub> |  | P <sub>18</sub> |                 |  | P26               |  |  |  |
| P <sub>3</sub>                         | Anz: 6                         | P11             |  | P <sub>19</sub> |                 |  | <b>P27</b>        |  |  |  |
| <b>P4</b>                              |                                | <b>P12</b>      |  | P20             |                 |  | P28               |  |  |  |
| P <sub>5</sub>                         |                                | <b>P13</b>      |  | P21             |                 |  | P29               |  |  |  |
| $P_6$                                  |                                | <b>P14</b>      |  | <b>P22</b>      |                 |  | P30               |  |  |  |
| <b>P7</b>                              |                                | <b>P15</b>      |  | P23             |                 |  | P31               |  |  |  |
| <b>Reset alle</b><br><b>Reset Prog</b> |                                |                 |  |                 | <b>Set Prog</b> |  | <b>Bearbeiten</b> |  |  |  |

Abbildung 54: Komplexer Einrichtbetrieb

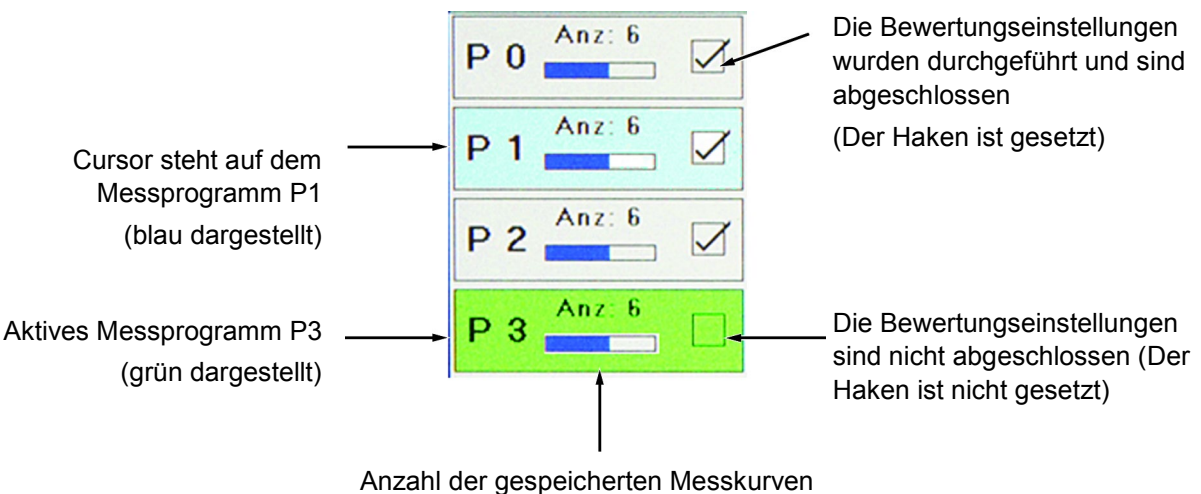

pro Messprogramm

burster

Belegung der Funktionstasten im komplexen Einrichtbetrieb (Menü 67)

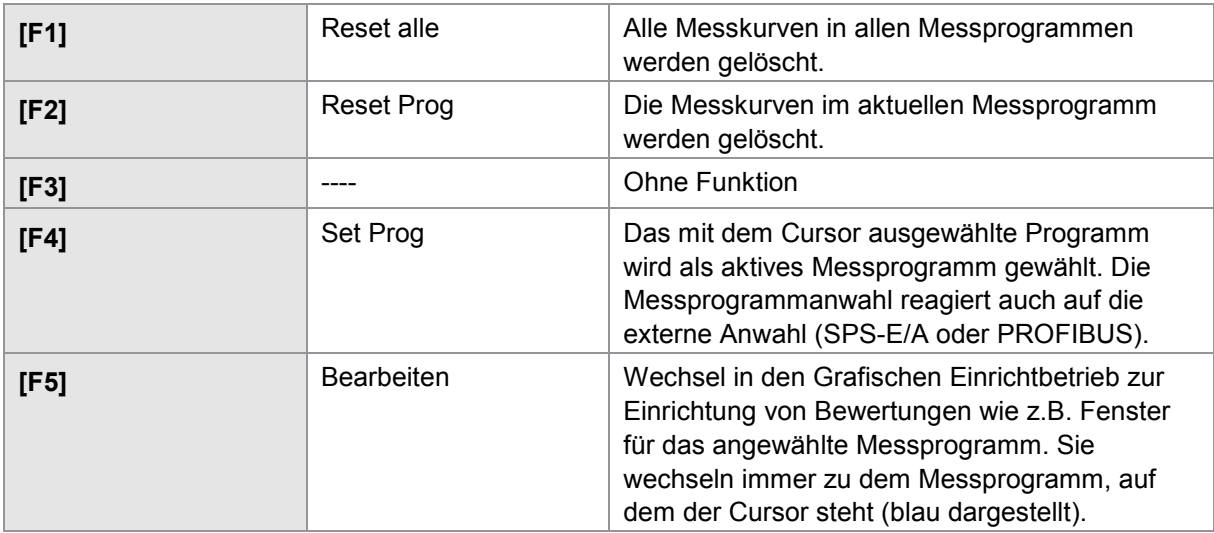

### <span id="page-169-0"></span>**6.12 Sensortest**

Die Funktion "Sensortest" ermöglicht die zyklische Überprüfung der aktiven Messkanäle. Bei der Durchführung des Tests vergleicht DIGIFORCE® Typ 9307 die aktuellen Messwerte mit hinterlegten Referenzwerten. Je nachdem, ob der gemessene Wert innerhalb oder außerhalb der definierten Toleranz liegt, bewertet DIGIFORCE<sup>®</sup> Typ 9307 mit "IO/NIO-Sensortest", siehe auch Kapitel [3.8](#page-32-0) ["Sensortest"](#page-32-0), Seite [33.](#page-32-0)

Einstellungen für den Kanal Y2 können Sie nur dann vornehmen, wenn dieser Kanal im Menü "Kanaleinstellung" aktiviert ist.

#### **6.12.1 Menüparameter Menü 36 "Sensortest" für Kanal X, Y1 und Y2**

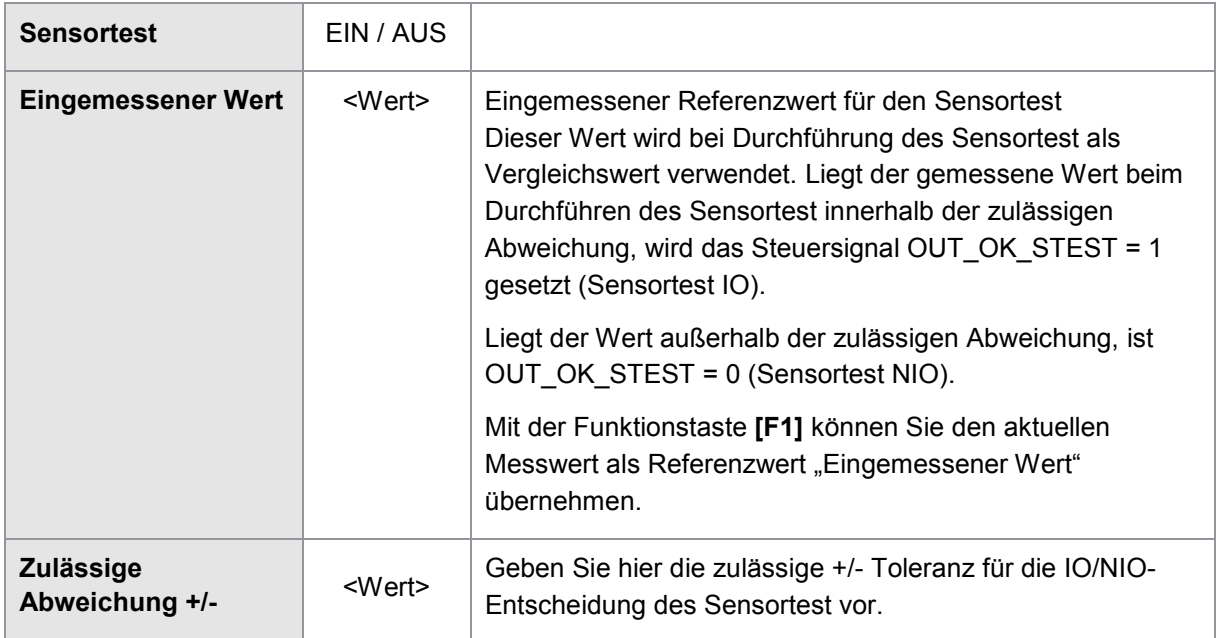

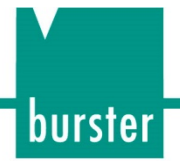

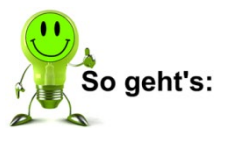

- 1 Drücken Sie im Messbetrieb 2x die Taste [F5] und öffnen Sie das Menü "Sensortest".
- 2 Schalten Sie für den relevanten Messkanal den Sensortest "EIN".
- **3** Messen Sie den anliegenden Referenzwert mit der Funktionstaste **[F1]** ein.

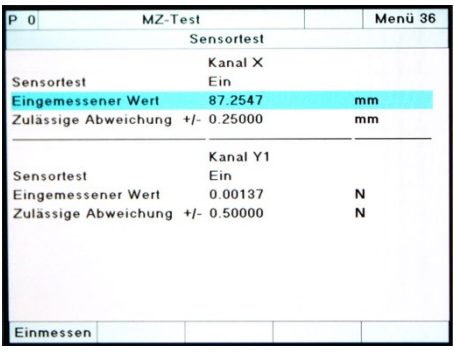

**4** Definieren Sie die zulässige Abweichung für die IO/NIO-Entscheidung.

#### Sensortest durchführen

Die Durchführung des Sensortest können Sie manuell im Numerischen Einrichtbetrieb mit der Funktionstaste **[F4]** oder über die Steuerschnittstellen SPS-E/A bzw. PROFIBUS mit dem Signal IN\_STEST (siehe Signaltiming "Sensortest extern auslösen") auslösen.

#### **Tipp**

Vermeiden Sie die zyklische Durchführung der Funktion Tara und Sensortest am identischen Referenzwert, z.B. an der Grundposition einer Maschine. Ein möglicher Sensordefekt bzw. Drift kann durch das Tarieren nicht gesichert festgestellt werden.

### **DIGIFORCE® 9307**

### **6.13 Frei definierbare Werte**

DIGIFORCE® Typ 9307 kann Ihnen im Messbetrieb verschiedene Messwerte anzeigen, die Sie auch über eine Schnittstelle auslesen können. Zu diesen Messwerten zählen Sensor-Livewerte, Ein- und Austrittswerte von Fenstern, Extremwerte oder das Ergebnis einer mathematischen Funktion. Bevor DIGIFORCE® Typ 9307 einen dieser Werte anzeigen kann, müssen Sie diesen in einem der drei Untermenüs im Menü "Frei definierbare Werte" aktivieren. Dabei entscheidet das Untermenü, in dem Sie den Wert aktivieren, darüber, wo DIGIFORCE® Typ 9307 den Wert anzeigt.

Die beiden Untermenüs "Frei definierbare Werte (1-12)" bzw. "(13-24)" sind absolut gleichwertig. Alle Werte, die Sie hier aktivieren, zeigt DIGIFORCE® Typ 9307 während der Messung in einer der beiden "Anwender-Wertetabellen", siehe auch Kapitel [7.7](#page-188-0) "Info [Anwender-Wertetabellen \(M5-1, M5-2\)"](#page-188-0), Seite [189.](#page-188-0)

Die Werte in der Tabelle hinter dem Eintrag "Frei definierbare Werte in Messkurve", zeigt DIGIFORCE® Typ 9307 während des Messbetriebs zusammen mit der Messkurve, hier können Sie sich auch die Livewerte der aktiven Messkanäle während einer Messung anzeigen lassen. DIGIFORCE<sup>®</sup> Typ 9307 teilt dazu die Infoseite "Grafische Messkurven" in zwei Teile auf. Im oberen Teil sehen Sie weiterhin die Darstellung der Messkurve und im unteren Teil die in der Tabelle eingetragenen und damit aktivierten Messwerte, siehe auch Kapitel [7.2](#page-181-0) ["Grafische Messkurven \(M1-1](#page-181-0)  [bis M1-3\)"](#page-181-0), Seite [182.](#page-181-0)

#### Livewerte

Livewerte können Sie nur im Menü "Frei definierbare Werte in Messkurve" mit der Funktionstaste **[F1]** aktivieren. Eine Auswahl ist nur möglich, wenn der entsprechende Wert (Wert1 … Wert3) inaktiv (AUS) ist.

#### Zwischenergebnisse und Konstanten

Hier können Sie zwischen den Inhalten von jeweils zehn Speicherplätzen bzw. Konstanten wählen.

#### Allgemeine Kurvendaten

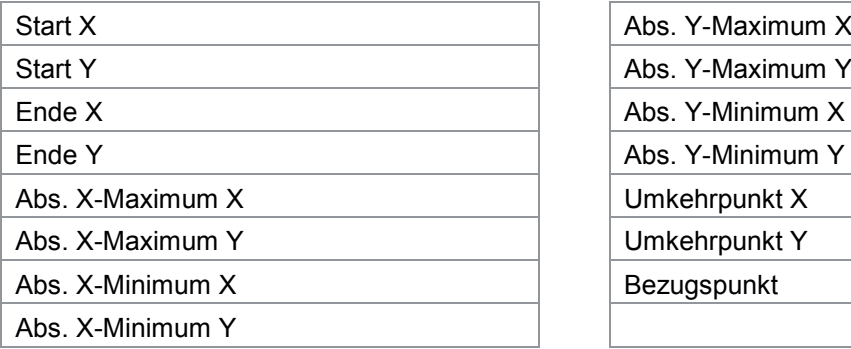

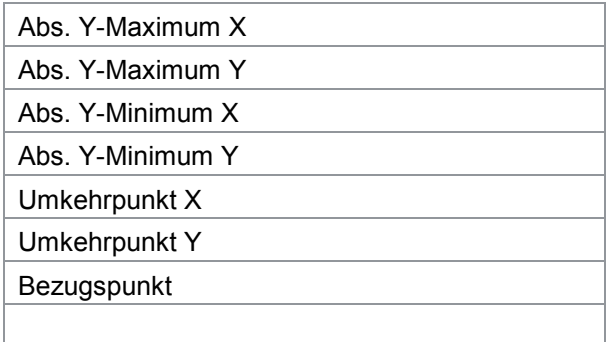

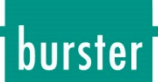

#### Fenster

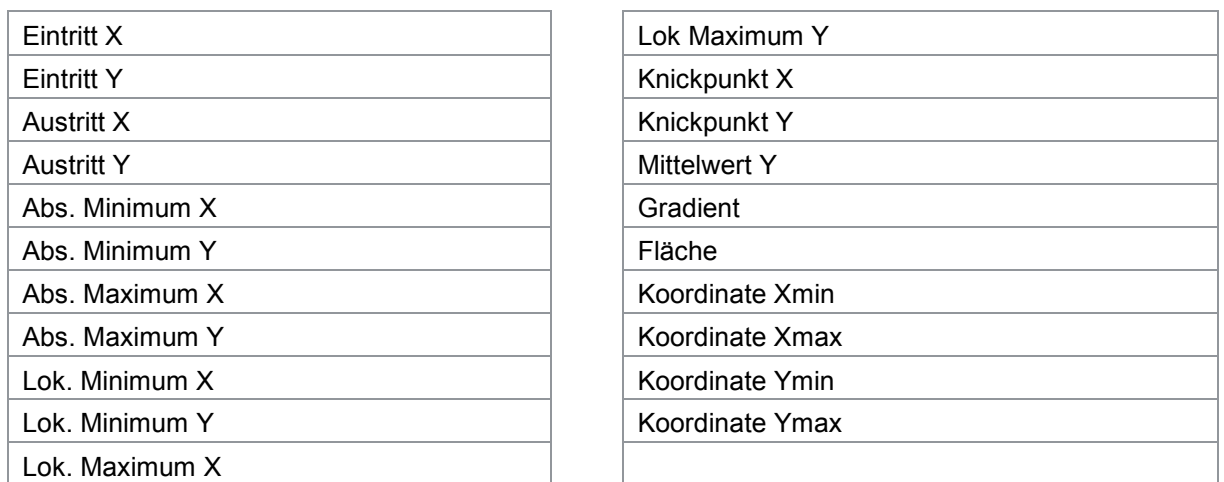

Bei der Aufzeichnung von zwei Kurven Y1(x) und Y2(x) stehen zusätzliche Ergebniswerte zur Verfügung (siehe Kapitel [6.8.1.3](#page-122-0) "Zusatzergebnisse bei Aufzeichnung von zwei Kurven Y1(x) und [Y2\(x\)"](#page-122-0) auf Seite [123\)](#page-122-0).

#### X-Trapezfenster

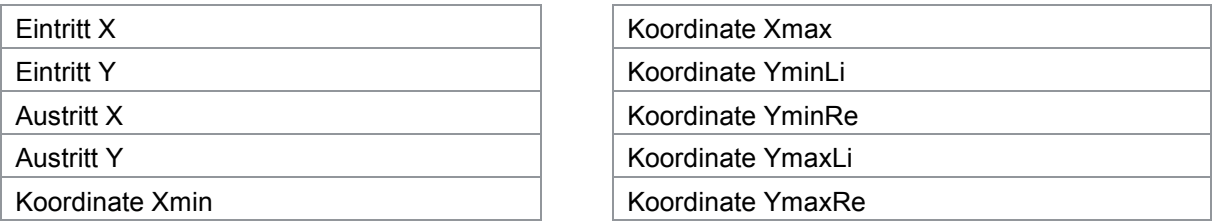

#### Y-Trapezfenster

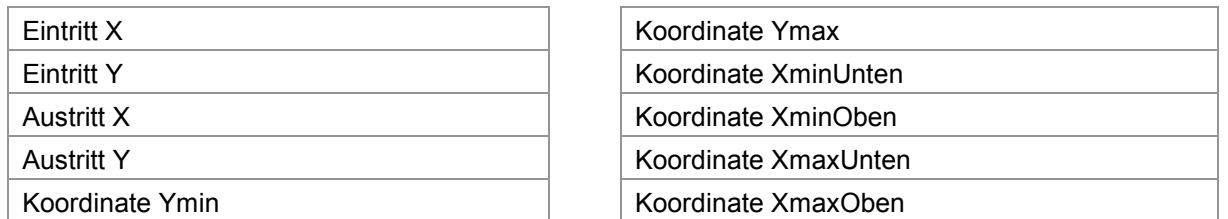

Bei der Aufzeichnung von zwei Kurven Y1(x) und Y2(x) stehen zusätzliche Ergebniswerte zur Verfügung (siehe Kapitel [6.8.2.2](#page-129-0) "Zusatzergebnisse bei Aufzeichnung von zwei Kurven Y1(x) und [Y2\(x\)"](#page-129-0) auf Seite [130\)](#page-129-0).

### burster

### **DIGIFORCE<sup>®</sup> 9307**

#### **Schwellen**

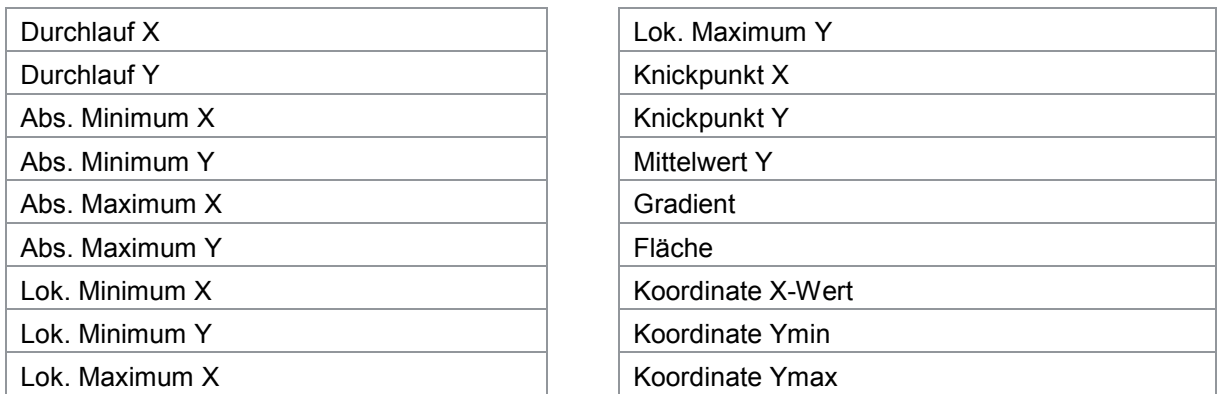

Bei der Aufzeichnung von zwei Kurven Y1(x) und Y2(x) stehen zusätzliche Ergebniswerte zur Verfügung (siehe Kapitel [6.8.3.3](#page-136-0) "Zusatzergebnisse bei Aufzeichnung von zwei Kurven Y1(x) und [Y2\(x\)"](#page-136-0) auf Seite [137\)](#page-136-1).

#### Hüllkurven

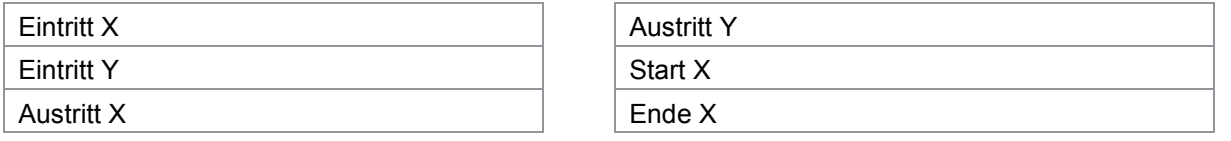

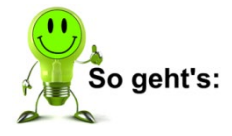

#### Werte aktivieren

**Voraussetzung**: Damit DIGIFORCE® Typ 9307 die aktivierten Werte anzeigen kann, müssen Sie diese in den Bewertungs-Menüs freigeben.

- **1** Drücken Sie im Messbetrieb 2x auf die Taste **[F5]** "Konfig". Sie befinden sich im "Komplett-Einstellmenü".
- **2** Öffnen Sie den Menüpunkt "Frei definierbare Werte". Sie befinden sich in der Auswahl der Menüs, in der Sie festlegen können, wo DIGIFORCE® Typ 9307 die Werte anzeigen soll. Die Werte, die Sie in einem der Untermenüs "Frei definierbare Werte (1 bis 12)" bzw. "(13 bis 24)" aktivieren, zeigt DIGIFORCE® Typ 9307 in einer der Anwender-Wertetabellen an. Die Werte, die Sie im Untermenü "Frei definierbare Werte in Messkurve" aktivieren, zeigt DIGIFORCE<sup>®</sup> Typ 9307 auf der Infoseite "Grafische Messkurve" an.
- **3** Wählen Sie einen freien Platz für den Wert aus und drücken Sie **[Enter]**. DIGIFORCE® Typ 9307 öffnet ein weiteres Menü.
- **4** Wählen Sie das betreffende Bewertungselement aus. Sobald Sie ein Bewertungselement ausgewählt haben, zeigt DIGIFORCE® Typ 9307 eine Liste mit den jeweils möglichen Messwerten. Die Livewerte für die Anzeige "Frei definierbare Werte in Messkurve" können Sie bei "Wert1" bis "Wert3" jeweils mit der Funktionstaste **[F1]** aktivieren.
- **5** Wählen Sie den betreffenden Messwert aus. Damit ist die Aktivierung der Anzeige eines Messwerts abgeschlossen. Sie können jetzt mit der Aktivierung für weitere Messwerte fortfahren. Sobald Sie das Menü "Frei definierbare Werte" verlassen, erinnert DIGIFORCE® Typ 9307 Sie daran, dass Sie die eingestellten Werte noch in den Bewertungsmenüs freigeben müssen. Bestätigen Sie mit **[Enter]**.

**174**von 217

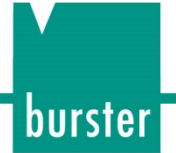

### **6.14 Messprogramm kopieren / löschen**

#### **6.14.1 Messprogramm bzw. Sensoreinstellungen kopieren**

Wenn Sie die Mehrheit der Einstellungen eines Messprogramms öfter verwenden möchten, können Sie das jeweilige Messprogramm kopieren. Im Nachhinein können Sie diese Kopien an die jeweiligen Erfordernisse anpassen.

Wenn Sie lediglich die Sensoreinstellungen eines bestimmten Messprogramms in anderen Messprogrammen verwenden möchten, können Sie auch diese mit dem DIGIFORCE® Typ 9307 in andere Messprogramme kopieren.

**Hinweis:**Sobald Sie ein bestehendes Messprogramm oder dessen Einstellungen überschreiben, gehen die überschriebenen Einstellungen dieses Messprogramms verloren.

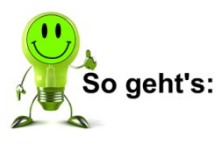

- **1** Drücken Sie im Messbetrieb 2x auf die Taste **[F5]** "Konfig". Sie befinden sich im "Komplett-Einstellmenü".
- **2** Öffnen Sie den Menüpunkt "Programmkopie". DIGIFORCE® Tvp 9307 öffnet den Dialog zum Kopieren von Messprogrammen.

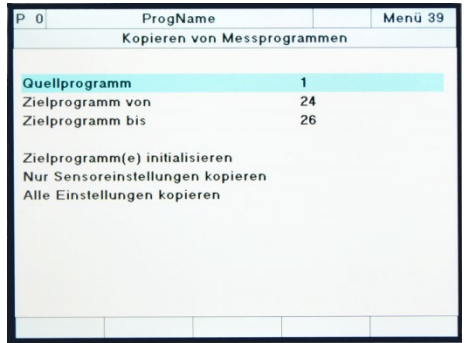

- **3** Geben Sie unter "Quellprogramm" das Messprogramm an, das Sie kopieren möchten. Verwenden Sie dafür die Pfeiltasten.
- **4** Geben Sie unter "Zielprogramm von" bzw. "bis" einen Bereich für die Programmnummer der Kopien an. Wenn Sie lediglich eine Kopie anfertigen möchten, geben Sie sowohl bei "Zielprogramm von" als auch bei "Zielprogramm bis" dieselbe Nummer ein.
- **5** Wählen Sie nun "Alle Einstellungen kopieren". DIGIFORCE® Typ 9307 warnt noch einmal vor dem unbeabsichtigten Überschreiben eines bestehenden Messprogramms.
- **6** Bestätigen Sie mit **[Enter]**.

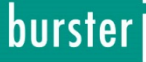

#### **6.14.2 Messprogramm löschen**

Möchten Sie sämtliche Einstellungen eines oder mehrerer Messprogramme verwerfen, können Sie dies mit der Funktion "Zielprogramme initialisieren" tun. DIGIFORCE® Typ 9307 setzt in diesem Fall die jeweiligen Messprogramme unwiderruflich auf den Auslieferungszustand zurück. Die Einstellungen der ausgewählten Messprogramme gehen verloren.

**Hinweis:**Sobald Sie ein bestehendes Messprogramm mit der Funktion "Zielprogramme initialisieren" löschen, gehen alle Einstellungen dieses Programms verloren.

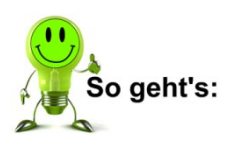

- **1** Drücken Sie im Messbetrieb 2x auf die Taste **[F5]** "Konfig". Sie befinden sich im "Komplett-Einstellmenü".
- **2** Öffnen Sie den Menüpunkt "Programmkopie". DIGIFORCE® Typ 9307 öffnet jetzt den Dialog zum Kopieren von Messprogrammen.

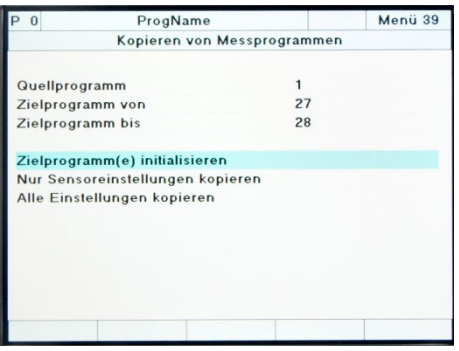

**3** Geben Sie unter "Zielprogramm von" bzw. "bis" die Messprogramme an, die Sie löschen möchten.

Wenn Sie lediglich ein Messprogramm löschen möchten, geben Sie sowohl bei "Zielprogramm von" als auch bei "Zielprogramm bis" dieselbe Nummer ein.

**4** Wählen Sie nun "Zielprogramme initialisieren".  $DIGIFORCE<sup>®</sup>$  Typ 9307 warnt noch einmal, dass sämtliche Einstellungen der ausgewählten Messprogramme verloren gehen.

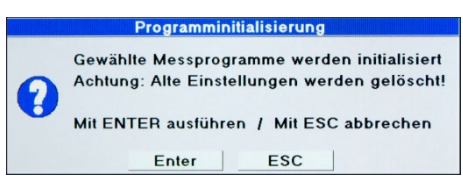

**5** Bestätigen Sie mit **[Enter].** Damit haben Sie das Messprogramm gelöscht.

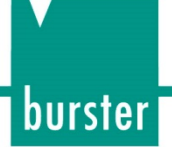

### **7 Anzeige der Messergebnisse**

**Hinweis:** Die Belegung der Funktionstasten und die Anzeige der einzelnen Messmenüs können Sie im Menü "Grundeinstellungen" verändern. Die Angaben in diesem Handbuch beziehen sich jedoch auf die Werkseinstellung des DIGIFORCE® Typ 9307.

Beim Einschalten startet DIGIFORCE® Typ 9307 automatisch in der Betriebsart "Messmodus". In dieser Betriebsart kann DIGIFORCE® Typ 9307 eine Messung durchführen und den resultierenden Messkurvenverlauf bzw. die verschiedenen Ergebnis- und Statistikdaten darstellen. DIGIFORCE® Typ 9307 nutzt dazu verschiedene Infoseiten, zwischen denen Sie mit den Funktionstasten **[F1]** "<<"und **[F2]** ">>" blättern können.

Alle Infoseiten enthalten die globale Kopfzeile, den Einzelbewertungsstatus der letzten abgeschlossenen Messung (rechts) und die Fußzeile mit der Belegung der entsprechenden Funktionstasten **[F1]** bis **[F5]**.

Die Funktionstaste **[F5]** hat eine feste Belegung und ermöglicht den Wechsel vom Messmodus in die Konfigurationsebene.

**Hinweis:** Mit dem SPS Steuersignal IN\_AUTO wird der Wechsel in die Konfigurationsebene verhindert.

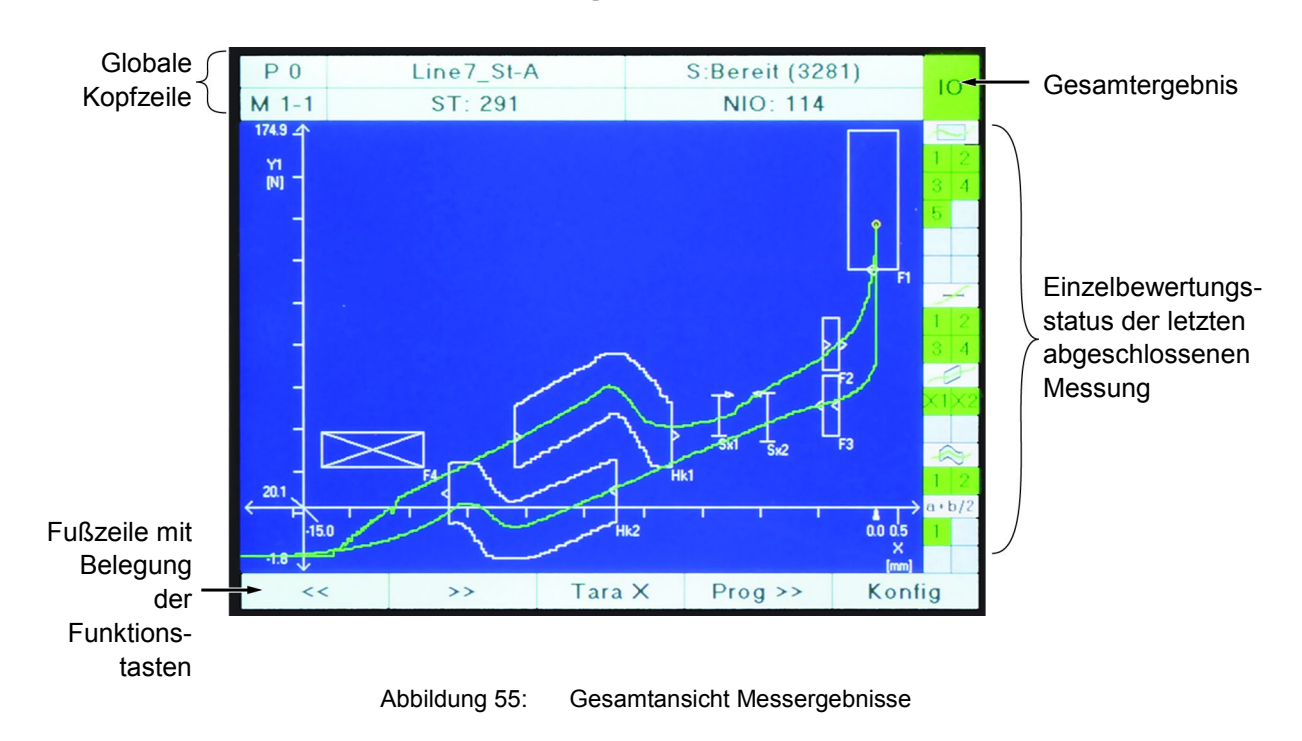

### **7.1 Gesamtansicht Messergebnisse**

### **7.1.1 Globale Kopfzeile**

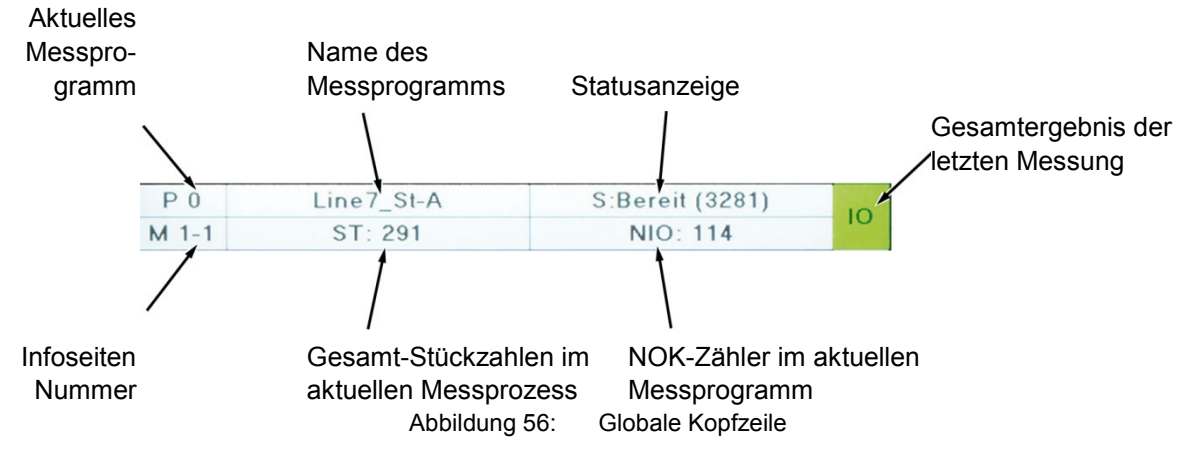

#### **7.1.2 Statusanzeige in der Betriebsart Messen**

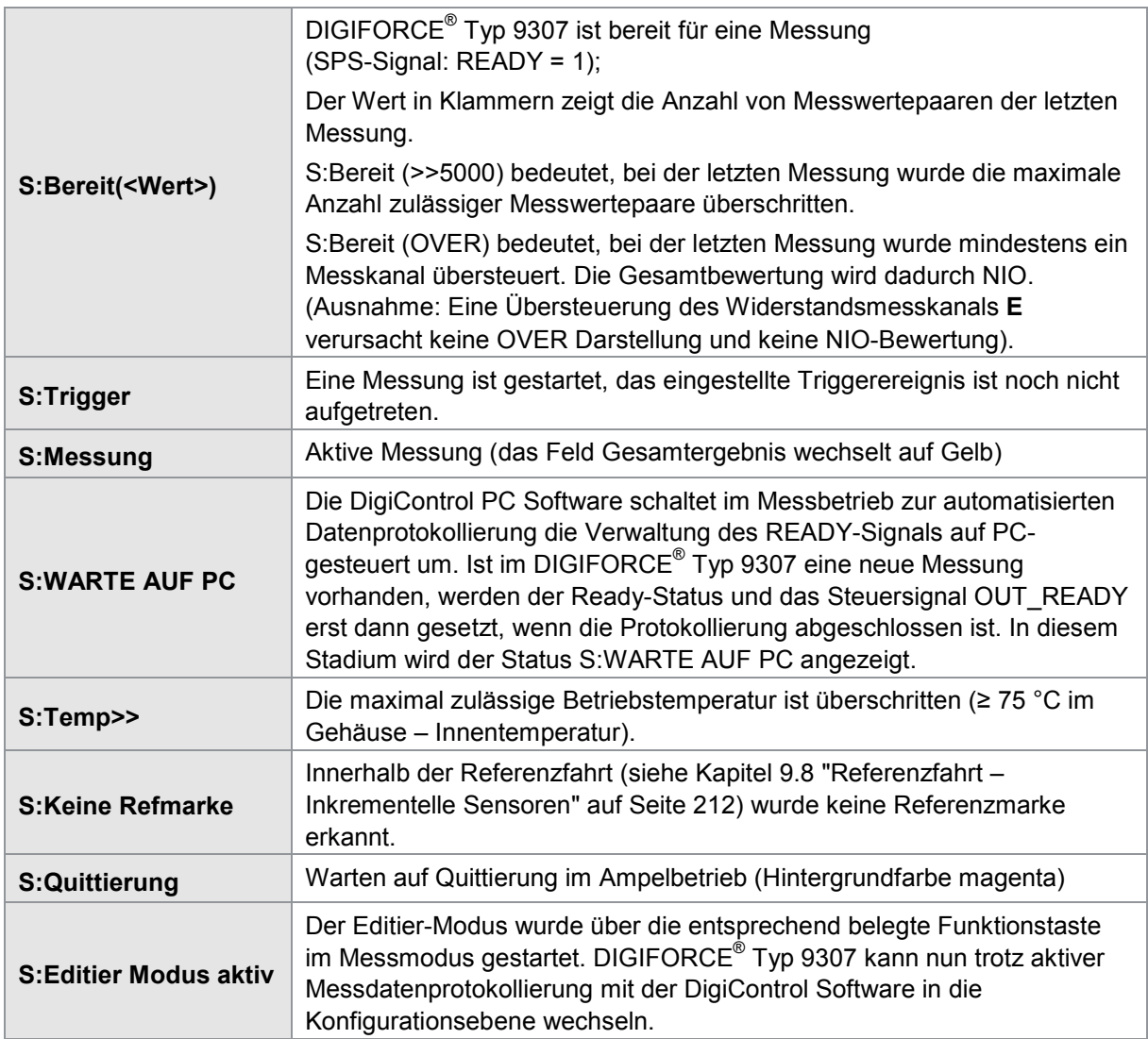

Ist das DIGIFORCE® Typ 9307 in die PC-seitige Messdatenprotokollierung der DigiControl Software eingebunden (DigiControl Funktion Messbetrieb), so wird der Status in blauer Schrift angezeigt. In diesem Zustand kann das DIGIFORCE® Typ 9307 nicht direkt mit der Funktionstaste **[F5]** in die Konfigurationsebene wechseln.

#### **7.1.3 Gesamtergebnis der letzten Messung**

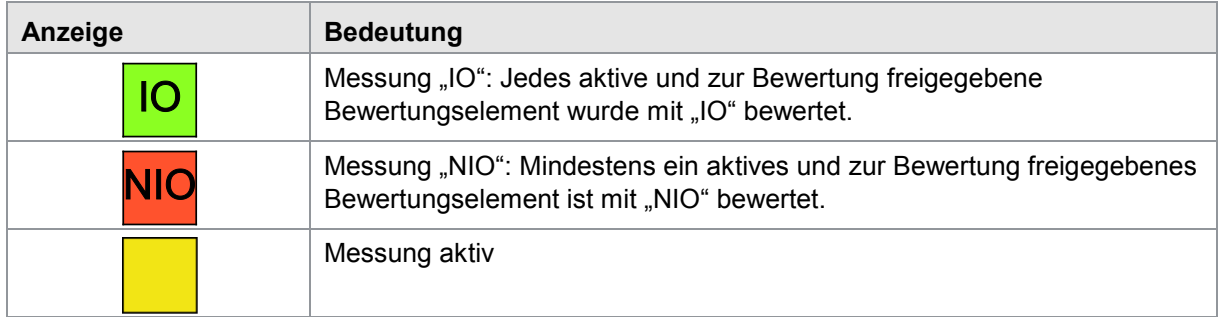

**Hinweis:**Bei einer Zweikurvenaufzeichnung Y1(X) und Y2(X) können Sie ein Einzelergebnis, also ein IO/NIO für Y1(X) und IO/NIO für Y2(X) über die E/A- bzw. Feldbusschnittstelle erkennen. In der Kurvendarstellung wird die entsprechende Messkurve bei IO-Bewertung grün bzw. bei NIO-Bewertung rot dargestellt.

burster

### burster

## **DIGIFORCE<sup>®</sup> 9307**

#### **7.1.4 Einzelbewertungsstatus in der Betriebsart MESSEN**

Auf der rechten Bildschirmseite zeigt DIGIFORCE® Typ 9307 die Einzelergebnisse der aktiven Bewertungselemente. DIGIFORCE® Typ 9307 stellt diese durch die entsprechende Nummer dar.

Ist ein Bewertungselement auf die Messkurve Y2 definiert, diese allerdings in den Kanaleinstellungen auf AUS geschaltet, wird der Einzelstatus gelb markiert.

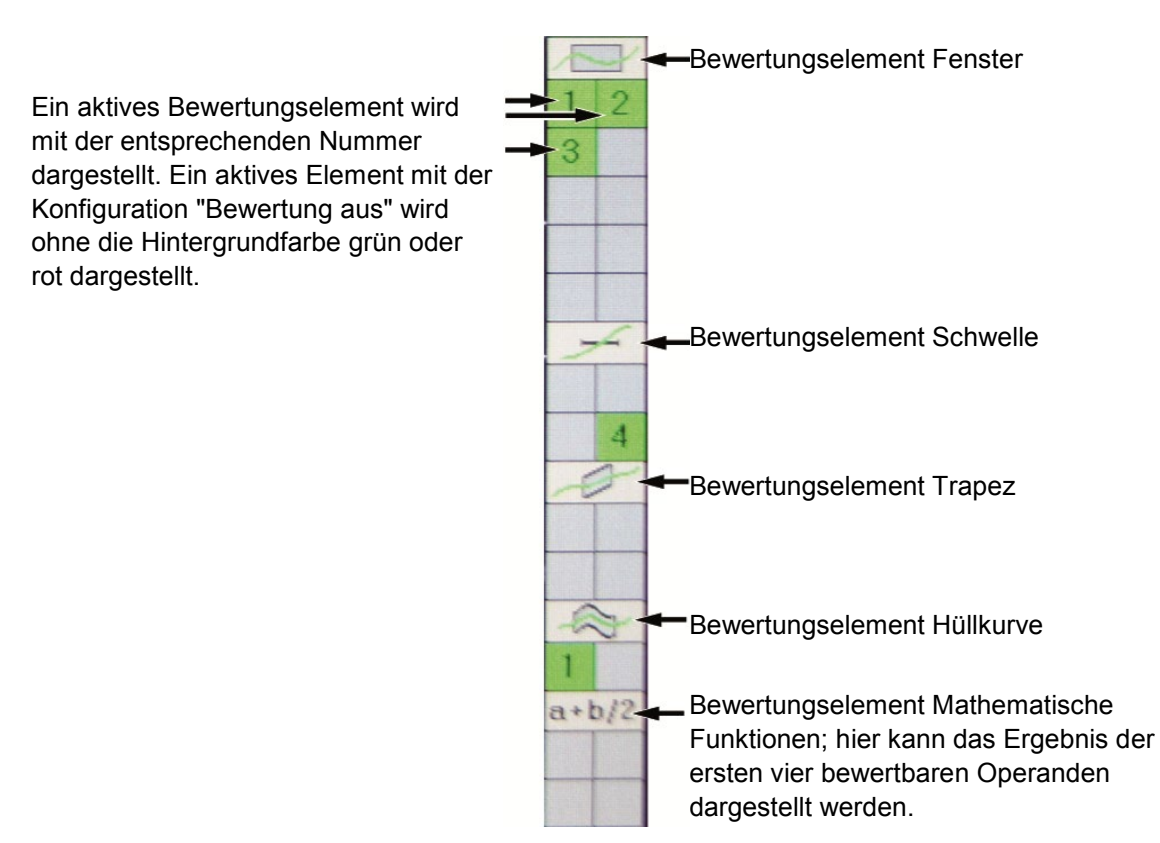

Zwischen folgenden Infoseiten können Sie mit den Funktionstasten **[F1]** vorwärts und **[F2]** rückwärts blättern:

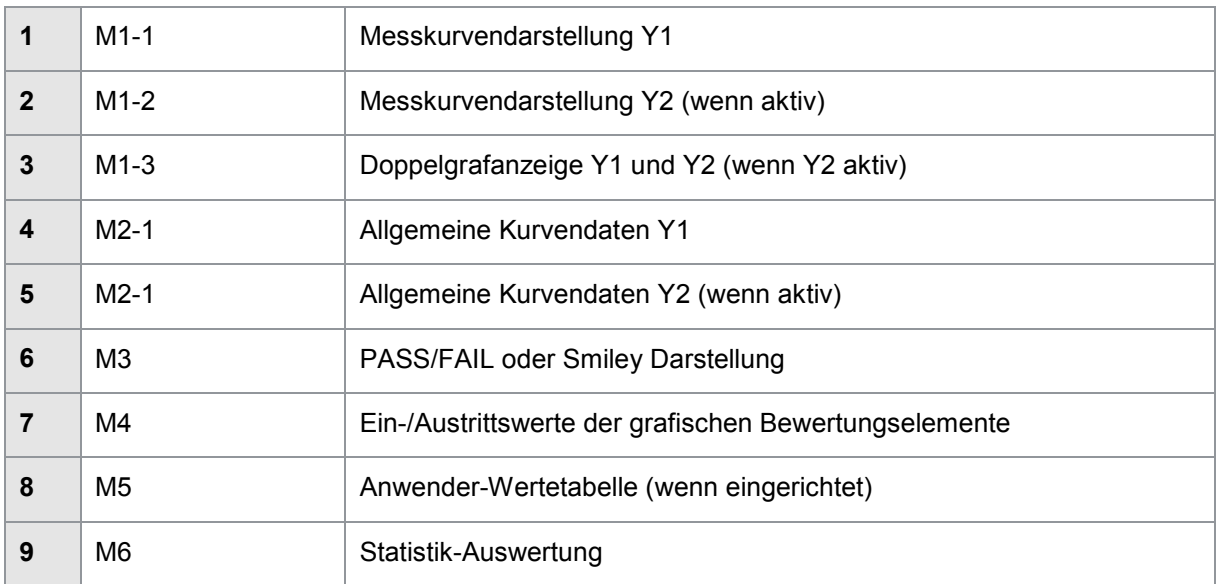
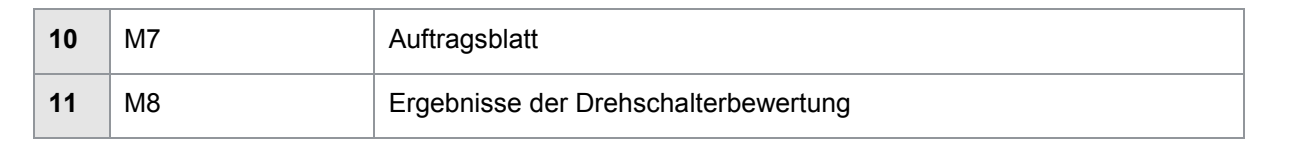

Im Grundeinstellungsmenü können Sie Infoseiten, die Sie im Messmodus nicht benötigen, deaktivieren, so dass Sie nur zwischen den für Sie relevanten Seiten mit den Funktionstasten **[F1]** und **[F2]** blättern.

burster

### **7.2 Grafische Messkurven (M1-1 bis M1-3)**

Den Verlauf der Messkurve als X/Y-Graf finden Sie auf den Infoseiten "Grafische Messkurven" (M1-1 bis M1-3). Wenn Sie in der Kanaleinstellung auch einen Y2-Kanal definiert haben, zeigt DIGIFORCE® Typ 9307 neben der Standard-Messkurve Y1(X) auch die Messkurve Y2(X), dazu dient dann die Infoseite M1-2. In diesem Fall zeigt die Infoseite M1-3 zusätzlich eine gemeinsame Darstellung beider Kurven, Y1(X) und Y2(X).

Die Infoseiten M1-2 und M1-3 erscheinen nur, wenn Sie den Y2-Kanal aktiviert haben. In der klassischen Anwendung, mit nur einem Messkanal (Y1), zeigt DIGIFORCE® Typ 9307 ausschließlich die Infoseite M1-1 mit dem X/Y-Graf Y1(X).

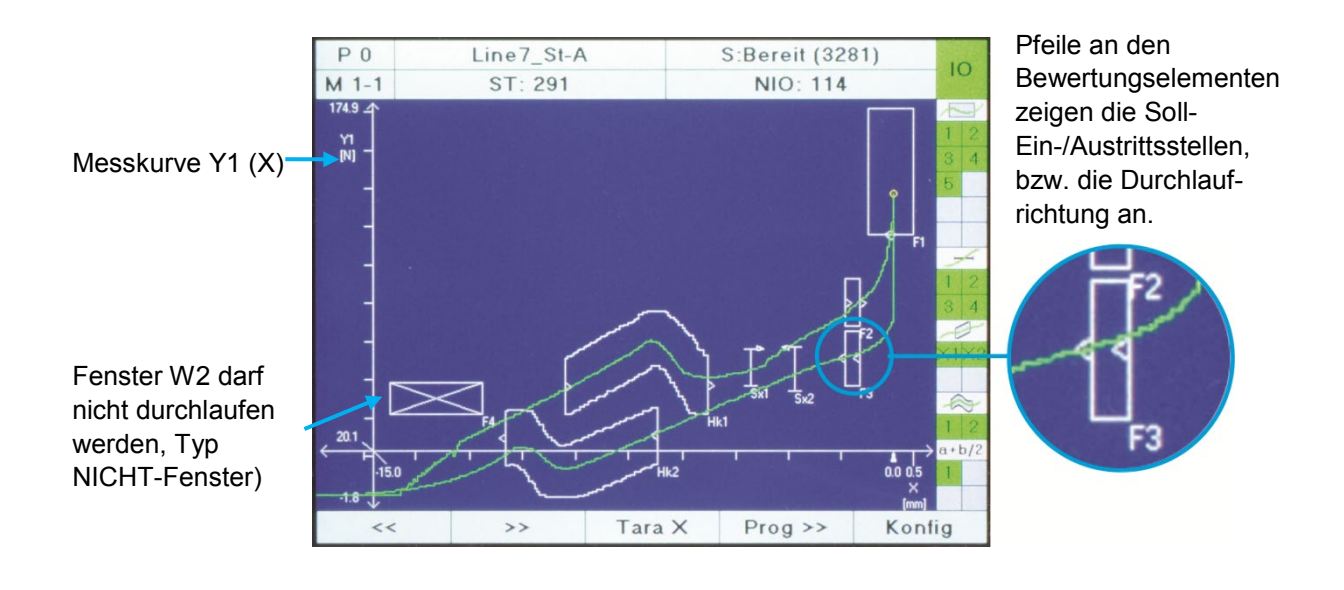

Abbildung 57: Grafische Messkurven (M1-1)

#### Skalierung der X/Y-Achsen

Die Skalierung der Achsen erfolgt im grafischen Einrichtbetrieb (siehe Konfiguration > Einfacher Einrichtbetrieb > **[F5]** Grafischer Einrichtbetrieb). Sie kann als Autoskalierung eingestellt oder manuell definiert werden.

#### Referenzkurve einblenden

Als Hilfestellung bei der Betrachtung bzw. manuellen Analyse einer aktuellen Messkurve kann eine Referenzkurve eingeblendet werden. Diese muss zuvor im grafischen Einrichtbetrieb abgespeichert werden (siehe Konfiguration > Einfacher Einrichtbetrieb > **[F5]** Grafischer Einrichtbetrieb). Die Referenzkurve wird als violette Kurve dargestellt.

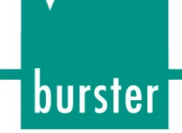

### **7.2.1 Numerische Ergebniswerte in der Kurvendarstellung M1-1, M1-2 anzeigen**

Auf der Infoseite Grafische Messkurve M1-1 bzw. M1-2 können optional auch zusätzliche numerische Ergebniswerte bzw. Sensor-Livewerte angezeigt werden. Der Kurvenverlauf wird dann in der oberen Displayhälfte dargestellt und in der unteren Hälfte können bis zu sechs numerische Werte eingeblendet werden. Die Auswahl, welche Werte dargestellt werden, erfolgt im Konfigurationsmenü "Frei definierbare Werte" (siehe Konfiguration > Frei definierbare Werte > M1 Frei definierbare Werte in Messkurve).

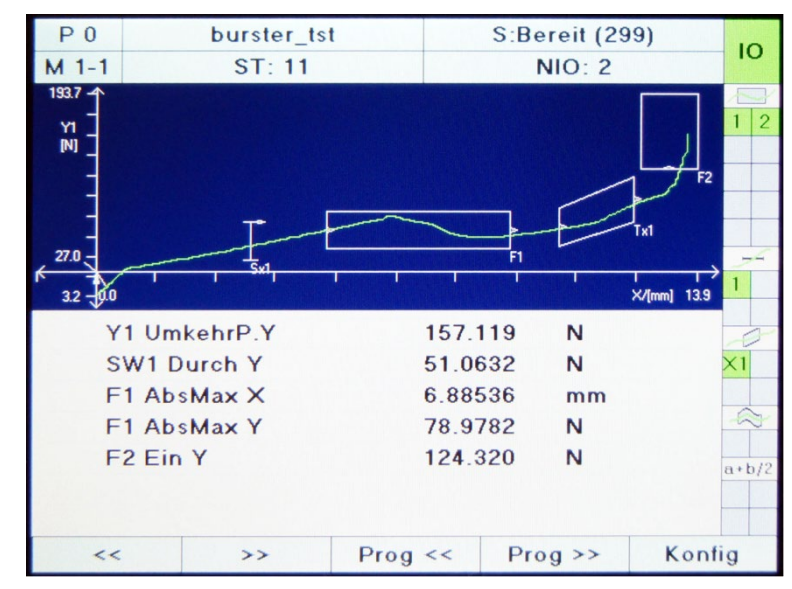

Abbildung 58: Numerische Ergebniswerte in der Kurvendarstellung (M1-1, M1-2)

Weitere Informationen über das Auswählen der Ergebniswerte finden Sie im Kapitel [6.13](#page-171-0) ["Frei](#page-171-0)  [definierbare Werte"](#page-171-0), Seite [172.](#page-171-0)

## burster

# **DIGIFORCE<sup>®</sup> 9307**

### **7.2.2 Zwei Messkurven parallel anzeigen (M1-3)**

Sobald Sie über die Kanaleinstellung den Messkanal Y2 aktivieren, richtet DIGIFORCE® Typ 9307 automatisch die Infoseite M1-3 ein. Hier finden Sie eine Zweikurvendarstellung der beiden Messkurven.

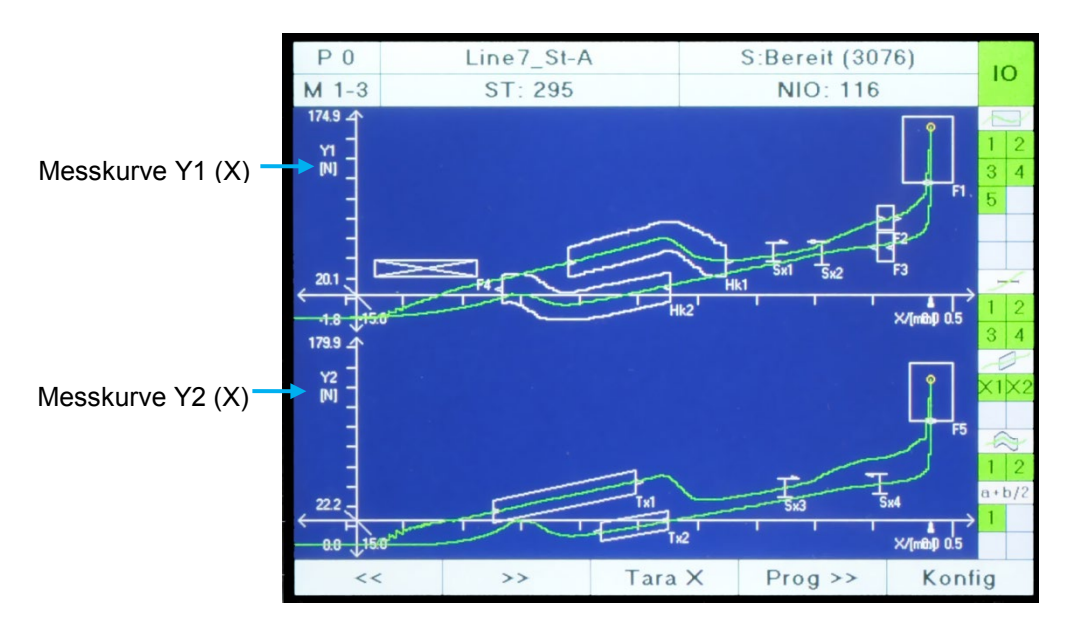

Abbildung 59: Zwei Messkurven parallel anzeigen (M1-3)

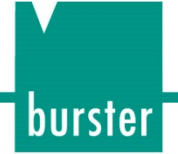

### **7.3 Allgemeine Kurvendaten (M2-1 und M2-2)**

Die Infoseite Allgemeine Kurvendaten zeigt Koordinatenpaare (X/Y-Wertepaare) aus dem Ergebnisdatensatz Allgemeine Kurvendaten von Y1(X) bzw. Y2(X). Die Seite M2-2 für Y2(X) wir nur dann angezeigt, wenn unter Kanaleinstellungen ein Messkanal Y2 aktiv ist.

| P <sub>0</sub> | Line7_St-A                  |               |    | S:Bereit (3024) |         |            |            | IО     |           |
|----------------|-----------------------------|---------------|----|-----------------|---------|------------|------------|--------|-----------|
| $M2-1$         | ST: 299                     |               |    |                 |         |            |            |        |           |
|                |                             |               |    |                 |         |            |            |        |           |
|                | Allgemeine Kurvendaten [Y1] |               |    |                 |         |            |            |        |           |
|                |                             |               |    |                 |         |            |            |        | 3<br>4    |
| Xmin           |                             | $-50.0597$    | mm |                 |         | $-0.15529$ | N          |        | 5         |
| $X$ max        |                             | 0.02124       | mm |                 |         | 125.350    | N          |        |           |
| Ymin           |                             | $-24.7644$    | mm |                 |         | $-0.24846$ | N          |        |           |
| Ymax           |                             | 0.00000       | mm |                 |         | 139,295    | N          |        |           |
| <b>Start</b>   |                             | $-50.0597$    | mm |                 |         | $-0.15529$ | N          |        | 3         |
| Ende           |                             | $-25.0660$    | mm |                 |         | $-0.21741$ | N          |        |           |
| Umkehr         |                             | 0.00000       | mm |                 | 139,295 |            | N          |        |           |
|                |                             |               |    |                 |         |            |            |        |           |
|                |                             |               |    |                 |         |            |            |        |           |
|                |                             |               |    |                 |         |            |            |        | $a + b/2$ |
|                |                             |               |    |                 |         |            |            |        |           |
|                |                             |               |    |                 |         |            |            |        |           |
| <<             |                             | $\rightarrow$ |    | Tara X          |         |            | $Prog \gg$ | Konfig |           |

Abbildung 60: Allgemeine Kurvendaten (M2-1)

#### Definition der Werte im Ergebnisdatensatz Allgemeine Kurvendaten

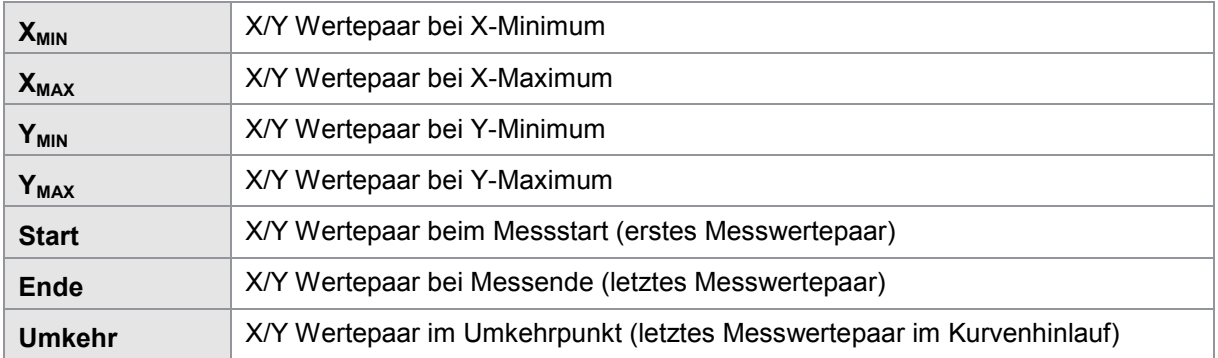

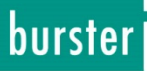

### **7.4 Infoseite Gesamtergebnis (M3)**

Die Infoseite M3 ermöglicht die Darstellung des Bewertungsergebnisses als globale Gut/Schlecht-Information (IO- bzw. NIO-Bewertung). Die Anzeige kann zwischen der Textanzeige Pass/Fail oder einem lächelnden oder unglücklichen Smiley gewählt werden.

Die Visualisierung des Gesamtergebnisses kann um eine Ampelfunktion mit Quittiereingabe erweitert werden (siehe Konfiguration > Grundeinstellungen > Einstellung Ampelfunktion).

#### M3 Gesamtergebnis als Textanzeige

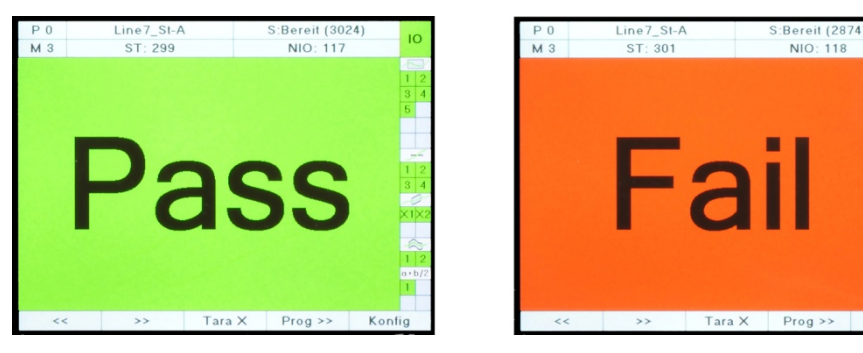

Abbildung 61: Infoseite Gesamtergebnis (M3) - Textanzeige

#### M3 Gesamtergebnis mit Smileys

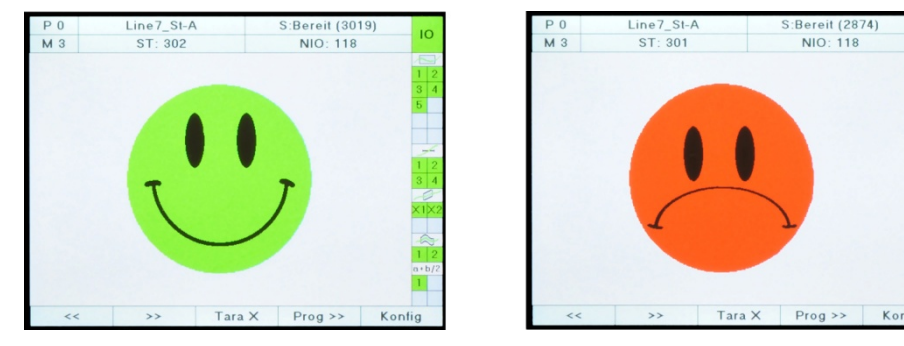

Abbildung 62: Infoseite Gesamtergebnis (M3) - Smiley

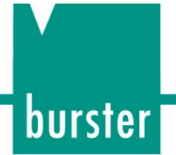

### **7.5 Infoseite Ein-/Austritt für Fenster (M4-1)**

Die Infoseite M4-1 stellt die Ein-/Austritts-Koordinatenpaare der aktiven Bewertungselemente Typ Fenster (F) dar. Sind Bewertungsfenster auch auf der Messkurve Y2(X) aktiv, erfolgt die Darstellung in einem oberen Block für die Kurve Y1(X) und in einem unteren Block für die Kurve Y2(X).

| P <sub>0</sub> | Line7_St-A |               |         |                  |                 |                    | S:Bereit (3019) |        | ıо                               |
|----------------|------------|---------------|---------|------------------|-----------------|--------------------|-----------------|--------|----------------------------------|
| $M$ 4-1        | ST: 302    |               |         |                  | NIO: 118        |                    |                 |        |                                  |
|                | Eintritt   |               |         |                  | <b>Austritt</b> |                    |                 |        |                                  |
|                | $X$ [mm]   |               | Y1[N]   |                  | $X$ [mm]        |                    | Y1[N]           |        | 3<br>$\boldsymbol{\Lambda}$<br>5 |
| F <sub>1</sub> | $-0.38036$ |               | 118,000 |                  | $-0.05098$      |                    | 118,000         |        |                                  |
| F <sub>2</sub> | $-1.42083$ |               | 84.2710 |                  | $-0.98917$      |                    | 91.5684         |        |                                  |
| F <sub>3</sub> | $-0.98917$ |               | 66.2287 |                  | $-1.42083$      |                    | 63.9796         |        |                                  |
| F <sub>4</sub> | 0.00000    |               | 0.00000 |                  | 0.00000         |                    | 0.00000         |        |                                  |
|                | $X$ [mm]   |               | Y2[N]   |                  | $X$ [mm]        |                    | Y2[N]           |        | 3                                |
| F <sub>5</sub> | $-0.38058$ |               | 112.000 |                  | $-0.03823$      |                    | 112.000         |        |                                  |
|                |            |               |         |                  |                 |                    |                 |        |                                  |
|                |            |               |         |                  |                 |                    |                 |        |                                  |
|                |            |               |         |                  |                 |                    |                 |        |                                  |
|                |            |               |         |                  |                 |                    |                 |        | $a \cdot b/2$                    |
|                |            |               |         |                  |                 |                    |                 |        |                                  |
| <<             |            | $\rightarrow$ |         | $T$ ara $\times$ |                 | $Prog \rightarrow$ |                 | Konfig |                                  |

Abbildung 63: Abbildung Infoseite Ein-/Austritt für Fenster (M4-1)

### **7.6 Infoseite Ein-/Austritt (M4-2)**

Die Infoseite M4-2 stellt die Ein-/Austritts-Koordinatenpaare der aktiven Bewertungselemente vom Typ Schwelle (S), Trapezfenster (TX oder TY) und Hüllkurven (H) dar. Sind Bewertungselemente auch auf der Messkurve Y2(X) aktiv, erfolgt die Darstellung in einem oberen Block für die Kurve Y1(X) und in einen unteren Block für die Kurve Y2(X).

Auf der Infoseite M4-2 werden zusätzlich die Fenster-Ein-/Austrittswerte angezeigt, solange die Summe aller aktiven Bewertungselemente vollständig dargestellt werden kann.

| P <sub>0</sub>  | Line7_St-A |               |         |        |            | <b>S:Bereit (3019)</b> |         |        | ıо            |
|-----------------|------------|---------------|---------|--------|------------|------------------------|---------|--------|---------------|
| $M$ 4-2         | ST: 302    |               |         |        | NIO: 118   |                        |         |        |               |
|                 | Eintritt   |               |         |        | Austritt   |                        |         |        |               |
|                 | $X$ [mm]   |               | Y1[N]   |        | $X$ [mm]   |                        | Y1[N]   |        | 3<br>5        |
| S <sub>1</sub>  | $-4.14750$ |               | 57.7057 |        |            |                        |         |        |               |
| S <sub>2</sub>  | $-2.86333$ |               | 56.6747 |        |            |                        |         |        |               |
| H1              | $-9.47437$ |               | 49.6824 |        | $-5.34842$ |                        | 54.1231 |        |               |
| H <sub>2</sub>  | $-6.82000$ |               | 28.9288 |        | $-11.1747$ |                        | 20.2445 |        |               |
|                 | $X$ [mm]   |               | YZ[N]   |        | $X$ [mm]   |                        | Y2[N]   |        | 3             |
| S3              | $-3.85109$ |               | 56.7603 |        |            |                        |         |        |               |
| S <sub>4</sub>  | $-1.37539$ |               | 55.1979 |        |            |                        |         |        |               |
| TX1             | $-11.4000$ |               | 31.0933 |        | $-7.70093$ |                        | 58.9850 |        |               |
| TX <sub>2</sub> | $-6.87570$ |               | 22.2477 |        | $-8.64923$ |                        | 12.3408 |        |               |
|                 |            |               |         |        |            |                        |         |        | $a \cdot b/2$ |
|                 |            |               |         |        |            |                        |         |        |               |
| <<              |            | $\rightarrow$ |         | Tara X |            | $Prog \gg$             |         | Konfig |               |

Abbildung 64: Infoseite Ein-Austritt (M4-2)

### **7.7 Info Anwender-Wertetabellen (M5-1, M5-2)**

Mit Hilfe der Anwenderwertetabellen M5-1 und M5-2 können Sie bis zu 24 spezifische Mess- bzw. Ergebniswerte darstellen. Die Auswahl, welche Werte Sie darstellen möchten, nehmen Sie in der Konfiguration unter "Frei definierbare Werte" vor (siehe Konfiguration > Frei definierbare Werte > M5-1 bzw. M5-2). Bitte beachten Sie, dass es sich hierbei nicht um Koordinatenpaare handelt.

| P <sub>0</sub>         |            | Line7_St-A    |        | S:Bereit (3019) |                    | IO             |                  |  |
|------------------------|------------|---------------|--------|-----------------|--------------------|----------------|------------------|--|
| $M5-1$                 |            | ST: 302       |        |                 | NIO: 118           |                |                  |  |
| Anwender Wertetabelle1 |            |               |        |                 |                    |                |                  |  |
| 1                      |            | F1 AbsMax Y   |        | 169.483<br>N    |                    |                |                  |  |
| $\overline{c}$         | F1 Fläche  |               |        | 7.87997         |                    |                |                  |  |
| 3                      |            | Bezugspunkt   |        | 100.158<br>mm   |                    |                |                  |  |
| $\overline{4}$         |            | SW1 Durch Y   |        | 57.7057<br>N    |                    |                |                  |  |
| 5                      |            | SW2 Durch Y   |        | 56.6747         |                    | $\overline{2}$ |                  |  |
| 6                      | Speicher 1 |               |        | $-1.03106$      |                    | 3              | $\boldsymbol{A}$ |  |
|                        |            |               |        |                 |                    |                |                  |  |
|                        |            |               |        |                 |                    |                |                  |  |
|                        |            |               |        |                 |                    |                |                  |  |
|                        |            |               |        |                 |                    |                | $\overline{2}$   |  |
|                        |            |               |        |                 |                    |                | $a + b/2$        |  |
|                        |            |               |        |                 |                    |                |                  |  |
| <<                     |            | $\rightarrow$ | Tara X |                 | $Prog \rightarrow$ | Konfig         |                  |  |

Abbildung 65: Info Anwender-Wertetabellen (M5-1, M5-2)

Die Anwender-Wertetabellen können Sie sowohl über die optionale Feldbusanbindung (z.B. PROFIBUS) als auch über die Standard-Kommunikationsschnittstellen auslesen.

### **7.8 Infoseiten Statistik (M6)**

Auf der Infoseite Statistik wird der prozentuale Gesamtanteil von Schlecht-Bewertungen (NIO-Bewertungen) aus der Gesamtstückzahl dargestellt. Darüber hinaus wird der NIO-Anteil aller aktiven Einzelbewertungselemente bezogen auf die Gesamt-NIO-Anzahl visualisiert. Diese Darstellung kann Ihnen schnell Aufschluss über die Ursache auftretender NIO-Messungen geben.

#### Statistik-Beispiel laut Abbildung

Von der Gesamtstückzahl 40 wurden 34 Messungen mit NIO bewertet. Der Gesamt-NIO-Anteil ist entsprechend 85 %. Das Bewertungselement Fenster1 "F1" wurde bei 53,4% aller NIO-Messungen mit NIO bewertet und hat damit am häufigsten zur Gesamtbewertung NIO geführt.

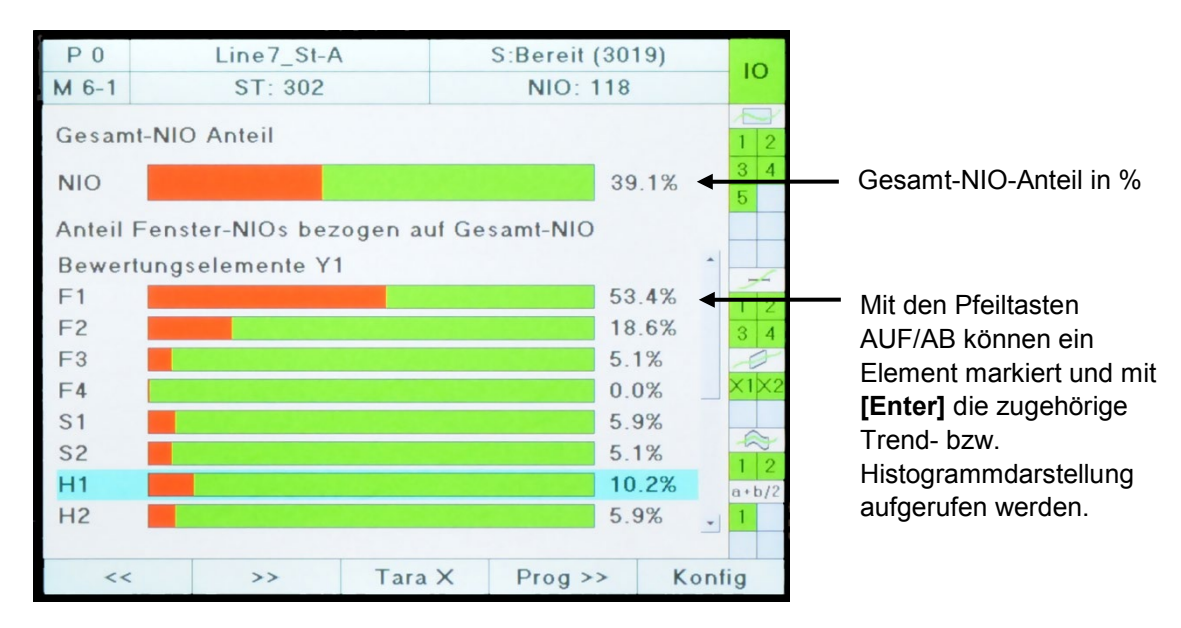

Abbildung 66: Infoseiten Statistik (M6)

Zur weiteren Analyse der Prozesssicherheit können Sie zu jedem aktiven Bewertungselement eine Trend- bzw. Histogrammdarstellung der Ein-/Austritts-Koordinaten aufrufen. Wählen Sie dazu mit den Cursor-Tasten AUF/AB das entsprechende Bewertungselement aus und drücken Sie **[Enter]**. Mit der Taste **[ESC]** geraten Sie jederzeit wieder zurück auf die Infoseite Statistik (M6).

Folgende Werte werden in der Trend- bzw. Histogrammdarstellung angezeigt:

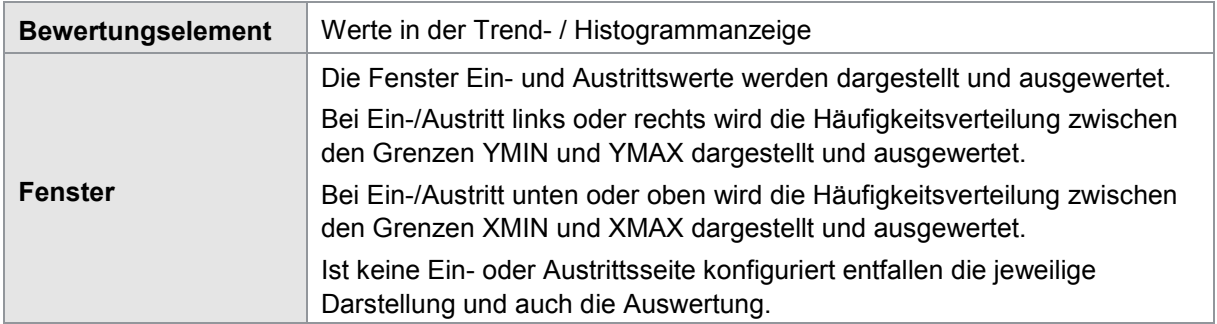

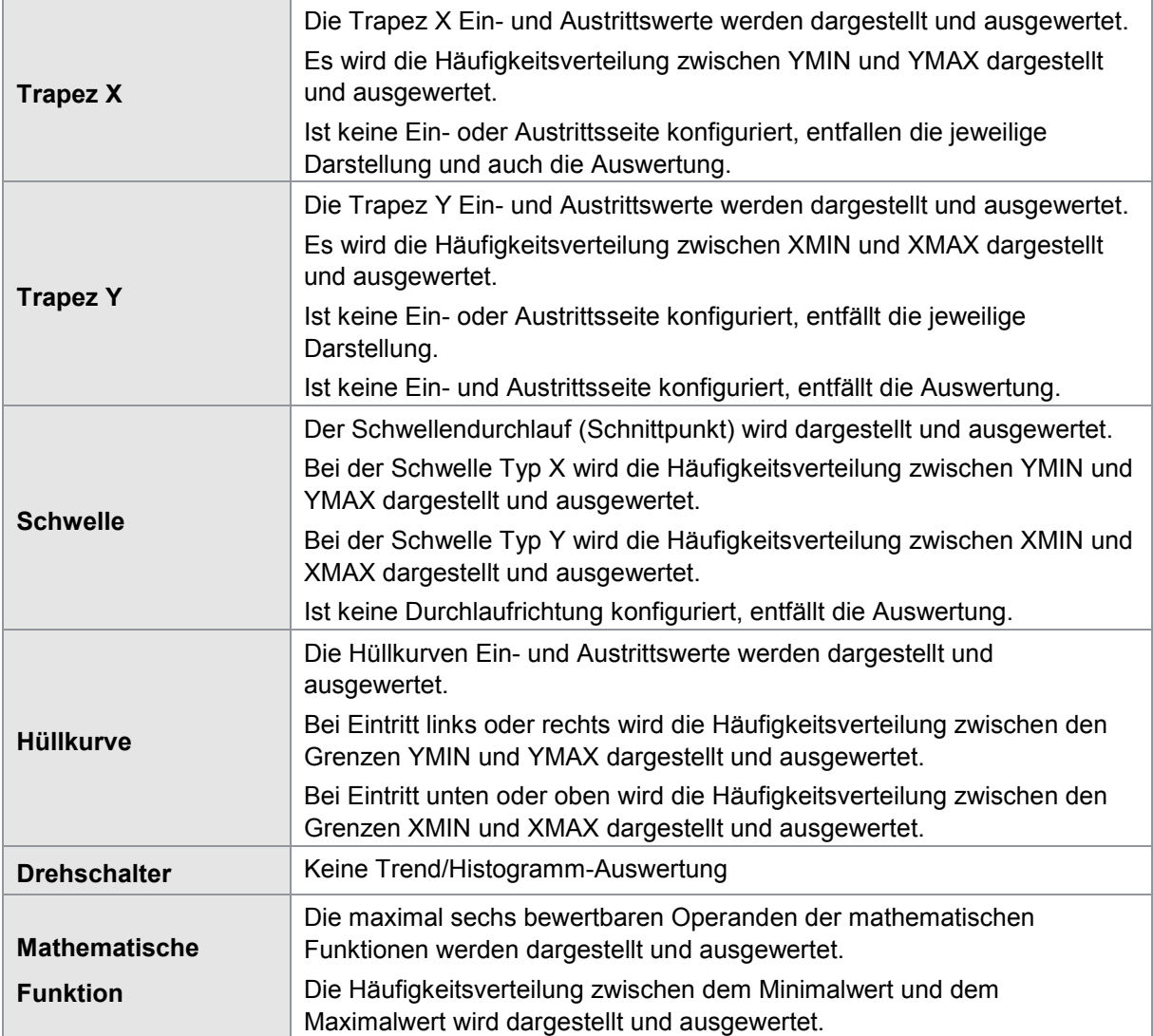

**Hinweis:**Bitte beachten Sie, dass die gespeicherten Werte für die Trend- und Histogrammdarstellung im flüchtigen Speicher gehalten werden. D.h. mit dem Ausschalten der Energieversorgung werden die Daten gelöscht.

burster

### burster

# **DIGIFORCE<sup>®</sup> 9307**

### **7.8.1 Infoseite Statistik Histogramm (M6-H)**

Mit der Funktionstaste **[F4]** können Sie zwischen der Trend- und Histogramm-Darstellung umschalten. In der Histogramm-Darstellung wird die Häufigkeitsverteilung der Messwerte (siehe Tabelle oben) in acht konstanten Klassen innerhalb der Min/Max-Grenzen dargestellt. Kann bei einer Messung der Messwert nicht bestimmt werden, weil z.B. die Messkurve den Fensterbereich gar nicht erreicht, so wird der Zählerwert der neunten Klasse (ungültiger Wert) erhöht. Die Anzeige des Histogramms kann Ihnen helfen, die Prozesssicherheit besser zu beurteilen. Liegen die Messwerte häufig nahe an den Toleranzgrenzen, so ist mit einer erhöhten NIO-Quote zu rechnen.

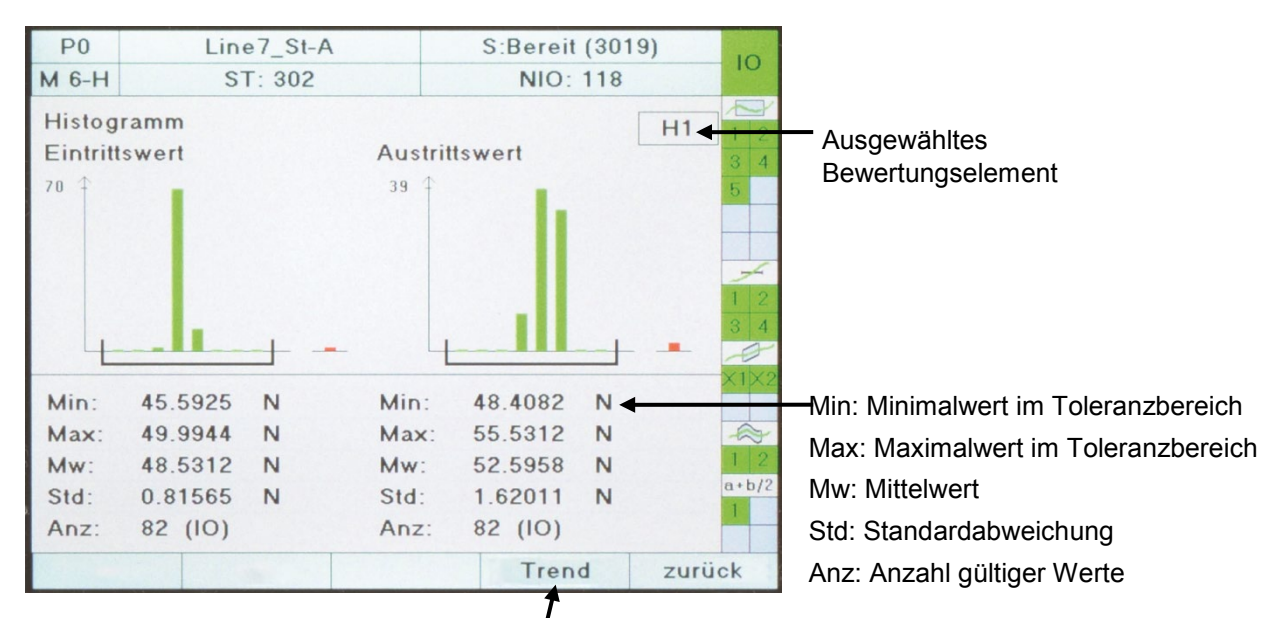

Umschaltung: Trend/Histogramm Darstellung **[F4]**

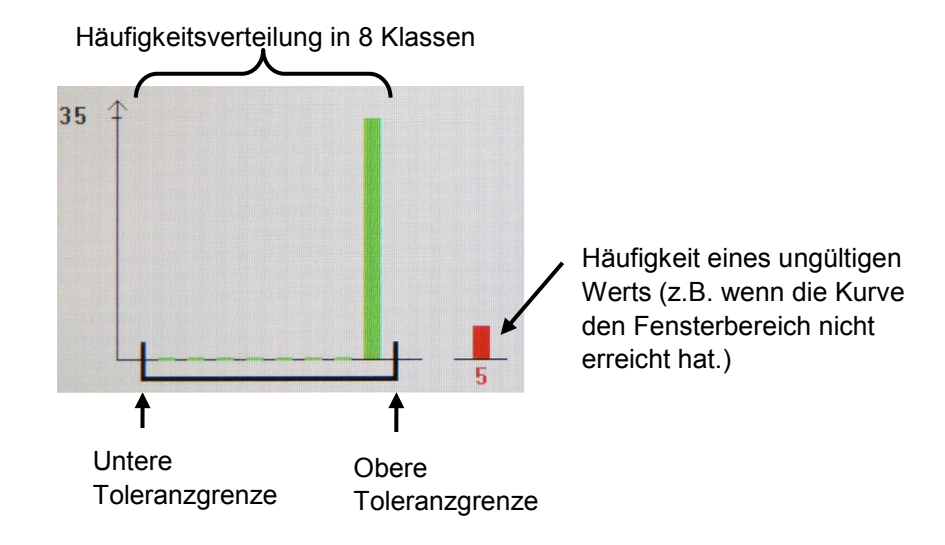

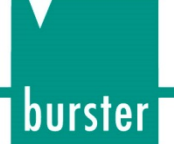

### **7.8.2 Infoseite Trend (M6-T)**

Mit der Funktionstaste **[F4]** können Sie zwischen der Trend- und Histogramm-Darstellung umschalten. In der Trendansicht wird der relevante Messwert maximal über die 100 letzten Messungen innerhalb der Min/Max-Grenzen dargestellt. Kann bei einer Messung der Messwert nicht bestimmt werden, wird eine rote Linie dargestellt.

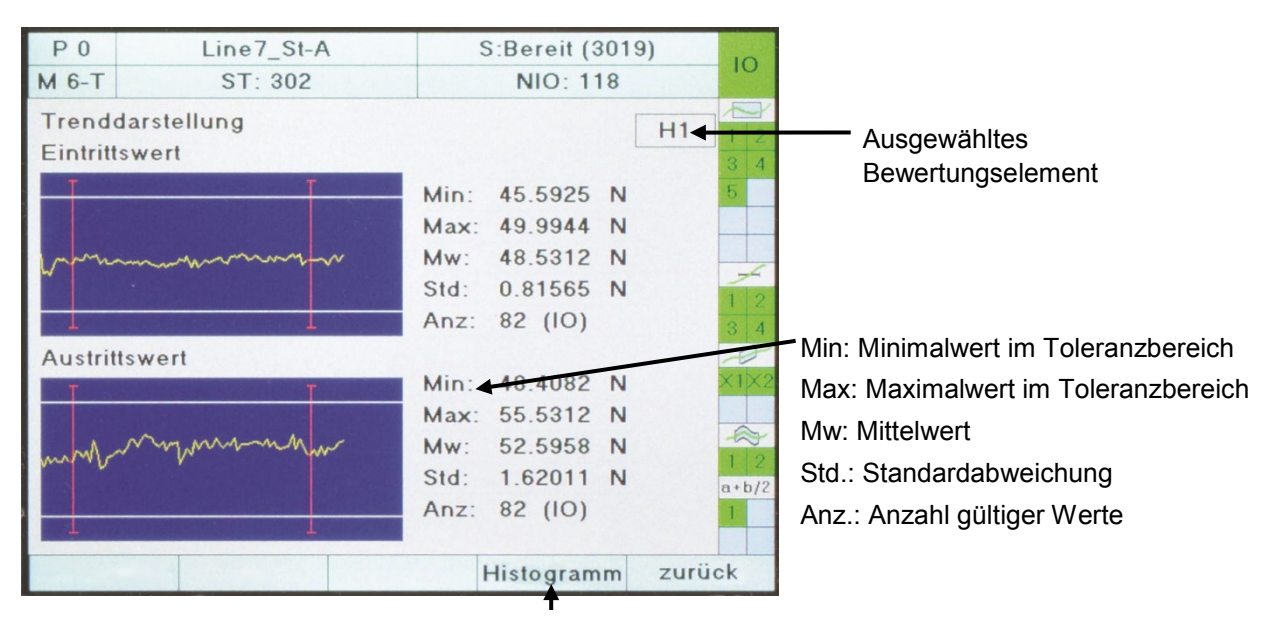

Umschaltung: Trend/Histogramm Darstellung **[F4]**

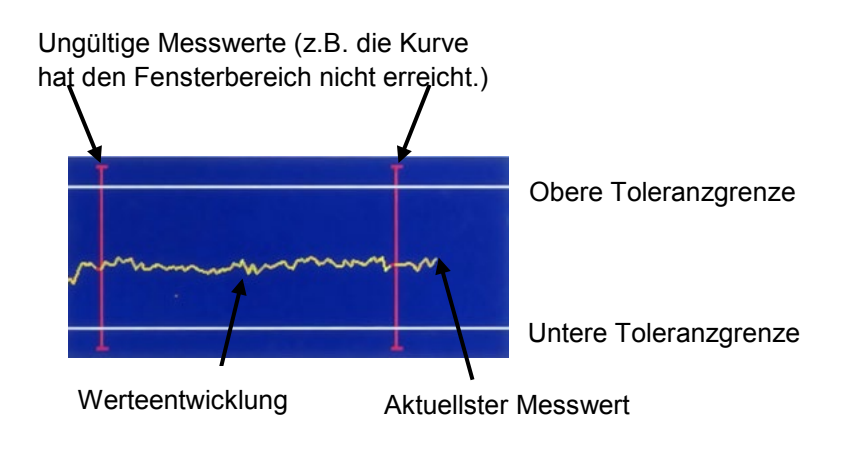

### **7.9 Infoseite Auftragsblatt (M7)**

Die Infoseite Auftragsblatt dient nicht zur Darstellung spezifischer Mess- bzw. Ergebnisdaten. Es handelt sich um einen Datencontainer, über den Sie administrative oder bauteilspezifische Informationen zur Datenprotokollierung übergeben können. Das Auftragsblatt können Sie manuell über das Grundeinstellungsmenü (Konfiguration > Grundeinstellungen > Einstellungen Auftragsblatt) editieren. Weitaus effektiver ist das Schreiben/Lesen über die Feldbusanbindung an eine SPS (z.B. via PROFIBUS). Die SPS kann dabei relevante Containerinhalte beschreiben, welche dann mit einer nach der Messung durchgeführten Messdatenprotokollierung gespeichert werden können (z.B. mit der DigiControl PC Software).

Das Auftragsblatt ist global und nicht programmspezifisch angelegt, d.h. bei einem Messprogrammwechsel wird die identische Datenbasis verwendet.

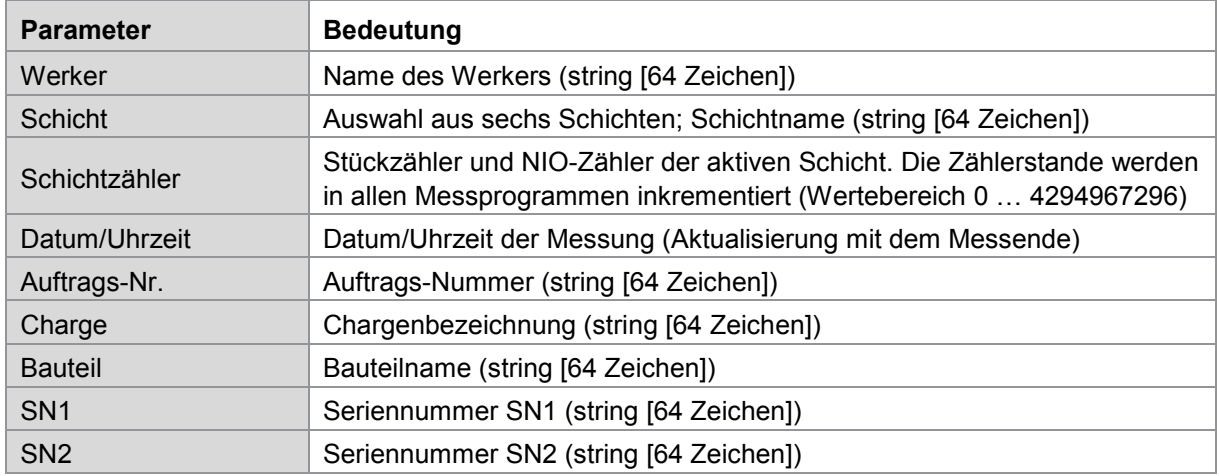

#### Parameter Auftragsblatt

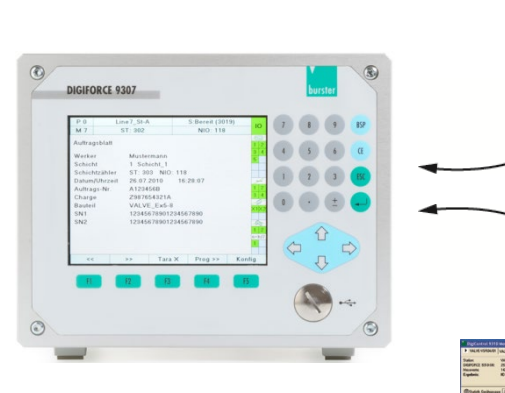

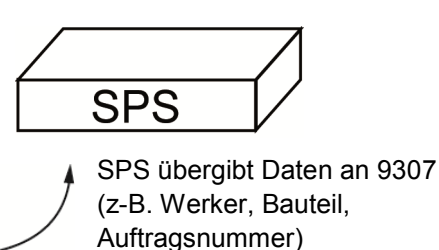

DigiControl protokolliert Messdaten und Zusatzinformationen

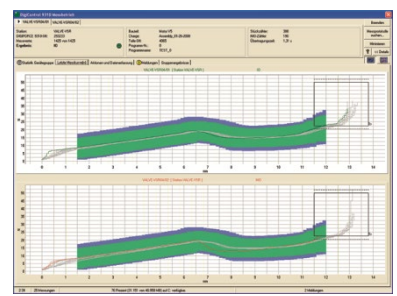

## **8 Kurvenanalyse (Viewer)**

**Hinweis:**Verfügbar ab Seriennummer 530000 und Geräte-Software V201801 (32/128)

Im Menü "Datenlogger grafische Anzeige" (Menü 72) können Sie die letzten 50 Messkurven wahlweise als Einzelkurve oder als Kurvenschar betrachten. Zu jeder Messung stehen Ihnen darüber hinaus numerische Detailinformationen, wie z.B. die Einzelergebnisse der grafischen Bewertungselemente und die zugehörigen Messwerte wie Ein- und Austrittskoordinaten der Fenster, zur Verfügung.

**Hinweis:**Beachten Sie, dass der Kurvenspeicher beim Ausschalten des DIGIFORCE® Typ 9307 gelöscht wird.

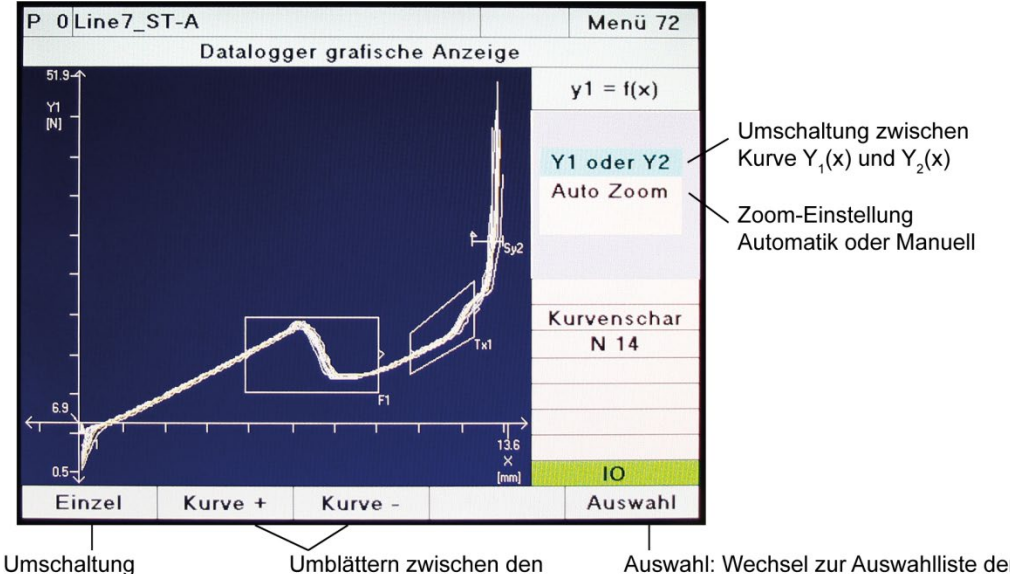

Einzelkurve/Kurvenschar vorhandenen Messkurven

Auswahl: Wechsel zur Auswahlliste der vorhandenen Messkurven mit zusätzlichen numerischen Ergebniswerten der selektierten Messung

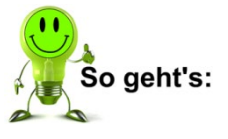

- **1** Drücken Sie im Messbetrieb die Taste [F5] "Konfig". Sie befinden sich im "Minimal-Einstellmenü" (Menü 7).
- **2** Wählen Sie "Kurvenanalyse" aus und drücken **[Enter]**.
- **3** Sie befinden sich im Menü "Auswahl der DataLogger-Kurven (Aufzeichnung aktiv)" (Menü 70) und sehen die Auswahlliste der vorhandenen Kurven im Datenlogger.

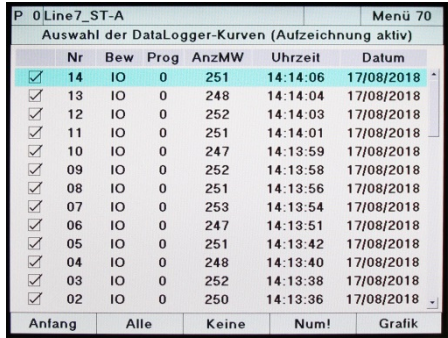

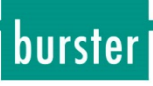

**4** Wenn Sie alle Messkurven (max. 50 Messkurven) anzeigen möchten, drücken Sie "Grafik" **[F5]**, um in die grafische Ansicht zu wechseln ("Datalogger grafische Anzeige" Menü 72). Mit "Auswahl" **[F5]** gelangen Sie wieder in die numerische Ansicht.

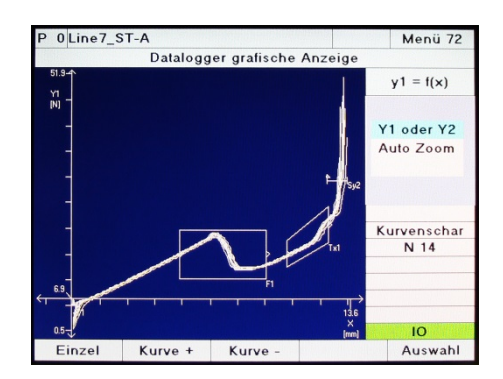

### **8.1 Kurvenanalyse – Numerisch**

Im Menü "Datalogger numerische Anzeige" (Menü 71) können Sie die Detailinformationen zu den gespeicherten Messungen abrufen. Durch Drücken der Pfeiltasten ⇔ und → können Sie zwischen den verfügbaren Messungen blättern.

Folgende Informationen werden Ihnen angezeigt:

- Laufende Nummer der Messung
- Gesamtbewertung IO oder NIO
- Messprogrammnummer
- Anzahl der X/Y-Koordinaten und Lage des Umkehrpunkts
- Zeitstempel der Messung
- Datensatz "Allgemeine Kurvendaten"
- Detail-Werte zu den aktiven Bewertungselementen

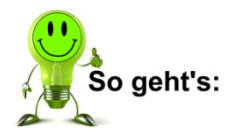

- **1** Drücken Sie im Messbetrieb die Taste **[F5]** "Konfig". Sie befinden sich im "Minimal-Einstellmenü" (Menü 7).
- **1** Wählen Sie "Kurvenanalyse" aus und drücken **[Enter]**.
- **2** Sie befinden sich im Menü "Auswahl der DataLogger-Kurven (Aufzeichnung aktiv)" (Menü 70) und sehen die Auswahlliste der vorhandenen Kurven im Datenlogger.

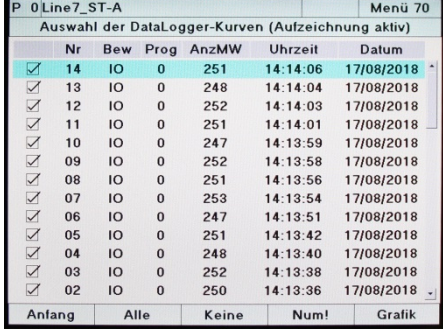

**3** Drücken Sie "Num!" **[F4]**, um in das Menü "Datenlogger numerische Anzeige" zu wechseln.

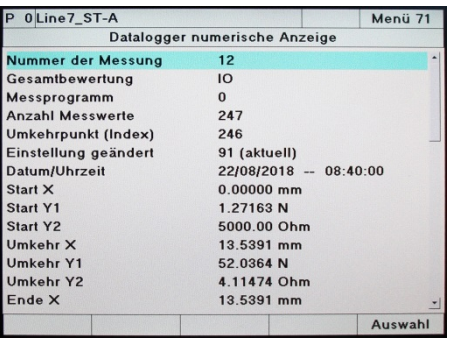

burster

**4** Wählen Sie ein aktives Bewertungselement aus und drücken Sie **[Enter]**, um das IO/NIO-Ergebnis und zusatzwerte anzuzeigen.

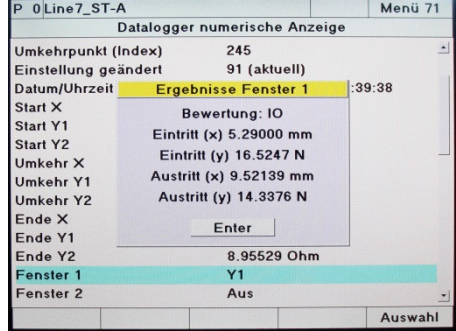

**Hinweis:**Wenn Sie nach einer Messung Anpassungen in der Gerätekonfiguration vorgenommen haben, erscheint im Menü "Datenlogger numerische Anzeige" (Menü 71) der Hinweis "STIMMT NICHT MEHR" in einem roten Rahmen. In diesem Fall ist es möglich, dass die angezeigten Ergebniswerte nicht mehr der aktuellen Geräteparametrierung entsprechen und damit ungültig oder fehlerhaft sind.

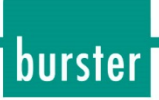

### **9 Signalflussdiagramme**

### **9.1 Messprogramm anwählen**

### **9.1.1 Messprogrammwechsel ohne Programmquittierung**

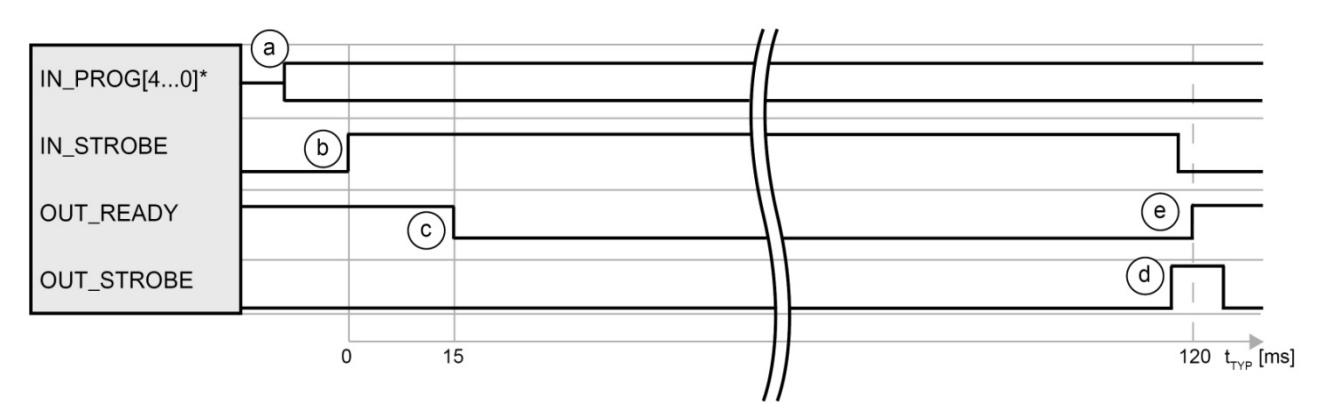

\* IN\_PROG[6..0] bei 128 Messprogrammen

#### Ablauf

- a. Die Steuerung legt die gewünschte Programmnummer binär codiert an die Adresseingänge an und prüft, ob DIGIFORCE® Typ 9307 bereit ist (OUT READY = 1).
- b. Die Steuerung setzt das Strobe-Signal (IN\_STROBE = 1) zur Übergabe der Programmnummer.
- c. Mit Erkennen des Strobe-Signals setzt DIGIFORCE® Typ 9307 das READY-Signal auf ..0".
- d. Mit Ende des Programmanwahl-Zyklus aktiviert DIGIFORCE® Typ 9307 das Ausgangssignal OUT\_STROBE als Quittierung für die externe SPS. Erkennt die SPS das Typ 9307-Signal OUT\_STROBE, kann das auslösende Steuersignal IN\_STROBE zurückgesetzt werden (IN\_STROBE = 0).
- e. Sobald der Ablauf vollständig beendet ist, setzt DIGIFORCE® Typ 9307 das Signal READY wieder auf "1" zurück. Mit der Rücknahme von IN\_STROBE wird im Anschluss auch OUT\_STROBE auf "0" zurückgesetzt.

### **Tipp**

Nicht verwendete Adresseingänge (IN\_PROG[]) können Sie fest mit der Bezugsmasse verbinden.

### **9.1.2 Messprogrammwechsel mit Programmquittierung**

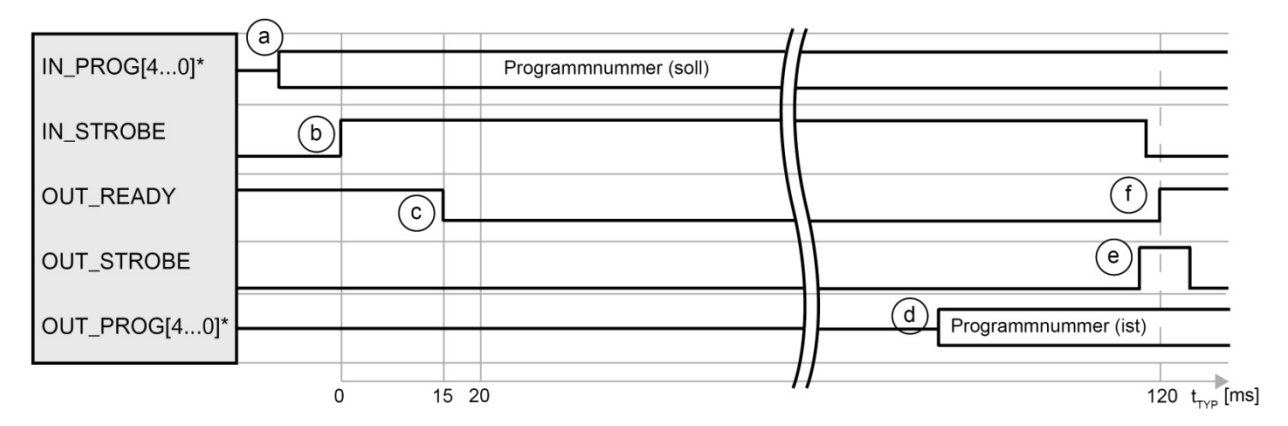

\* IN\_PROG[6..0] bzw. OUT\_PROG[6...0] bei 128 Messprogrammen Für die Signale OUT\_PROG[6..0] können Sie frei wählbare SPS-Ausgänge definieren.

#### Ablauf

- a. Die Steuerung legt die gewünschte Programmnummer binär codiert an die Adresseingänge an und prüft, ob DIGIFORCE<sup>®</sup> Typ 9307 bereit ist (OUT\_READY  $= 1$ ).
- b. Die Steuerung sendet das Strobe-Signal (IN\_STROBE) zur Übergabe der Programmnummer.
- c. Mit Erkennen des Strobe-Signals setzt DIGIFORCE® Typ 9307 das READY-Signal auf "0". Sobald der Prozess beendet ist, wird das Signal = 1 gesetzt.
- d. DIGIFORCE® Typ 9307 aktualisiert mit der Programmanwahl die gespiegelte Programmnummer an den Adressausgängen (OUT\_PROG[4...0]\*).
- e. Mit Ende des Programmanwahl-Zyklus aktiviert DIGIFORCE® Typ 9307 das Ausgangssignal OUT\_STROBE. Erkennt die SPS das Typ 9307-Signal OUT\_STROBE, kann sie die vom DIGIFORCE® Typ 9307 quittierte Programmnummer OUT\_PROG[4…0]\* übernehmen und validieren. Die SPS kann im Anschluss das auslösende Steuersignal IN\_STROBE zurücknehmen (IN STROBE = 0).
- f. Sobald der Ablauf vollständig beendet ist, setzt DIGIFORCE® Typ 9307 das Signal READY wieder auf "1" zurück. Mit der Rücknahme von IN\_STROBE wird im Anschluss auch OUT\_STROBE auf "0" zurückgesetzt.

#### **Tipp**

Nicht verwendete Adresseingänge (IN\_PROG[]) können Sie fest mit der Bezugsmasse verbinden.

burster

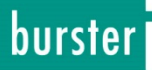

### **9.2 Messung extern starten, extern stoppen**

Eine Messung im DIGIFORCE® Typ 9307 können Sie alternativ auch über interne Ereignisse starten und unabhängig stoppen. Die Einstellung dazu legen Sie im Konfigurationsmenü Messverfahren fest, siehe auch Kapitel 6.7.4 "Start/Stopp-Modus" auf Seite 112.

### **9.2.1 Ohne Messdatenprotokollierung**

Standard-Messablauf ohne aktive Messdatenprotokollierung über die Kommunikationsschnittstellen (Ethernet, USB, RS232). Bei einer PROFIBUS-Anbindung stehen mit "OUT\_READY" = 1 alle Ergebniswerte unmittelbar zur Verfügung.

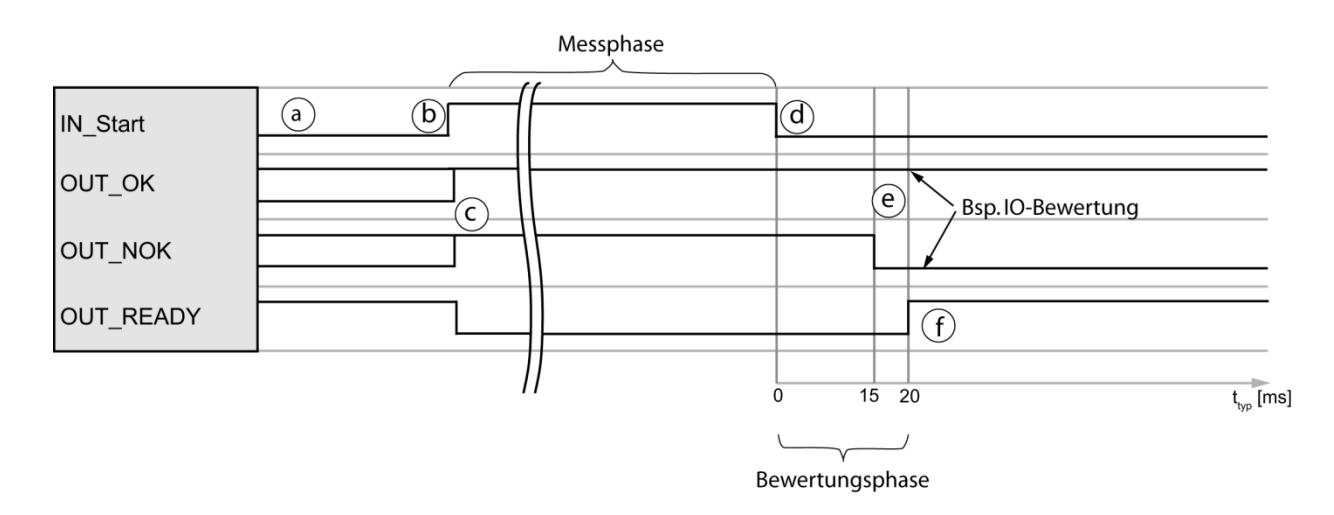

- a. Die Steuerung (SPS) prüft, ob DIGIFORCE® Typ 9307 bereit ist (OUT READY = 1).
- b. Die SPS startet die Messung mit IN START = 1.
- c. Während der Messphase setzt DIGIFORCE® Typ 9307 die Signale OUT\_OK bzw. OUT  $NOK = 1$  und OUT\_READY = 0.
- d. Die SPS beendet die Messung, indem sie das Signal IN\_START = 0 setzt.
- e. DIGIFORCE<sup>®</sup> Typ 9307 aktualisiert innerhalb der Bewertungsphase das Ergebnis: OUT OK = 1 und OUT NOK = 0: IO-Messung OUT\_OK = 0 und OUT\_NOK = 1: NIO-Messung
- f. Bei vollständigem Ablauf der Bewertungsphase setzt DIGIFORCE® Typ 9307 das Signal OUT\_READY = 1 (Messbereitschaft).

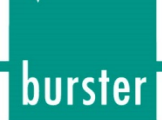

### **9.2.2 Mit Messdatenprotokollierung**

Die DigiControl PLUS Software für DIGIFORCE® Typ 9307 ermöglicht eine automatische Datenprotokollierung nach einer Messung. Das Signal OUT\_READY, welches Ihnen die erneute Messbereitschaft signalisiert, wird bei aktiver Datenprotokollierung erst nach vollständiger Datenübertragung gesetzt. Die Dauer der Datenprotokollierung hängt von der Wahl der Kommunikationsschnittstelle und von der Größe der Messkurve ab. Die im Signaltiming angegebene typische Dauer der Protokollierung ist bei Verwendung der Ethernet-Schnittstelle gültig.

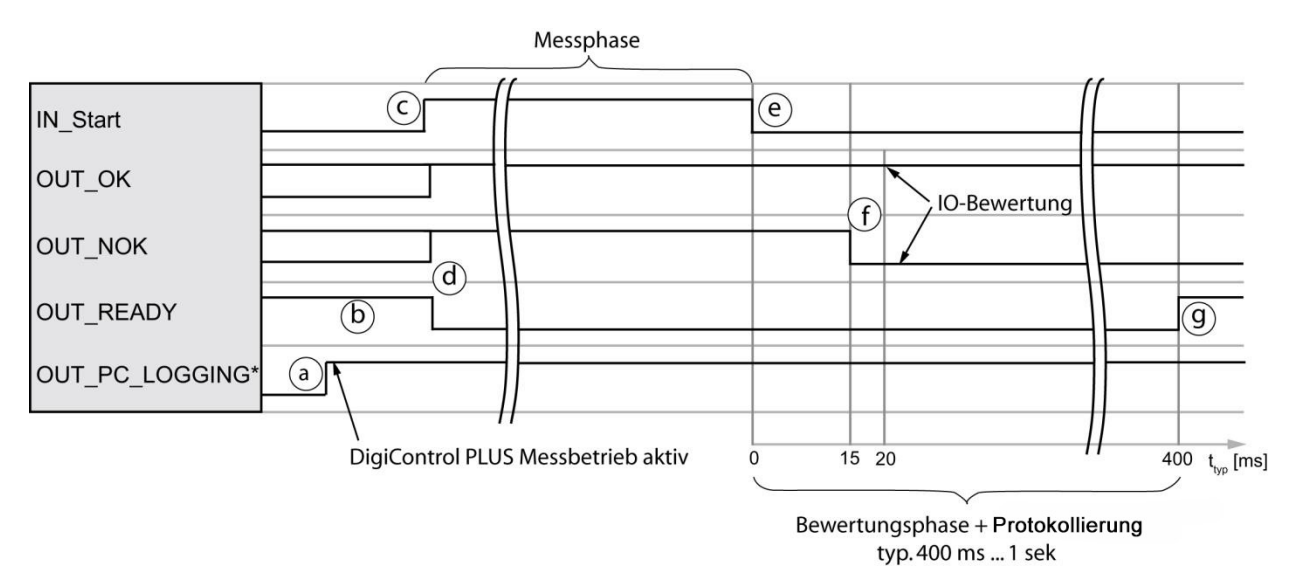

\* Für das Signal "OUT\_PC\_LOGGING" können Sie einen frei wählbaren SPS-Ausgang definieren.

#### Ablauf

- a. DigiControl PLUS (PC-Software) setzt mit dem Start des Messbetriebs das Signal OUT PC LOGGING = 1.
- b. Die Steuerung (SPS) prüft, ob DIGIFORCE® Typ 9307 bereit ist (OUT READY = 1).
- c. Die SPS startet die Messung mit IN\_START = 1.
- d. Während der Messphase setzt DIGIFORCE® Typ 9307 die Signale OUT\_OK bzw. OUT NOK = 1 und OUT READY = 0.
- e. Die SPS beendet die Messung, indem sie das Signal IN\_START = 0 setzt.
- f. DIGIFORCE® Typ 9307 aktualisiert innerhalb der Bewertungsphase das Ergebnis: OUT\_OK = 1 und OUT\_NOK = 0: IO-Messung OUT\_OK = 0 und OUT\_NOK = 1: NIO-Messung
- g. Bei vollständigem Ablauf der Bewertungsphase setzt DIGIFORCE® Typ 9307 das Signal OUT\_READY = 1 (Messbereitschaft).

#### **Tipp**

Zur Optimierung von Taktzeiten kann die SPS unmittelbar nach der Messung die IO/NIO-Bewertung abfragen und erst vor der nächsten Folgemessung die erneute Messbereitschaft (READY) prüfen.

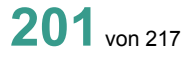

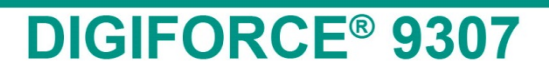

### **9.3 Extern Tarieren**

### **9.3.1 Ohne Tara-Warnung**

Standard-Ablauf ohne Überwachung der Tara-Warngrenze am Beispiel Messkanal "Y1"

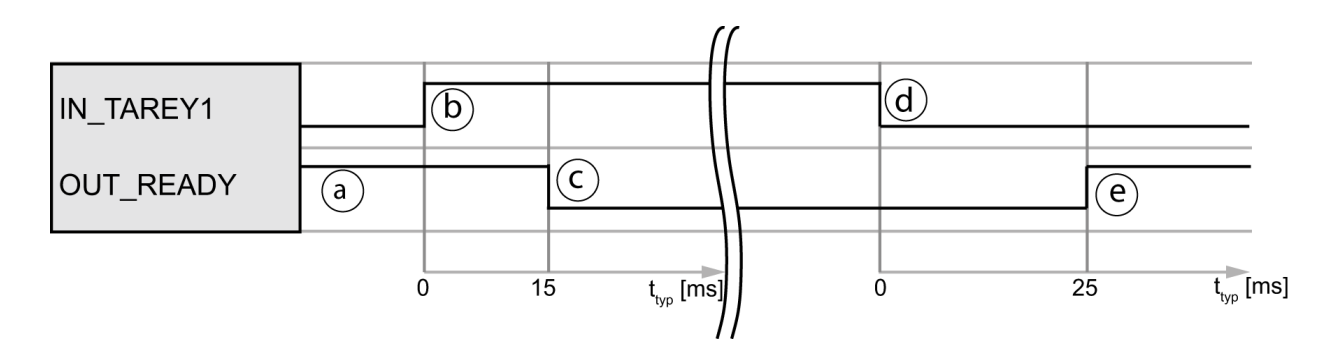

- a. Die SPS prüft zunächst die Bereitschaft über OUT\_READY = 1.
- b. Die SPS löst den Tariervorgang mit IN\_TAREY1 = 1 aus.
- c. DIGIFORCE<sup>®</sup> Typ 9307 setzt daraufhin OUT\_READY = 0.
- d. Mit Erkennen von OUT\_READY = 0 kann die SPS die Anforderung des Tarierens zurücknehmen (IN\_TAREY1 = 0).
- e. DIGIFORCE® Typ 9307 setzt nach vollständigem Ablauf OUT\_READY = 1 (Messbereitschaft).

### **9.3.2 Mit Tara-Warnung**

Bei DMS-Kanälen kann DIGIFORCE® Typ 9307 eine Warnung generieren, wenn das zu tarierende Sensorsignal eine einstellbare Schwelle überschreitet. Die Aktivierung und Einstellung dieser Schwelle können Sie im Menü Kanaleinstellung für DMS-Sensoren vornehmen (weitere Informationen finden Sie im Kapitel [6.6.4](#page-77-0) ["DMS-Sensoren"](#page-77-0) auf Seite [78.](#page-77-0)

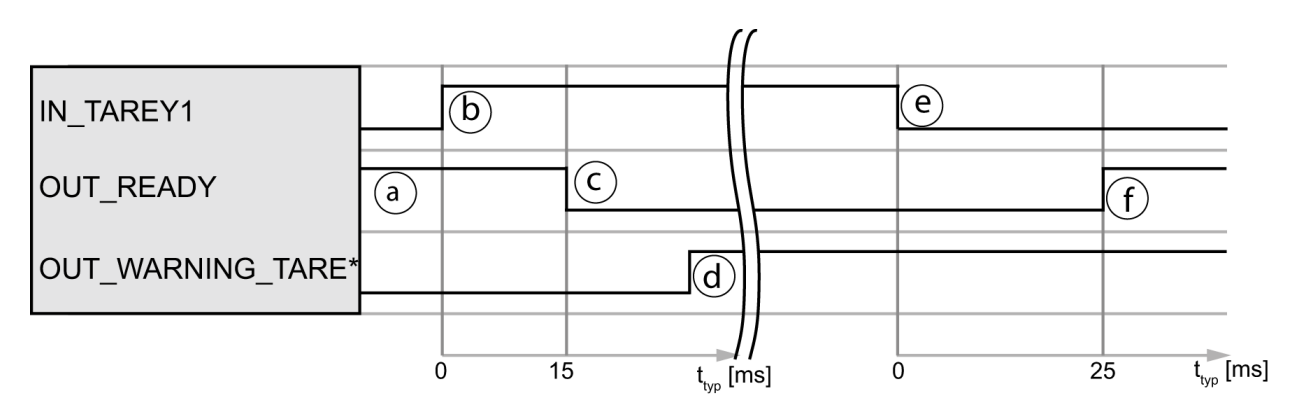

\* Für das Signal OUT\_WARNING\_TARE können Sie einen frei wählbaren SPS-Ausgang definieren.

- a. Die SPS prüft zunächst die Bereitschaft über OUT\_READY = 1.
- b. Die SPS löst den Tariervorgang mit IN\_TAREY1 = 1 aus.
- c. DIGIFORCE<sup>®</sup> Typ 9307 setzt daraufhin OUT\_READY = 0.
- d. DIGIFORCE® Typ 9307 setzt bei Überschreitung des aktuellen Sensorsignals über die eingestellte Warngrenze den Ausgang OUT\_WARNING\_TARE.
- e. Mit Erkennen von OUT\_READY = 0 kann die SPS den Tariervorgang mit IN\_TAREY1 beenden.
- f. DIGIFORCE<sup>®</sup> Typ 9307 setzt nach dem vollständigen Ablauf OUT\_READY = 1 (Messbereitschaft). Jetzt kann die SPS den Warnausgang OUT\_WARNING\_TARE auswerten.

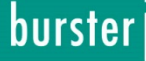

### **9.4 Echtzeitsignale**

#### **9.4.1 Fensterbewertung mit Online-Signal**

Für das Bewertungselement "Fenster" können Sie festlegen, dass DIGIFORCE® Typ 9307 bei einer Verletzung das Echtzeitsignal OUT\_NOK\_ONL1 bzw. OUT\_NOK\_ONL2 aktiviert. Diese Funktion verwendet man häufig für die Überwachung des Anschnäbelbereiches bei Einpressvorgängen.

Bei einem fehlerhaften Fensteraustritt, zum Beispiel durch einen unerwarteten Kraftanstieg beim Verkanten der Fügepartner, aktiviert DIGIFORCE® Typ 9307 das jeweils zugeordnete Echtzeitsignal. Damit kann man den Einpressvorgang vorzeitig beenden und somit die Anlage, Werkzeuge und Werkstücke vor Beschädigung schützen. DIGIFORCE® Typ 9307 setzt die Echtzeitsignale OUT\_NOK\_ONL1 bzw. OUT\_NOK\_ONL2 mit dem folgenden Start einer neuen Messung wieder zurück.

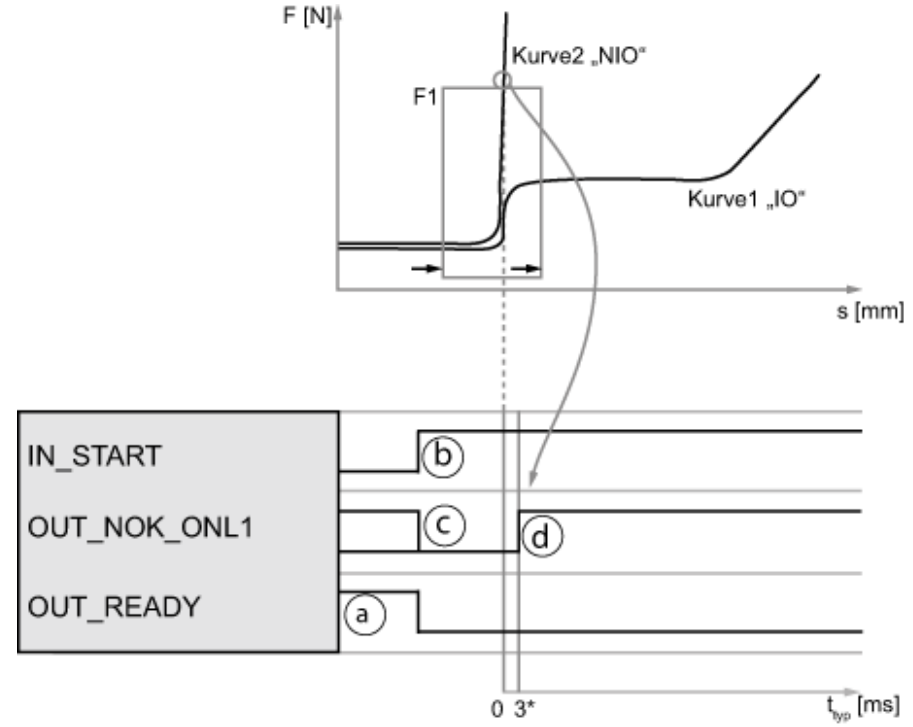

\* Die typische Verzögerungszeit kann sich durch die Wahl der Signalabtastung verlängern.

- a. Die SPS prüft zunächst die Messbereitschaft über OUT\_READY = 1.
- b. Die SPS startet die Messung mit IN\_START = 1.
- c. In der Messphase setzt DIGIFORCE® Typ 9307 OUT\_NOK\_ONL1 = 0 bzw. OUT\_NOK\_ONL2 = 0.
- d. Beim Verletzen des Bewertungsfensters mit Onlinebewertung aktiviert DIGIFORCE® Typ 9307 das Echtzeitsignal.
- e. Gültiger Durchlauf (z.B. von links nach rechts ohne Verletzung): OUT NOK\_ONL1 = 0 bzw. OUT\_NOK\_ONL2 = 0
- f. Bei einer Verletzung (z.B. Austritt nach oben) setzt DIGIFORCE® Typ 9307 das jeweilige Echtzeitsignal auf den Wert "1" (OUT\_NOK\_ONL1 = 1 bzw. OUT\_NOK\_ONL2 = 1).

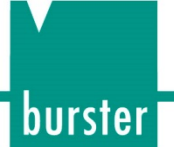

### **9.4.2 Echtzeitschaltsignale S1 bis S4**

Die Schaltsignale S1 bis S4 kann DIGIFORCE® Typ 9307 im Messmodus und im Einrichtbetrieb bei Überschreitung eines Messwertes aktivieren.

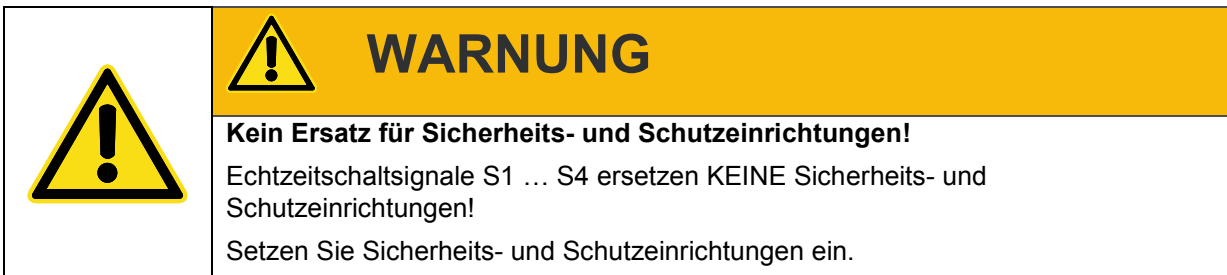

**Hinweis:** Die Schaltsignale S1 bis S4 erfüllen nicht die Anforderungen an Sicherheitsschalter. Der Betreiber einer Gesamtanlage, wie z.B. einer Presse, ist verpflichtet, die Anlage mit den erforderlichen Sicherheits- und Schutzeinrichtungen auszustatten.

### 9.4.2.1 Schaltsignale für Kanal "X" mit Bezug ABSOLUT

DIGIFORCE® Typ 9307 setzt beim Überschreiten des eingestellten X-Kanal-Werts ein Kanal-X-Schaltsignal mit Bezug ABSOLUT. Beim Unterschreiten setzt DIGIFORCE® Typ 9307 das Signal entsprechend wieder zurück. Dabei stellt DIGIFORCE® Typ 9307 den Bezug über den Nullpunkt des eingestellten Sensors her. Bei relativ messenden Sensoren erfolgt der Bezug in der Regel über den Messstart.

DIGIFORCE® Typ 9307 kann das Signal im Messmodus sowohl im Standby (Messbereitschaft) als auch während einer aktiven Messung setzen bzw. zurücksetzen.

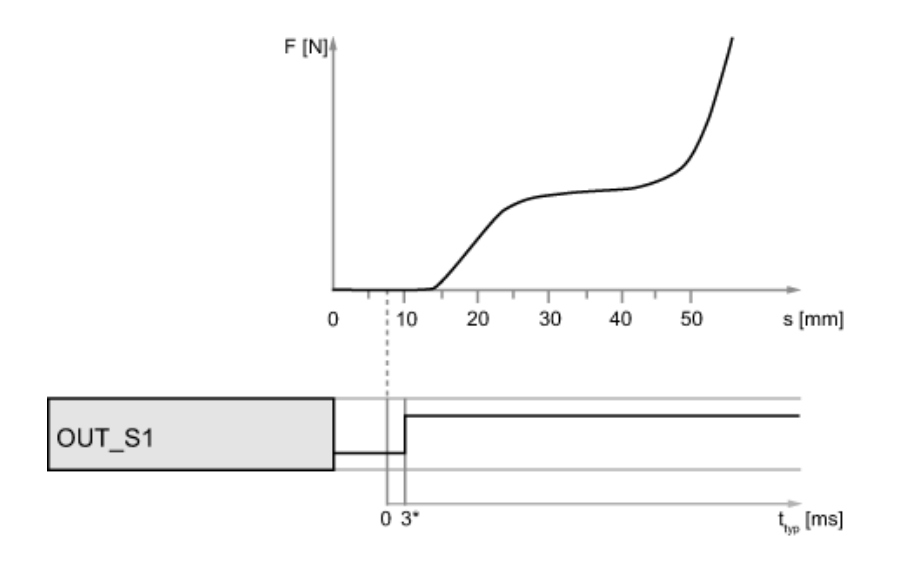

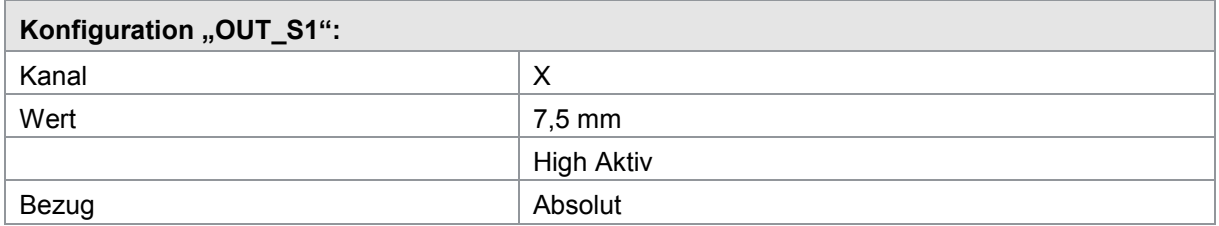

\* Die typische Verzögerungszeit kann sich durch die Wahl der Signalabtastung verlängern.

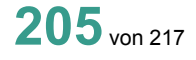

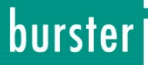

#### 9.4.2.2 Schaltsignale für Kanal "X" mit Bezug TRIGGER

Das Schaltsignal für Kanal "X" mit Triggerbezug kann DIGIFORCE® Typ 9307 nur während einer aktiven Messung, also nach dem Triggerereignis, setzen bzw. zurücksetzen.

Der Bezug von Kanal "X" erfolgt über das Triggerereignis, das kann z.B. die Antastkraft eines Pressenstempels auf ein Bauteil sein.

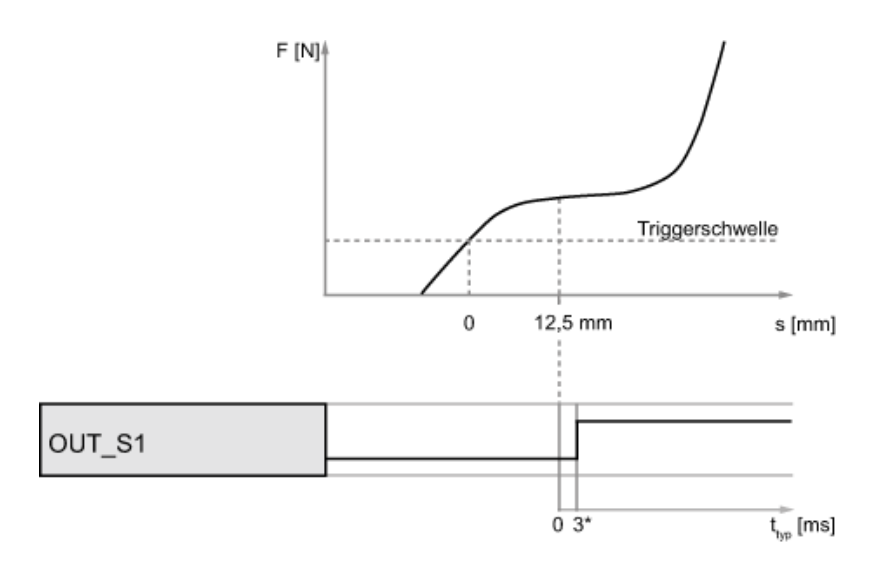

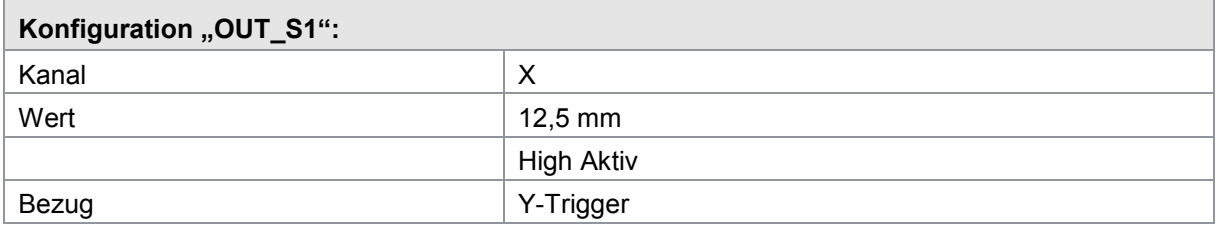

\* Die typische Verzögerungszeit kann sich durch die Wahl der Signalabtastung verlängern.

#### **9.4.2.3 Schaltsignale für Kanal "Y"**

DIGIFORCE® Typ 9307 setzt ein Kanal-Y-Schaltsignal beim Überschreiten des eingestellten Y-Kanal-Werts. Bei Unterschreiten setzt DIGIFORCE® Typ 9307 das Signal entsprechend wieder zurück. Das Signal lässt sich im Messmodus sowohl im Standby (Messbereitschaft) als auch während einer aktiven Messung setzen bzw. zurücksetzen.

burster

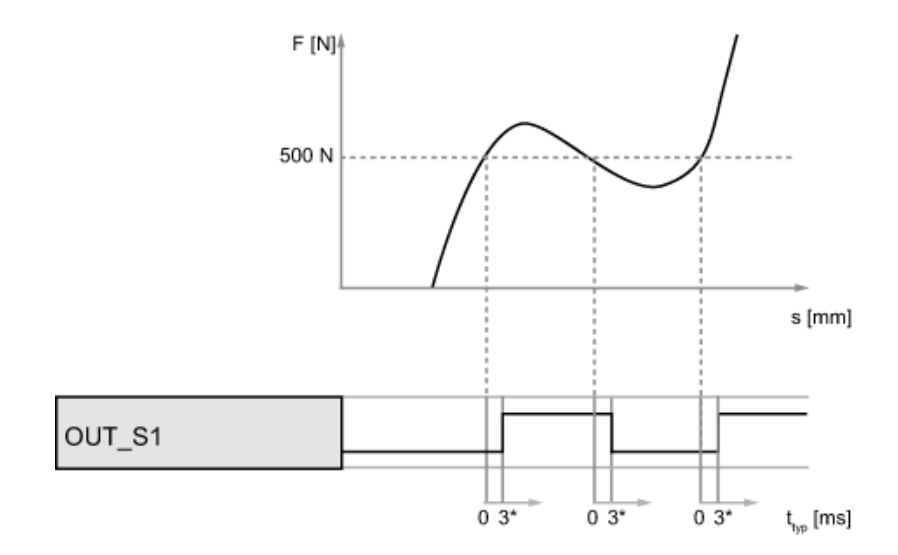

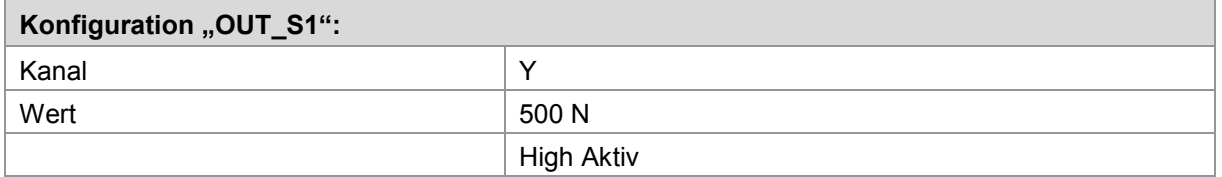

\* Die typische Verzögerungszeit kann sich durch die Wahl der Signalabtastung verlängern.

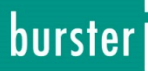

### **9.5 Ampelfunktion**

Mit Hilfe der Ampelfunktion können Sie mit DIGIFORCE® Typ 9307 auch direkt Signalleuchten und einen Summer zur visuellen und akustischen IO/NIO-Auswertung ansteuern. Zusätzlich kann DIGIFORCE® Typ 9307eine erforderliche Quittiereingabe für IO- bzw. NIO-Teile verwalten. Diese Quittierfunktion ist mit dem Verriegelungsausgang OUT\_ACK\_LOCK verknüpft.

#### **9.5.1 Beispiel einer NIO-Bewertung mit folgender Parametrierung**

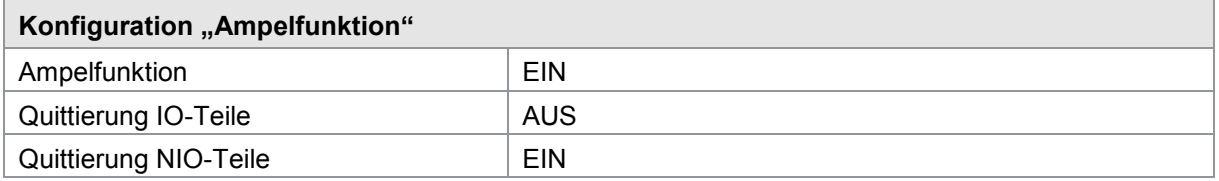

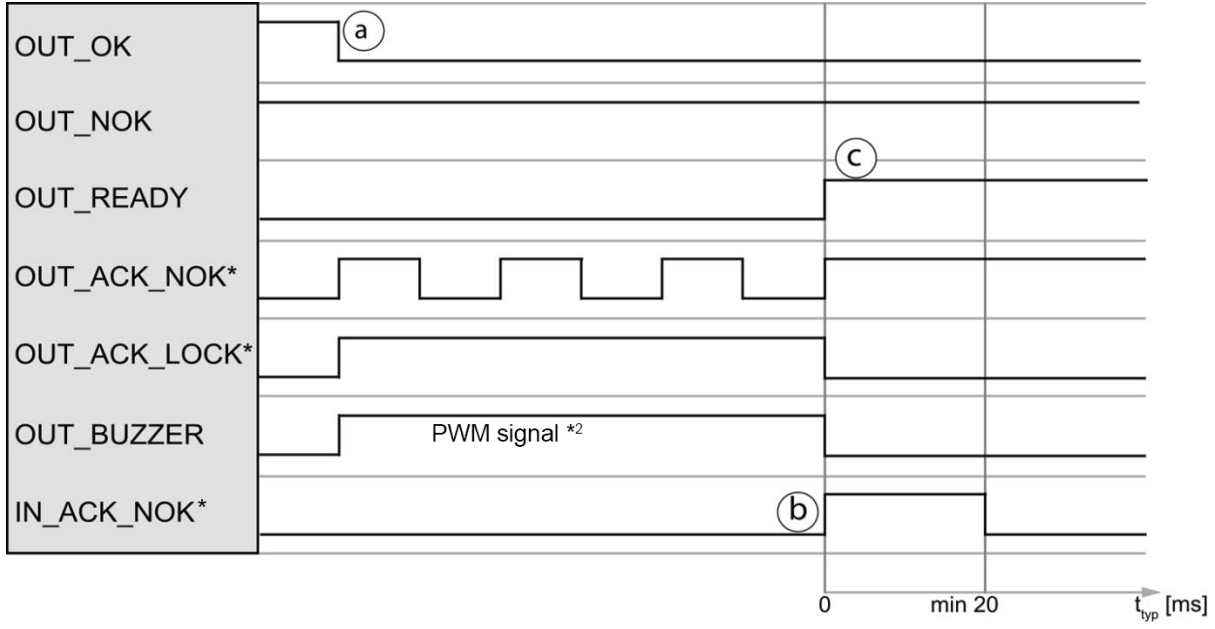

\* Für die Signale OUT\_ACK\_NOK und OUT\_ACK\_LOCK können Sie einen frei wählbaren SPS-Ausgang definieren.

\* <sup>2</sup> Das Signal OUT\_BUZZER ist ein pulsweitenmoduliertes Signal, worüber die Lautstärke eines angeschlossenen Piezo-Summers verändert werden kann (siehe Kapitel [6.3.10](#page-68-0) ["Ampelfunktion"](#page-68-0) auf Seite [69\)](#page-68-0).

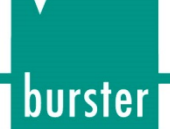

#### Ablauf

- a. Innerhalb der Bewertungsphase, nach einer Messung, aktualisiert DIGIFORCE® Typ 9307 die Steuersignale für die Bewertung OUT\_OK bzw. OUT\_NOK (in diesem Fall OUT\_NOK = 1). Zusätzlich aktiviert DIGIFORCE® Typ 9307 das Ampelsignal OUT\_ACK\_NOK (blinkt), den Verriegelungsausgang OUT\_ACK\_LOCK = 1 und den Summerausgang OUT\_BUZZER (PWM-Signal).
- b. Sobald DIGIFORCE® Typ 9307 die Quittierung des Anwenders über IN\_ACK\_NOK = 1 erkennt, setzt es das Ampelsignal OUT\_ACK\_NOK = 1 (Dauerlicht). Gleichzeitig setzt DIGIFORCE® Typ 9307 den Verriegelungsausgang OUT\_ACK LOCK = 0 und den Summerausgang OUT\_BUZZER = 0.
- c. DIGIFORCE<sup>®</sup> Typ 9307 setzt nach dem vollständigen Ablauf OUT\_READY = 1 (Messbereitschaft). Das Ampelsignal OUT\_ACK\_NOK bleibt bis zum Start der Folgemessung aktiv.

#### **9.5.2 Beispiel einer NIO-Bewertung (ohne Quittierung)**

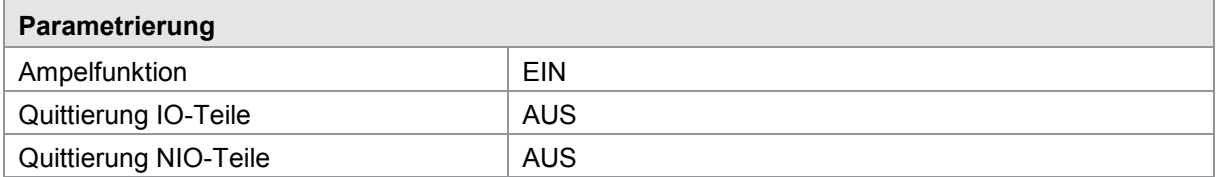

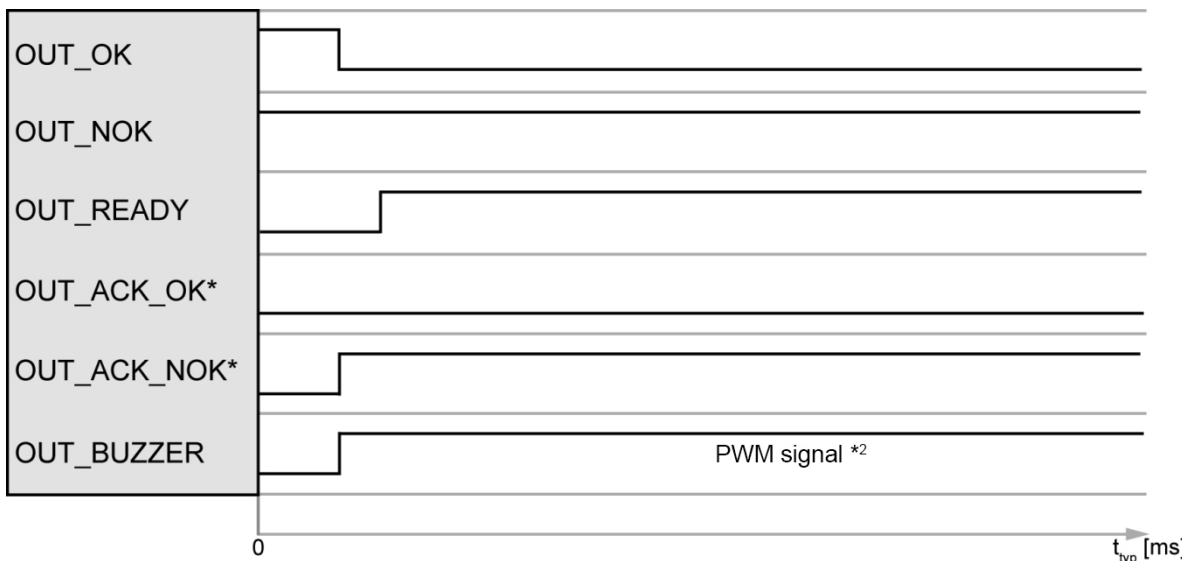

\* Für die Signale OUT\_ACK\_OK und OUT\_ACK\_NOK können Sie einen frei wählbaren SPS-Ausgang definieren.

\* <sup>2</sup> Das Signal OUT\_BUZZER ist ein pulsweitenmoduliertes Signal, worüber die Lautstärke eines angeschlossenen Piezo-Summers verändert werden kann (siehe Kapitel [6.3.10](#page-68-0) ["Ampelfunktion"](#page-68-0) auf Seite [69\)](#page-68-0).

### **9.5.3 Beispiel einer IO-Bewertung (ohne Quittierung)**

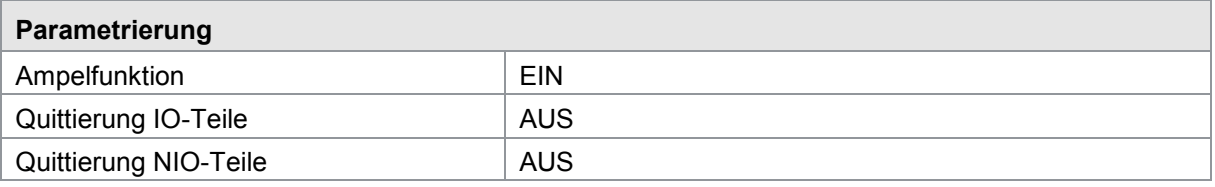

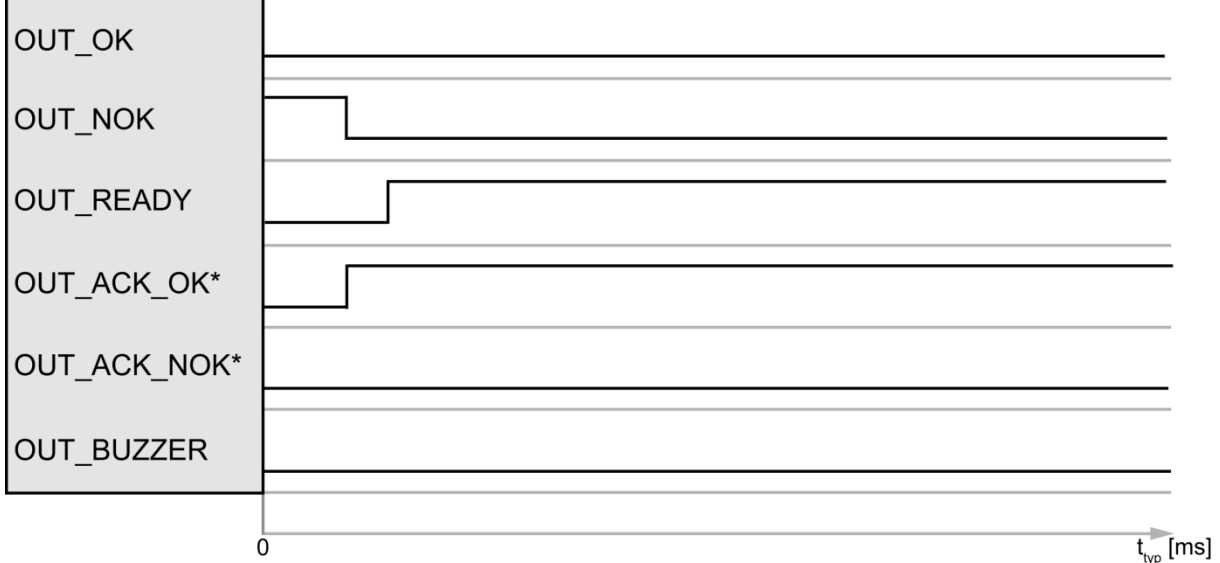

\* Für die Signale OUT\_ACK\_OK und OUT\_ACK\_NOK können Sie einen frei wählbaren SPS-Ausgang definieren.

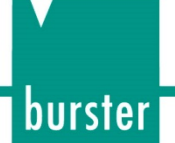

### **9.6 Statistik-Reset extern auslösen**

Mit dem Steuersignal IN\_RESET können Sie die Stückzähler und NIO-Zähler, sowie die Statistik der Bewertungselemente zurücksetzen. DIGIFORCE® Typ 9307 setzt dabei die Statistik aller Messprogramme zurück.

Folgende Werte werden mit dieser Funktion zurückgesetzt:

- Stückzahl- und NIO-Zähler aller Messprogramme
- NIO-Anteil der Einzelbewertungselemente
- Trend- und Histogrammdaten der Einzelbewertungselemente
- Schichtzähler (Auftragsblatt)

Die Funktion "Statistik-Reset" belässt Gesamtwerkzeugzähler, der die Messungen aller Messprogramme erfasst, unverändert. Informationen zum Gesamtwerkzeugzähler finden Sie im Kapitel [6.3.4](#page-63-0) ["Info-Menü"](#page-63-0) auf der Seite [64.](#page-63-0)

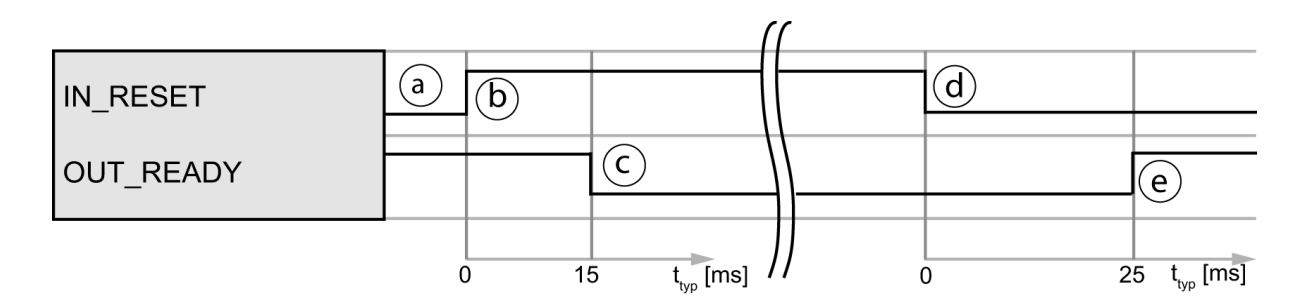

- a. Die SPS prüft zunächst die Bereitschaft über OUT\_READY = 1.
- b. Die SPS löst den Resetvorgang mit IN\_RESET = 1 aus.
- c. DIGIFORCE<sup>®</sup> Typ 9307 setzt daraufhin OUT\_READY = 0.
- d. Mit Erkennen OUT\_READY = 0 wird die SPS die Reset-Anforderung mit IN\_RESET = 0 zurücknehmen.
- e. DIGIFORCE<sup>®</sup> Typ 9307 setzt nach dem vollständigen Ablauf OUT\_READY = 1 (Messbereitschaft).

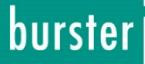

### **9.7 Sensortest extern auslösen**

Mit dem Signal "IN\_STEST" können Sie den im "DIGIFORCE® Typ 9307" konfigurierten Sensortest durchführen. Dabei können Sie die Sensorsignale der Messkanäle X, Y1 und Y2 auf einen hinterlegten Wert, zuzüglich einer einstellbaren Toleranz, testen.

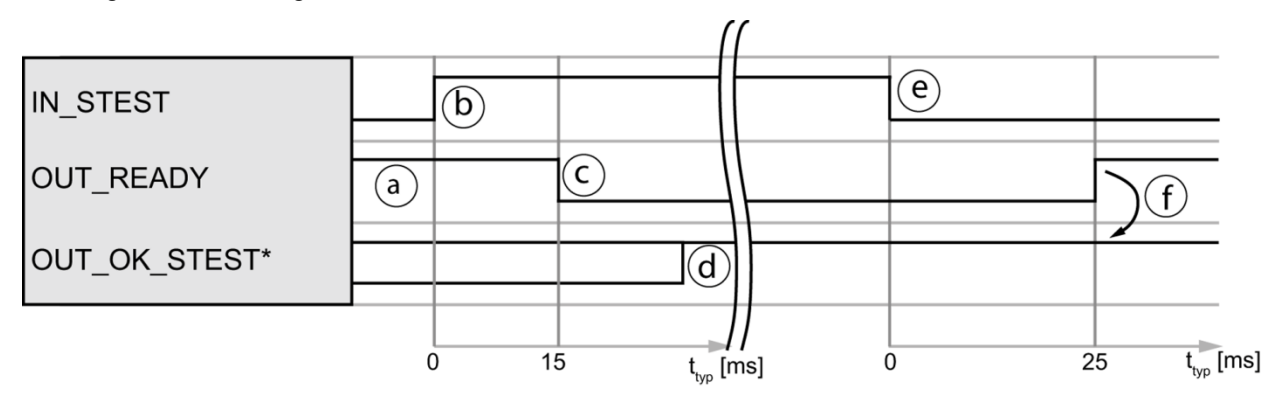

\*Für das Signal OUT\_OK\_STEST können Sie einen frei wählbaren SPS-Ausgang definieren.

#### Ablauf:

- a. Die SPS prüft zunächst die Bereitschaft über OUT\_READY = 1.
- b. Die SPS löst den Sensortest mit IN\_STEST = 1 aus.
- c. DIGIFORCE<sup>®</sup> Typ 9307 setzt daraufhin OUT\_READY = 0.
- d. DIGIFORCE® Typ 9307 aktualisiert das Ergebnis des Sensortest:

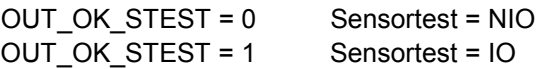

- e. Mit Erkennung OUT\_READY = 0 kann die SPS den Vorgang mit IN\_STEST = 0 beenden.
- f. DIGIFORCE<sup>®</sup> Typ 9307 setzt nach vollständigem Ablauf OUT\_READY = 1 (Messbereitschaft), jetzt kann die SPS das Ergebnis OUT\_OK\_STEST auswerten.

### **9.8 Referenzfahrt – Inkrementelle Sensoren**

Bei inkrementellen Sensoren mit Abstandskodierung können Sie mit Hilfe der Referenzfahrt die absolute Sensorposition bestimmen. Dabei müssen Sie mindestens zwei benachbarte Referenzmarken überfahren, damit DIGIFORCE® Typ 9307 die aktuelle Absolutposition bestimmen kann.

Zur Bestimmung der Absolutposition innerhalb der Referenzfahrt müssen Sie die Steuersignale IN\_REF\_MEAS und OUT\_REF\_MEAS\_OK verwenden.

Auch bei inkrementellen Sensoren mit mehreren Referenzmarken (Multi-Point) können Sie mit Hilfe der Referenzfahrt das Überfahren der Referenzmarken nutzen, um den internen Zähler auf eine definierte Position zu stellen. Dabei führt jeder Referenzimpuls zum Setzen des Zählers.

Im Messmodus wertet DIGIFORCE® Typ 9307 das Überfahren der Referenzmarken nicht.

burster

Erfolgreiche Referenzfahrt

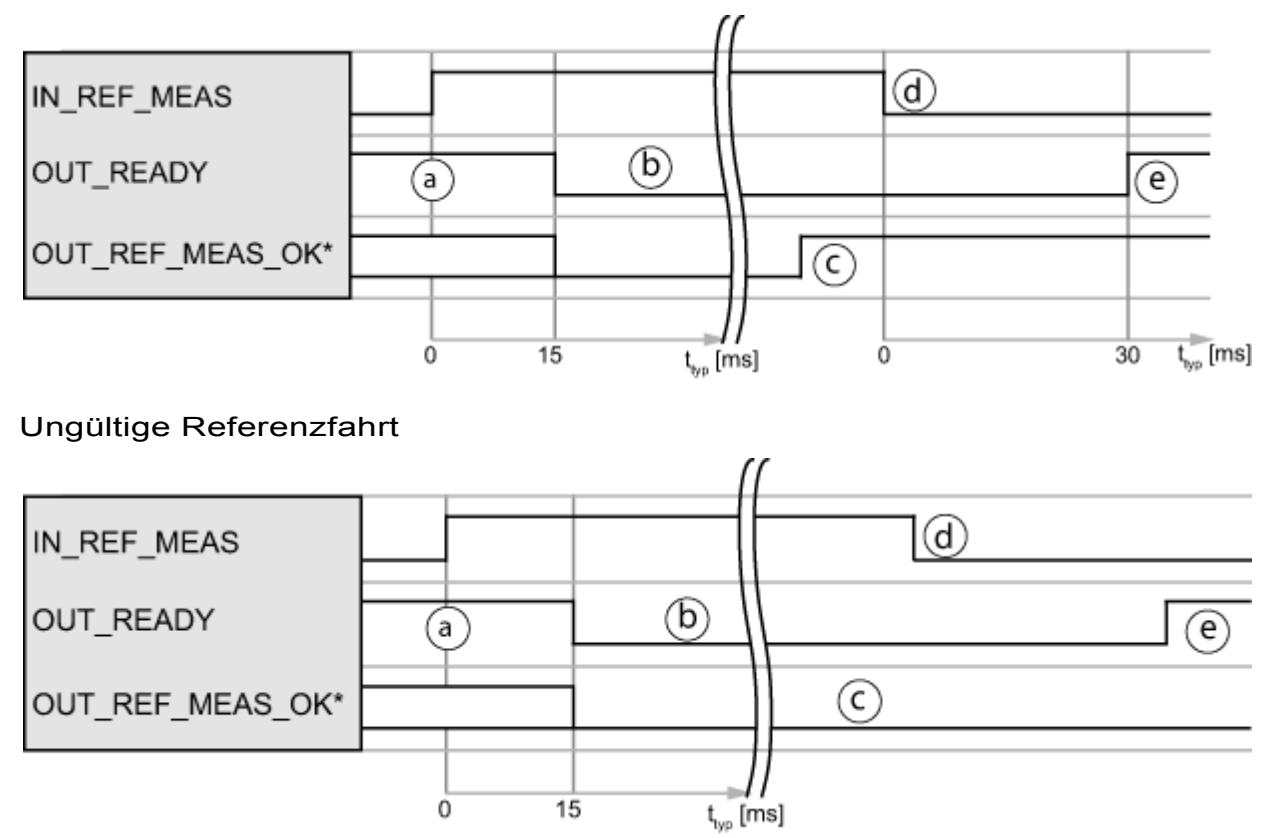

\* Für das Signal OUT\_REF\_MEAS\_OK können Sie einen frei wählbaren SPS-Ausgang definieren.

Bei diesem Beispiel einer Referenzfahrt hat der Sensor nur eine einzige Referenzmarke erreicht. Für eine gültige bzw. erfolgreiche Referenzfahrt hätte er jedoch mindestens zwei Referenzmarken erreichen müssen.

#### Ablauf

- a. Die SPS prüft zunächst die Bereitschaft über OUT\_READY = 1 und setzt anschließend das Signal IN\_REF\_MEAS = 1.
- b. Die SPS löst eine Referenzfahrt aus (z.B. Vorfahrt des Pressenstempels).
- c. Sobald DIGIFORCE® Typ 9307 die aktuelle Absolutposition ermittelt hat, wird der Ausgang OUT\_REF\_MEAS\_OK = 1 gesetzt. Wenn keine Absolutposition bestimmt werden kann, verbleibt OUT\_REF\_MEAS\_OK = 0 (Timeout-Verwaltung über SPS).
- d. Die SPS kann daraufhin die Anforderung IN\_REF\_MEAS zurücknehmen.
- e. DIGIFORCE<sup>®</sup> Typ 9307 setzt nach vollständigem Ablauf OUT\_READY = 1 (Messbereitschaft).

#### **Tipp**

Führen Sie eine Referenzfahrt mit reduzierter Verfahrgeschwindigkeit aus. Damit vermeiden Sie eine fehlerhafte Ermittlung der Absolutposition.

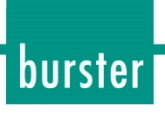

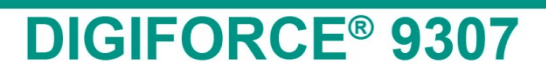

## **10 Service-Dienstleistungen rund um DIGIFORCE® Typ 9307**

Ergänzend zum Lieferumfang des DIGIFORCE® Typ 9307 bietet burster präzisionsmesstechnik gmhb & co kg folgende Service-Dienstleistungen rund um die DIGIFORCE®-Familie an:

- Inbetriebnahmeunterstützung vor Ort
- Produktschulung (burster-Inhouse oder vor Ort)
- Erst- und Rekalibrierung einschließlich der Sensoren

Bei Fragen zu unseren Service-Dienstleistungen rund um DIGIFORCE® Typ 9307 wenden Sie sich bitte an unsere Serviceabteilung unter Telefon (+49) 07224-645-53 oder E-Mail: <u>service@burster.de</u> (nur in Deutschland) oder im internationalen Ausland an die für Sie zuständige Vertretung (siehe auch [www.burster.com\)](http://www.burster.com/).

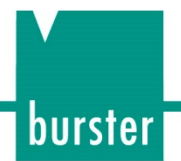

## **11 Technische Daten**

Die Angaben zu den technischen Daten entnehmen Sie dem Datenblatt. Das aktuelle Datenblatt sowie weitere ergänzende Informationen zu DIGIFORCE® Typ 9307 finden Sie auf <https://goo.gl/gbvGcF> oder nutzen Sie einfach nachfolgenden QR-Code:

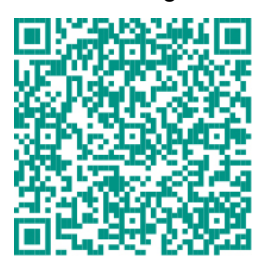

### **11.1 Elektromagnetische Verträglichkeit**

### **11.1.1 Störfestigkeit**

Störfestigkeit gem. EN 61326-1:2013

Industrielle Umgebung

### **11.1.2 Störaussendung**

Störaussendung gem. EN 61326-1:2013

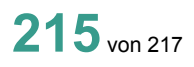

### burster

# **DIGIFORCE<sup>®</sup> 9307**

## **12 Erhältliches Zubehör**

Die Angaben zum erhältlichen Zubehör entnehmen Sie dem Datenblatt. Das aktuelle Datenblatt sowie weitere ergänzende Informationen zu DIGIFORCE<sup>®</sup> Typ 9307 finden Sie auf<https://goo.gl/gbvGcF> oder nutzen Sie einfach nachfolgenden QR-Code:

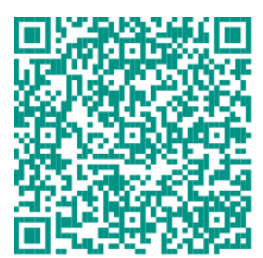

### **12.1 Software**

Die Angaben zu den verschiedenen Versionen der DigiControl PC-Software entnehmen Sie dem Datenblatt. Das aktuelle Datenblatt sowie weitere ergänzende Informationen zu DIGIFORCE® Typ 9307 finden Sie auf<https://goo.gl/gbvGcF> oder nutzen Sie einfach nachfolgenden QR-Code:

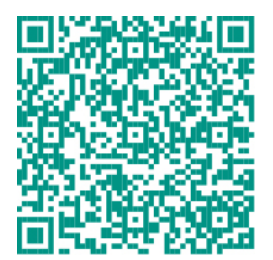
## **DIGIFORCE<sup>®</sup> 9307**

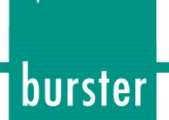

## **13 Entsorgung**

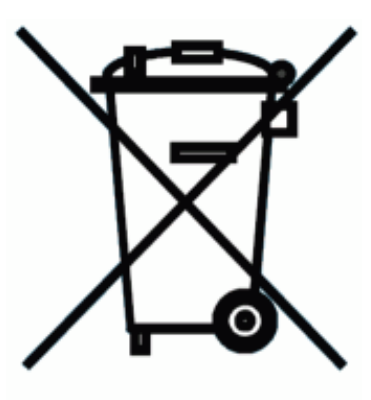

## **Batterieentsorgung**

Der Gesetzgeber verpflichtet den Endverbraucher zur Rückgabe aller gebrauchten Batterien und Akkus (Batterieverordnung) und untersagt die Entsorgung über den Hausmüll. Davon sind auch Sie betroffen im Zusammenhang mit dem Kauf des hier beschriebenen Gerätes. Bitte entsorgen Sie Ihre verbrauchten Batterien und Akkus fachgerecht. Geben Sie diese entweder in der entsprechenden Sammelstelle in Ihrem Unternehmen ab oder auch unentgeltlich bei den Sammelstellen Ihrer Gemeinde, unseres Unternehmens oder überall da, wo Batterien und Akkus verkauft werden!

Kleben Sie die Pole bei Lagerung und Entsorgung ab, damit keine Kurzschlüsse entstehen.

## **Geräteentsorgung**

Bitte erfüllen Sie die gesetzlichen Verpflichtungen und entsorgen Sie das hier vorgestellte Gerät bei Unbrauchbarkeit entsprechend der gesetzlichen Regelung. Damit leisten Sie u.a. einen aktiven Beitrag zum Umweltschutz!

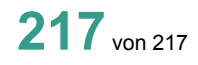